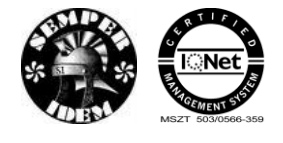

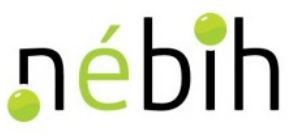

## **Állat Információs Rendszer**

**WEB szolgáltatások**

## **Felhasználói Kézikönyv a Nemzeti Élelmiszerlánc-biztonsági Hivatal részére**

2.10 **verzió**

**2019-12-25**

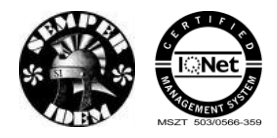

A termék nyomon követési elektronikus rendszer (TNYER) üzemeltetésének és karbantartásának<br>alkalmazástámogatása, valamint fejlesztése Szakrendszerek alkalmazástámogatása

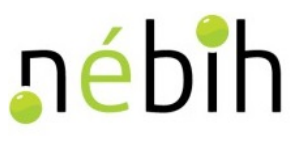

## Tartalomjegyzék

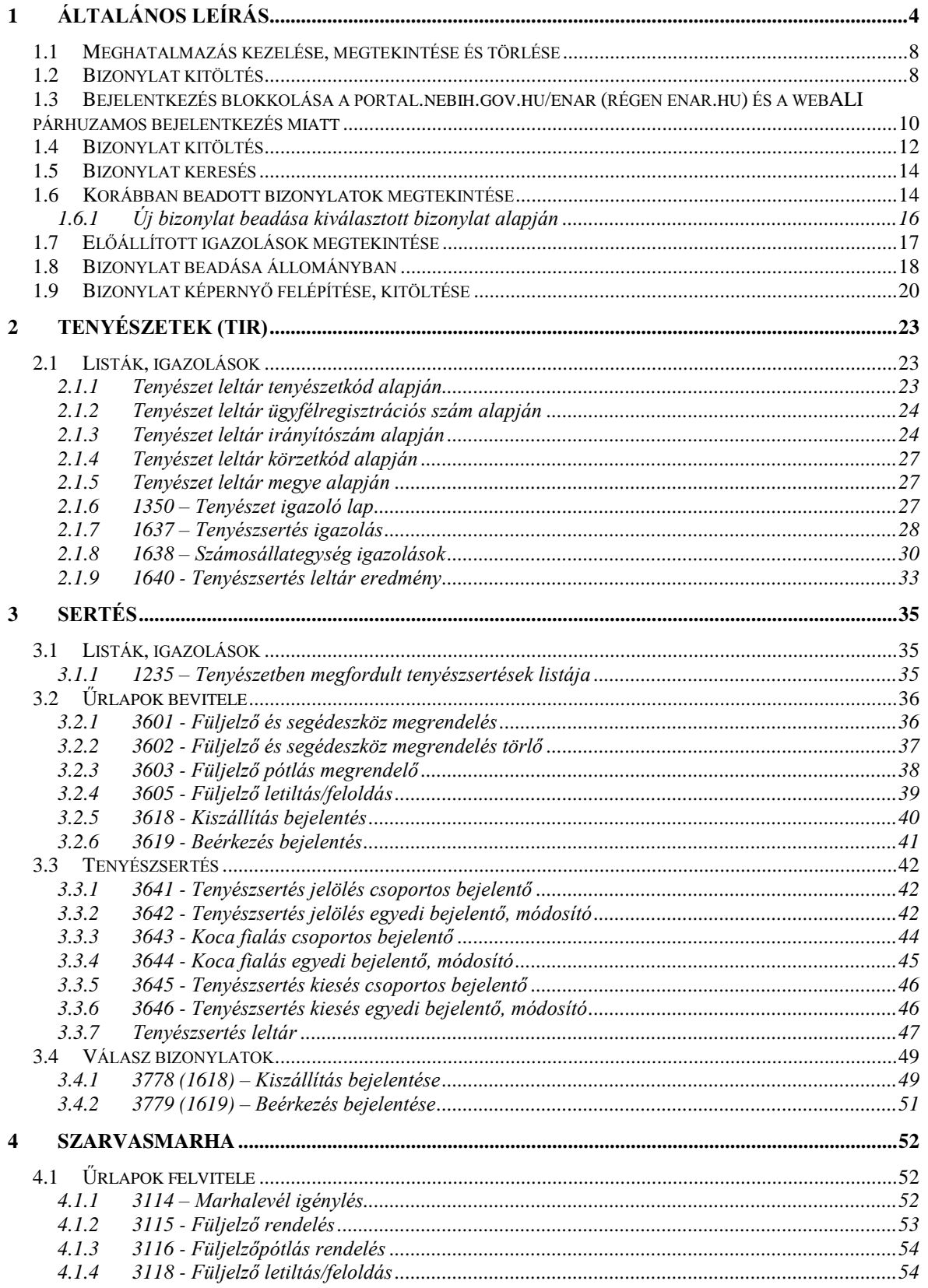

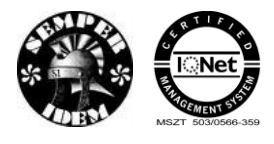

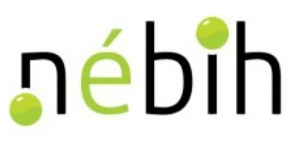

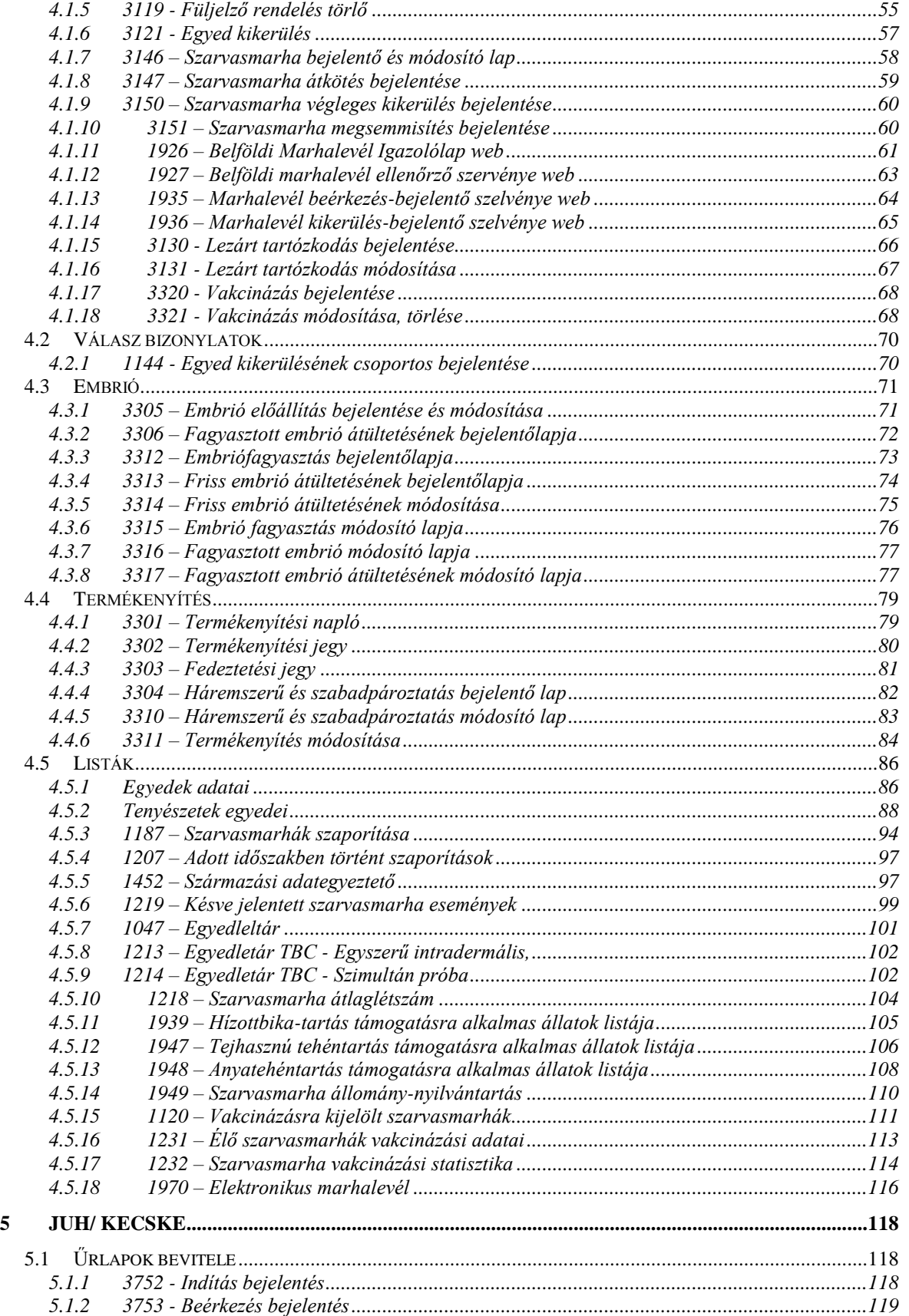

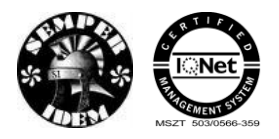

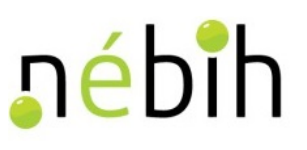

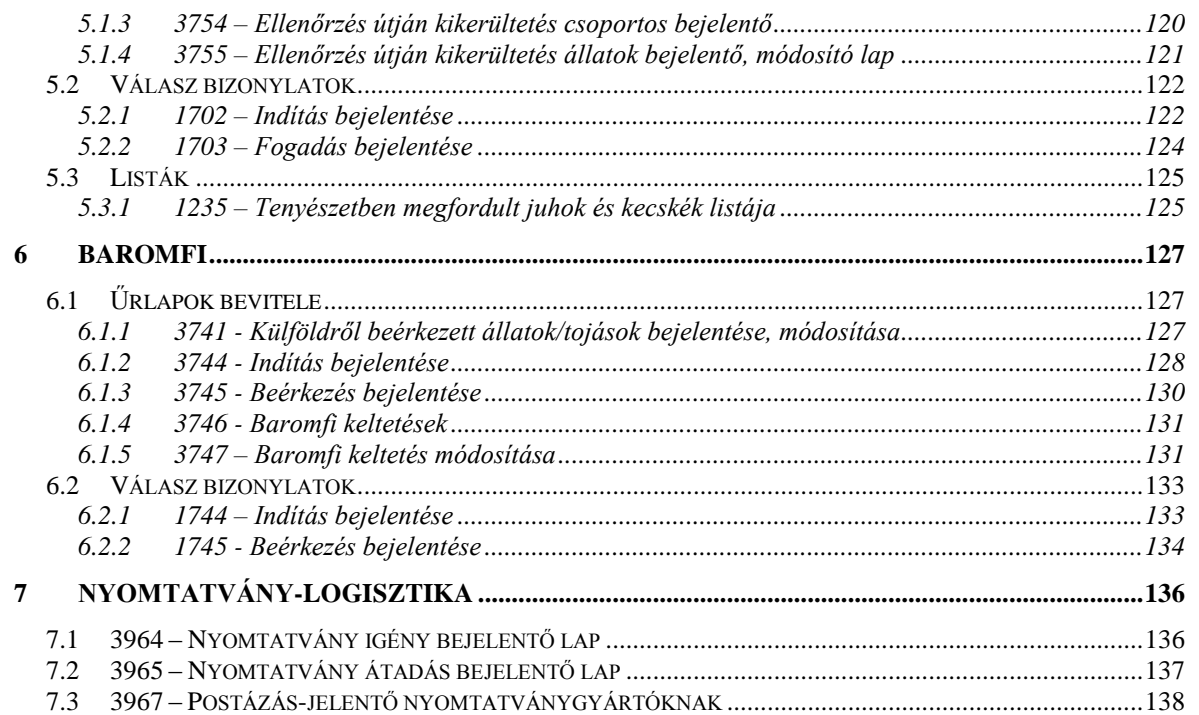

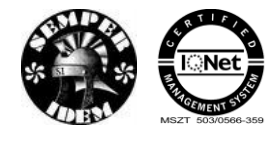

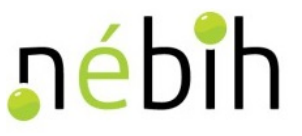

## <span id="page-4-0"></span>**1 Általános leírás**

A NÉBIH portálon keresztül lehet elérni az ENAR webes bizonylatokat, ügyfélkapus bejelentkezéssel.

1. NÉBIH portál elérése: <https://portal.nebih.gov.hu/>

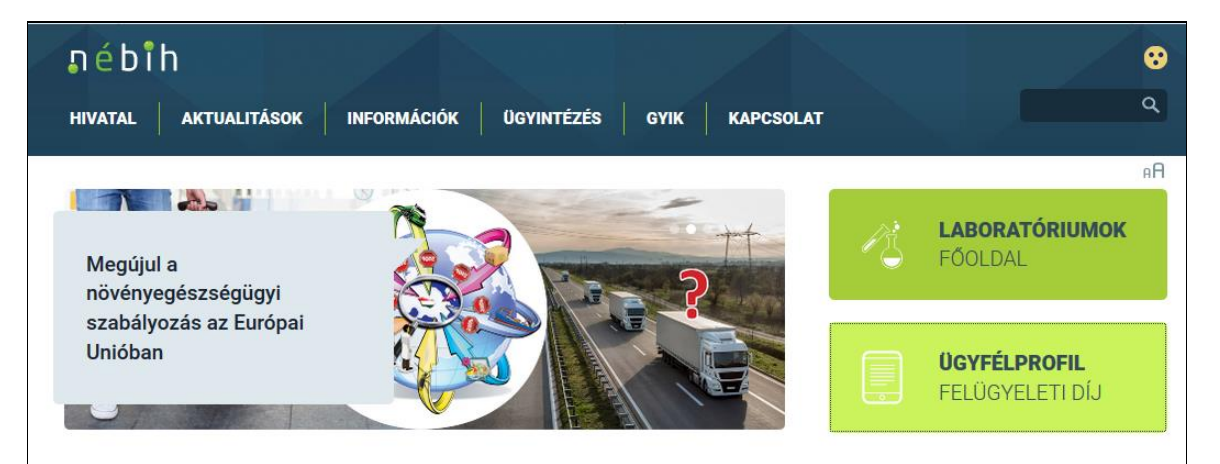

Afrikai sertéspestis

Termékvisszahívás

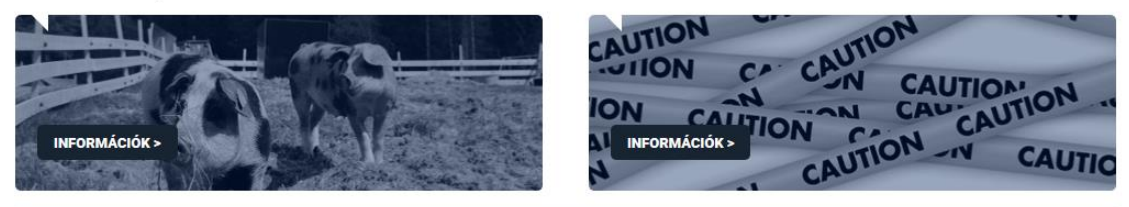

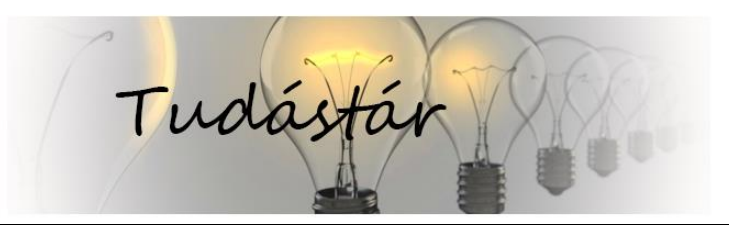

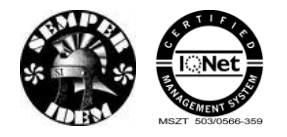

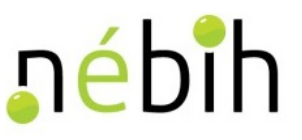

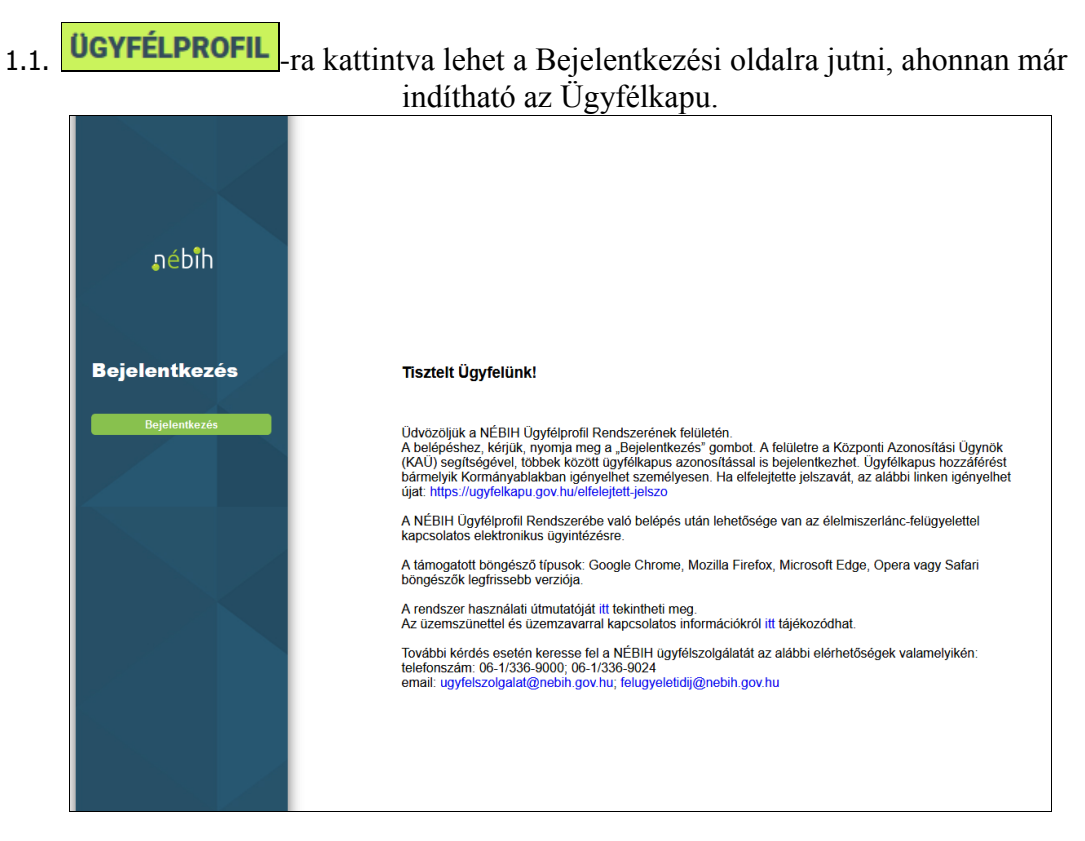

2. Ügyfélkapus bejelentkezés

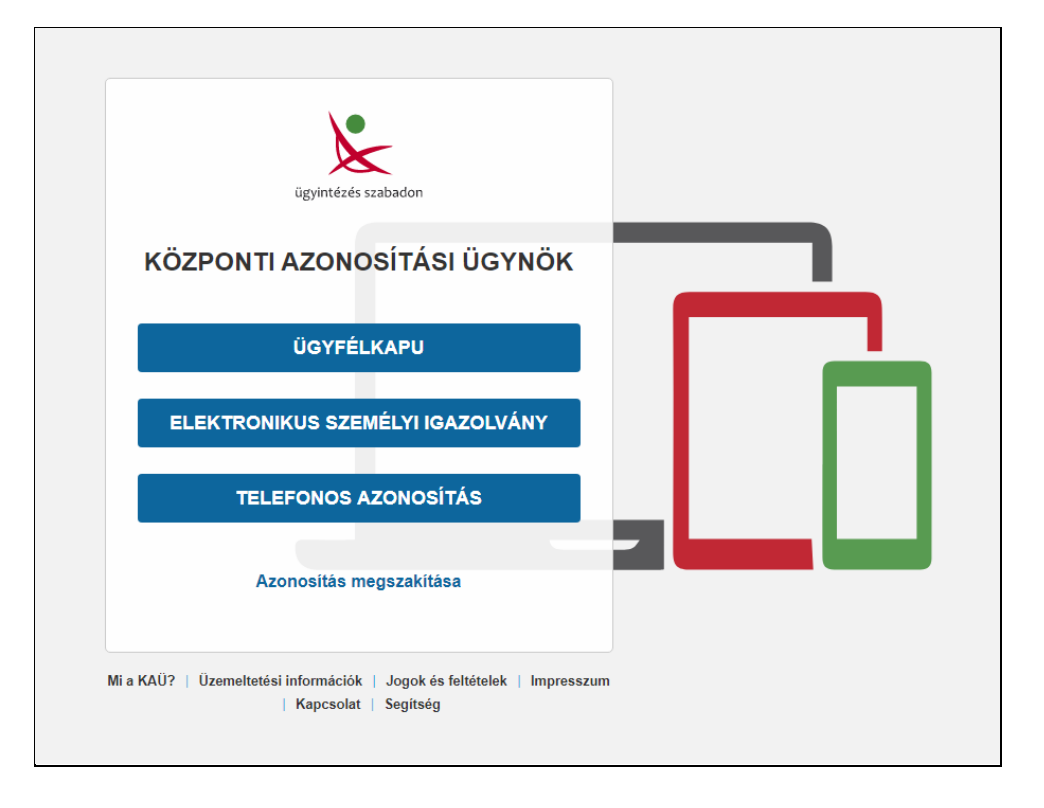

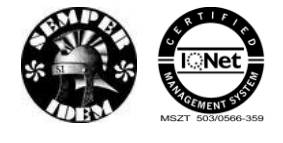

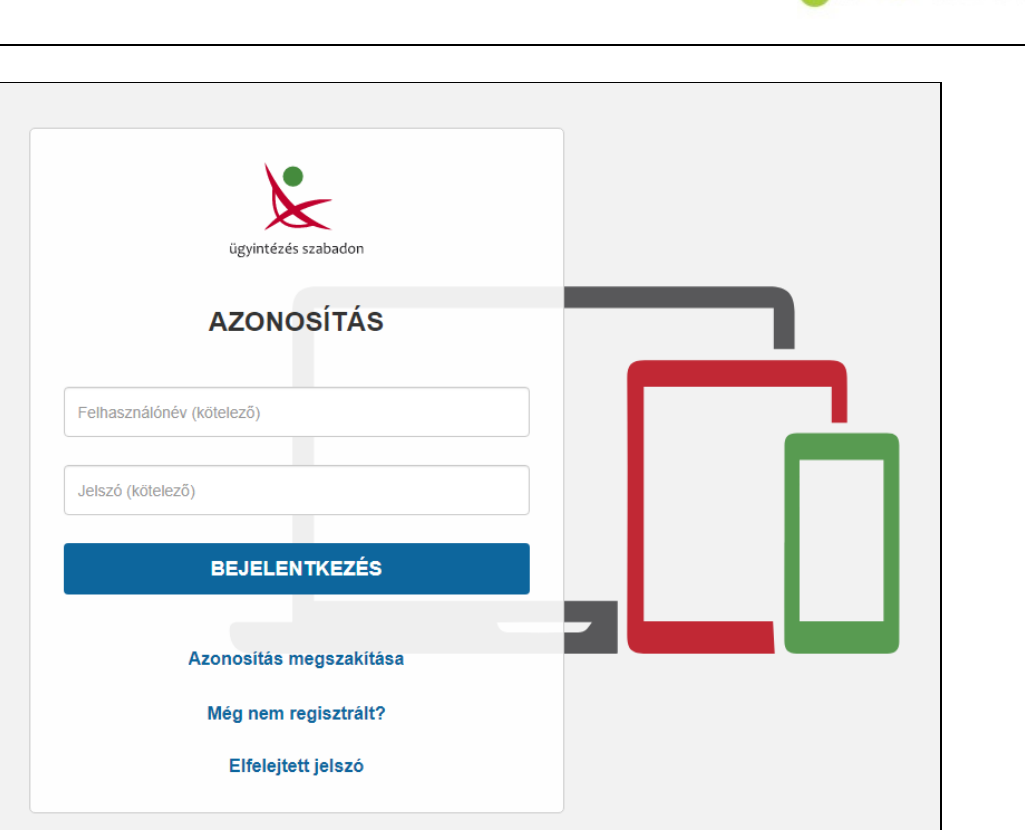

nébih

- 3. Ha még nem regisztrálta magát, akkor kövesse a 'Még nem regisztrált?' pont alatt leírtakat.
- 4. Amennyiben sikerül bejelentkezni az ügyfélkapun a NÉBIH portál jelenik meg.

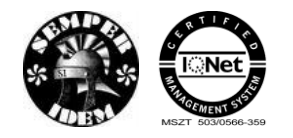

A termék nyomon követési elektronikus rendszer (TNYER) üzemeltetésének és karbantartásának alkalmazástámogatása, valamint fejlesztése Szakrendszerek alkalmazástámogatása

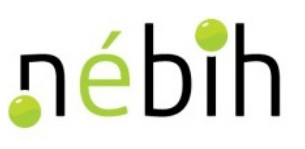

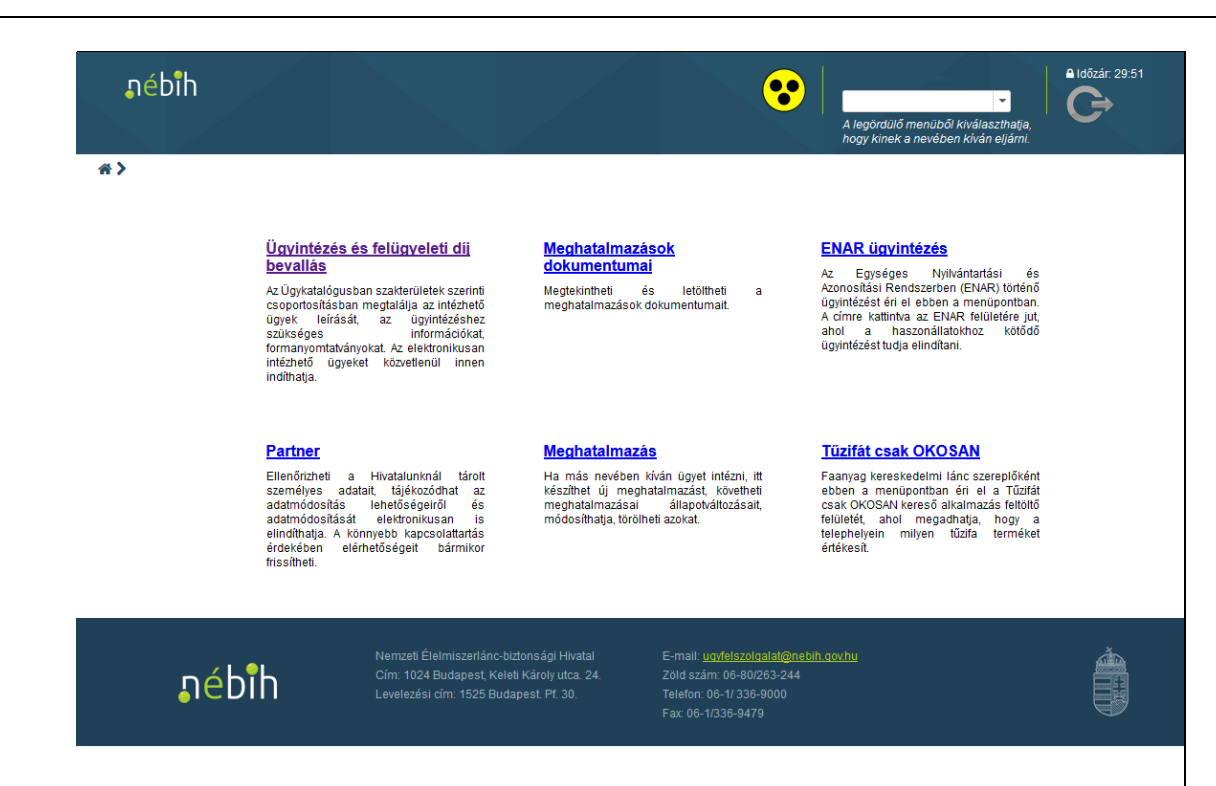

- 5. Amennyiben Meghatalmazott, akkor az ENAR ügyintézés előtt meg kell bizonyosodni, hogy milyen jogosultsággal fog dolgozni:
	- a. Új meghatalmazás kitöltése
	- b. Meghatalmazások megtekintése
	- c. Meghatalmazás törlése
- 6. Ügyintézés és felügyeleti díj bevallás külön menüpont alatt történik, itt is előtte ellenőrizni kell a meghatalmazásokat.
	- a. Felügyeleti díj bevalláshoz kapcsolódó meghatalmazás kitöltése
	- b. Felügyeleti díj bevallások kezelése meghatalmazottként
	- c. Felügyeleti díj bevallások kezelése saját jogon
- 7. Bizonylatkitöltés saját jogon vagy meghatalmazottként: a képernyő jobb oldalán a név megjelenítésnél a legördülő listából lehet választani, kinek a nevében kíván eljárni.

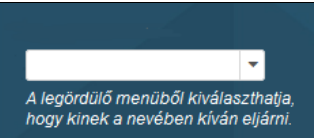

- 8. ENAR ügyintézés menü
	- a. Bizonylatkitöltés saját jogon
	- b. Bizonylatkitöltés meghatalmazottként
- 9. Az "ENAR ügyintézés" feliratra kattintya megjelenik a Web-ALI rendszer képernyője. a felső sorban ellenőrizhetjük, hogy kinek a nevében dolgozunk.

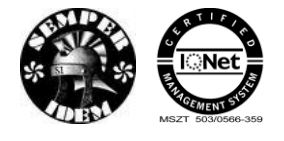

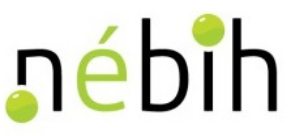

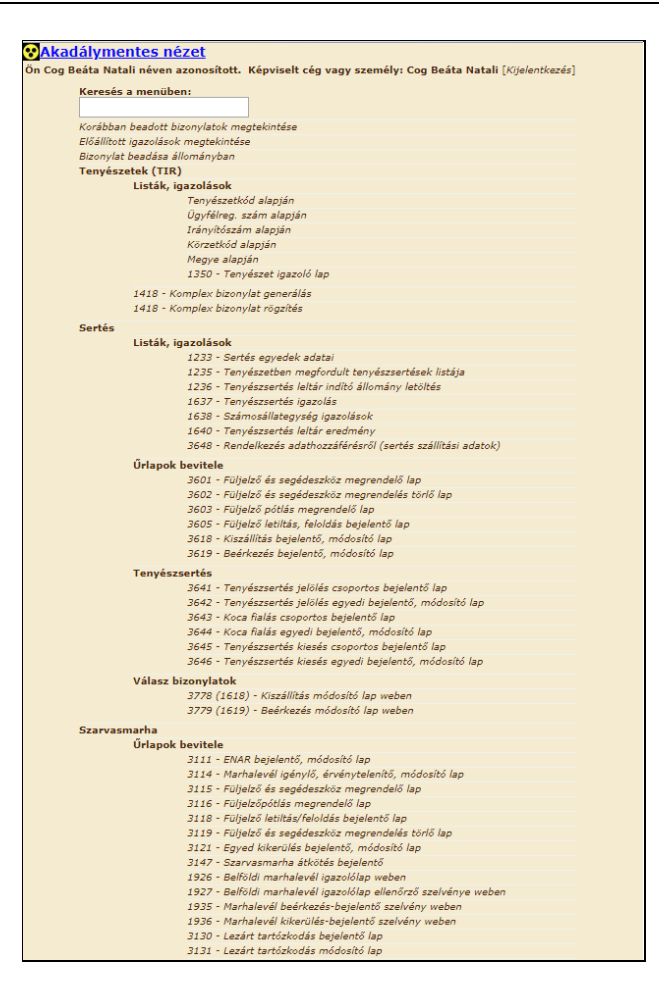

10. A beadni kívánt bizonylatot szükséges a menüből kiválasztani. A bizonylatok fajtánként vannak csoportosítva.

#### <span id="page-8-0"></span>**1.1** *Meghatalmazás kezelése, megtekintése és törlése*

A "Meghatalmazás" feliratra kattintva a portálon követheti a meghatalmazásai állapotváltozásait, módosíthatja, törölheti azokat.

#### <span id="page-8-1"></span>**1.2** *Bizonylat kitöltés*

Miután kiválasztásra került, hogy saját jogon, vagy meghatalmazottként kíván a felhasználó dolgozni, ki kell választani, melyik szakrendszerben akar dolgozni. Amennyiben meghatalmazottként, akkor csak azok a menüpontok jelennek meg, amihez meghatalmazást kapott.

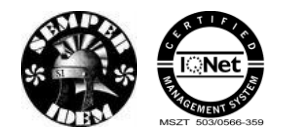

A termék nyomon követési elektronikus rendszer (TNYER) üzemeltetésének és karbantartásának alkalmazástámogatása, valamint fejlesztése Szakrendszerek alkalmazástámogatása

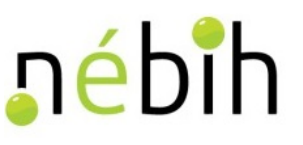

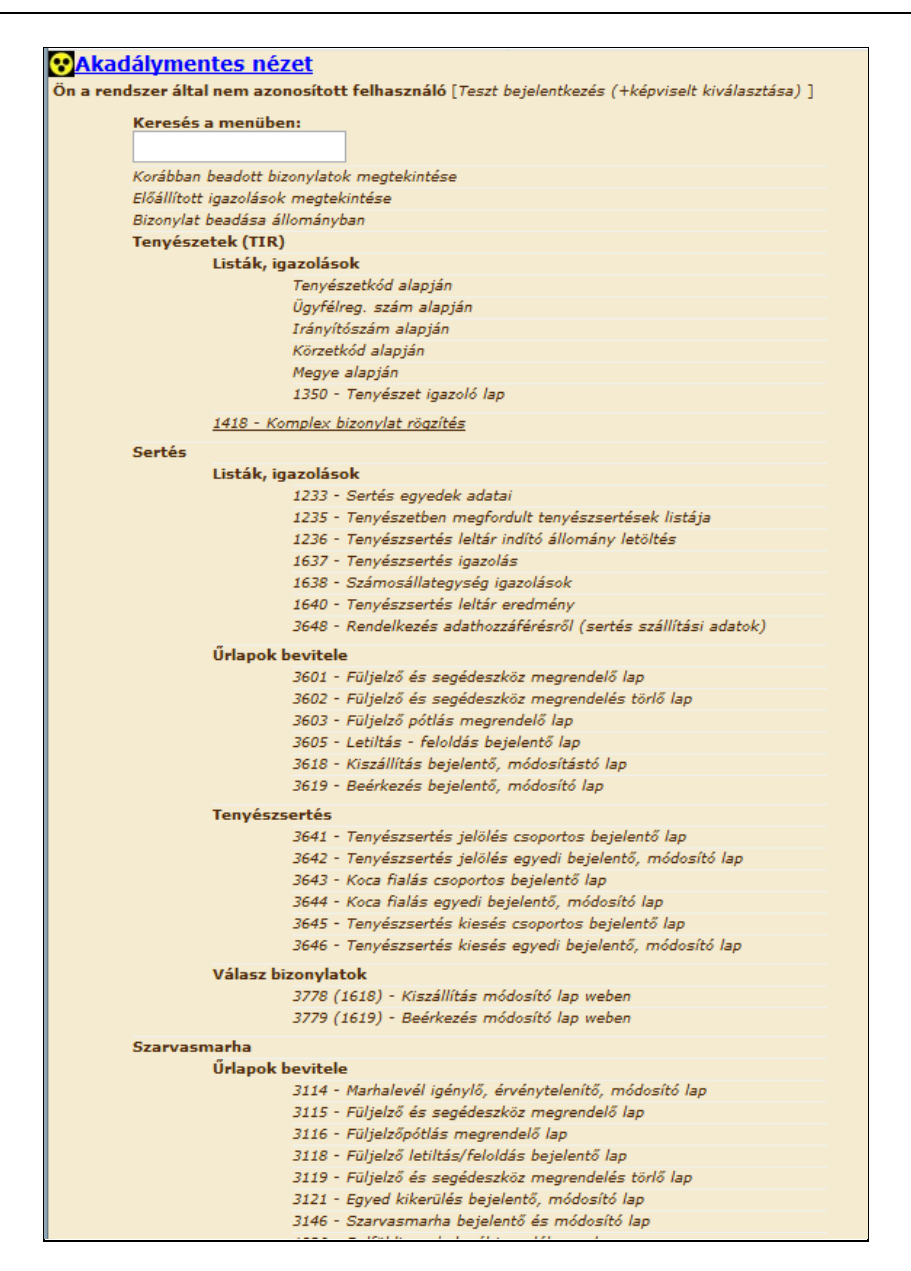

Induláskor a képernyő bal felső részén a bejelentkező neve jelenik meg. Ha az alábbi jelenik meg, a bizonylatok nem adhatók be!

Ön a rendszer által nem azonosított felhasználó

A portál bejelentkezésen át kell jutni, ekkor azonosított partner lesz, és ezután az ENAR ügyintézés megnyitásával már használhatóak a menüpontok, látható az összes webes űrlap.

Csak hibátlan űrlapot lehet beadni. A hibákat kis piros háromszögek és ikszek is jelzik, ha rákattint a hiba szövegére, a kurzor a hibás mezőhöz ugrik. A beadás gomb szürke nem aktív-, amíg van súlyos vagy kizáró hiba. A beadás után el lehet menteni és/vagy ki lehet nyomtatni az űrlapot, amit célszerű is megtenni, de nem tesszük kötelezővé. A beadott űrlap minden esetben feldolgozódik.

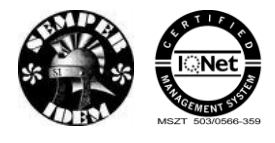

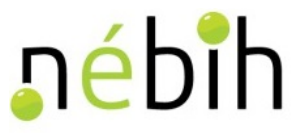

- Ha bejelentkezés rendben, a tenyészet kód vagy körzet kiválasztható.
- Beadás szürke, akkor lesz kiválasztható, ha nincs súlyos vagy kizáró hiba.
- Gyártó, gyártmány a füljelző megrendeléseken kiválasztható (előbb a gyártót kell, utána a gyártmányt, mert gyártó szerinti szűrés van)
- Azonosító szám vagy a feldolgozott bizonylatok alapján visszanézhető a webes bizonylatok menü alatt. Itt látható, ki jelentkezett be, kinek a meghatalmazásában, mikor adta be.
- Ha a partner nem 'NÉBIH partner' besorolású, nem tud meghatalmazást regisztrálni a portálon. T2-es lapot kell beküldenie az NÉBIH-nak, azoknak is, akik nincsenek vagy kevés az adatuk, vagyis - név, anyja neve, szül.dát. , szül.hely , MVH regisztrációs szám/NÉBIH partner azonosító - közül valamelyik hiányzik.

Bizonylat indításához kattintson a megfelelő bizonylatra, ekkor átkerül a bizonylat képernyőjére.

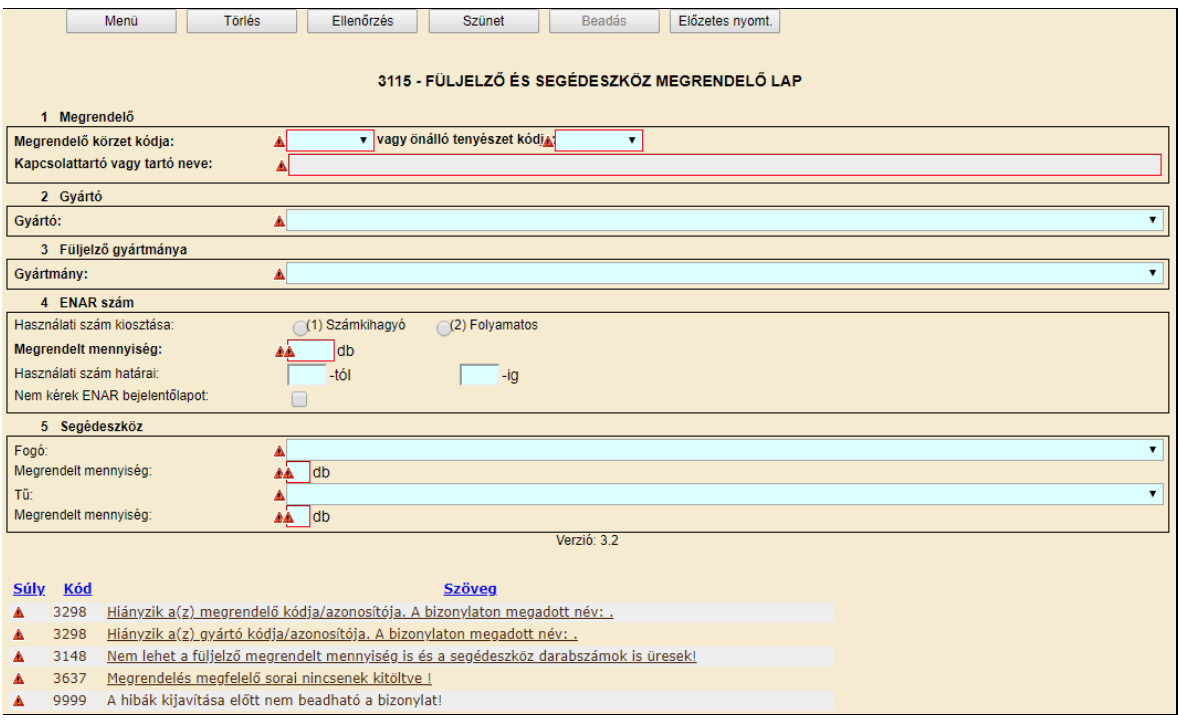

#### <span id="page-10-0"></span>**1.3** *Bejelentkezés blokkolása a portal.nebih.gov.hu/enar (régen enar.hu) és a webALI párhuzamos bejelentkezés miatt*

Sok felhasználó rendelkezik jogosultsággal mint a webALI (ügyfélkapun keresztül) úgy a [portal.nebih.gov.hu/enar](http://www.enar.hu/) (régen az enar.hu, most ha ezt írják be, akkor a böngésző automatikusan a portal.nebih.gov.hu/enar címet nyitja meg) felületről is elérhető ENAR információs rendszerhez és előfordul, hogy már valamelyiken dolgozik és a másikba akar bejelentkezni. Ebben az esetben a rendszer blokkolja a bejelentkezést, amíg az előző felületről nem történik meg a kijelentkezés.

A rendszer hibaüzenetet fog küldeni.

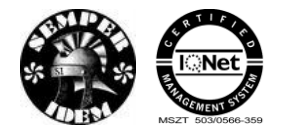

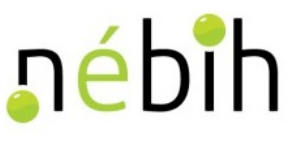

Ügyfélkapun keresztül WebALI-ban maradt bejelentkezés esetén az ENAR információs rendszerbe megkísérelt bejelentkezés esetén:

Ön jelenleg be van bejelentkezve Dénes Erika néven a Szarvasmarha-, juh-kecske-, sertés ENAR és Baromfi Információs Rendszerbe! Akkor tudja ezen a felületen folytatni a munkát, ha kijelentkezik a másik rendszerből.

Amennyiben fordítva történik és a felhasználó már az [ENAR](http://www.enar.hu/) információs rendszerbe dolgozik, akkor a webALI-ra bejelentkezve:

Ön jelenleg be van jelentkezve Dénes Erika néven az ENAR információs rendszerbe (enar.hu)! Akkor tudja ezen a felületen folytatni a munkát, ha kijelentkezik a másik rendszerből.

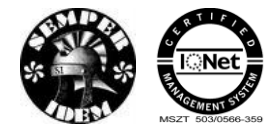

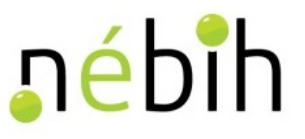

#### <span id="page-12-0"></span>**1.4** *Bizonylat kitöltés*

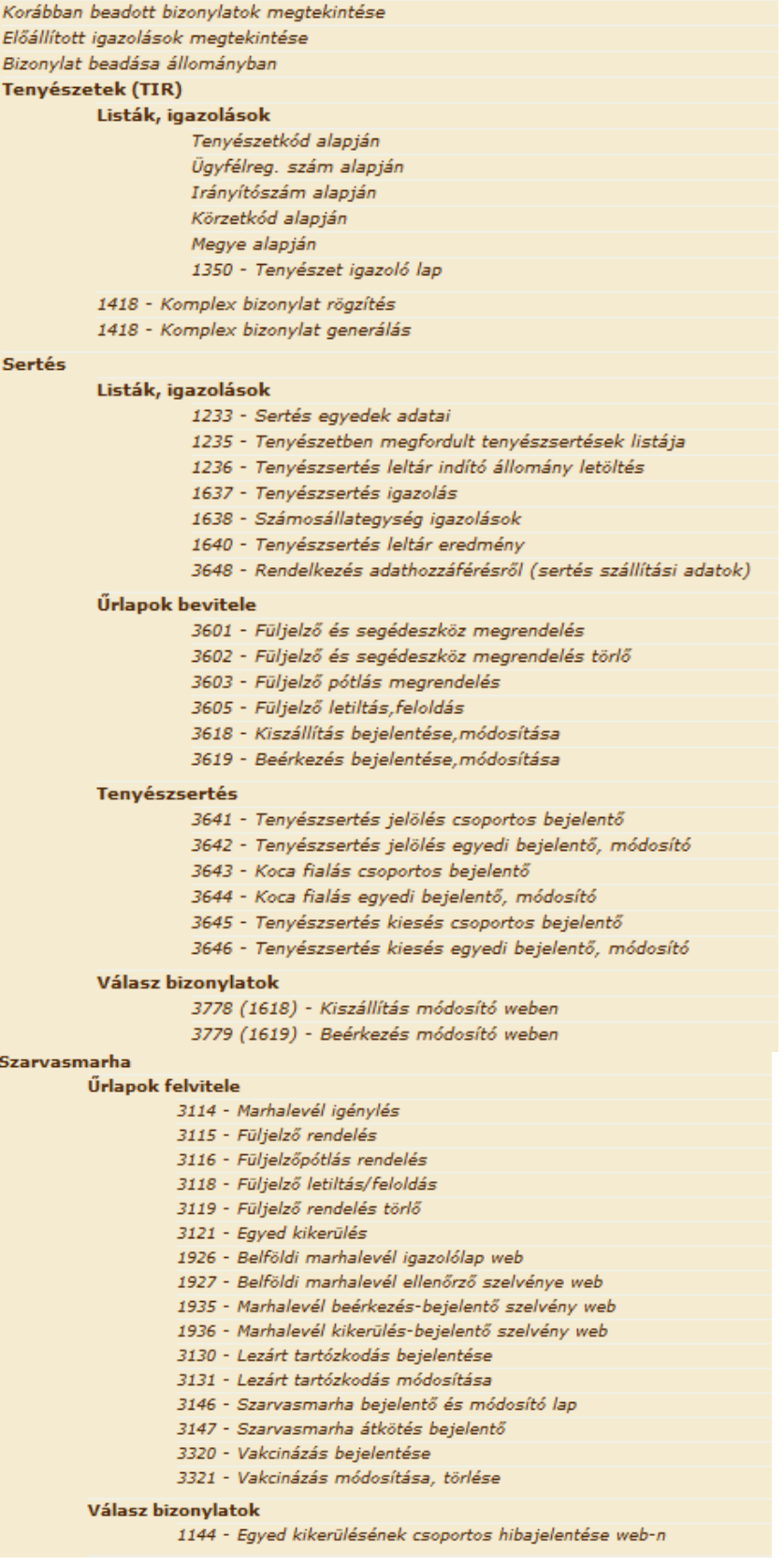

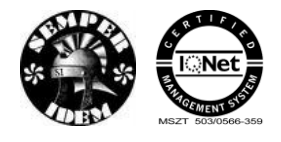

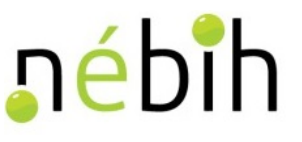

Induláskor a képernyő bal felső részén a bejelentkező neve jelenik meg. Ha az alábbi jelenik meg, a bizonylatok nem adhatók be!

Ön a rendszer által nem azonosított felhasználó [

A portál bejelentkezésen át kell jutni, ekkor azonosított partner lesz, és ezután az ENAR ügyintézés megnyitásával már használhatóak a menüpontok, látható az összes webes űrlap.

Csak hibátlan űrlapot lehet beadni. A hibákat kis piros háromszögek és ikszek is jelzik, ha rákattint a hiba szövegére, a kurzor a hibás mezőhöz ugrik. A beadás gomb szürke nem aktív-, amíg van súlyos vagy kizáró hiba. A beadás után el lehet menteni és/vagy ki lehet nyomtatni az űrlapot, amit célszerű is megtenni, de nem tesszük kötelezővé. A beadott űrlap minden esetben feldolgozódik.

- Ha bejelentkezés rendben, a tenyészet kód vagy körzet kiválasztható.
- Beadás szürke, akkor lesz kiválasztható, ha nincs súlyos vagy kizáró hiba.
- Gyártó, gyártmány a füljelző megrendeléseken kiválasztható (előbb a gyártót kell, utána a gyártmányt, mert gyártó szerinti szűrés van)
- Azonosító szám vagy a feldolgozott bizonylatok alapján visszanézhető a webes bizonylatok menü alatt. Itt látható, ki jelentkezett be, kinek a meghatalmazásában, mikor adta be.
- Ha a partner nem 'NÉBIH partner' besorolású, nem tud meghatalmazást regisztrálni a portálon. T2-es lapot kell beküldenie az NÉBIH-nak, azoknak is, akik nincsenek vagy kevés az adatuk, vagyis - név, anyja neve, szül.dát. , szül.hely , MVH regisztrációs szám/NÉBIH partner azonosító - közül valamelyik hiányzik.

Bizonylat indításához kattintson a megfelelő bizonylatra, ekkor átkerül a bizonylat képernyőjére.

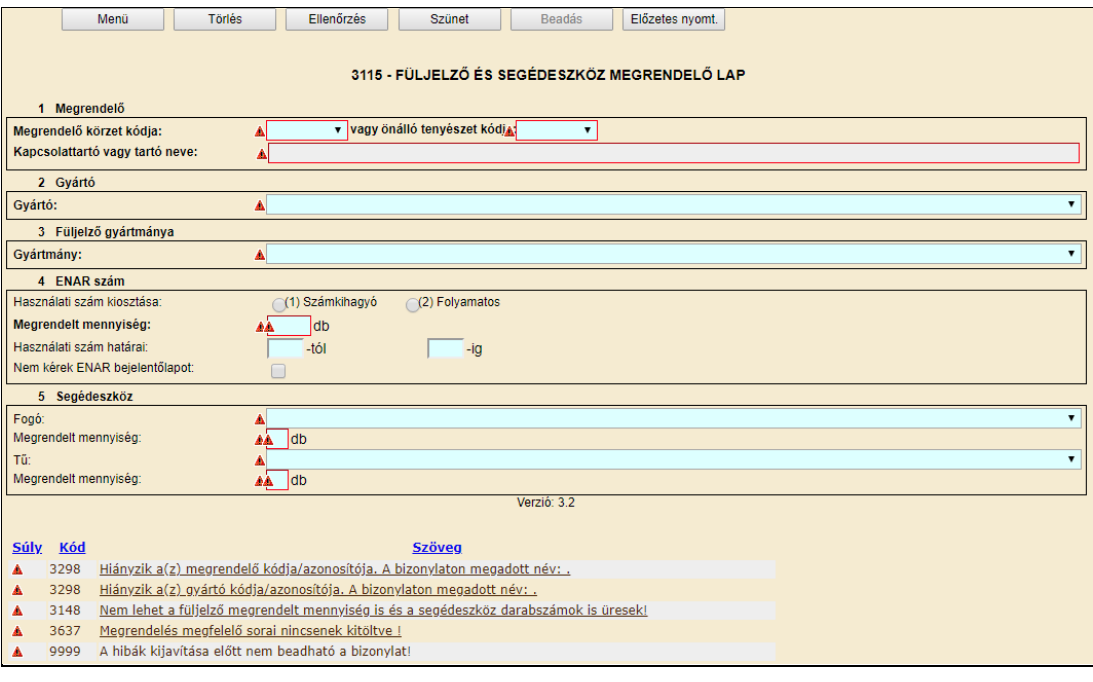

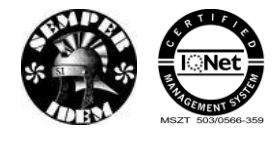

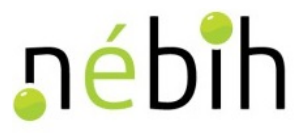

#### <span id="page-14-0"></span>**1.5** *Bizonylat keresés*

Bizonylat keresés: a mezőbe beírva a bizonylat számát, megjeleníti azokat a bizonylatokat, amelyiknek a száma vagy egy része megegyezik a beírttal.

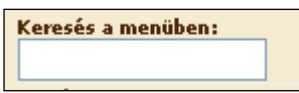

#### <span id="page-14-1"></span>**1.6** *Korábban beadott bizonylatok megtekintése*

A bejelentkezett felhasználó a keresőmező alatt található "Korábban beadott bizonylatok megtekintése" menüpontot elindítva megtekintheti a korábban általa beadott bizonylatokat:

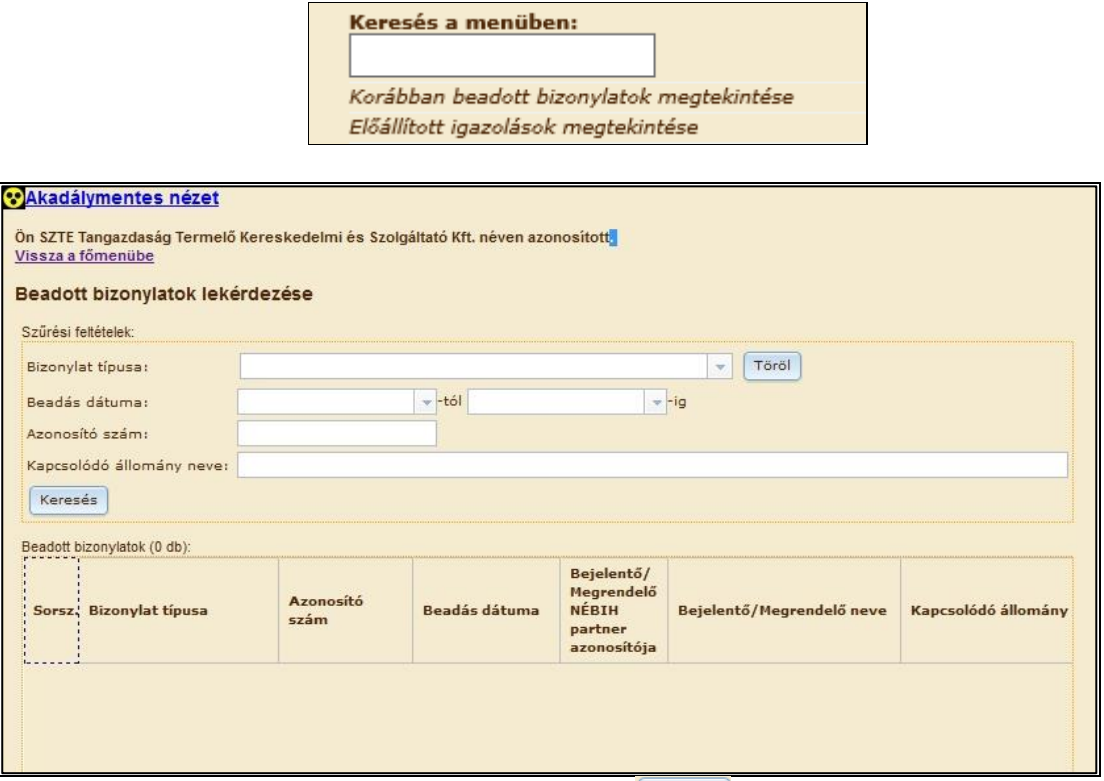

A keresést szűrési feltétel nélkül is elindítható. A **keresés** gomb megnyomását követően a program listázza a találatokat:

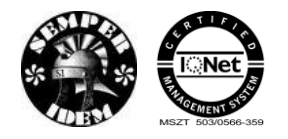

A termék nyomon követési elektronikus rendszer (TNYER) üzemeltetésének és karbantartásának alkalmazástámogatása, valamint fejlesztése Szakrendszerek alkalmazástámogatása

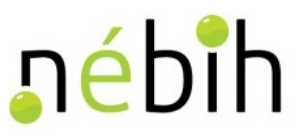

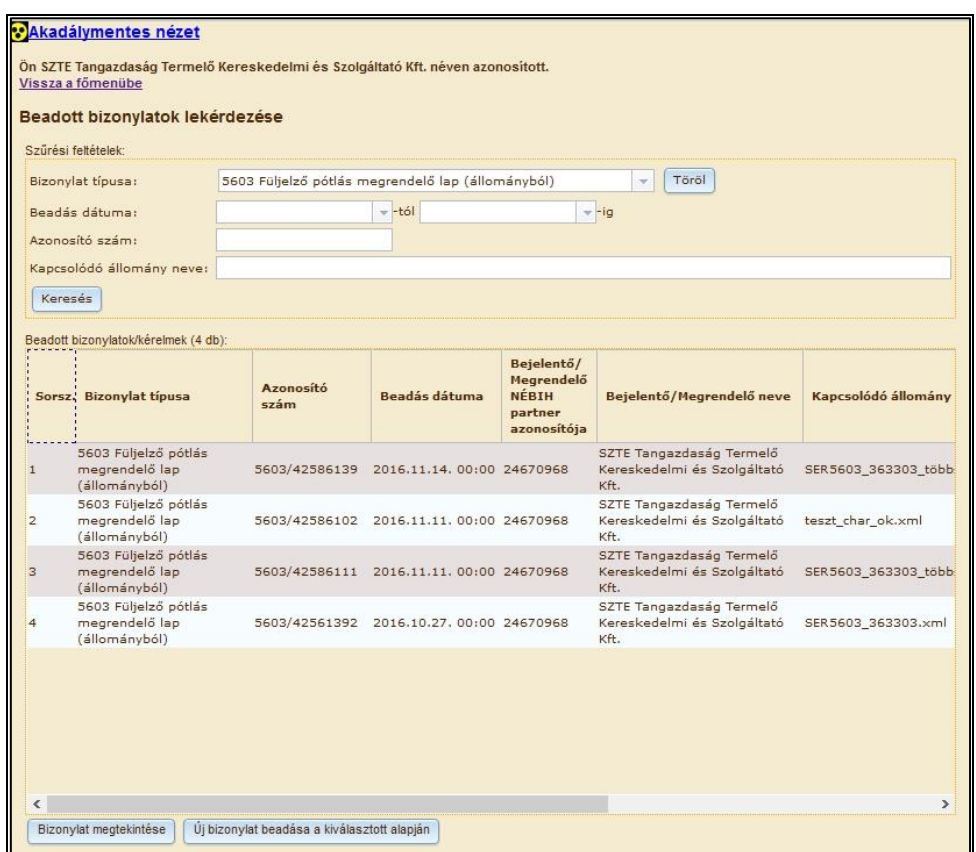

A találati lista egy adott során állva a kiválasztott dokumentum megtekinthető, amennyiben a **Bizonylat megtekintése** gomb aktív és megnyomásra kerül:

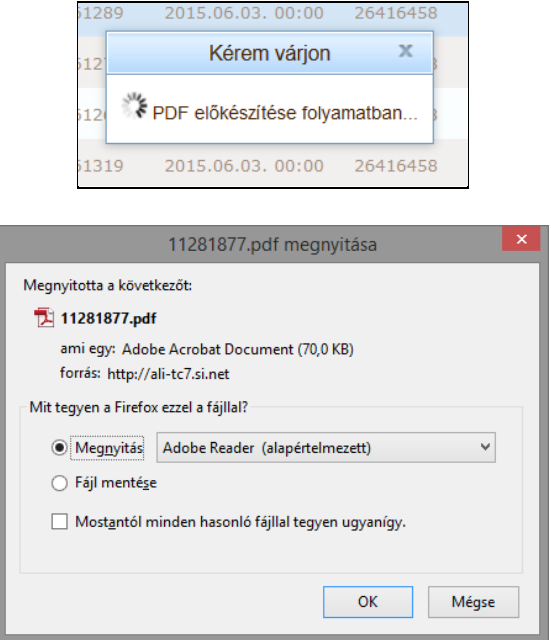

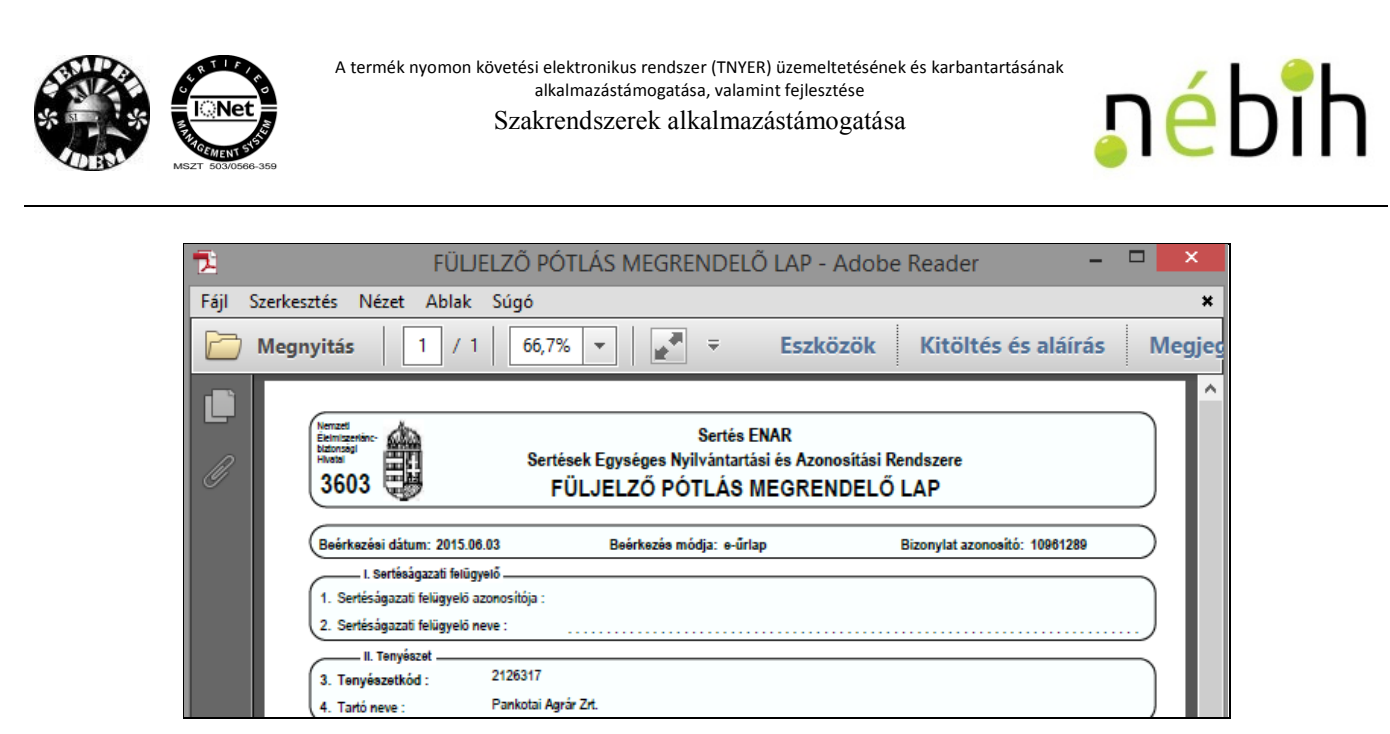

#### <span id="page-16-0"></span>**1.6.1 Új bizonylat beadása kiválasztott bizonylat alapján**

A program rendelkezik olyan funkcióval is, hogy egy már beadott bizonylat alapján, annak adatait lemásolva egy új bizonylatot készít elő a beadásra, ezzel könnyítve meg a felhasználó dolgát.

Ehhez a [Korábban beadott bizonylatok megtekintése](#page-14-1) során listázott találatoknál a kívánt dokumentum során állva az <sup>Új bizonylat beadása a kiválasztott alapján gombot kell megnyomni.</sup> Hatására az előre kitöltött bizonylat megjelenik:

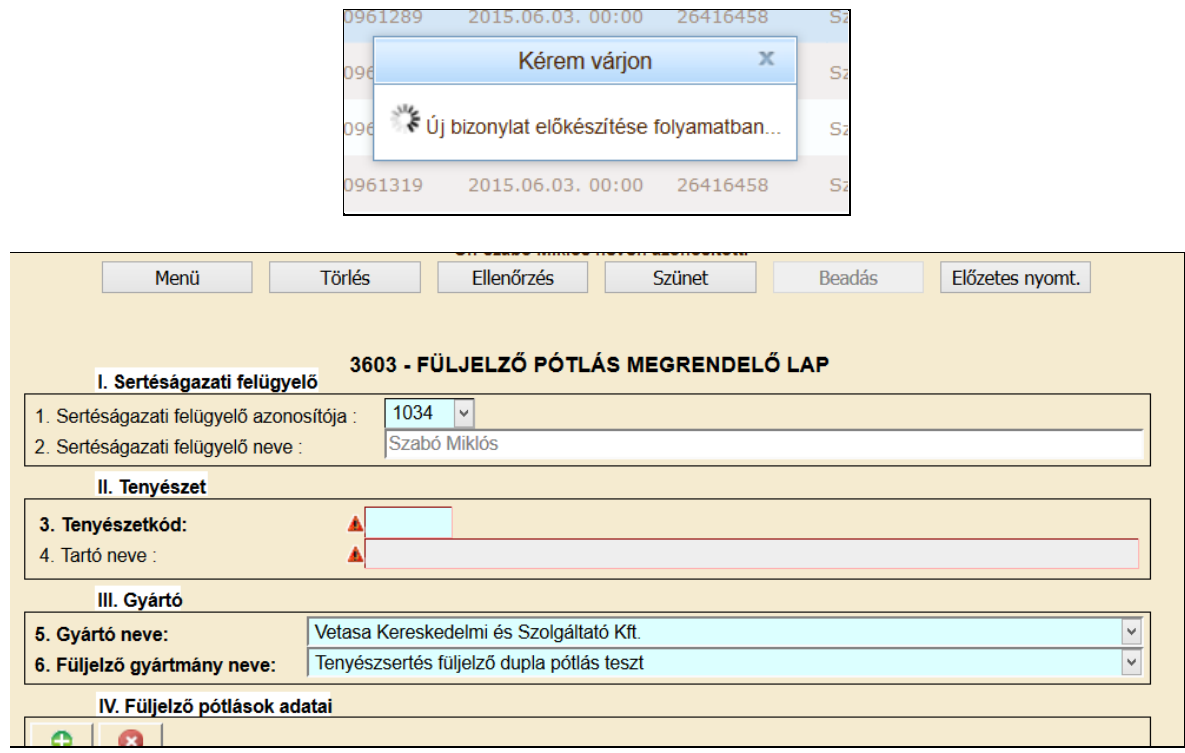

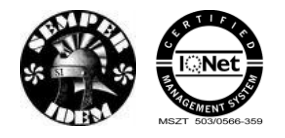

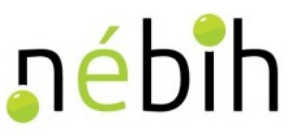

#### <span id="page-17-0"></span>**1.7** *Előállított igazolások megtekintése*

A bejelentkezett felhasználó a keresőmező alatt található "Előállított igazolások megtekintése" menüpontot elindítva megtekintheti a korábban általa generált igazolásokat.

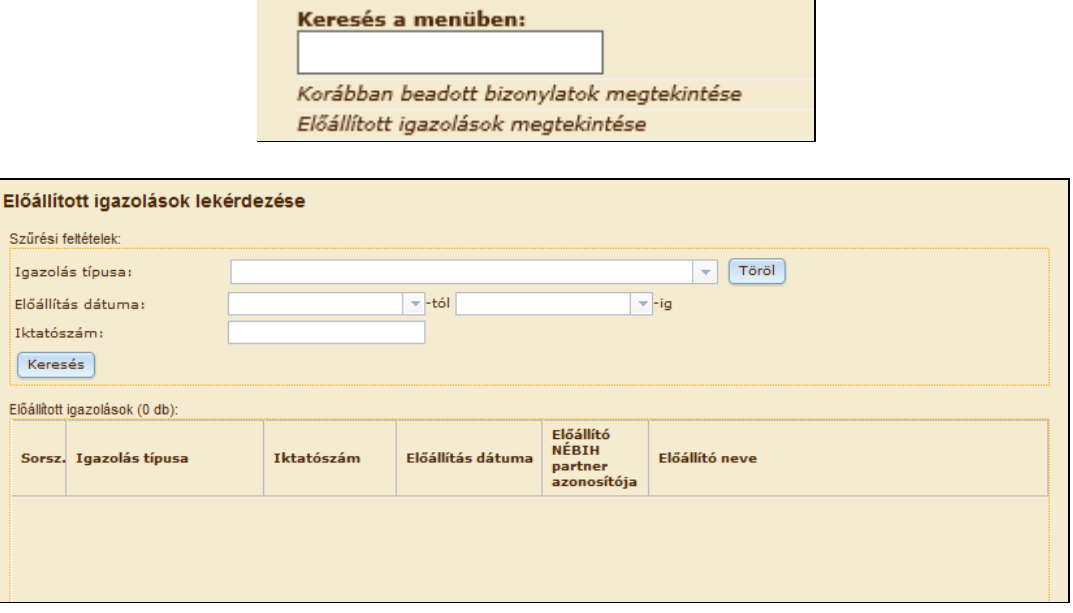

A keresést szűrési feltétel nélkül is elindítható. A **keresés** gomb megnyomását követően a program listázza a találatokat:

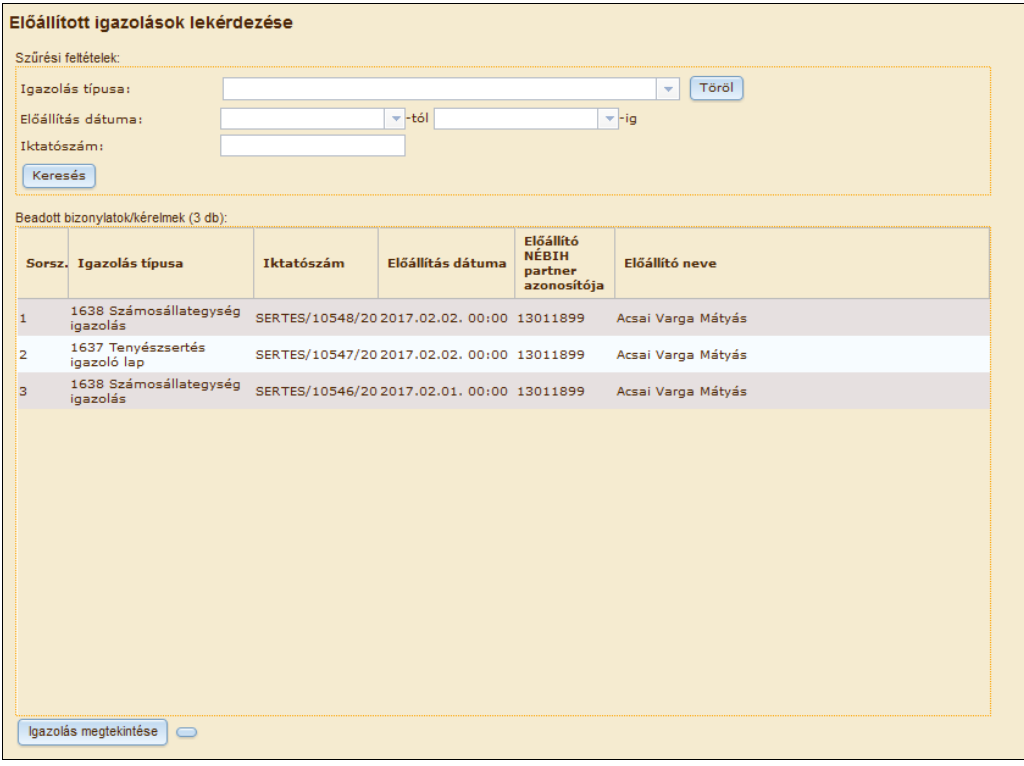

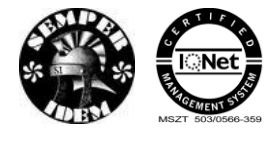

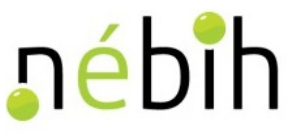

- A találati lista egy adott során állva a kiválasztott dokumentum megtekinthető, amennyiben
- a ugazolás megtekintése<br>gomb aktív és megnyomásra kerül:

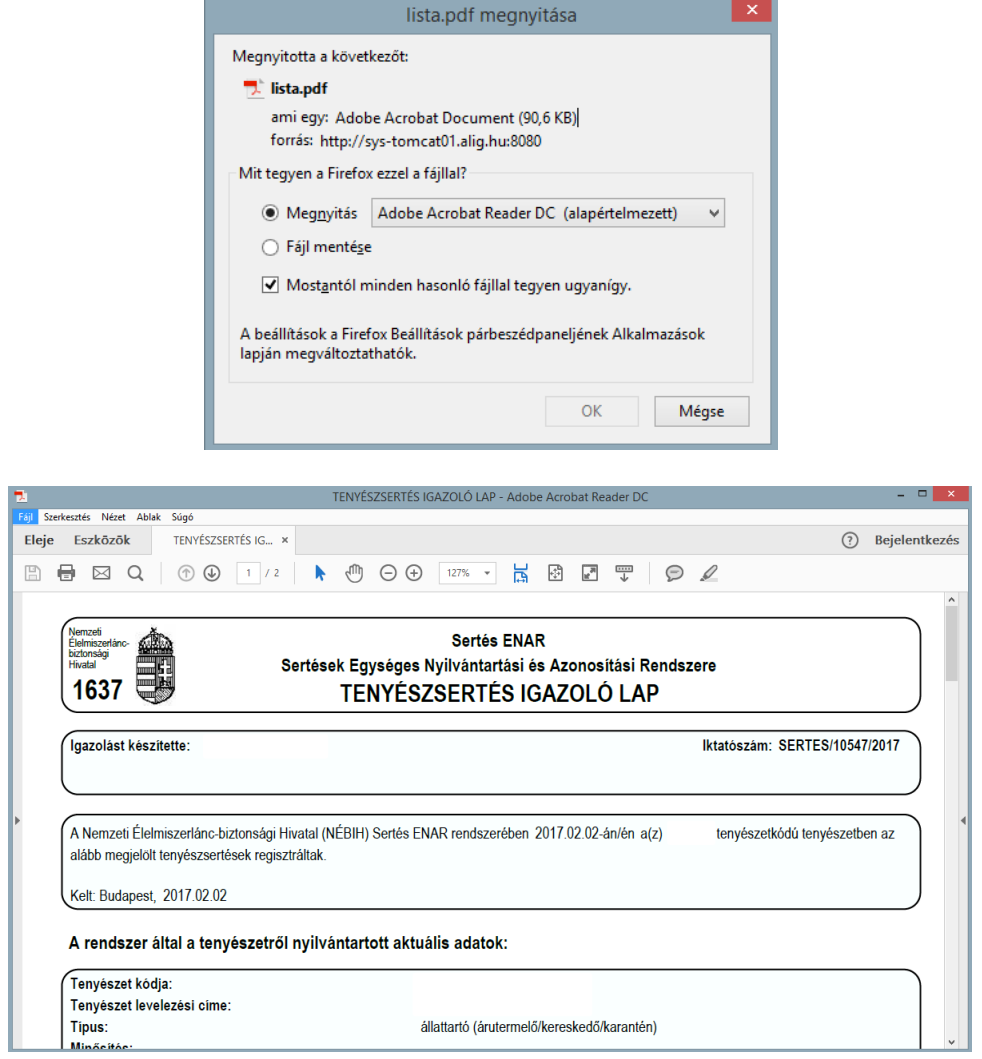

#### <span id="page-18-0"></span>**1.8** *Bizonylat beadása állományban*

A bejelentkezett felhasználó a keresőmező alatt található "Bizonylat beadása állományba" menüpontot elindítva lehetősége nyílik, hogy a NÉBIH által publikált formai keretek között állományos formában adhasson be bizonyos bizonylatokat:

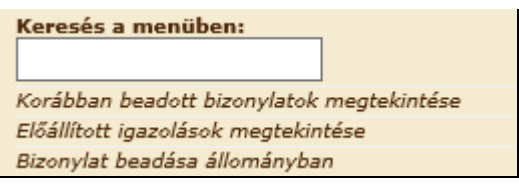

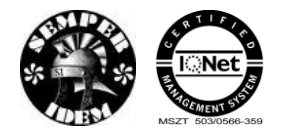

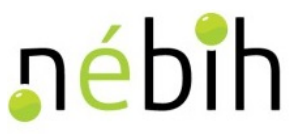

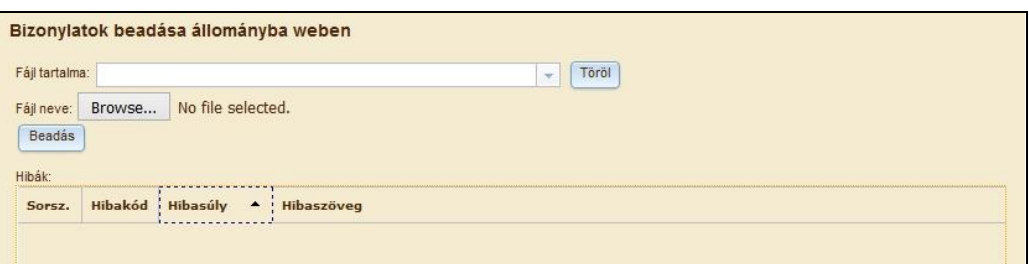

Jelenleg az alábbi dokumentumok beadására van lehetőség:

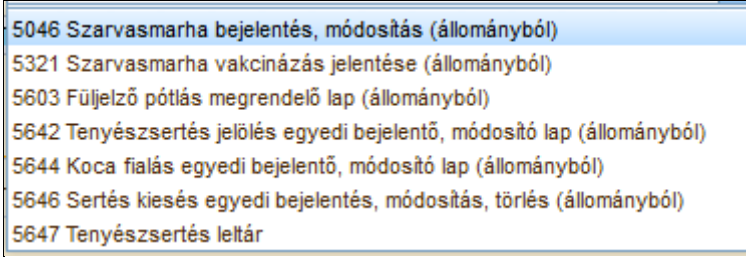

A helyes kitöltéshez a file tartalma mezőben kiválasztott értéknek megfelelő formai és tartalmi tulajdonságokkal szükséges hogy rendelkezzen a tallózáskor kiválasztott file-nak. Minden bizonylat típushoz tartozó file-nak rendelkeznie kell kötelezően kitöltött értékekkel. A helyes kitöltéshez a file tartalma és file neve megadása kötelező!

Amennyiben ezek bármelyike nem megfelelő a program a Beadás gomb megnyomását követően hibaüzenetet fog adni:

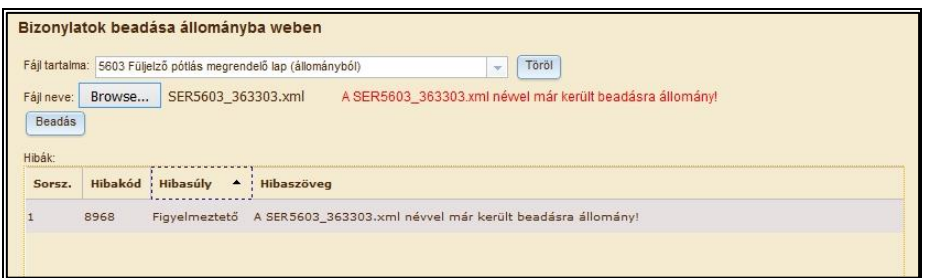

Abban az esetben, amikor a hibátlan beadáshoz megfelelő adatok vannak megadva, és a Beadás gomb megnyomásra került a program a sikeres beadás tényét közli:

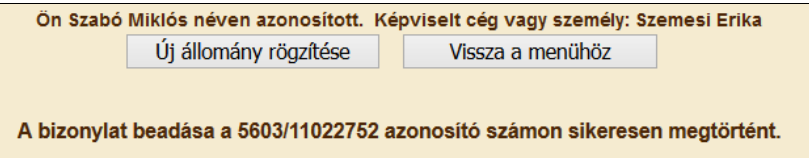

A beadható állományok leírása a *"Tájékoztató telepi rendszerek fejlesztőinek"* című felhasználói leírásban találhatóak, állatfajnak megfelelően sertés vagy szarvasmarha.

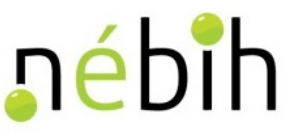

#### <span id="page-20-0"></span>**1.9** *Bizonylat képernyő felépítése, kitöltése*

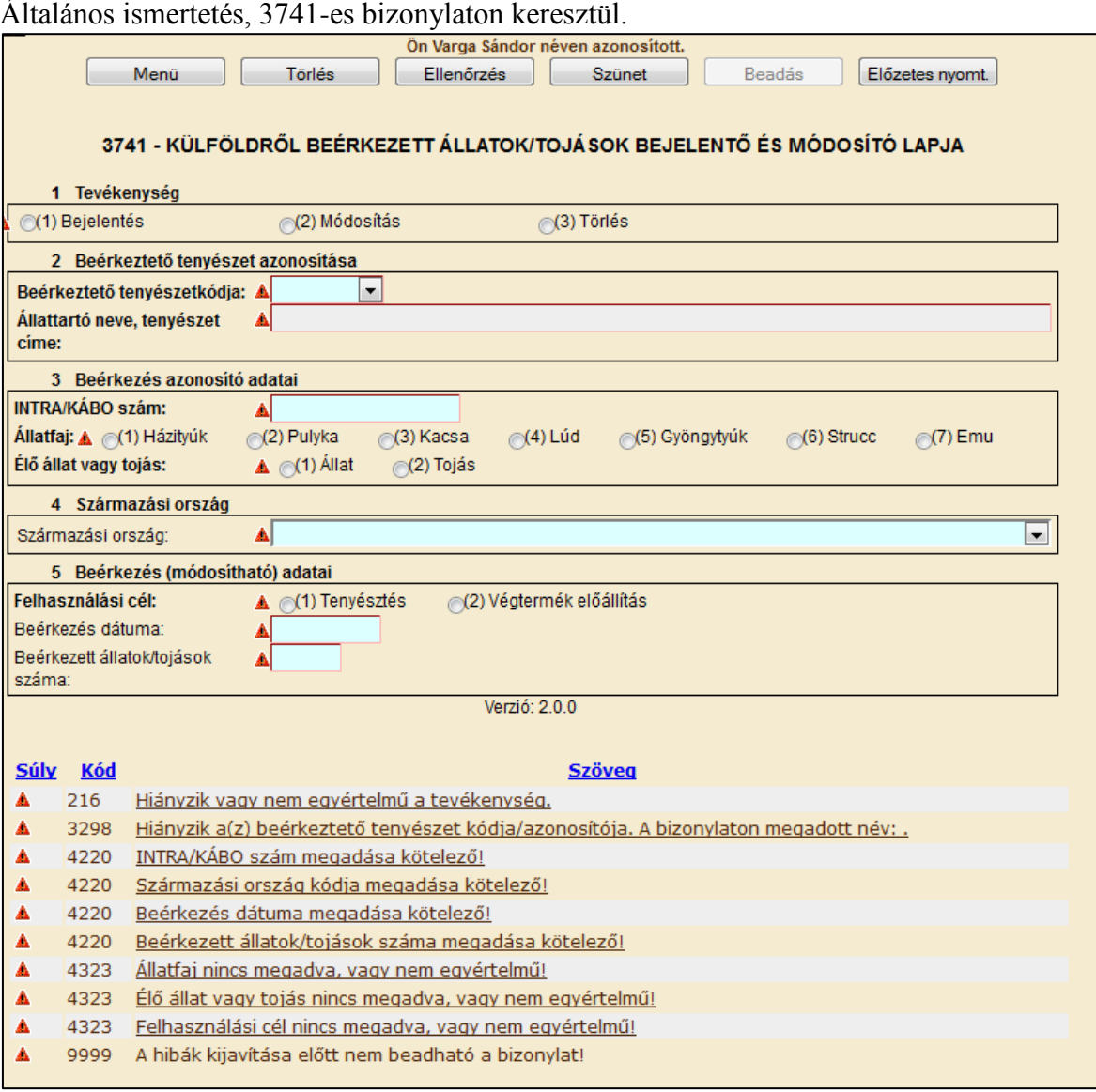

A képernyő felső részén megjelenik a felhasználó vagy képviselt neve és a választási menük.

Törlés Ellenőrzés Szünet Beadás Menii Előzetes nyomt.

**Menü**: visszalép a főmenübe

**Törlés**: a beírt adatokat törli a bizonylatról

**Ellenőrzés**: a képernyő alján frissülhet a hiba lista

**Szünet**: visszalép a főmenübe, de a bizonylatba beírt adatok megmaradnak, a kitöltés később folytatható

**Beadás**: súlyos és/vagy kizáró hibával nem rendelkező bizonylat adható csak be! A bizonylat beadásra kerül és feldolgozódik az adatbázisban, iktatószámot kap

**Előzetes nyomtatás**: a bizonylat kinyomtatható, nem kap iktató számot, mivel nincs még beadva

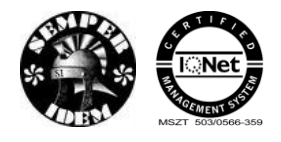

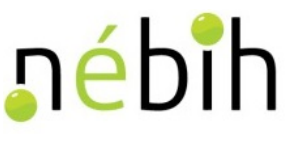

A szerkeszthető mezők előtt figyelmeztetés jelenik meg, hogy az adott mező kitöltése kötelező. A rögzítés folyamán mindig megjelenik az összes hiba, azok is, amik az Ellenőrzés gomb megnyomásakor jönnek elő. A mezők kitöltése után automatikus ellenőrzés megy végbe.

- $\bullet$  kizáró hiba
- $\triangle$  súlyos hiba
- $\triangle$  figyelmeztető hiba
- $\bullet$  információ

A tenyészetkódot ki kell választani egy listából. Azonosító mezők kitöltésekor a regisztrált adatok (állattartó neve, tenyészet címe) automatikusan kitöltődnek.

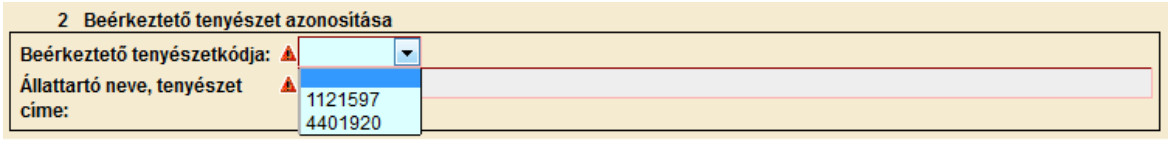

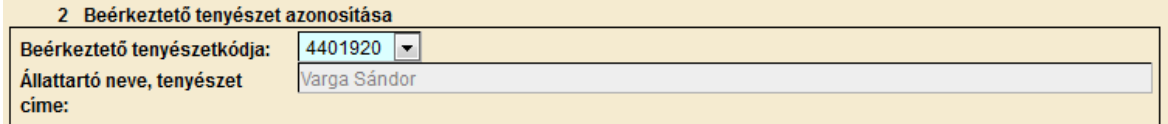

Hibátlan bizonylat esetén, a képernyő alján lévő hibaüzenetek eltűnnek és aktívvá válik a Beadás gomb.

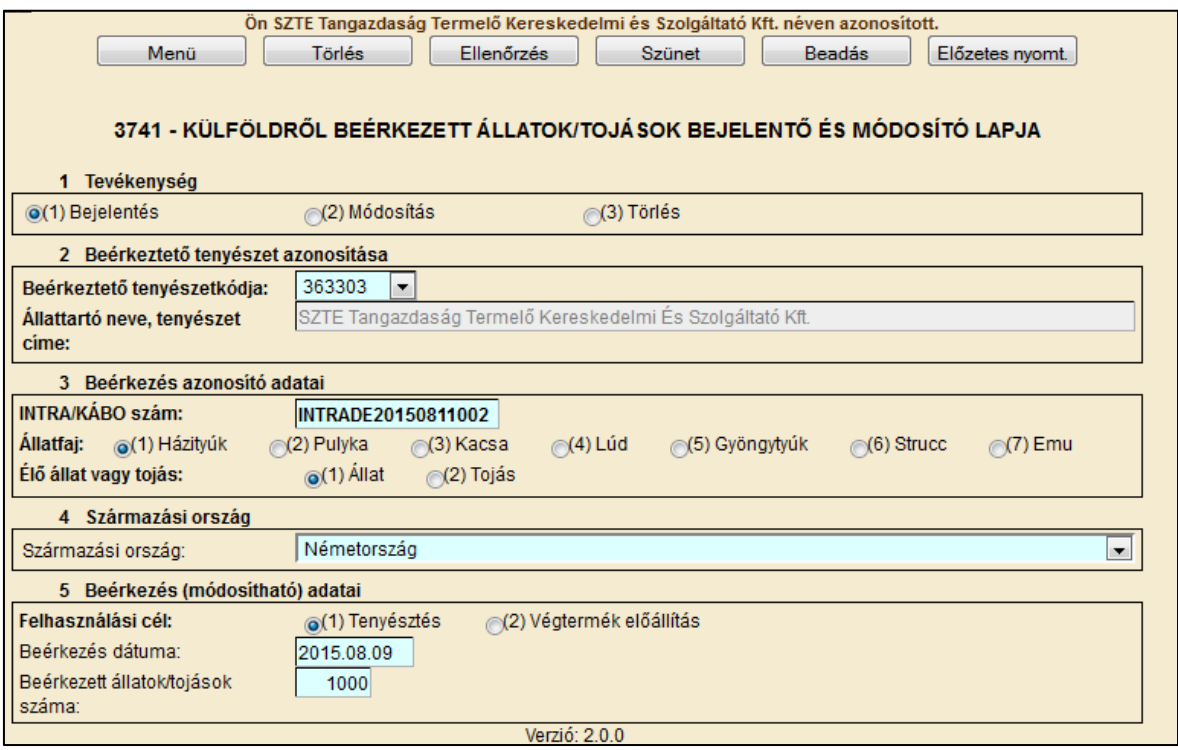

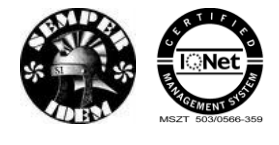

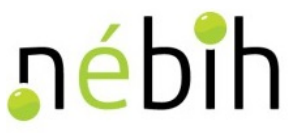

A **Beadas** gomb megnyomásakor a bizonylat elküldésre kerül és feldolgozódik. A képernyőn megjelenítésre kerül az iktatószám.

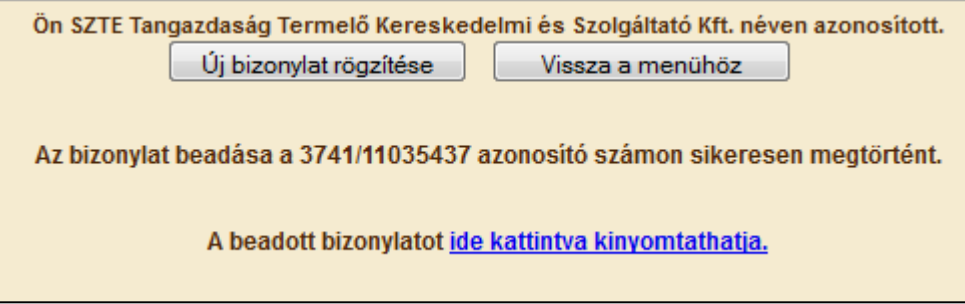

Ekkor ki lehet nyomtatni, vagy elmenteni a bizonylatot.

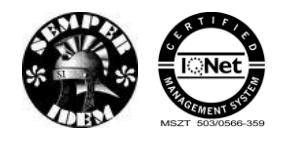

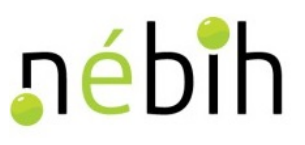

## <span id="page-23-0"></span>**2 Tenyészetek (TIR)**

#### <span id="page-23-1"></span>**2.1** *Listák, igazolások*

#### <span id="page-23-2"></span>**2.1.1 Tenyészet leltár tenyészetkód alapján**

A lekérdezés egy tenyészetnek a központi adatbázisban nyilvántartott adatai megtekintésére szolgál.

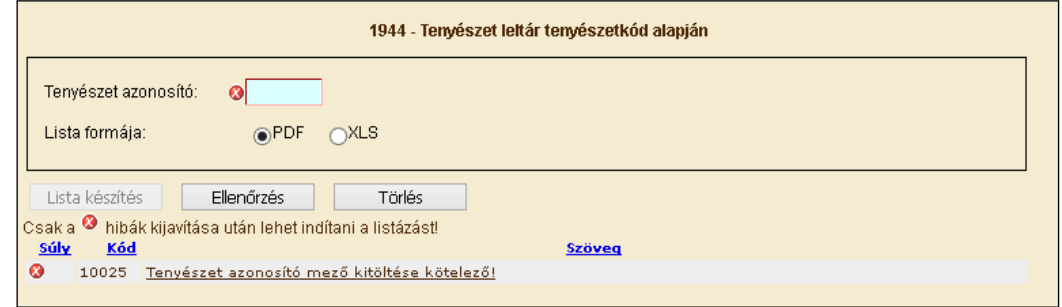

A "Tenyészet azonosító" adatmezőben meg kell adni a keresett tenyészet kódját, majd a lista formáját kell kiválasztani: \*.PDF vagy \*.XLS. Az adatok ellenőrzése után a "Lista készítés" feliratra kell kattintani.

A felugró ablakban az elkészült listát megnyithatjuk vagy elmenthetjük.

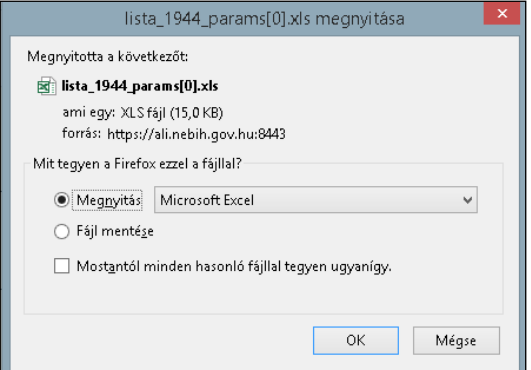

PDF:

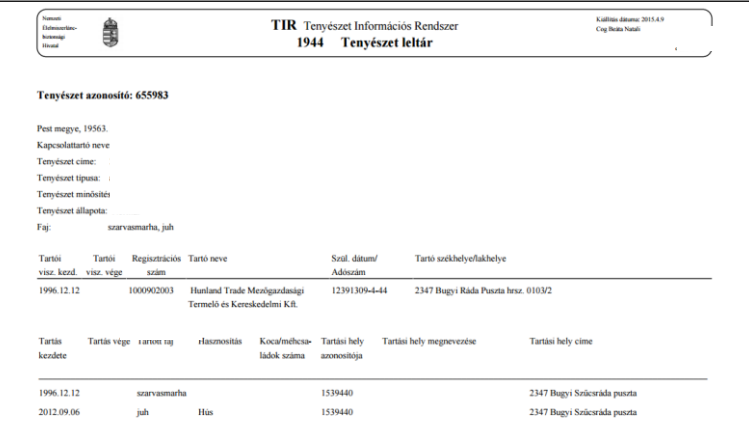

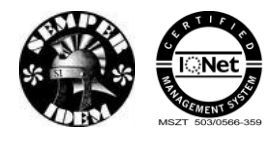

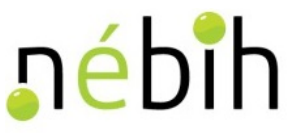

#### XLS:

Az xls formátumú listák megjelenítése a böngészőtől függ. Némelyik rögtön megnyitja egy felugró ablakban az excel táblázatot vagy külön rá kell kattintani a letöltött file-ra. A tenyészet leltár excel fileban történő megjelenítése abban különbözik a pdf-től, hogy itt kihasználva a lehetőségeket az adatok az excel 3 munkalapján jelennek meg: Tenyészet adatok, Tartó adatai, Tartás adatai.

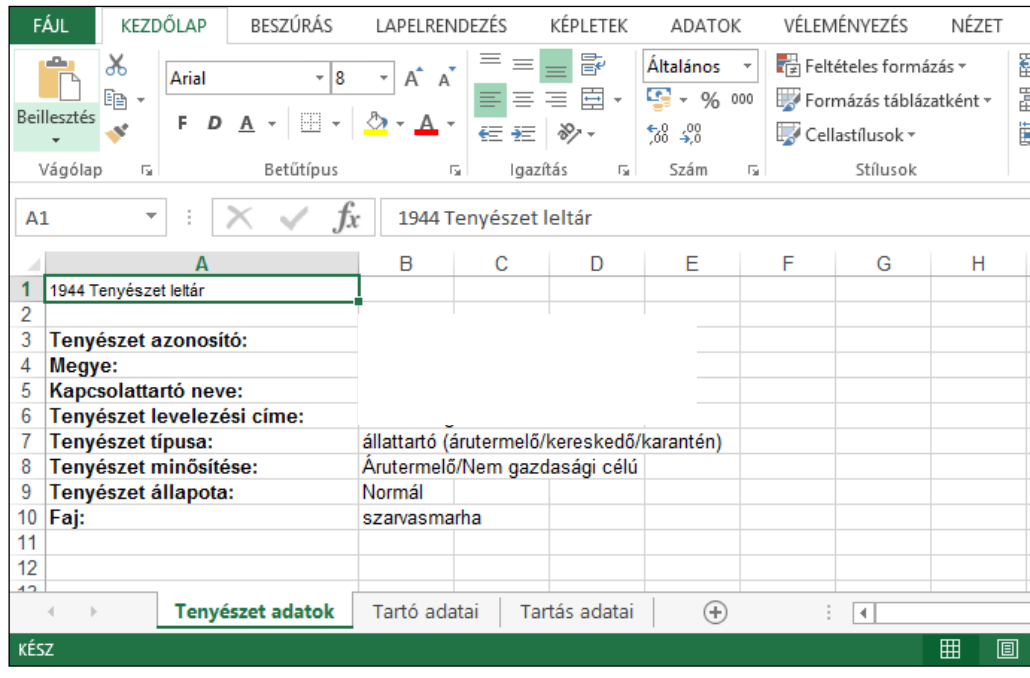

#### <span id="page-24-0"></span>**2.1.2 Tenyészet leltár ügyfélregisztrációs szám alapján**

A tenyészet adatait tenyészet azonosító helyett le lehet kérdezni az állattartónak az MVH gazdanyilvántartása által kiadott ügyfél-regisztrációs száma alapján is. A lekérdezés menete és a kapott eredmény lista – az ügyfélregisztrációs szám megadására szolgáló mező feliratától és a hosszától eltekintve – azonos a 2.1.1-ben leírtakkal.

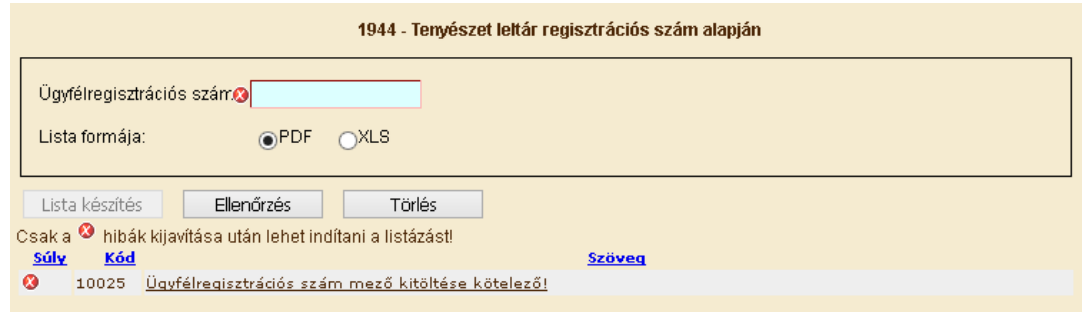

#### <span id="page-24-1"></span>**2.1.3 Tenyészet leltár irányítószám alapján**

A megfelelő irányítószám és a többi keresési feltétel megadása után a lekérdezés menete és a kapott eredmény-lista megjelenítése azonos a 2.1.1-ben leírtakkal.

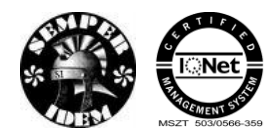

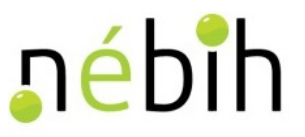

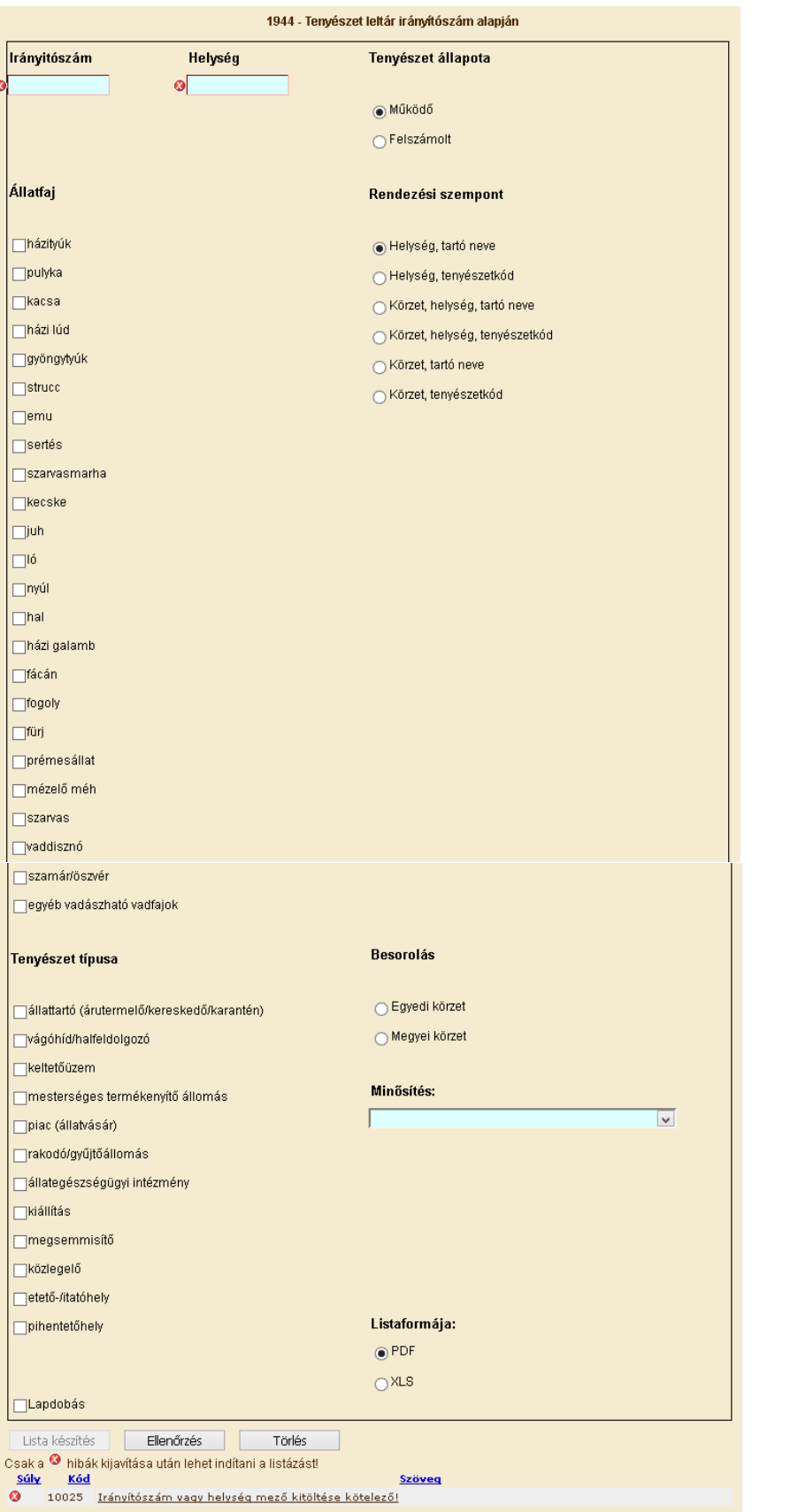

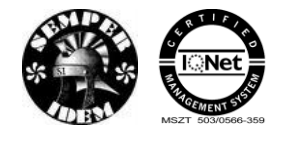

#### A termék nyomon követési elektronikus rendszer (TNYER) üzemeltetésének és karbantartásának alkalmazástámogatása, valamint fejlesztése Szakrendszerek alkalmazástámogatása

nébih

ereskedő/kar

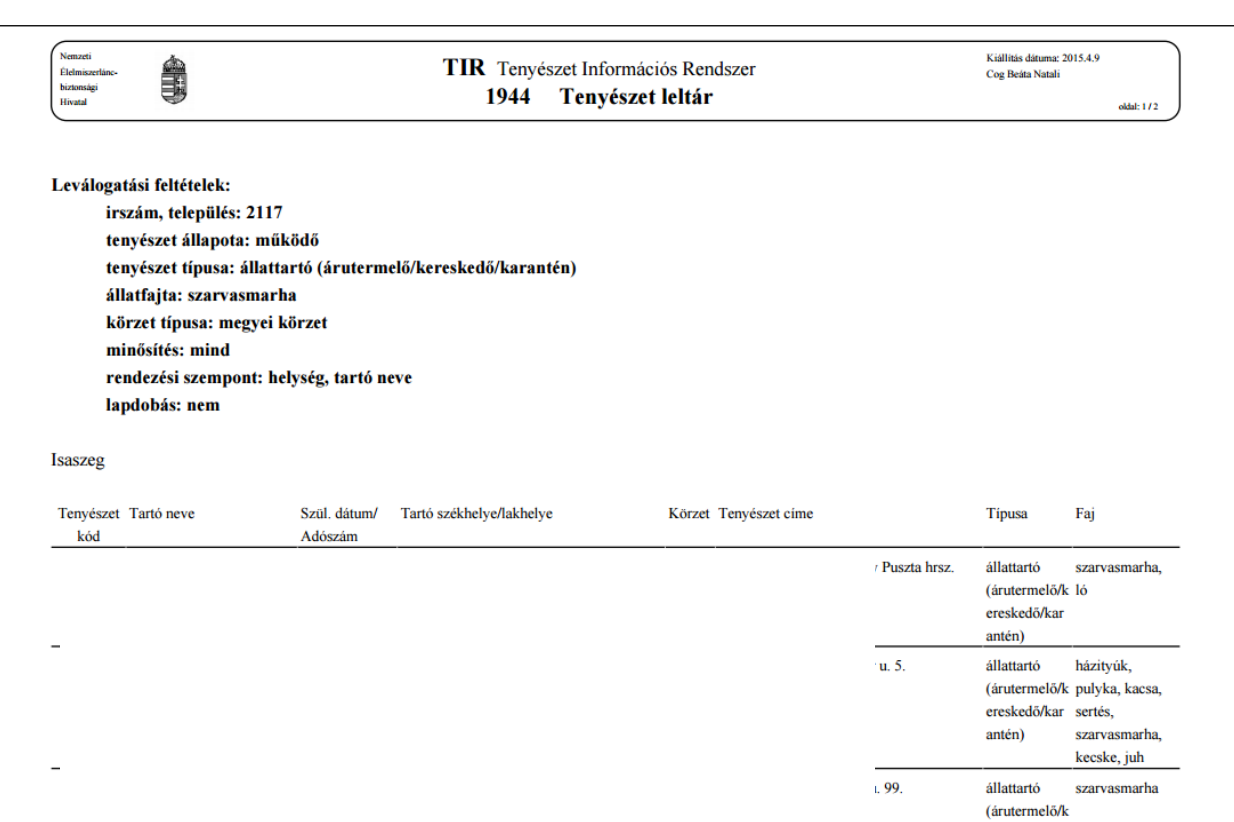

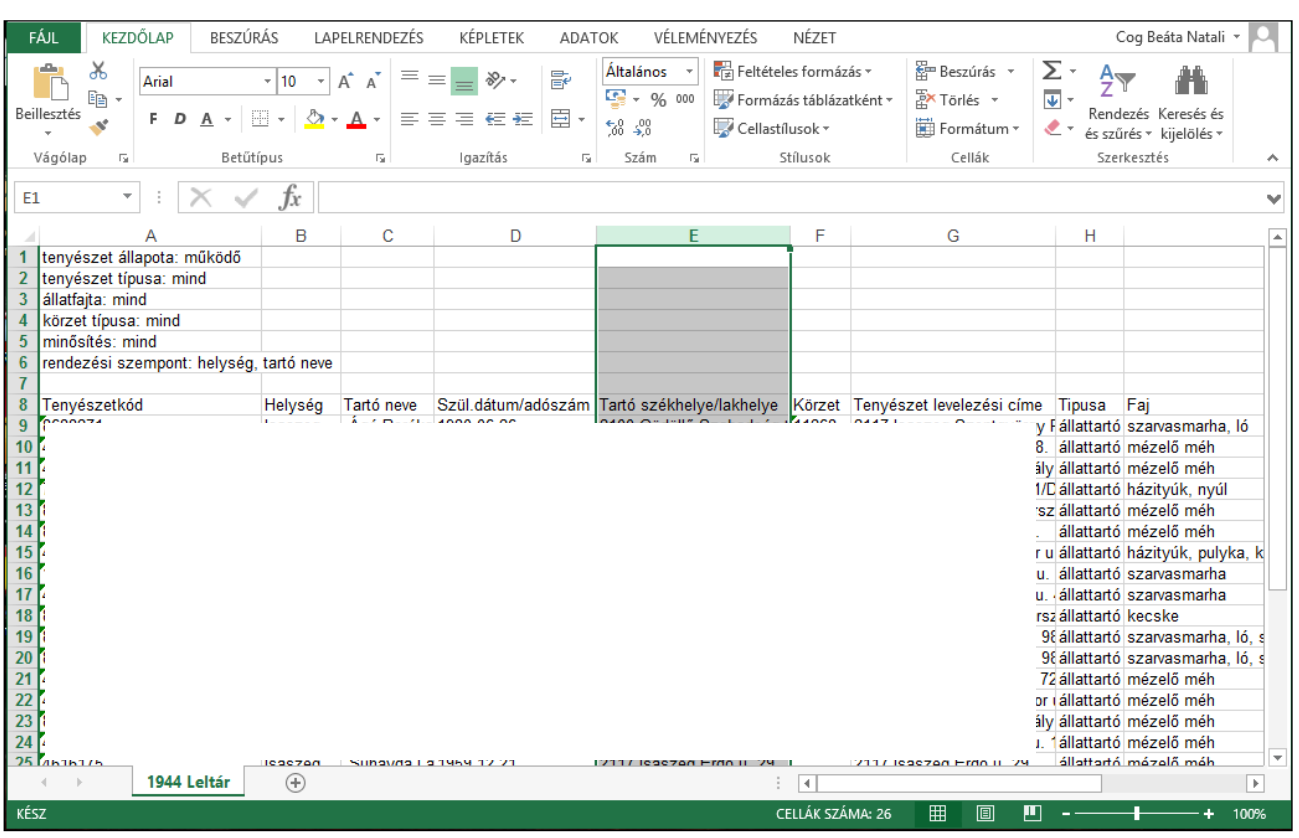

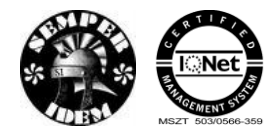

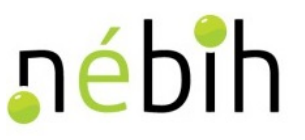

#### <span id="page-27-0"></span>**2.1.4 Tenyészet leltár körzetkód alapján**

Ez a menüpont kapcsolattartók számára érhető el. A megfelelő ENAR körzet és a többi keresési feltétel megadása után a lekérdezés menete és a kapott eredmény-lista megjelenítése azonos a 2.1.1-ben leírtakkal.

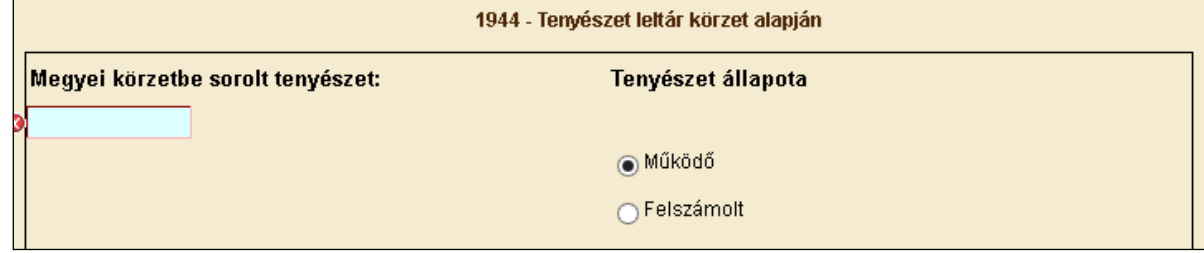

#### <span id="page-27-1"></span>**2.1.5 Tenyészet leltár megye alapján**

Ez a menüpont a hatósági személyek számára érhető el. A megfelelő megye és a többi keresési feltétel megadása után a lekérdezés menete és a kapott eredmény-lista megjelenítése azonos a 2.1.1-ben leírtakkal.

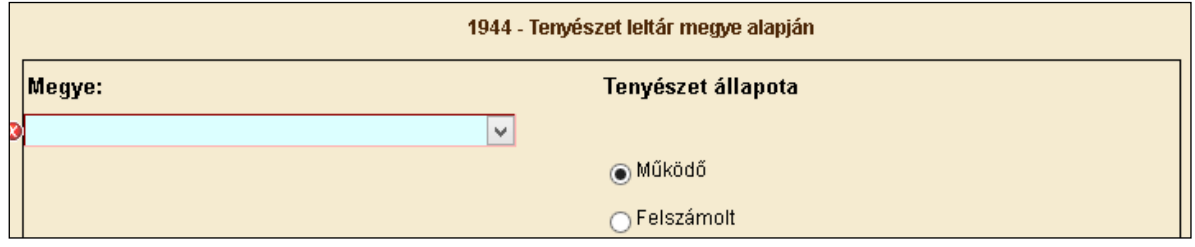

#### <span id="page-27-2"></span>**2.1.6 1350 – Tenyészet igazoló lap**

Ez a menüpont a tenyészetek tartói vagy hatósági személyek számára érhető el. A menüpont segítségével a működő tenyészetekről bármely időpontban lehet 1350 Tenyészet Igazolólapot készíteni, és ezt a képernyőről kinyomtatni. Az igazolólap PDF formátumban készül.

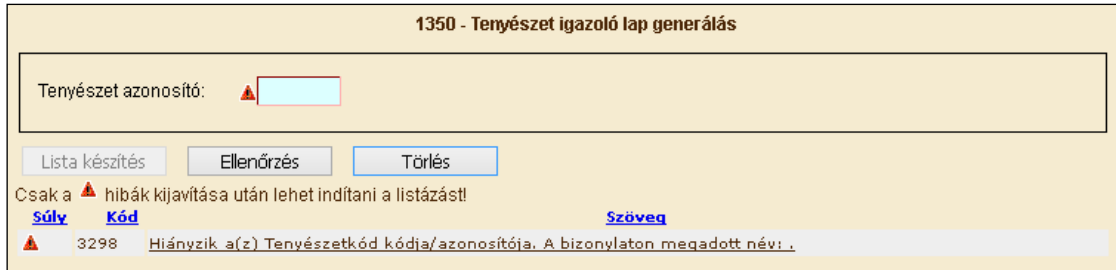

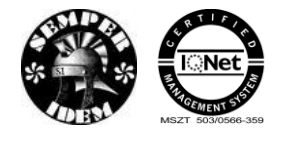

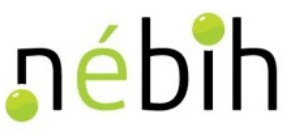

A "Tenyészet azonosító" adatmezőben meg kell adni a keresett tenyészet kódját, majd az adatok ellenőrzése után a "Lista készítés" feliratra kell kattintani.

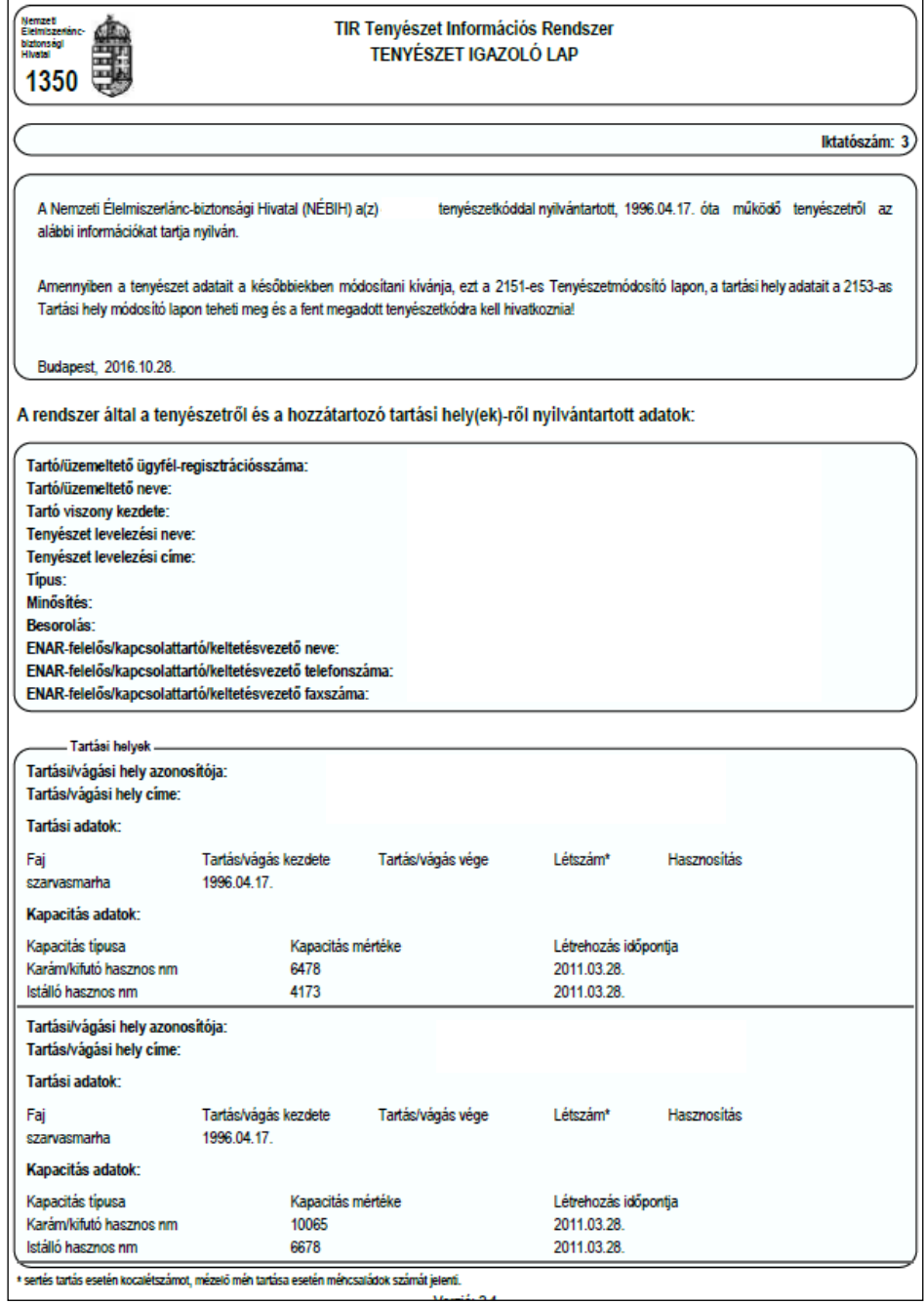

#### <span id="page-28-0"></span>**2.1.7 1637 – Tenyészsertés igazolás**

A Tenyészsertés igazolás az "igazolásra vonatkozó dátum" napon a megadott tenyészetben tartózkodó hímivarú, nőivarú valamint összes tenyészsertés számának lekérdezésére és igazolására szolgál.

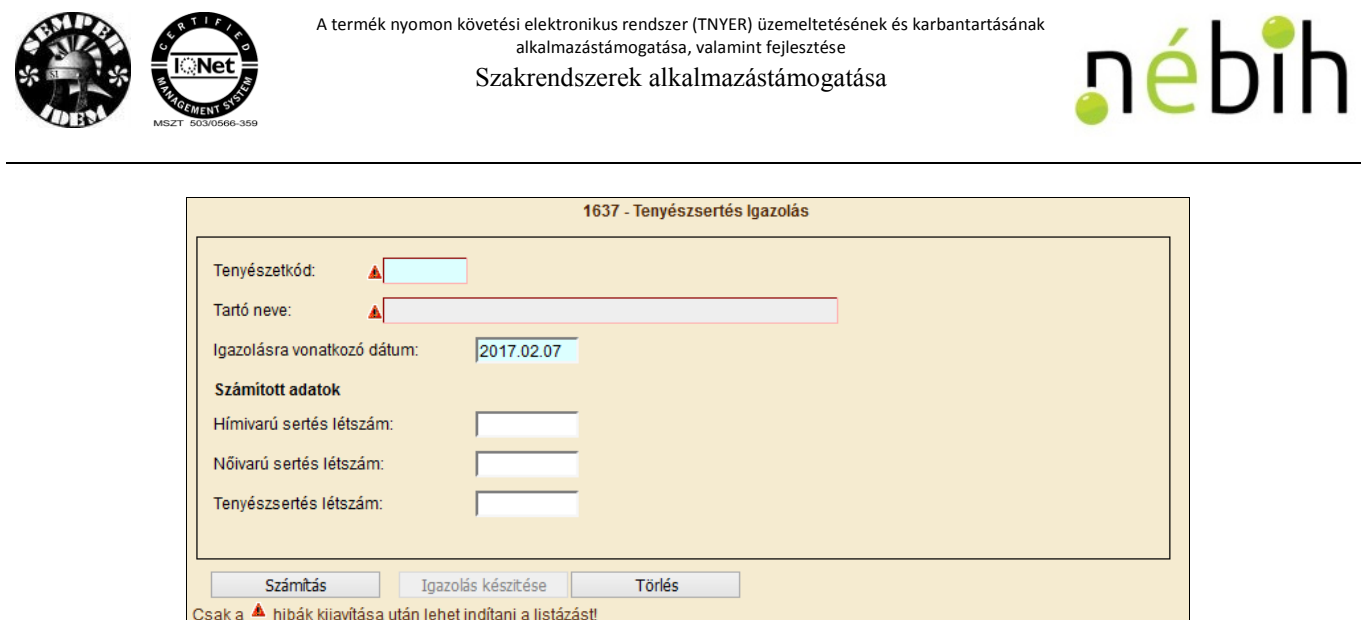

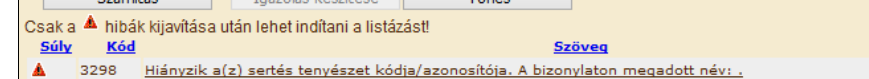

A kiválasztott tenyészetkód és az "igazolásra vonatkozó dátum" alapján a Számítás gomb megnyomásával a képernyőn megjelennek a Hímivarú sertés-/ Nőivarú sertés- és a Tenyészsertés létszámok.

Az Igazolás készítése gomb megnyomására egyedi sorszámmal ellátott, PDF formájú igazolólapot generál a rendszer. A web böngészőtől függően vagy felugró ablakban vagy külön ablakban megnyitható a pdf a felhasználó számára, ahonnan közvetlenül nyomtatható vagy menthető.

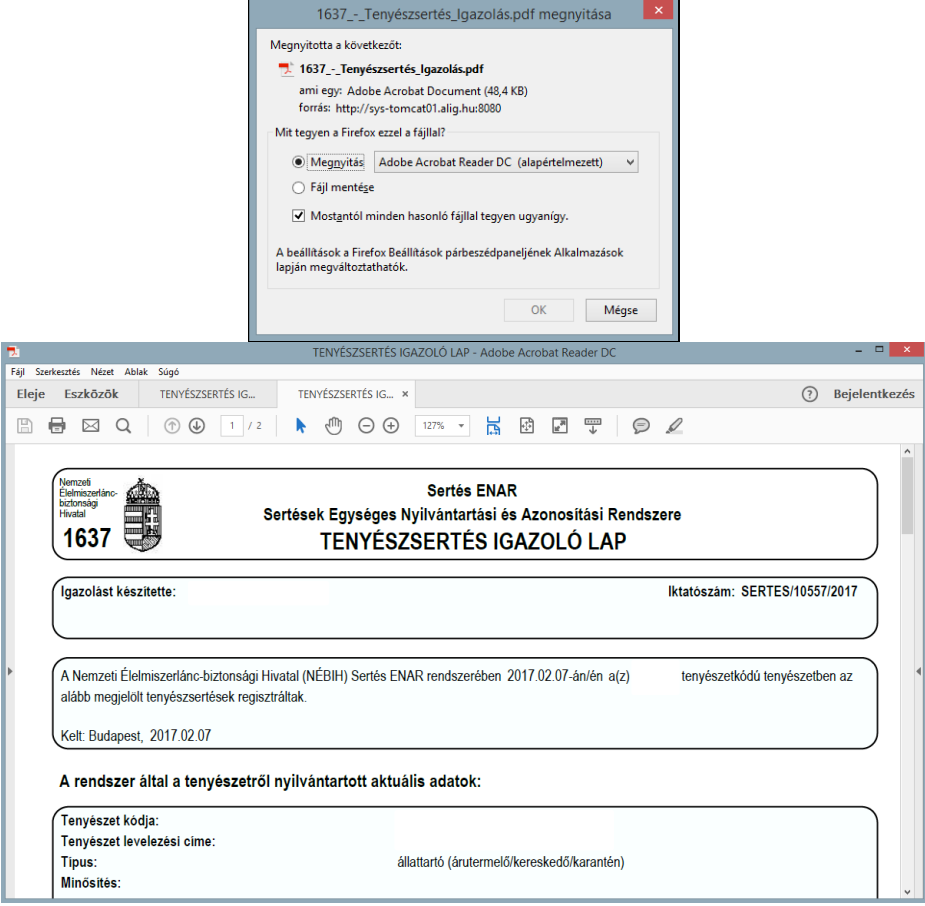

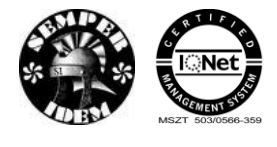

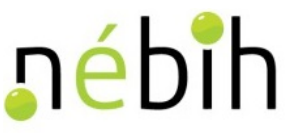

Az igazolás tartalma az adatbázisban tárolásra kerül. A web ALI-n előállított igazoló lapokat a 1.9 pontban leírtak szerint az Előállított igazolások megtekintése menüpont alatt vagy az ALI rendszerben a Sertés | Igazolások | menüpontban lehet megtekinteni.

#### <span id="page-30-0"></span>**2.1.8 1638 – Számosállategység igazolások**

A számosállategység kiszámítása a rendeletben előirt módszertan alapján a vizsgált időszak utolsó napjára vonatkozó nyilvántartott tenyészsertés állomány, valamint a vizsgált időszakban kiszállított hízólétszám alapján történik.

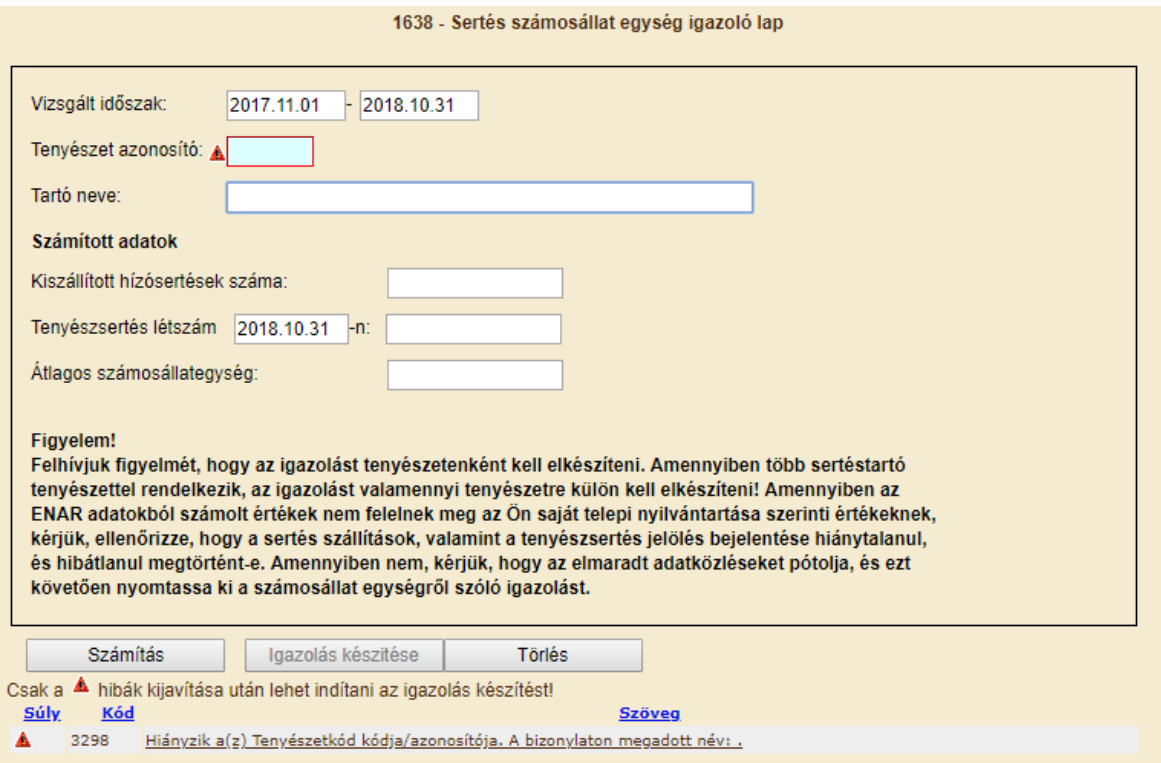

A "Számítás" gomb megnyomásának hatására a képernyőn megjelennek a vizsgált időszak alatt a tenyészetből kiszállított sertések összesített száma, valamint a vizsgált időszak utolsó napjára vonatkozó tenyészsertés állomány (azoknak a tenyészsertés füljelzővel jelölt állatoknak a száma, amelyeknek a tenyészetbe való bekerülése kisebb, mint a vizsgált időszak utolsó napja és kikerültetésük dátuma nem kisebb, mint a vizsgált időszak utolsó napja, vagy még élőként van a tenyészetben nyilvántartva). A számítás eredménye, az átlagos számosállategység is a képernyőre kerül.

Az Igazolás készítése gomb megnyomására egyedi sorszámmal ellátott, PDF formájú igazolólapot generál és az felugró ablakban megnyílik a felhasználó számára, ahonnan közvetlenül nyomtatható vagy menthető.

A kiválasztott tenyészet vizsgált időszakra vonatkozó sertés számosállategységéről elkészül az igazolás. A 1638-as igazolásra rákerülnek a tenyészet és a tartó legfontosabb, az igazolás kiállításakor érvényes adatai.

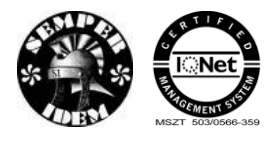

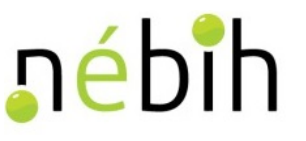

A számítás tetszőleges alkalommal megismételhető, egyedi sorszámot csak a nyomtatás kezdeményezésekor kap, ekkor archívumban tárolódik.

A számításhoz felhasznált adatok:

*t: adott termelő* – a tenyészetkóddal megadott tenyészet ENAR rendszerbe bejelentett és feldolgozott adatait veszi figyelembe

*H: sertés ENAR-ba hibátlanul lejelentett és berögzített, a vizsgált időszakban havonta kiszállított hízólétszám* – a számítás az ENAR rendszerbe rögzített és feldolgozott, a vizsgált időszakra vonatkozó mindennemű kiszállítást figyelembe vesz, ahol a tenyészet indító tenyészetként van szerepeltetve, függetlenül attól, hogy a szállítólevél mely példánya került rögzítésre, valamint attól, hogy befogadó, ill. céltenyészet meg van-e adva és milyen besorolású.

*K: sertés ENAR-ba hibátlanul bejelentett és élőként nyilvántartott, jelölt tenyészsertés létszám vizsgált időszak záró napjára vonatkozóan* -- a számítás az ENAR rendszerbe bejelentett, megadott dátumig tenyészsertésként megjelölt egyedeket veszi figyelembe, melyeknek nincs a megadott dátumot megelőző kiesése.

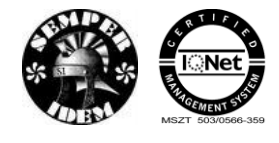

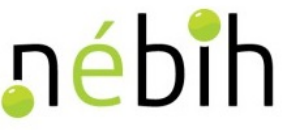

# 1638

#### **Sertés ENAR** Sertések Egységes Nyilvántartási és Azonosítási Rendszere SERTÉS SZÁMOSÁLLATEGYSÉG IGAZOLÓ LAP

#### Felhasználó: SZTE Tangazdaság Termelő Kereskedelmi és Szolgáltató Kft.

Iktatószám: SERTES/22472/2019

A Nemzeti Élelmiszerlánc-biztonsági Hivatal (NÉBIH) a 37/2018. (XII. 10.) AM rendelet értelmében a Sertés ENAR rendszerében a(z) 363303 tenyészetkódú tenyészetben a 2018. október 31. napra vonatkozó nyilvántartott tenyészsertés állomány, valamint a vizsgált időszakban (2017. november 1 - 2018. október 31.) kiszállított hízólétszám alapján képzett átlagos számosállategységet az alábbiak szerint igazolja.

Kelt: Budapest, 2019.01.02

#### A rendszer által a tenyészetről nyilvántartott aktuális adatok:

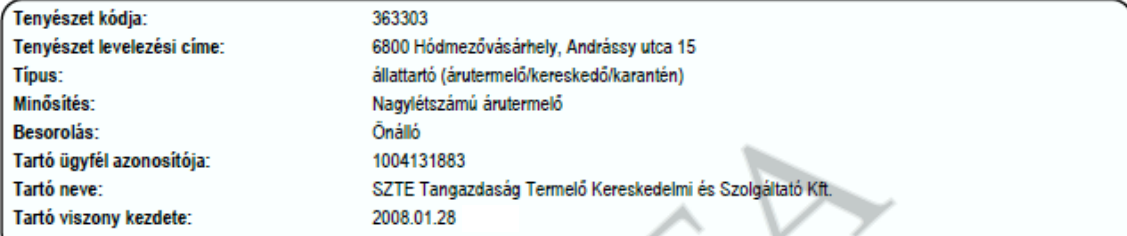

A Sertés ENAR rendszerbe bejelentett adatok alapján a 363303 tenyészetben a 2018. október 31. napra vonatkozó nyilvántartott tenyészsertés állomány, valamint a vizsgált időszakban (2017. november 1 - 2018. október 31.) kiszállított hízólétszám alapján számított átlagos számosállategység:

Átlagos számosállategység: 86

Számítási módszertan a sertés a NÉBIH honlapján elérhető a sertéstenyészetekben megállapítható átlagos számosállategység meghatározására SZÁE 37/2018. (XII. 10.) AM rendelet szerinti átlagos számosállategység adott termelő  $\dot{t}$ sertés ENAR-ba hibátlanul lejelentett és berögzített, a vizsgált időszakban havonta kiszállított hízólétszám  $H$ sertés ENAR-ba hibátlanul bejelentett és élőként nyilvántartott, jelölt tenyészsertés létszám K. 2018. október 31.-i napra vonatkozóan Vízsgált időszak: 2017. november 1 - 2018. október 31. (=1-12)  $SZAE_t = \sum_{i=1}^{12} H * \frac{0.3}{2} + K * 0.5$ 

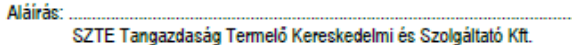

A web ALI-n előállított igazoló lapokat az ALI-ban a Sertés | Igazolások | 1638 Sertés számosállategység igazolások menüpontban lehet megtekinteni.

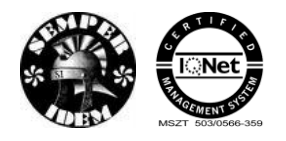

#### <span id="page-33-0"></span>**2.1.9 1640 - Tenyészsertés leltár eredmény**

A leltár állomány betöltése és feldolgozása után (3.2.7.2. fejezet) lehetőség nyílik a leltár eredményének megtekintésére, letöltésére.

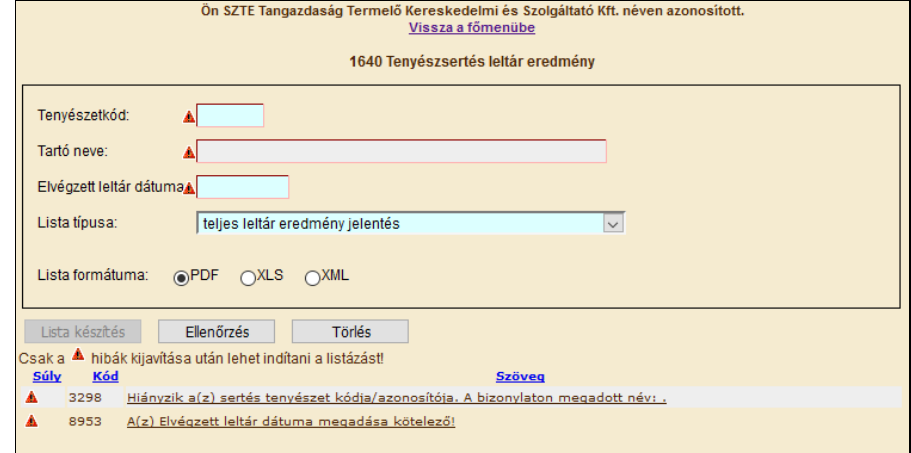

A tenyészsertés leltár eredményének lekéréséhez szükséges a tenyészetkód kitöltése. A "Tartó nevét" a rendszer automatikusan tölti ki. Szükséges továbbá az elvégzett leltár dátumának megadása, amely alapján lehívásra kerül a leltár eredménye. Leltár eredményt csak akkor tudunk lehívni, ha a megadott dátum napján történt leltározás a megadott tenyészetben és ennek állománya feltöltésre és feldolgozásra került. A leltár eredményt többféle tartalommal lehet lehívni, ezeket a "Lista típusa" mezőben választhatjuk ki az alábbiak szerint:

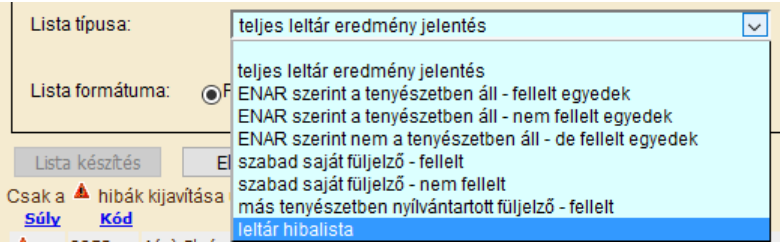

A tenyészsertés leltár eredményét lehívhatjuk PDF, Excel és XML formátumban. XML formátumban a teljes leltár eredmény jelentés és a leltár hibalista nem hívható le.

Az "Ellenőrzés" gomb megnyomásával ellenőrzésre kerülnek a bevitt adatok. A "Lista készítés" gomb megnyomása után a rendszer előállítja a kiválasztott típusú listát az igényelt formátumban. Az elkészült, letöltött listát az egyes böngészők más és más módon teszik elérhetővé a felhasználó részére, lehetőség van a dokumentum megnyitására és nyomtatására, valamint a helyi gépen vagy hálózaton történő mentésére.

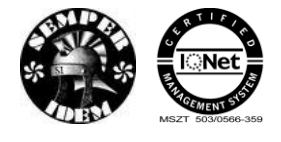

A termék nyomon követési elektronikus rendszer (TNYER) üzemeltetésének és karbantartásának alkalmazástámogatása, valamint fejlesztése Szakrendszerek alkalmazástámogatása

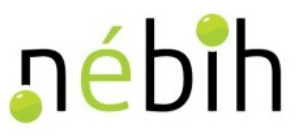

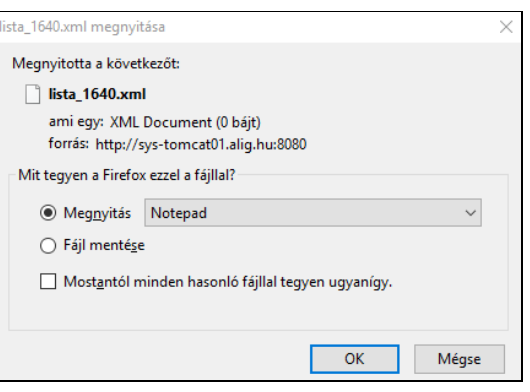

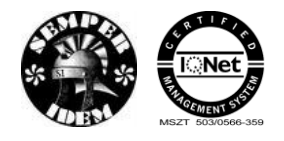

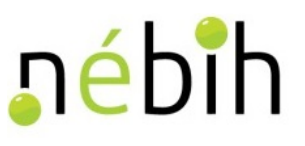

#### <span id="page-35-0"></span>**3 Sertés**

#### <span id="page-35-1"></span>**3.1** *Listák, igazolások*

#### <span id="page-35-2"></span>**3.1.1 1235 – Tenyészetben megfordult tenyészsertések listája**

Ez a menüpont lehetőséget kínál a kapcsolattartóknak és az állattartóknak, hogy a jogosultsági körükbe tartozó tenyészetben / tenyészetekben egy adott naptári napon állományban állt, illetve ott egy adott időintervallumban megfordult egyedekről a képernyőn látható feltétel-képzési lehetőségek használatával, a saját maga által összeállított szempontok alapján listát készíthessenek.

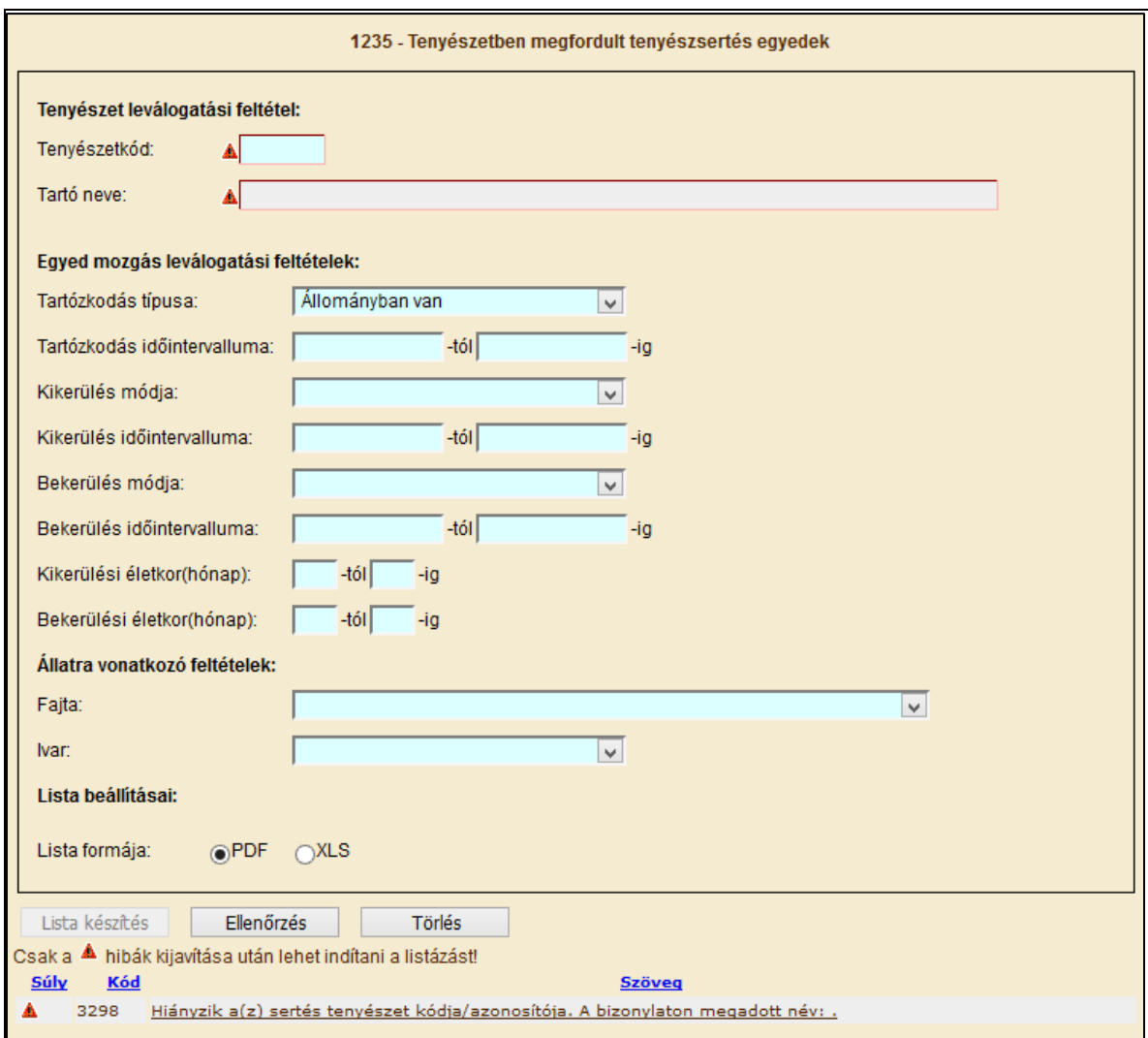

**Tenyészetkód** – Tenyészetkód, megadása kötelező

**Tartó neve** – a program automatikusan tölti a tenyészetkód beírása után **Tartózkodás típusa** – kötelezően kitöltendő mező **Tartózkodás időintervalluma** – a tenyészetben tartózkodás dátumára intervallumos keresés
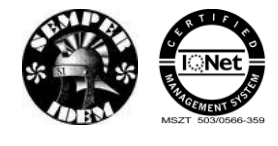

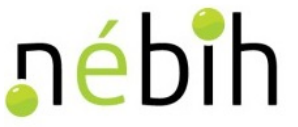

**Kikerülés módja** – Legördülő listából választható **Kikerülés időintervalluma** – a tenyészetben tartózkodás dátumára intervallumos keresés **Bekerülés módja** – Legördülő listából választható **Bekerülés időintervalluma** – a tenyészetben tartózkodás dátumára intervallumos keresés **Kikerülési életkor (hónap)** – Az egyedek kikerüléskori életkorára keresés **Bekerülési életkor (hónap)** – Az egyedek kikerüléskori életkorára keresés **Fajta** – Legördülő listából választható **Ivar** – Legördülő listából választható **Lista típusa** – Jelölő mező **Lista formája** – Jelölő mező

Az "Ellenőrzés" gomb megnyomásával ellenőrzésre kerülnek a bevitt adatok. A "Lista készítés" gomb megnyomása után a rendszer előállítja a kiválasztott típusú listát az igényelt formátumban. Az elkészült, letöltött listát az egyes böngészők más és más módon teszik elérhetővé a felhasználó részére, lehetőség van a dokumentum megnyitására és nyomtatására, valamint a helyi gépen vagy hálózaton történő mentésére.

## **3.2** *Űrlapok bevitele*

### **3.2.1 3601 - Füljelző és segédeszköz megrendelés**

A 3601 Füljelző és segédeszköz igény bejelentő lapon igényelheti a körzet, az önálló tenyészet, az egység és a sertéságazati felügyelő a sertés füljelzőket és a segédeszközöket.

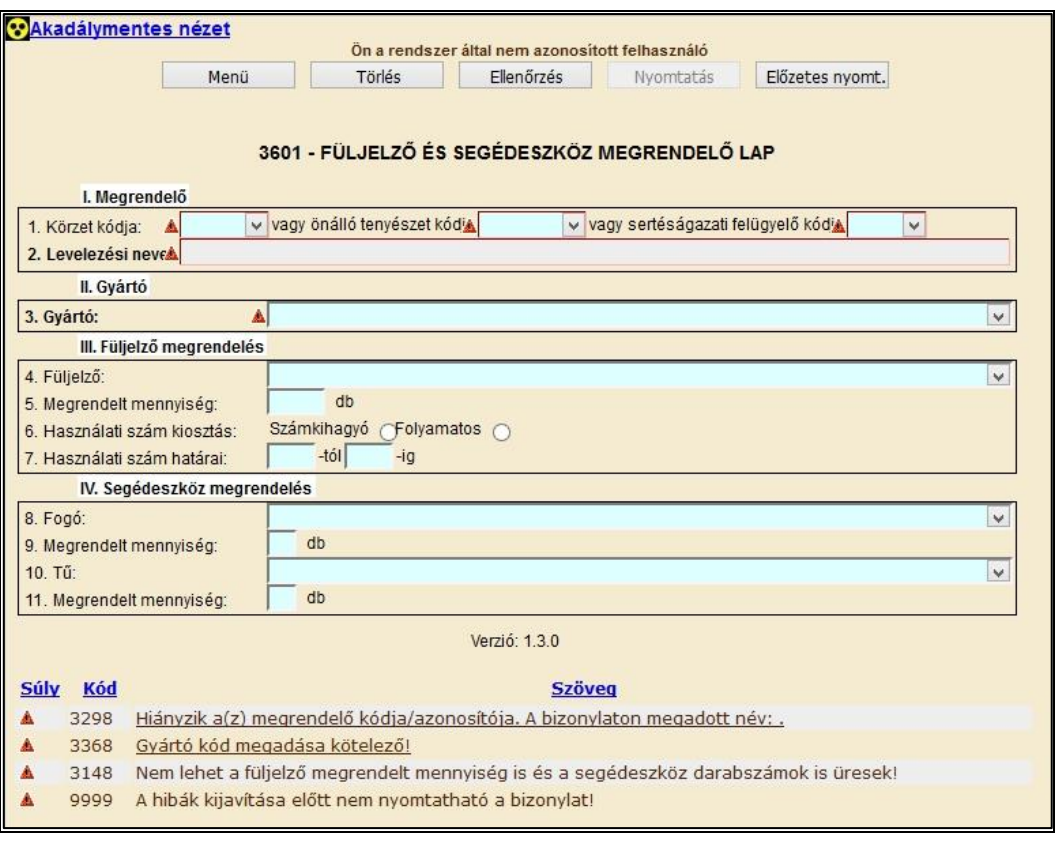

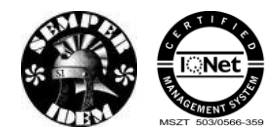

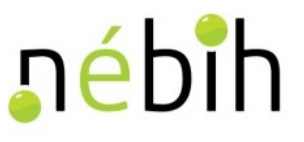

A füljelző igény bejelentő lap hibátlan kitöltéséhez az alábbi mezők kitöltése kötelező:

- az igénylő kódja/azonosítója, legördülő listából választható
- Gyártó kódja
- Füljelző gyártmány-kódja vagy Fogó gyártmány-kódja vagy a Tű gyártmány-kódja típus
- igényelt mennyiség

A hibátlan bizonylatot a **Beadás** gombbal lehet beadni. Beadás után megtörténik a bizonylat feldolgozása. Beadás után lehetőség van a bizonylatot kinyomtatni.

A beadott bizonylatot ide kattintva kinyomtathatja.

#### **3.2.2 3602 - Füljelző és segédeszköz megrendelés törlő**

A 3602 Füljelző és segédeszköz megrendelés törlő lapon törölheti a körzet, az önálló tenyészet, az egység és a sertéságazati felügyelő a korábban megrendelt sertés füljelzőket és a segédeszközöket.

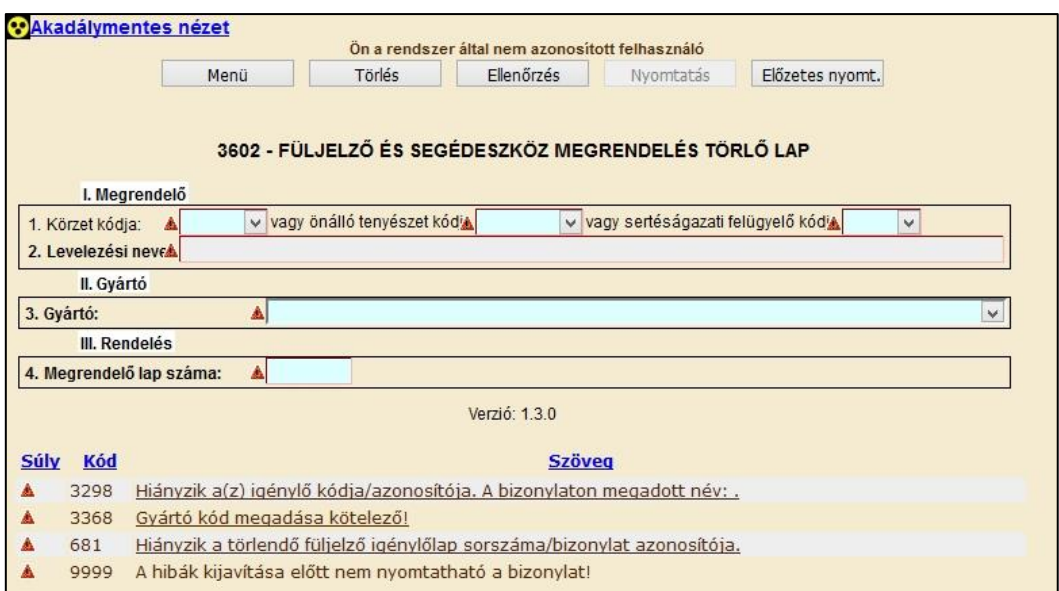

A füljelző igény törlő lap hibátlan kitöltéséhez az alábbi mezők kitöltése kötelező:

- a megrendelő kódja/azonosítója, legördülő listából választható
- gyártó kódja
- megrendelő lap száma

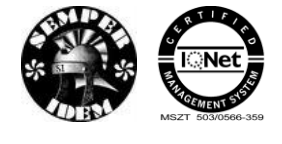

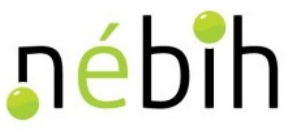

A beadott bizonylatot ide kattintva kinyomtathatja.

### **3.2.3 3603 - Füljelző pótlás megrendelő**

A 3603 Füljelző pótlás megrendelés lapon igényelheti az önálló tenyészet, és a sertéságazati felügyelő a korábban megrendelt tenyészsertés füljelző pótlásokat.

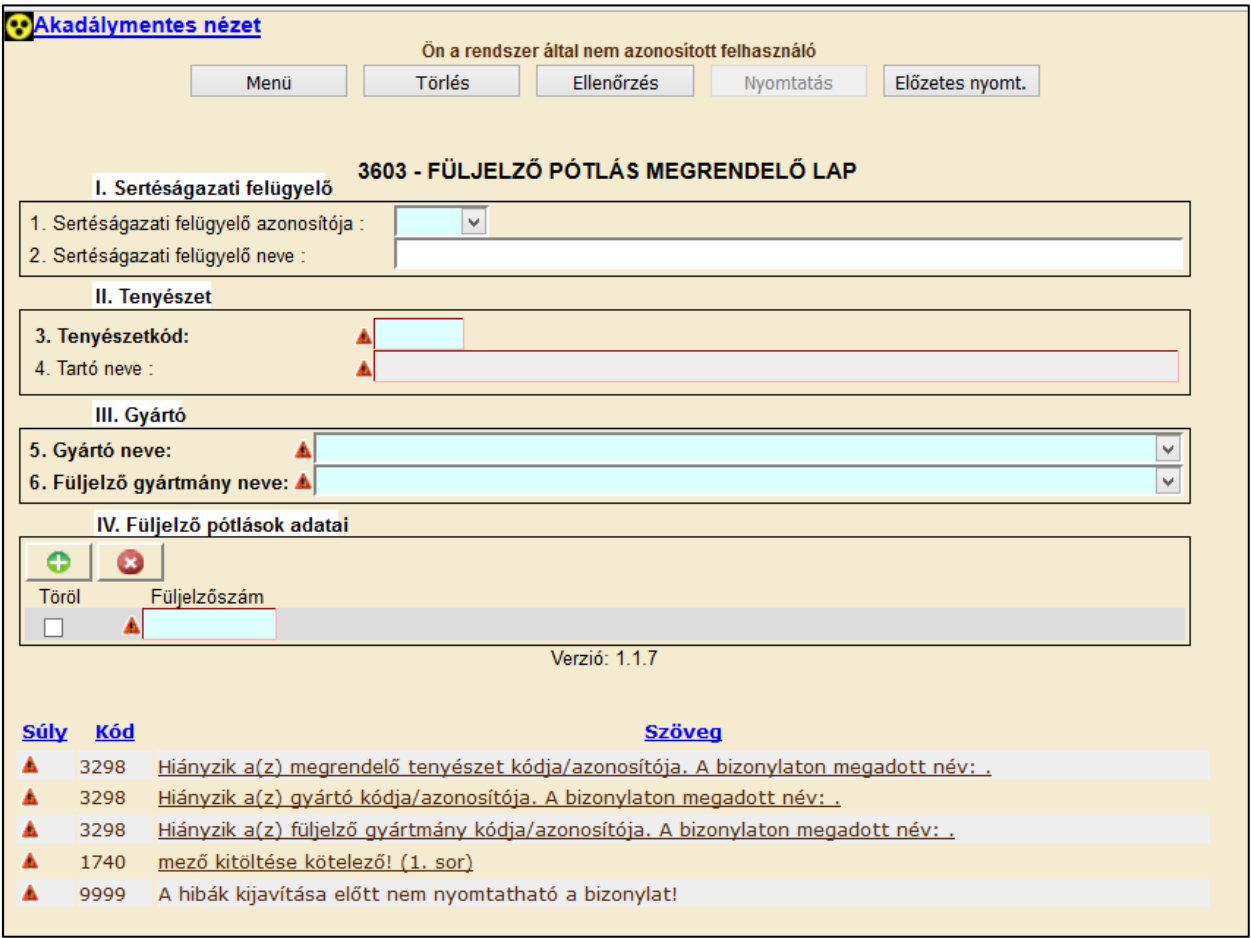

A füljelző pótlás megrendelő lap hibátlan kitöltéséhez az alábbi mezők kitöltése kötelező:

- a megrendelő kódja/azonosítója, legördülő listából választható, illetve a tenyészetkód kézzel beírható
- gyártó kódja, legördülő listából választható
- megrendelő lap száma, legördülő listából választható

A hibátlan bizonylatot a **Beadás** gombbal lehet beadni. Beadás után megtörténik a bizonylat feldolgozása. Beadás után lehetőség van a bizonylatot kinyomtatni.

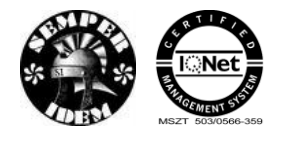

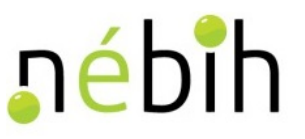

### **3.2.4 3605 - Füljelző letiltás/feloldás**

A 3605 Füljelző letiltás-feloldás lapon jelentheti a körzet, az önálló tenyészet és a sertéságazati felügyelő a megsérült vagy elveszett sertés füljelzők letiltását vagy feloldását.

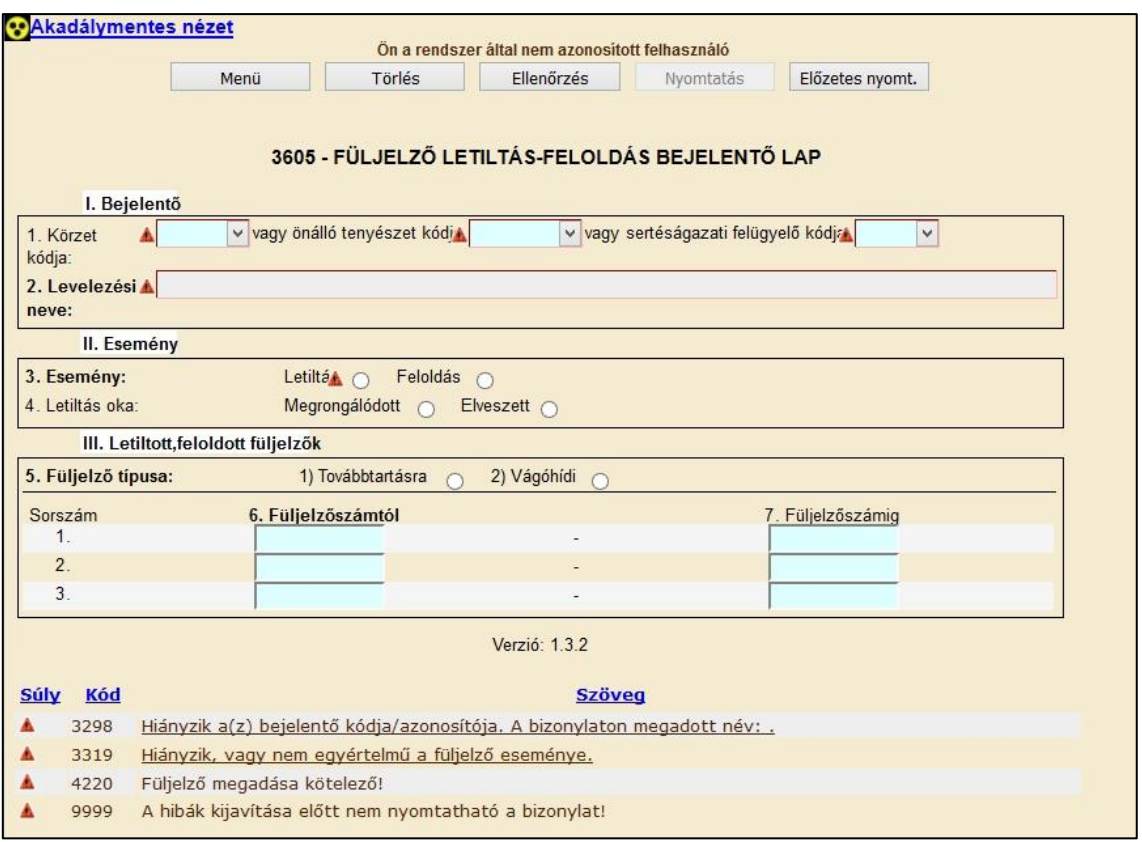

A füljelző letiltás- feloldás bejelentő lap hibátlan kitöltéséhez az alábbi mezők kitöltése kötelező:

- bejelentő azonosító
- eseményt
- a letiltás okát
- füljelző típusa
- füljelző száma, (amennyiben több füljelző kerül átadásra, akkor a füljelzőszámtól füljelzőszámig megadása is lehetséges)

A hibátlan bizonylatot a **Beadás** gombbal lehet beadni. Beadás után megtörténik a bizonylat feldolgozása. Beadás után lehetőség van a bizonylatot kinyomtatni.

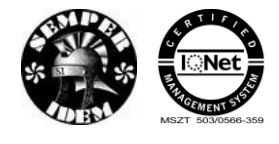

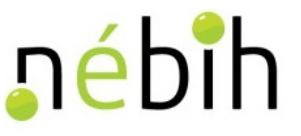

### **3.2.5 3618 - Kiszállítás bejelentés**

A sertés szállítólevél kiszállításának módosítására szolgál a 3618-as bizonylat. Itt meg kell adni, hogy bejelentésről, módosításról illetve törlésről van-e szó. Ha több egyedet szeretnénk rögzíteni a **gomb** megnyomására megjelenik egy felugró ablak, ahol a sorok számát adhatjuk meg.

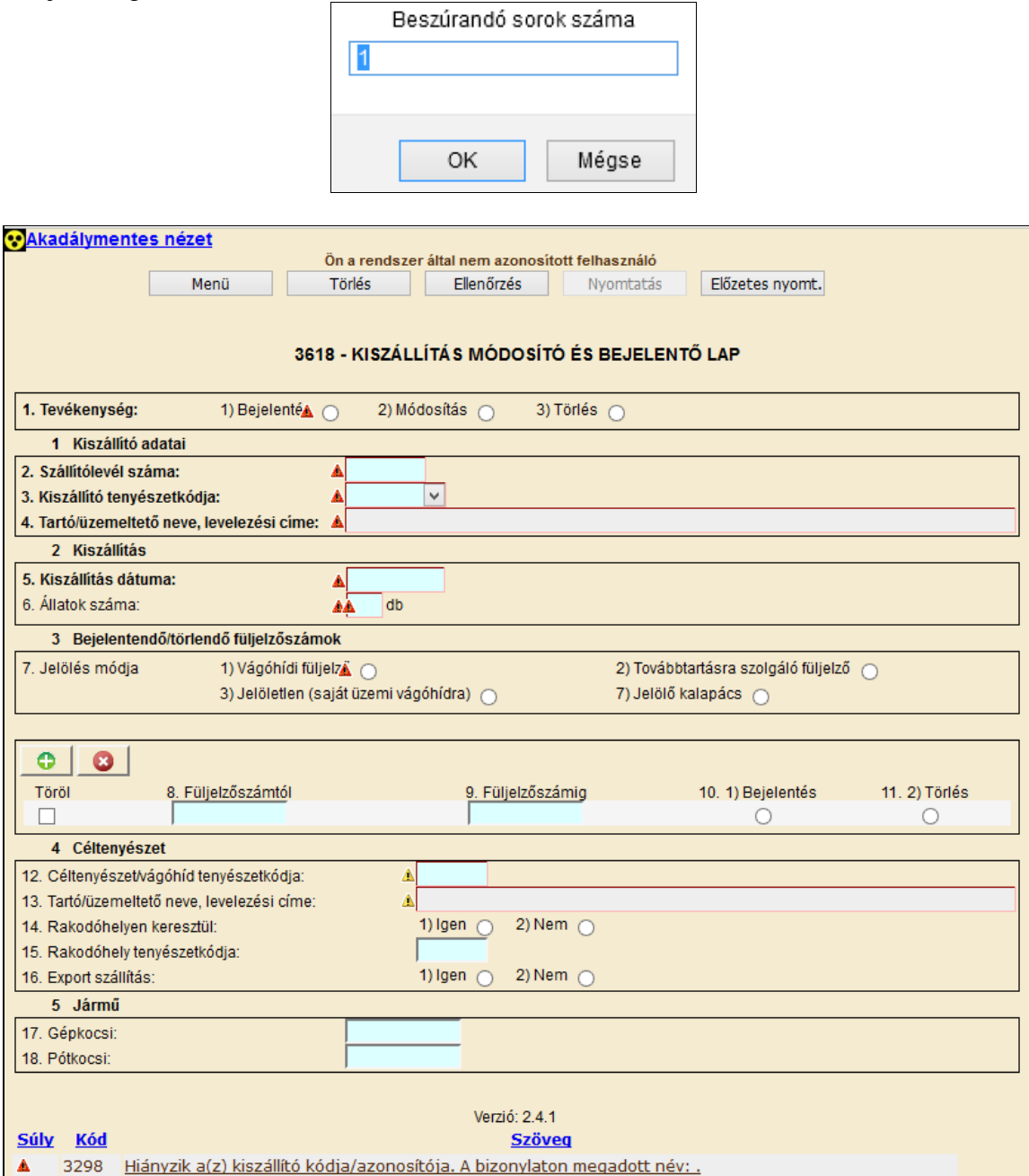

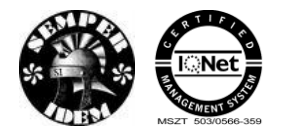

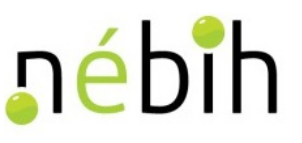

## **3.2.6 3619 - Beérkezés bejelentés**

A sertés szállítólevél beérkezésének módosítására szolgál a 3619-as bizonylat. Itt meg kell adni, hogy bejelentésről, módosításról illetve törlésről van-e szó. Ha több egyedet szeretnénk rögzíteni a gomb megnyomására megjelenik egy felugró ablak, ahol a sorok számát adhatjuk meg.

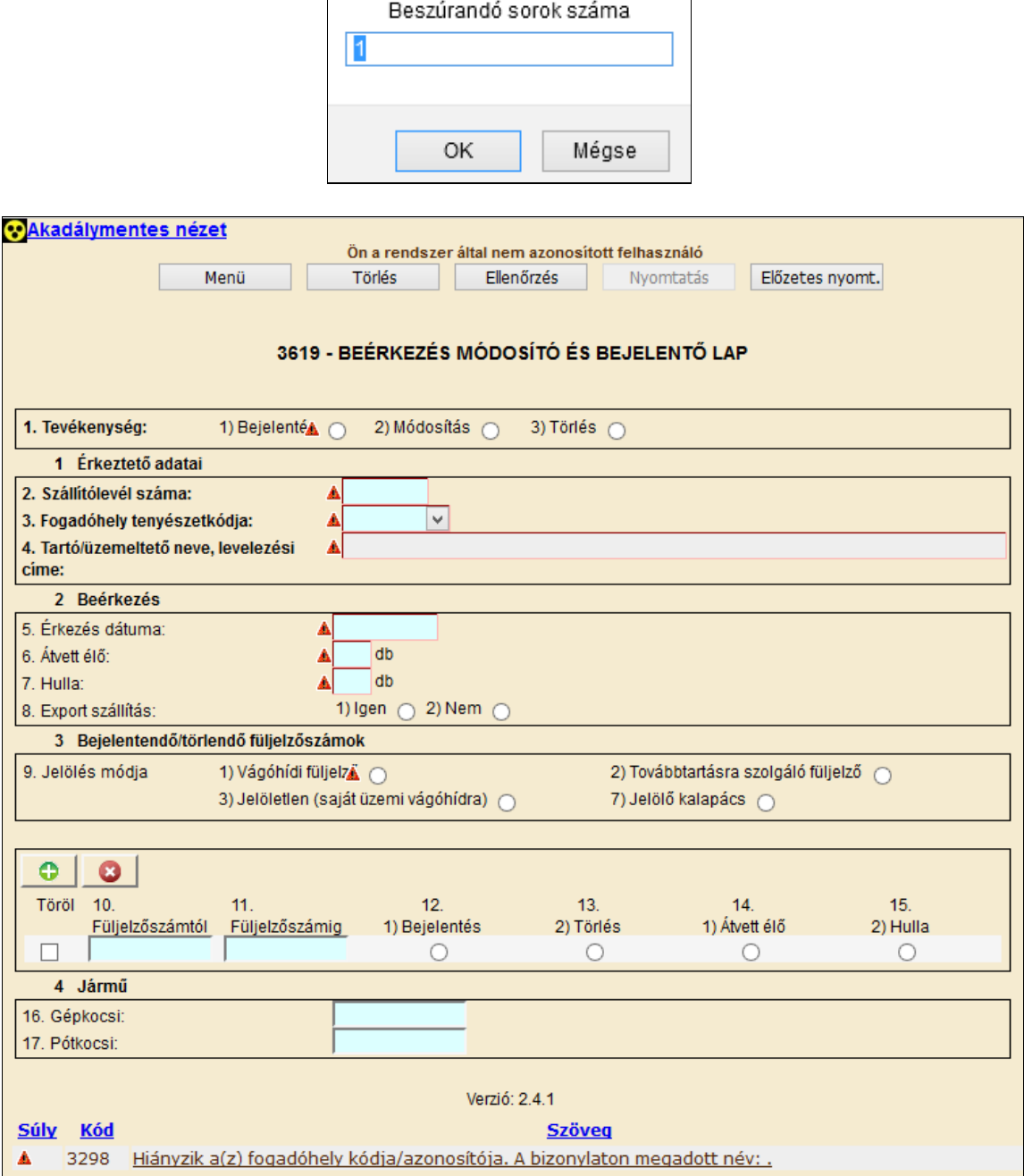

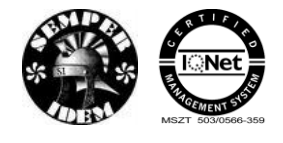

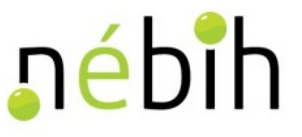

## **3.3** *Tenyészsertés*

## **3.3.1 3641 - Tenyészsertés jelölés csoportos bejelentő**

A 3641 Tenyészsertés jelölés csoportos bejelentő lapon jelentheti az önálló tenyészet vagy a sertéságazat felügyelő a tenyészsertés jelöléseket.

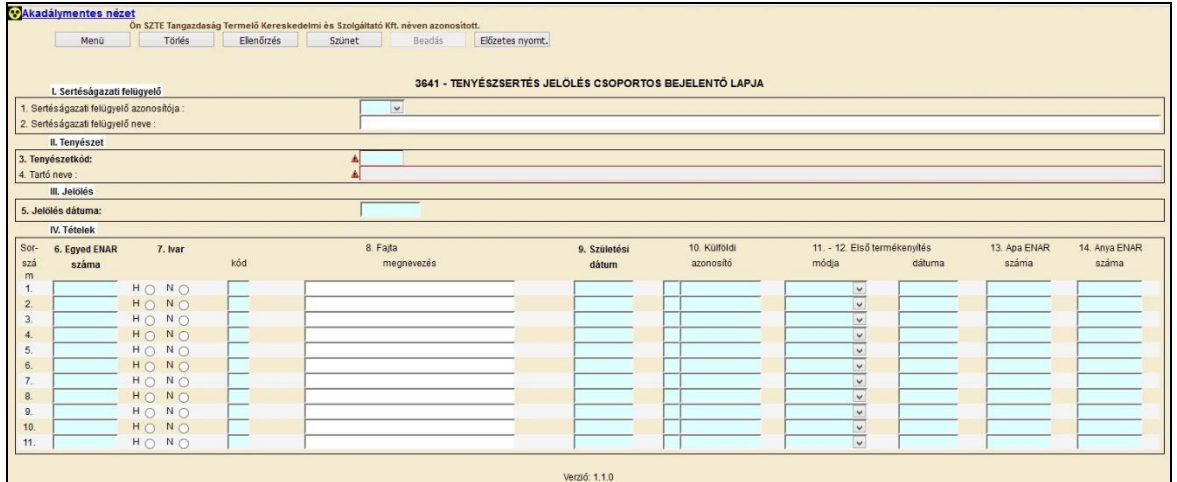

A tenyészsertés jelölés csoportos bejelentő lap hibátlan kitöltéséhez az alábbi mezők kitöltése kötelező:

- sertéságazati felügyelő, ha megyei a tenyészet, legördülő listából választható
- tenyészetkód
- jelölés dátuma
- egyed ENAR száma,
- ivar
- első termékenyítés módja, legördülő listából választható
- termékenyítés dátuma, ha ivara: N
- fajta
- születési dátum

A hibátlan bizonylatot a **Beadás** gombbal lehet beadni. Beadás után megtörténik a bizonylat feldolgozása. Beadás után lehetőség van a bizonylatot kinyomtatni.

A beadott bizonylatot ide kattintva kinyomtathatja.

## **3.3.2 3642 - Tenyészsertés jelölés egyedi bejelentő, módosító**

A 3642 Tenyészsertés jelölés egyedi bejelentő lapon jelentheti, módosíthatja és törölheti az önálló tenyészet vagy sertéságazat felügyelő a tenyészsertés jelöléseket.

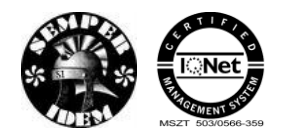

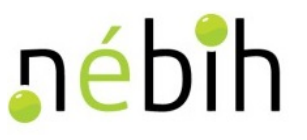

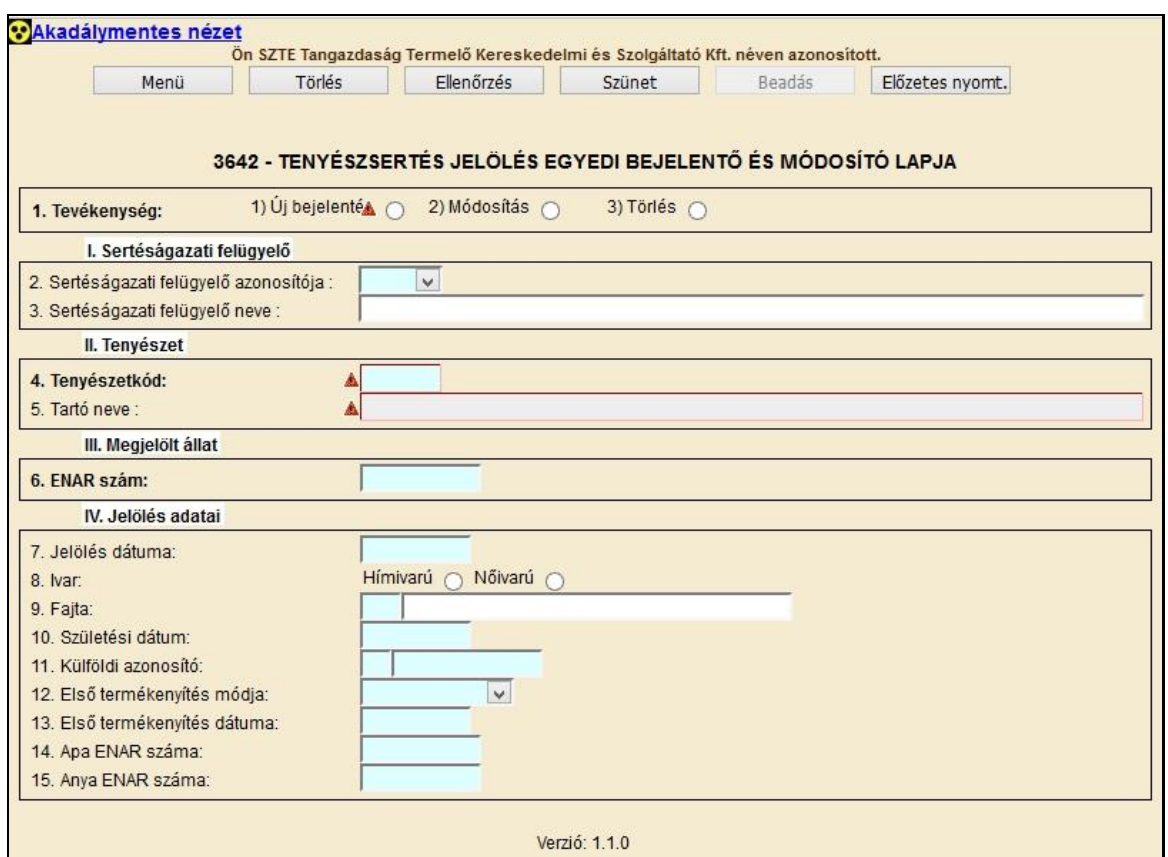

A tenyészsertés jelölés egyedi bejelentő és módosító lap hibátlan kitöltéséhez az alábbi mezők kitöltése kötelező:

- tevékenység
- sertéságazati felügyelő, ha megyei a tenyészet,
- tenyészetkód
- jelölés dátuma, ha a tevékenység bejelentés
- egyed ENAR száma, ha a tevékenység bejelentés
- ivar, ha a tevékenység bejelentés
- első termékenyítés módja, legördülő listából választható
- termékenyítés dátuma, ha a tevékenység bejelentés és ivara: N
- $\bullet$  fajta
- születési dátum

A hibátlan bizonylatot a **Beadás** gombbal lehet beadni. Beadás után megtörténik a bizonylat feldolgozása. Beadás után lehetőség van a bizonylatot kinyomtatni.

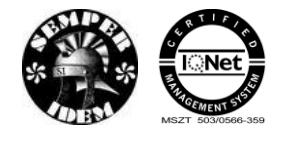

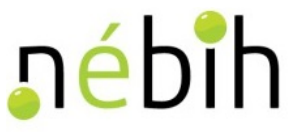

## **3.3.3 3643 - Koca fialás csoportos bejelentő**

A 3643 Koca fialás csoportos bejelentő lapon jelentheti a tenyészet a tenyészsertés koca fialásokat és a fialáshoz tartozó termékenyítéseket.

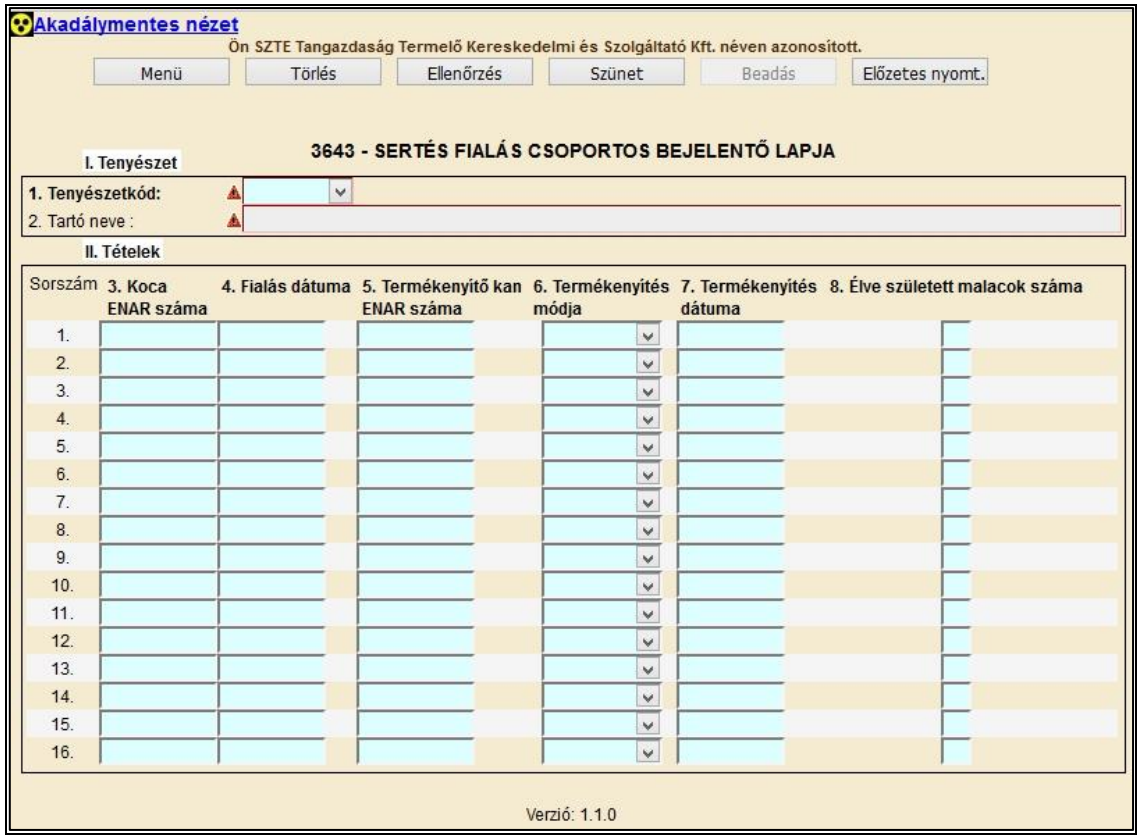

A Koca fialás csoportos bejelentő lap hibátlan kitöltéséhez az alábbi mezők kitöltése kötelező:

- tenyészetkód, legördülő listából választható
- koca ENAR száma.
- fialás dátuma
- termékenyítő kan ENAR száma,
- termékenyítés módja, legördülő listából választható
- termékenyítés dátuma
- élve született malacok száma.

A hibátlan bizonylatot a **Beadás** gombbal lehet beadni. Beadás után megtörténik a bizonylat feldolgozása. Beadás után lehetőség van a bizonylatot kinyomtatni.

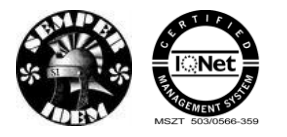

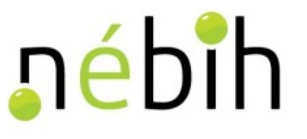

## **3.3.4 3644 - Koca fialás egyedi bejelentő, módosító**

A 3644 Koca fialás bejelentő lapon jelentheti, módosíthatja és törölheti a tenyészet a tenyészsertés koca fialásokat és a fialáshoz tartozó termékenyítéseket.

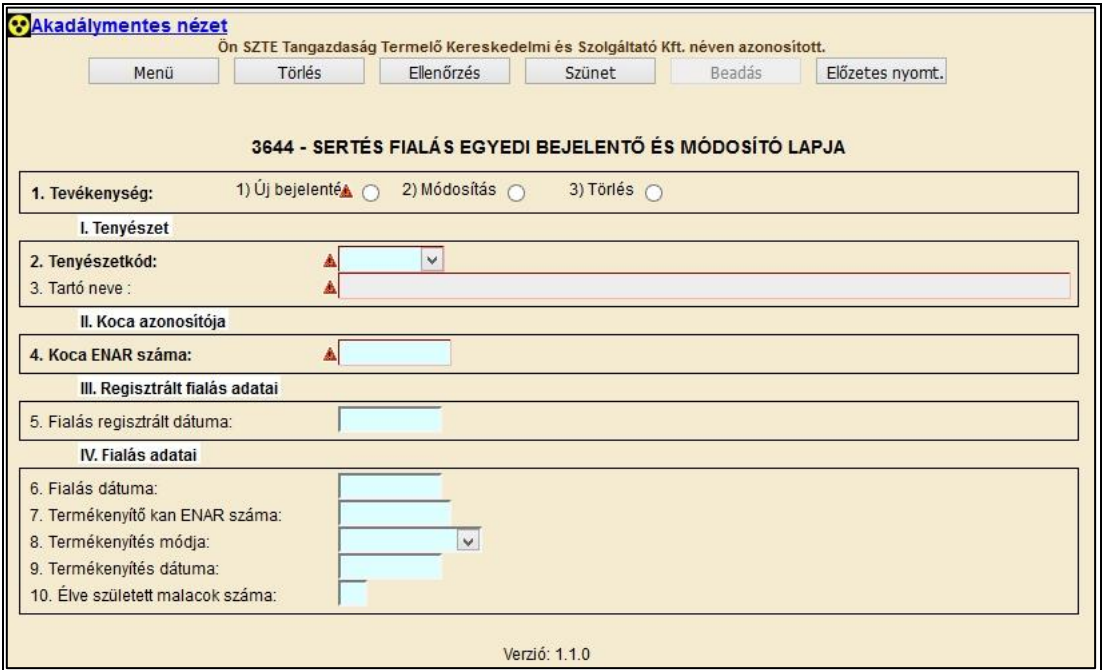

A Koca fialás csoportos bejelentő lap hibátlan kitöltéséhez az alábbi mezők kitöltése kötelező:

- tevékenység
- tenyészetkód, legördülő listából választható
- koca ENAR száma,
- Fialás regisztrált dátuma (csak módosítás és törlés tevékenységnél)
- fialás dátuma
- termékenyítő kan ENAR száma,
- termékenyítés módja, legördülő listából választható
- termékenyítés dátuma
- élve született malacok száma.

Fialás regisztrált dátuma kitöltése módosítás és törlés tevékenységnél kötelező.

A hibátlan bizonylatot a **Beadás** gombbal lehet beadni. Beadás után megtörténik a bizonylat feldolgozása. Beadás után lehetőség van a bizonylatot kinyomtatni.

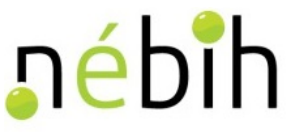

## **3.3.5 3645 - Tenyészsertés kiesés csoportos bejelentő**

A 3645 Tenyészsertés kiesés csoportos bejelentő lapon jelentheti a tenyészet a tenyészsertés kieséseket.

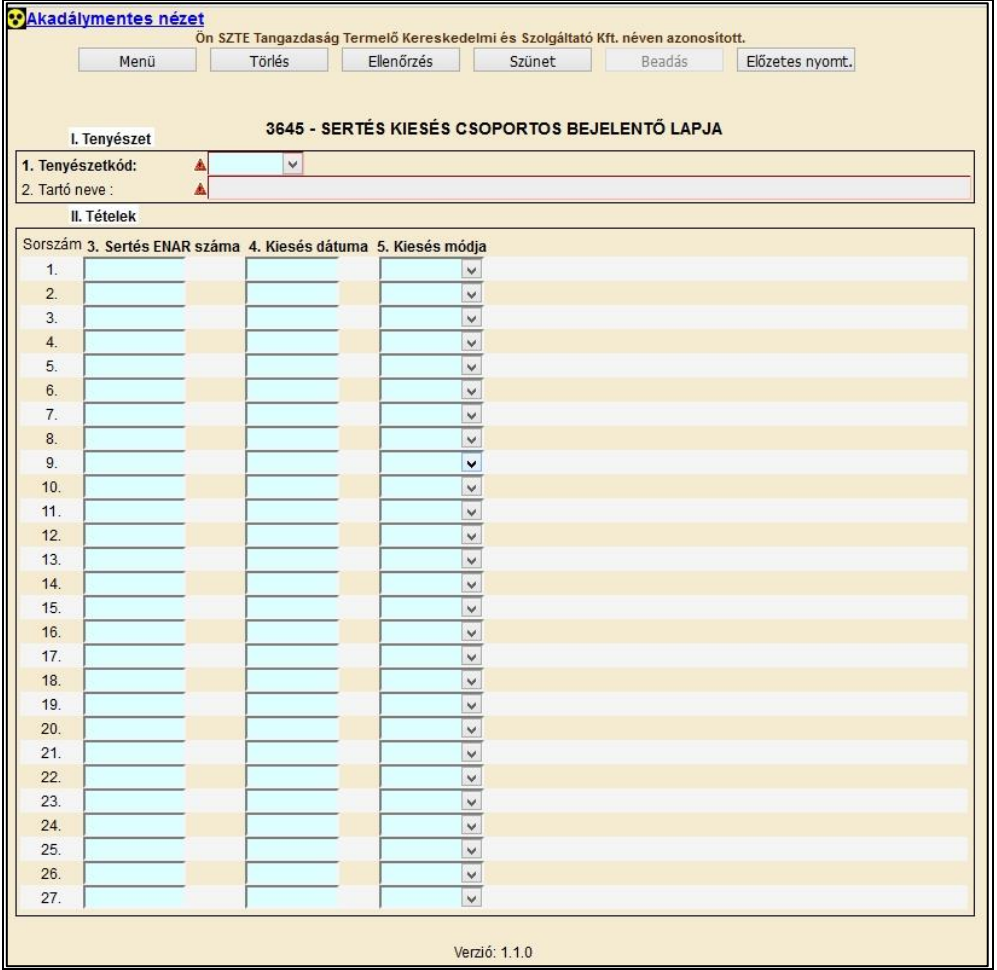

A Tenyészsertés kiesés csoportos bejelentő lap hibátlan kitöltéséhez az alábbi mezők kitöltése kötelező:

- tenyészetkód, legördülő listából választható
- sertés ENAR száma,
- kiesés dátuma
- kiesés módja, legördülő listából választható

A hibátlan bizonylatot a **Beadás** gombbal lehet beadni. Beadás után megtörténik a bizonylat feldolgozása. Beadás után lehetőség van a bizonylatot kinyomtatni.

### **3.3.6 3646 - Tenyészsertés kiesés egyedi bejelentő, módosító**

A 3646 Koca fialás bejelentő lapon jelentheti, módosíthatja és törölheti a tenyészet a tenyészsertés kieséseket.

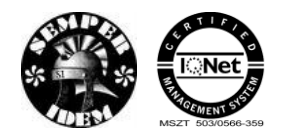

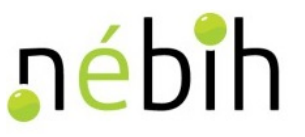

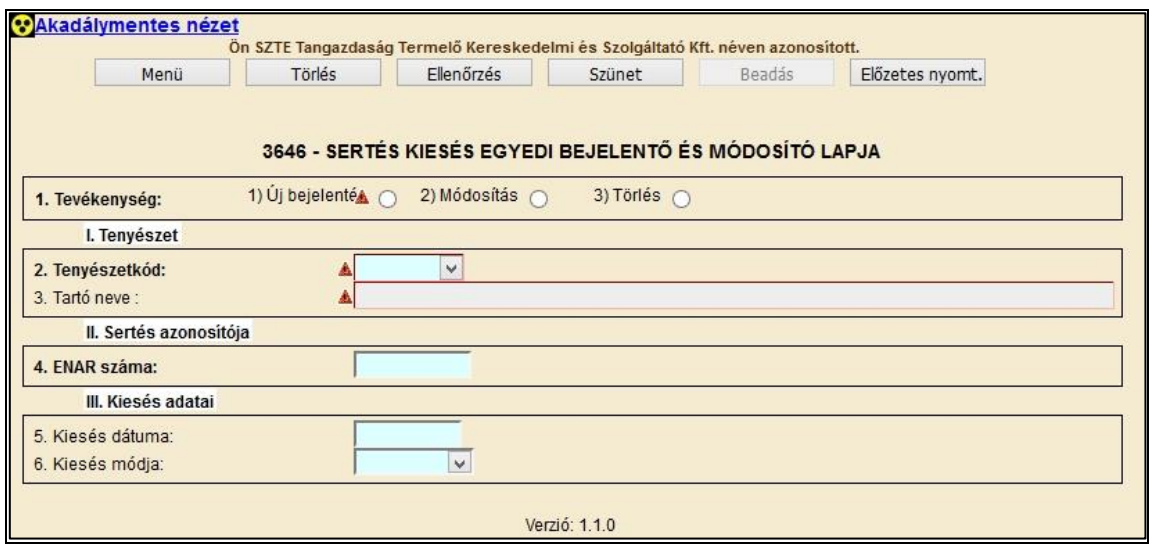

A Sertés kiesés egyedi bejelentő és módosító lapja hibátlan kitöltéséhez az alábbi mezők kitöltése kötelező:

- tevékenység
- tenyészetkód, legördülő listából választható
- sertés ENAR száma,
- kiesés dátuma
- kiesés módja, legördülő listából választható

A hibátlan bizonylatot a **Beadás** gombbal lehet beadni. Beadás után megtörténik a bizonylat feldolgozása. Beadás után lehetőség van a bizonylatot kinyomtatni.

A beadott bizonylatot ide kattintva kinyomtathatja.

#### **3.3.7 Tenyészsertés leltár**

#### **3.3.7.1 1236 - Tenyészsertés leltár indító állomány letöltés**

A tenyészetben álló tenyészsertések leltározása a leltár indító állomány letöltésével kezdődik, melyet a webALI felületen töltheti le a leltározást végző sertéságazati felügyelő. A leltár indító állomány tartalmazza az ENAR szerint a tenyészetben álló egyedeket és a szabad (be nem ültetett) füljelzőket. A tenyészsertés leltár indító állomány letöltéséhez szükséges a tenyészetkód kitöltése, mely alapján készül el az adott tenyészetről a tenyészsertés leltár indító állomány. Az állomány tartalmazza a lehívás napján a rendszer szerint a tenyészetben tartózkodó egyedeket és füljelzőket. A "Tartó nevét" a rendszer automatikusan tölti ki.

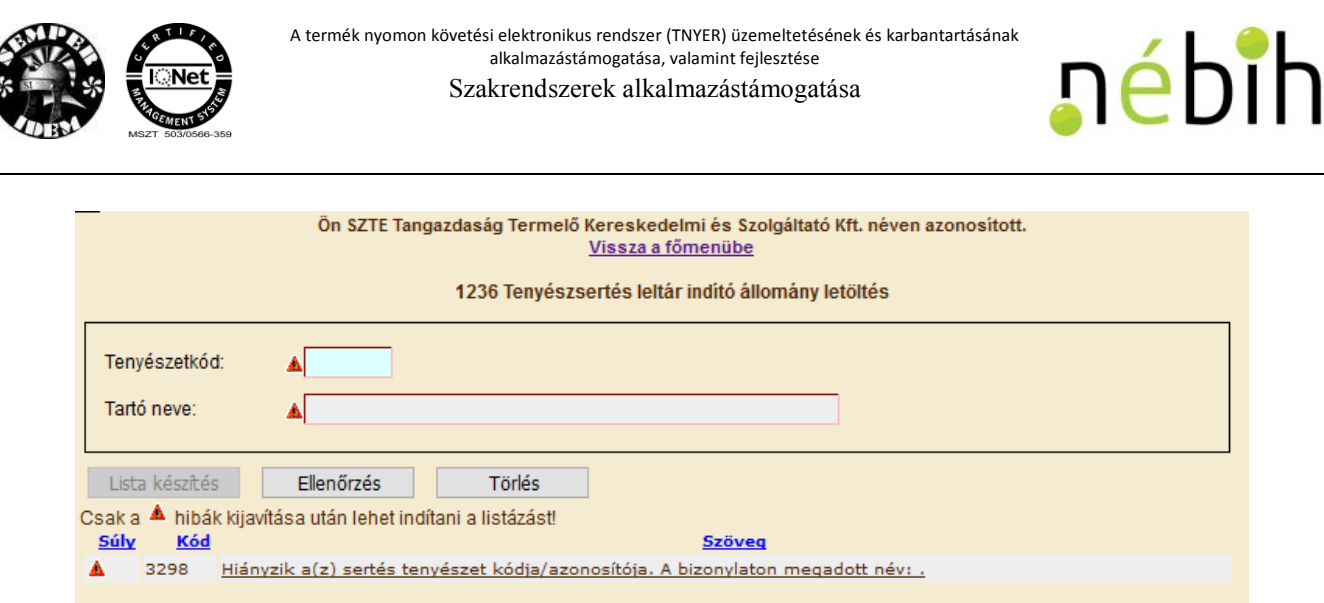

A "Lista készítés" gomb megnyomása után xml formájú listát generál a rendszer. Az elkészült, letöltött állományt az egyes böngészők más és más módon teszik elérhetővé a felhasználó részére. Az állományt a saját gépre le kell menteni és a leltározó rendszer számára elérhetővé tenni.

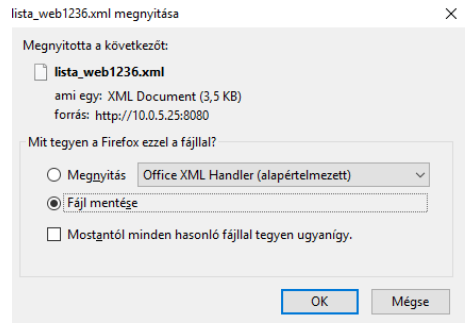

### **3.3.7.2 Tenyészsertés leltár állomány betöltés**

A leltározás végeztével az elkészült leltár XML állományt a webALI-ba bejelentkezett sertéságazati felügyelő a "Bizonylat beadása állományban" (1.10 fejezet) tudja feltölteni.

A fájl tartalmának kiválasztjuk a "5647 Tenyészsertés leltár"-t. A fájl kiválasztásához a "Tallózás" gombra kattintva megnyílik, a saját gépünk fájlkezelője ahonnan kiválaszthatjuk a feltölteni kívánt tenyészsertés leltár állományt. Ahhoz, hogy a rendszer feltöltse és feldolgozza a leltár állományt, fontos, hogy xml legyen a formátuma, és az állomány neve "S5647"-tel kezdődjön.

Ha a feltölteni kívánt fájl hibátlan a "Beadás" gombra kattintva a rendszer kiírja: "Bizonylat ellenőrzése/beadása folyamatban.." A nagyméretű – 1000-nél több tételt tartalmazó – leltár állományok késleltetve (éjszaka) kerülnek feldolgozásra, az ennél kisebbek feldolgozása a feltöltést követően azonnal megtörténik.

A sikeres feldolgozásról tájékoztatást küld a rendszer. "A bizonylatállomány beadása, betöltése és feldolgozása az 5647/xxxxxxxx azonosító számon sikeresen megtörtént."

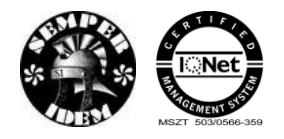

A termék nyomon követési elektronikus rendszer (TNYER) üzemeltetésének és karbantartásának alkalmazástámogatása, valamint fejlesztése Szakrendszerek alkalmazástámogatása

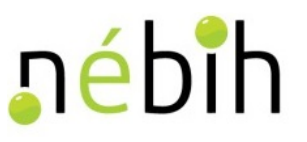

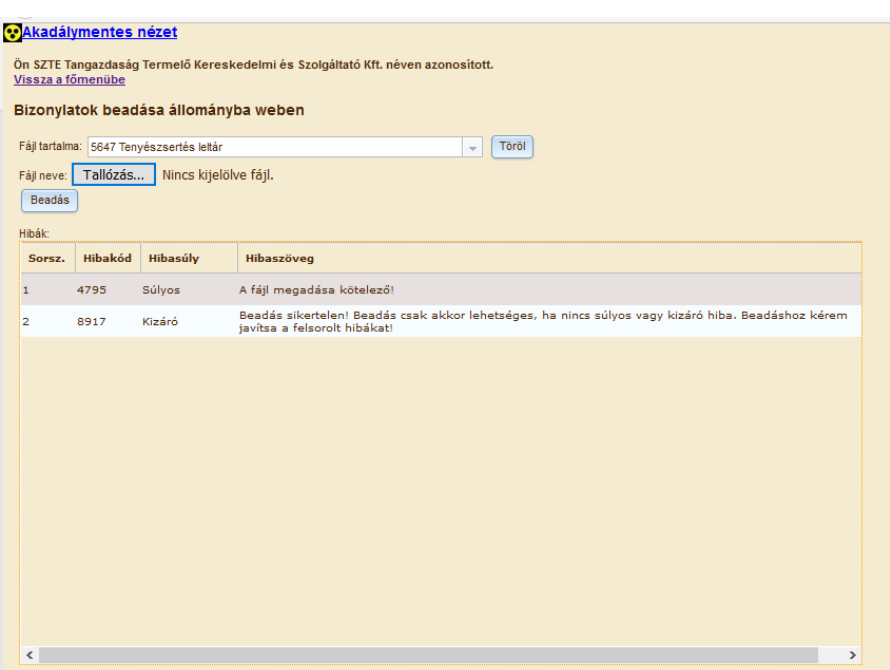

Amennyiben a leltár állomány feldolgozása megtörtént, akkor a 1640-es Tenyészsertés leltár eredmény menüpontban letölthetőek az eredmények (2.1.9. fejezet)

## **3.4** *Válasz bizonylatok*

### **3.4.1 3778 (1618) – Kiszállítás bejelentése**

A 3778 (1618) bizonylaton jelentheti be, módosíthatja vagy törölheti a tartó a sertés kiszállítás szállítólevélen, javíthatja a hibásan beadott sertés szállítólevelet.

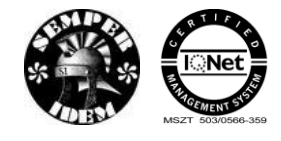

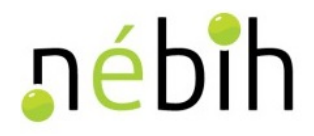

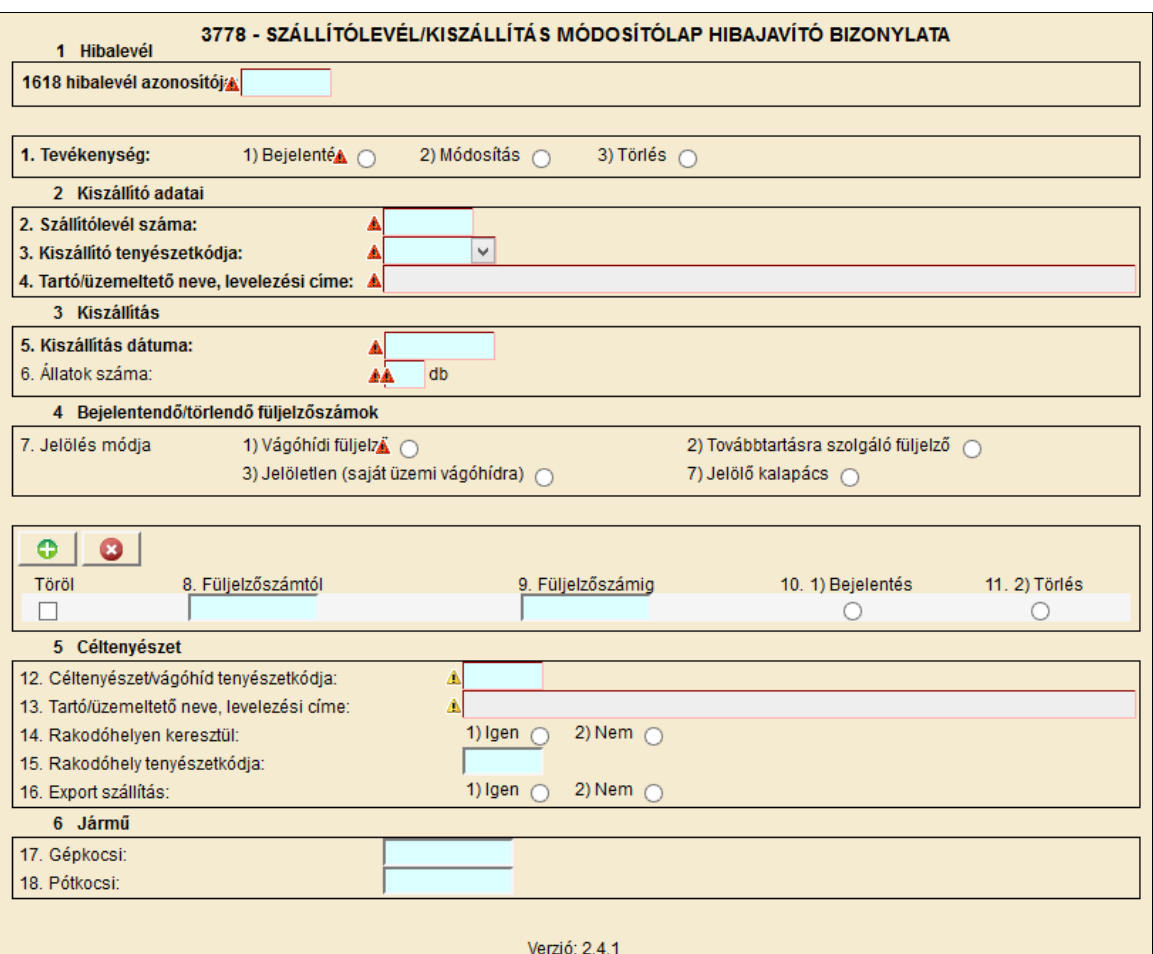

A Sertés szállítólevél/kiszállítás bejelentő és módosító lapja hibátlan kitöltéséhez az alábbi mezők kitöltése kötelező:

- 1618 hibalevél azonosító
- tevékenység
- szállítólevél száma
- kiszállító tenyészetkód
- kiszállítás dátuma
- állatok száma
- jelölés módja
- füljelzőszám
- bejelentés vagy törlés tevékenység.

A hibátlan bizonylatot a **Beadás** gombbal lehet beadni. Beadás után megtörténik a bizonylat feldolgozása. Beadás után lehetőség van a bizonylatot kinyomtatni.

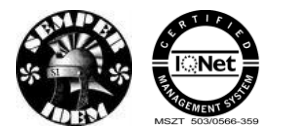

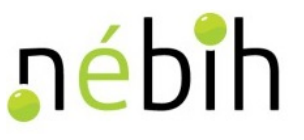

## **3.4.2 3779 (1619) – Beérkezés bejelentése**

A 3779 (1619) bizonylaton jelentheti be, módosíthatja vagy törölheti a tartó a sertés érkeztetéseket szállítólevélen, javíthatja a hibásan beadott sertés szállítólevelet.

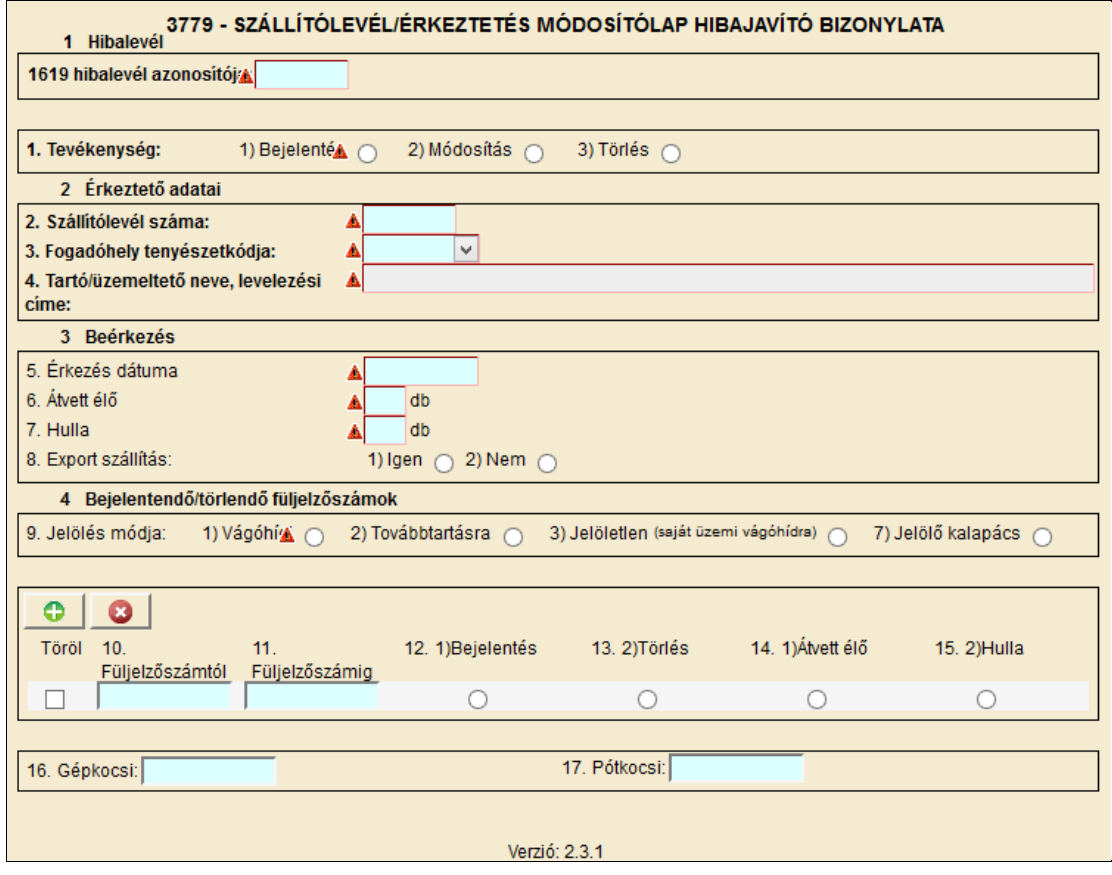

A Sertés szállítólevél/érkeztetés bejelentő és módosító lapja hibátlan kitöltéséhez az alábbi mezők kitöltése kötelező:

- 1619 hibalevél azonosító
- tevékenység
- szállítólevél száma
- fogadóhely tenyészetkódja
- érkezés dátuma
- átvett élő
- hulla
- jelölés módja
- füljelzőszám
- bejelentés vagy törlés tevékenység
- átvett élő vagy hulla.

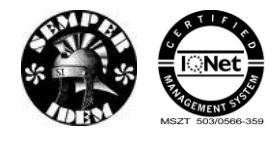

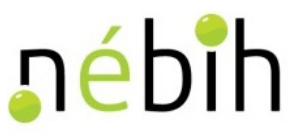

# **4 Szarvasmarha**

# **4.1** *Űrlapok felvitele*

### **4.1.1 3114 – Marhalevél igénylés**

A 3114 Marhalevél igénylés bizonylaton igényelhet a tenyészet igazolólapot, törölheti vagy módosíthatja a bekerülést és jelentheti a külföldről visszaérkezett állatot.

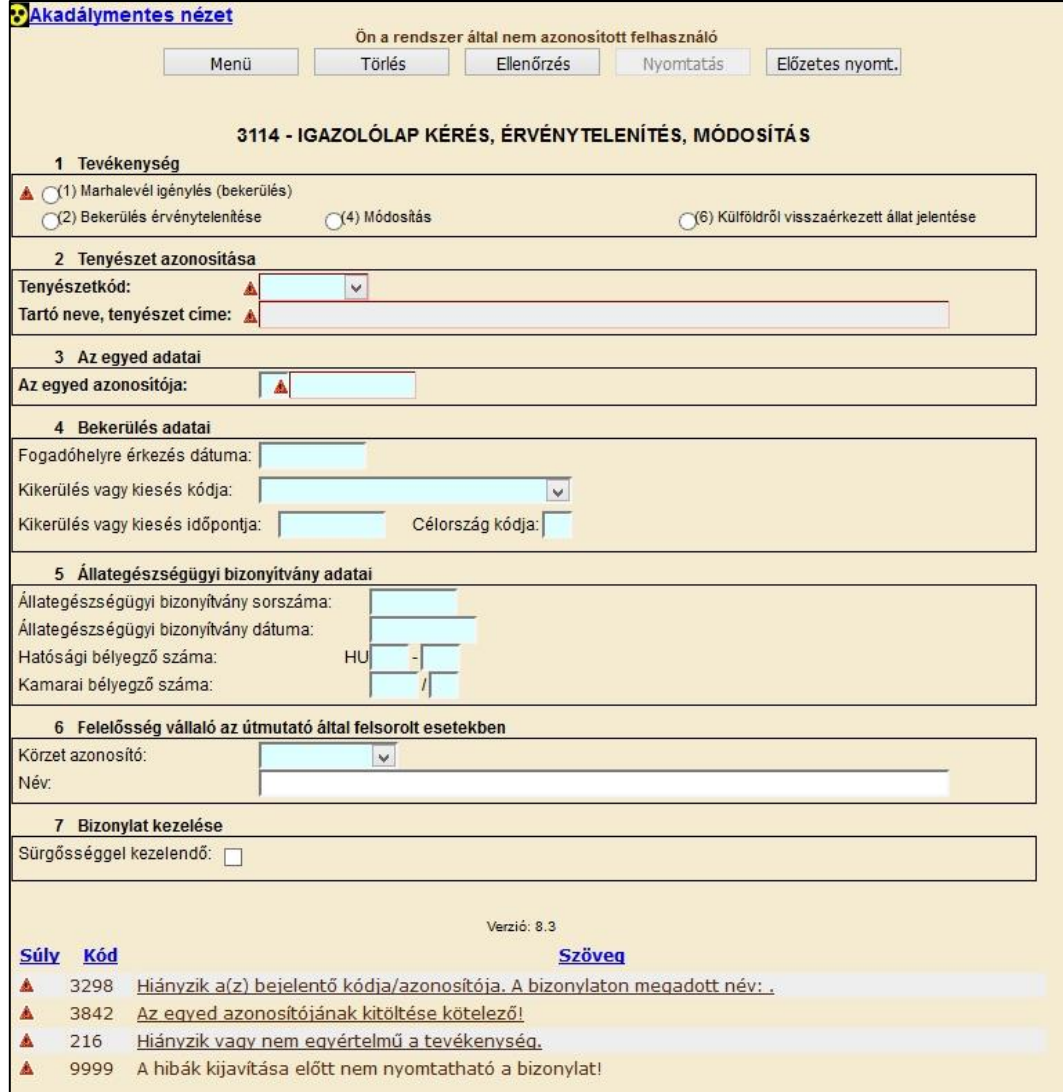

A Marhalevél igénylés lap hibátlan kitöltéséhez az alábbi mezők kitöltése kötelező:

- tevékenység
- tenyészet kód, legördülő listából választható
- az egyed azonosítója.

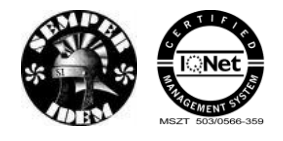

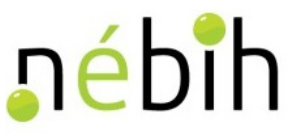

A hibátlan bizonylatot a **Beadás** gombbal lehet beadni. Beadás után megtörténik a bizonylat feldolgozása. Beadás után lehetőség van a bizonylatot kinyomtatni.

## **4.1.2 3115 - Füljelző rendelés**

A 3115 Füljelző rendelés bizonylaton igényelhet szarvasmarha füljelzőt.

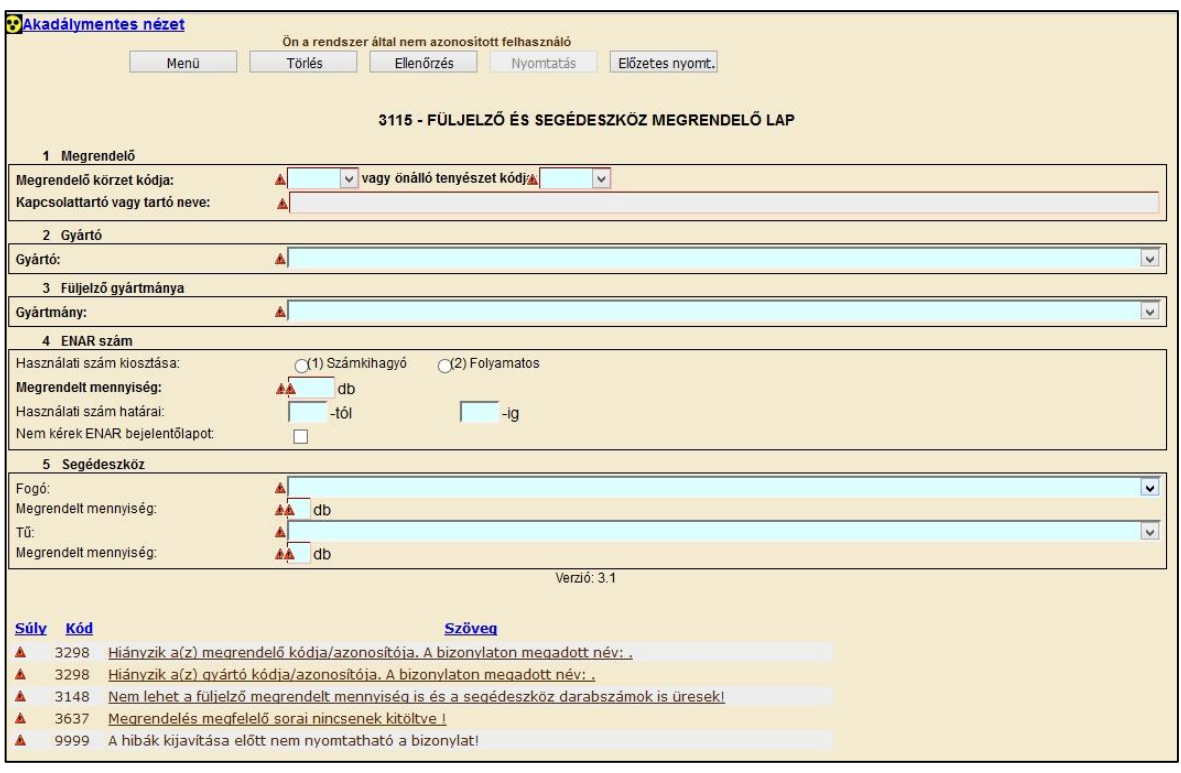

A füljelző igénylés bizonylat hibátlan kitöltéséhez az alábbi mezők kitöltése kötelező:

- megrendelő kódja, legördülő listából választható
- gyártó, legördülő listából választható
- gyártmány, legördülő listából választható
- megrendelt mennyiség

vagy

- fogó, legördülő listából választható
- megrendelt mennyiség vagy
- tű, legördülő listából választható
- megrendelt mennyiség.

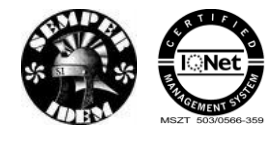

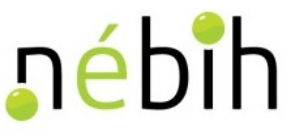

## **4.1.3 3116 - Füljelzőpótlás rendelés**

A 3116 Füljelzőpótlás rendelés bizonylaton igényelhet szarvasmarha füljelzőpótlást.

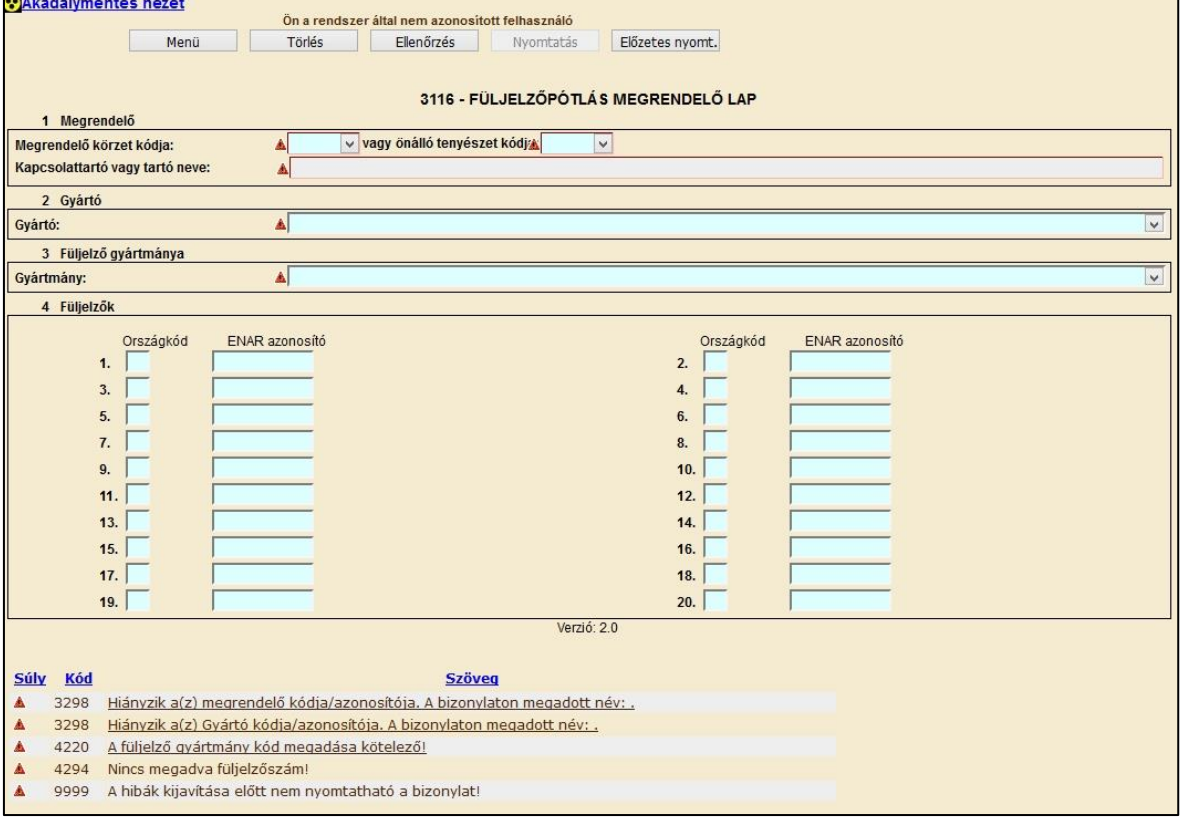

A füljelzőpótlás igénylés bizonylat hibátlan kitöltéséhez az alábbi mezők kitöltése kötelező:

- megrendelő kódja, legördülő listából választható
- gyártó, legördülő listából választható
- gyártmány, legördülő listából választható
- ENAR azonosító.

A hibátlan bizonylatot a **Beadás** gombbal lehet beadni. Beadás után megtörténik a bizonylat feldolgozása. Beadás után lehetőség van a bizonylatot kinyomtatni.

#### **4.1.4 3118 - Füljelző letiltás/feloldás**

A 3118 Füljelző letiltás/feloldás bizonylaton lehet az elveszett, megrongálódott füljelzőt letiltani és a megtalált füljelzőt feloldani.

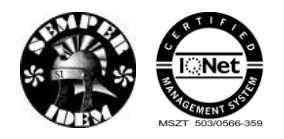

A termék nyomon követési elektronikus rendszer (TNYER) üzemeltetésének és karbantartásának alkalmazástámogatása, valamint fejlesztése Szakrendszerek alkalmazástámogatása

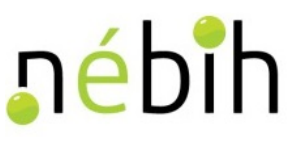

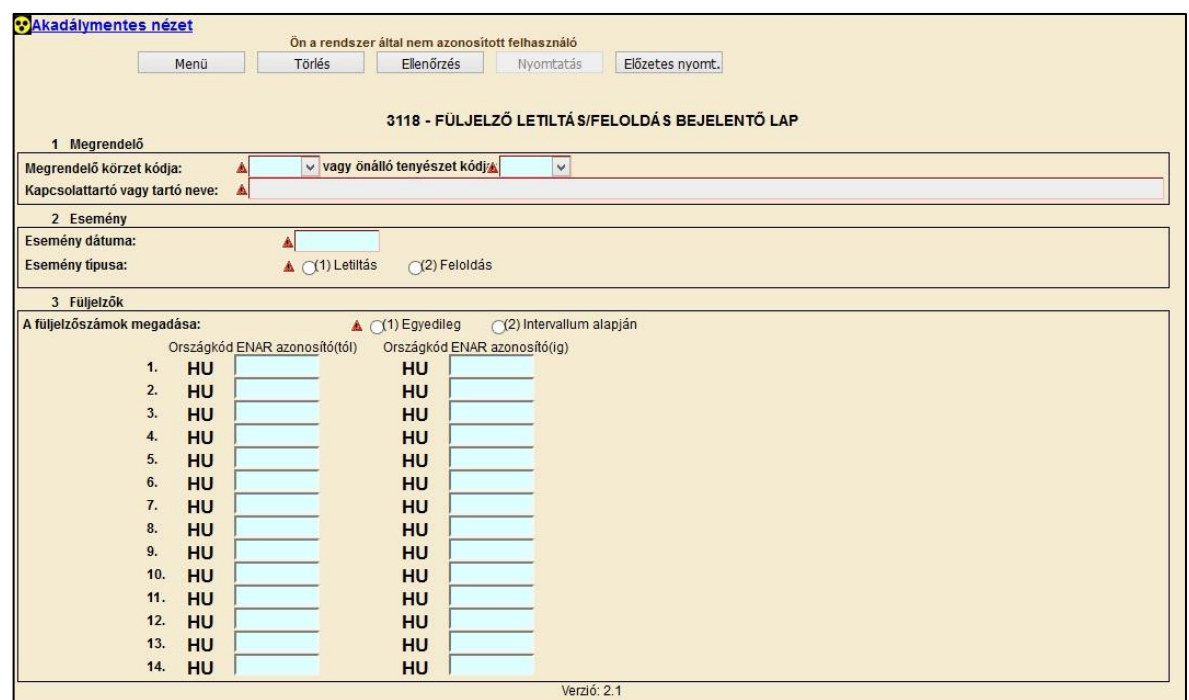

A füljelző letiltás/feloldás bizonylat hibátlan kitöltéséhez az alábbi mezők kitöltése kötelező:

- bejelentő kódja, legördülő listából választható
- esemény dátuma
- esemény típusa
- füljelző adatai.

A hibátlan bizonylatot a **Beadás** gombbal lehet beadni. Beadás után megtörténik a bizonylat feldolgozása. Beadás után lehetőség van a bizonylatot kinyomtatni.

#### **4.1.5 3119 - Füljelző rendelés törlő**

A 3119 Füljelző rendelés törlő bizonylaton kérheti a megrendelő a korábban megrendelt, de még nem legyártott füljelző igény törlését

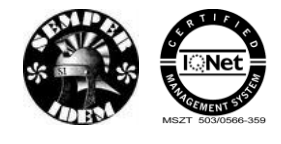

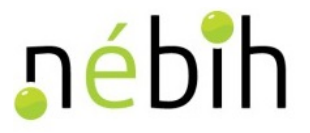

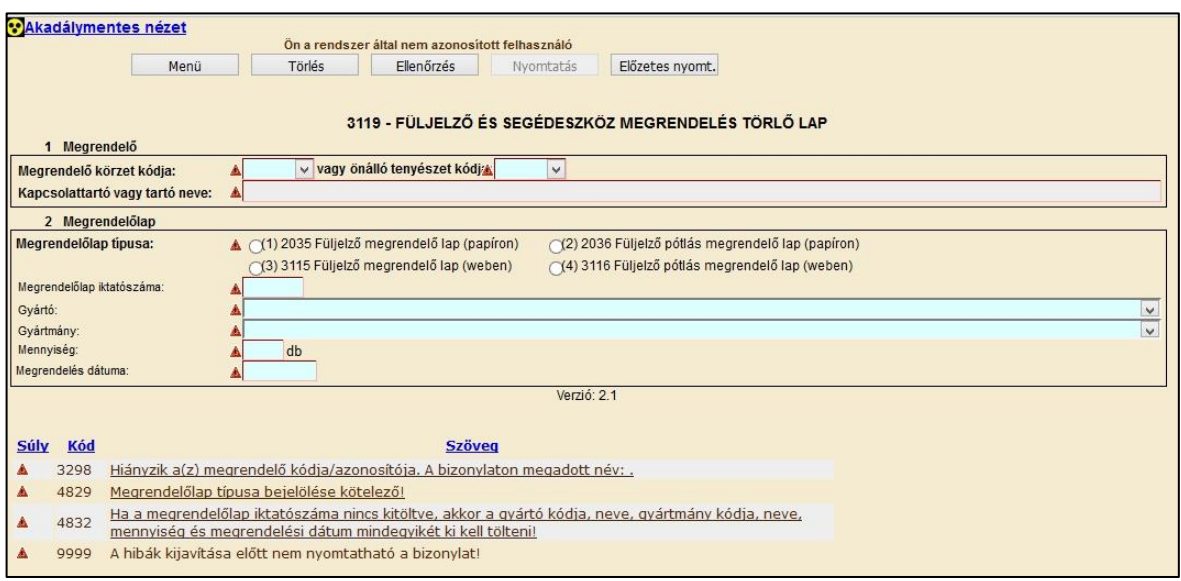

A füljelző rendelés törlő bizonylat hibátlan kitöltéséhez az alábbi mezők kitöltése kötelező:

- megrendelő kódja, legördülő listából választható
- megrendelés típusa
- megrendelés iktatószáma
- gyártó, legördülő listából választható
- gyártmány, legördülő listából választható
- mennyiség
- megrendelés dátuma.

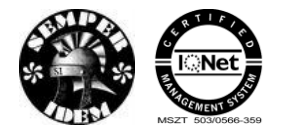

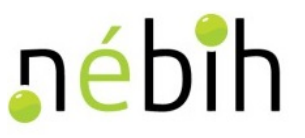

### **4.1.6 3121 - Egyed kikerülés**

A 3121 Egyed kikerülés bizonylaton módosíthatja vagy érvénytelenítheti az egyed kikerülését.

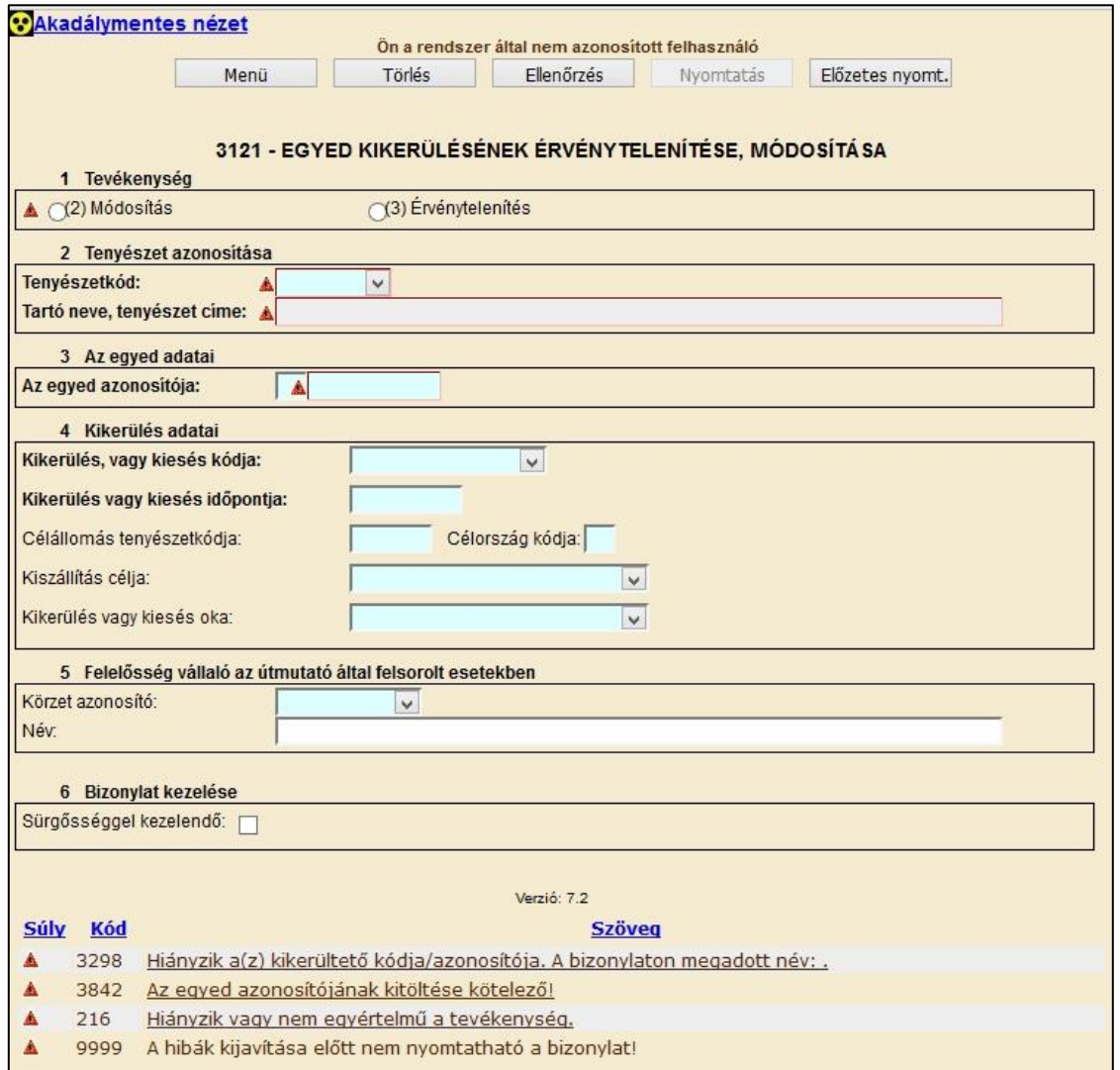

Az egyed kikerülés érvénytelenítés bizonylat hibátlan kitöltéséhez az alábbi mezők kitöltése kötelező:

- tevékenység
- tenyészetkód, legördülő listából választható
- egyed azonosítója
- kikerülés vagy kiesés kódja, legördülő listából választható
- kikerülés vagy kiesés időpontja.

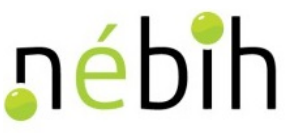

## **4.1.7 3146 – Szarvasmarha bejelentő és módosító lap**

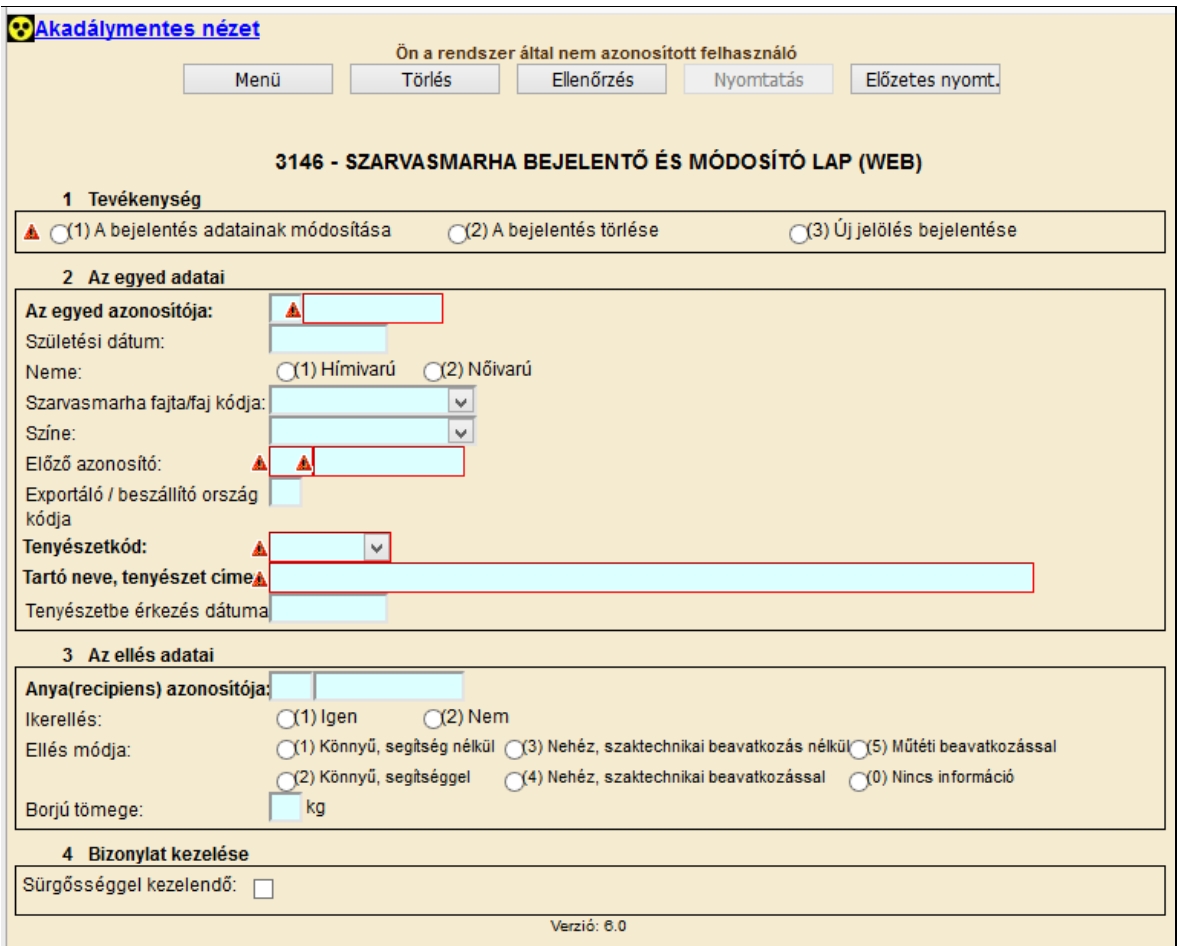

3146 – Szarvasmarha bejelentő és módosító lap web-es beadásakor az egyedek bejelentése, a bejelentett adatok módosítása és a bejelentés törlése adható meg. A választható tevékenységek közt nincs (4) EU beszállítás bejelentése, ilyen eseményt web-en nem lehet bejelenteni, mert a bejelentéshez csatolni kell az állat külföldi útlevelét. Átkötött, kikerültetett állat módosítása sem lehetséges, mert ehhez a tevékenységekhez felelősségvállaló megadása kötelező. A felelősségvállaló és aláírás blokk itt nem szerepel. Csak hibátlan bizonylat menthető le, a hibák rögzítés közben azonnal megjelennek, így könnyen javíthatók.

A színkódot a képernyőn megjelenő értéklistából kell kiválasztani. Az értéklista tartalma a megadott fajta/faj függvényében változik.

A Szarvasmarha bejelentő és módosítás lap hibátlan kitöltéséhez az alábbi mezők kitöltése kötelező:

- tevékenység
- egyed azonosítója
- születési dátum
- neme

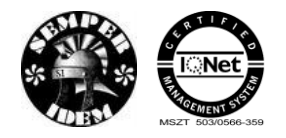

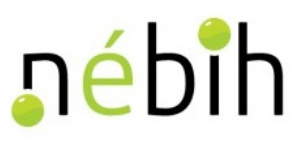

- szarvasmarha fajta/faj kódja
- színe
- előző azonosító
- tenyészet kód, legördülő listából választható
- anya(recipiens) azonosítója
- iker ellés?

A hibátlan bizonylatot a **Beadás** gombbal lehet beadni. Beadás után megtörténik a bizonylat feldolgozása. Beadás után lehetőség van a bizonylatot kinyomtatni.

#### **4.1.8 3147 – Szarvasmarha átkötés bejelentése**

A 3147 – Szarvasmarha átkötés bejelentése bizonylat lehetőséget ad arra, hogy két tenyészet közti állatmozgást, egy rögzítői felületen jelentsenek. A bizonylat használatának feltétele, hogy mindkét tenyészet állattartó típusú legyen, tartója ugyan az a partner legyen, és azonos ÁEÜ. hatósághoz tartozzanak. Csak akkor lehet az átkötést ezen a felületen jelenteni, ha mindkét tenyészetbeli mozgás (indító tenyészetből a kikerültetés, fogadó tenyészetbe a beérkezés) jelentésére a bejelentkező felhasználó jogosult (vagy tartója, vagy annak meghatalmazottja, vagy körzeti kapcsolattartója, vagy annak meghatalmazottja mindkét tenyészetnek).

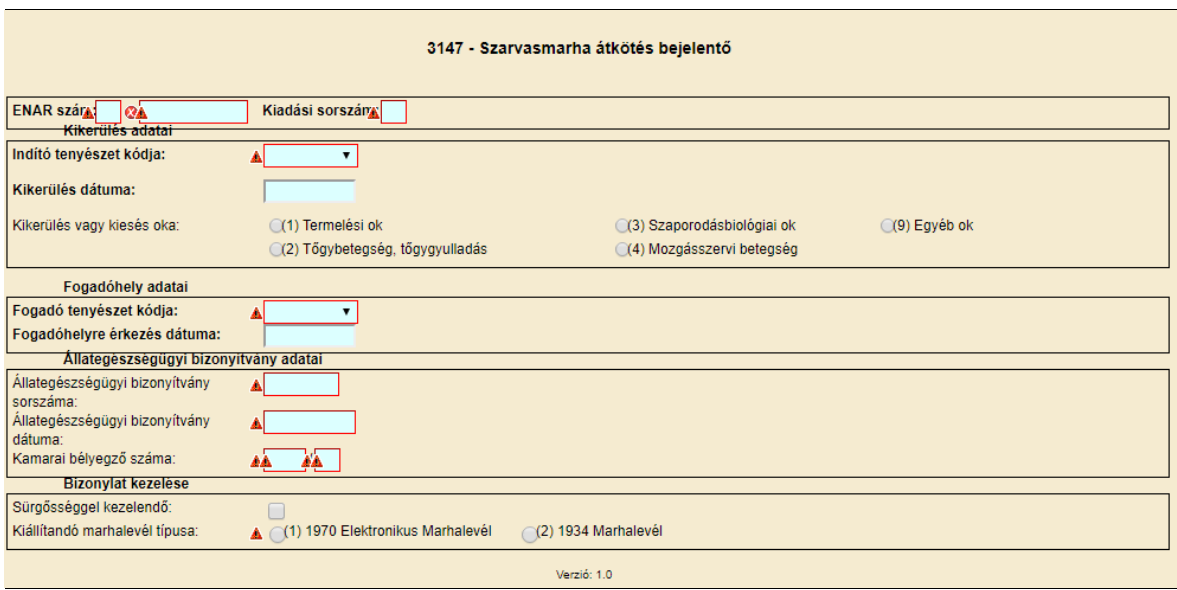

A szarvasmarha átkötés bejelentő bizonylatnál meg kell adni kikerülés adatait, a fogadóhely adatait és az állategészségügyi bizonyítvány adatait. A bizonylat kezelésnél lehetőség van eldönteni, hogy 1934-es, vagy 1970-es marhalevelet generáljon a rendszer. A hibátlan bizonylatot a **Beadás** gombbal lehet beadni. A rendszer egy figyelmeztető, megerősítő ablakot jelenít meg:

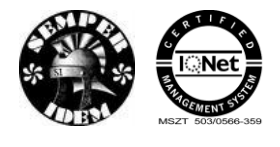

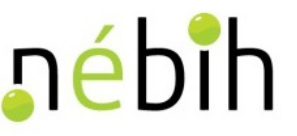

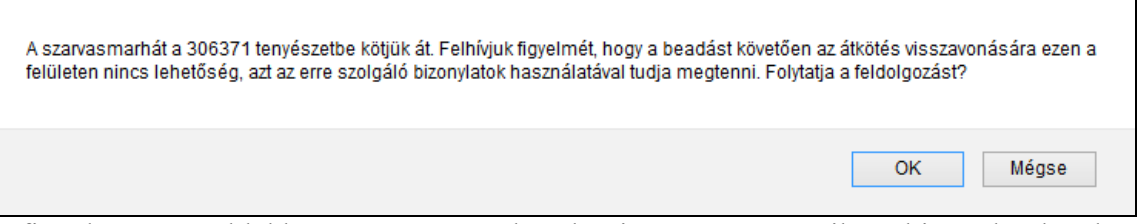

A figyelmeztető ablakban az OK gombra kattintva megtörténik a bizonylat beadása, feldolgozása. A Mégse gomb hatására a beadás folyamata megszakad és rögzítő felületen az adatokat módosítani lehet.

Amennyiben 1934 marhalevelet igényelt a felhasználó, akkor az postai úton fog a tenyészetbe érkezni. Amennyiben elektronikus marhalevelet igényelt, akkor a bizonylat beadás után lehetőség van az elektronikus marhalevél lekérdezésére, kinyomtatására, a listáknál a 1970 Elektronikus marhalevél menüpontban.

### **4.1.9 3150 – Szarvasmarha végleges kikerülés bejelentése**

A 3150 – Szarvasmarha végleges kikerülés bejelentő lehetővé teszi, hogy olyan állat végleges kikerültetését jelentsék, amelynek utolsó, érvényes marhalevele 1970-es elektronikus marhalevél. A 3150-es bizonylatot önálló tenyészet esetén annak tartója (meghatalmazottja), megyei körzetbe sorolt tenyészet esetén kapcsolattartója (meghatalmazottja) regisztrálhatja.

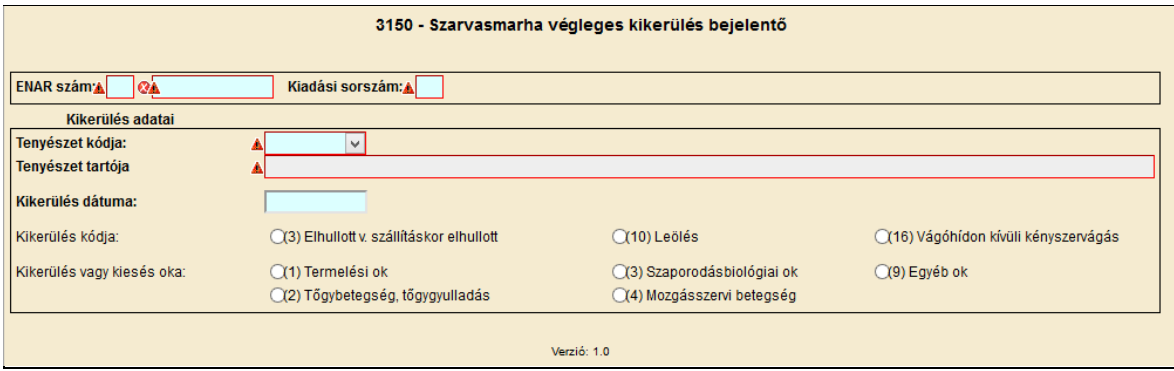

A szarvasmarha végleges kikerülés bejelentésénél meg kell adni az egyed ENAR azonosítóját, a 1970-es marhalevél kiadási sorszámát, a kikerültető tenyészet kódját és a kikerülés dátumát. A többi adat megadása nem kötelező.

A hibátlan bizonylatot a Beadás gombbal lehet beadni.

### **4.1.10 3151 – Szarvasmarha megsemmisítés bejelentése**

A 3151 – Szarvasmarha megsemmisítés bejelentő lap lehetővé teszi, hogy olyan állat ATEVnél történő megsemmisítését jelentsék web-en, amelynek utolsó, érvényes marhalevele 1970-es Elektronikus Marhalevél. A 3151-es bizonylatot megsemmisítő típusú tenyészet tartója (meghatalmazottja) használhatja. Az esemény regisztrálásának feltétele, hogy a tartó

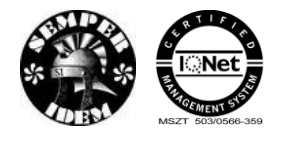

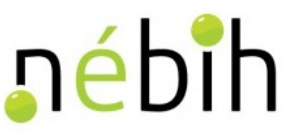

a végleges kikerülést (elhullást, leölést, vágóhídon kívüli kényszervágást) előzőleg már jelentette, sikeresen feldolgozta, és az utolsó érvényes marhalevele 1970-es Elektronikus Marhalevél volt.

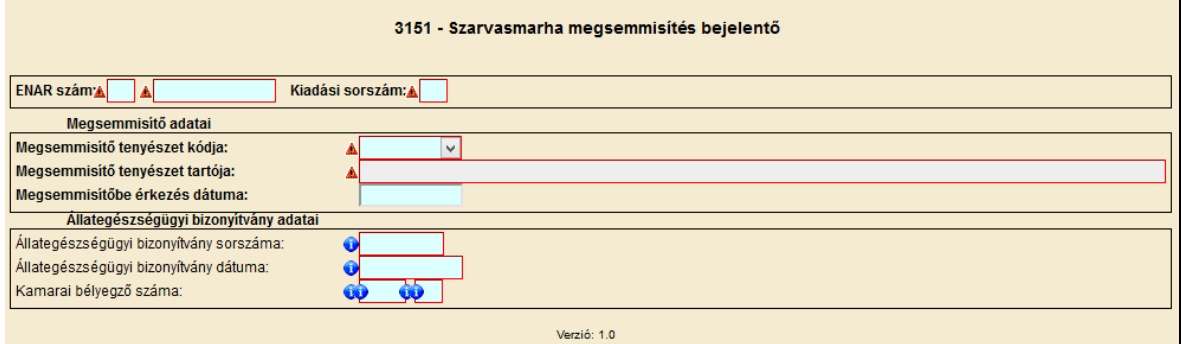

A szarvasmarha megsemmisítés bejelentését csak megsemmisítő tenyészet (ATEV) tehet. A megsemmisítés bejelentésnél meg kell adni az egyed ENAR azonosítóját, a 1970-es marhalevél kiadási sorszámát, a megsemmisítő tenyészet kódját és a megsemmisítés dátumát. A többi adat megadása nem kötelező.

A hibátlan bizonylatot a Beadás gombbal lehet beadni.

#### **4.1.11 1926 – Belföldi Marhalevél Igazolólap web**

A 1926 belföldi marhalevél igazolólap web bizonylaton egyed beérkezését új tenyészetbe (a fogadó tenyészetbe) lehet jelenteni.

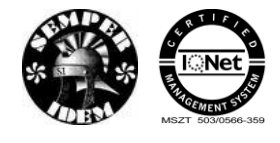

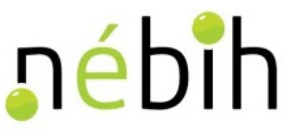

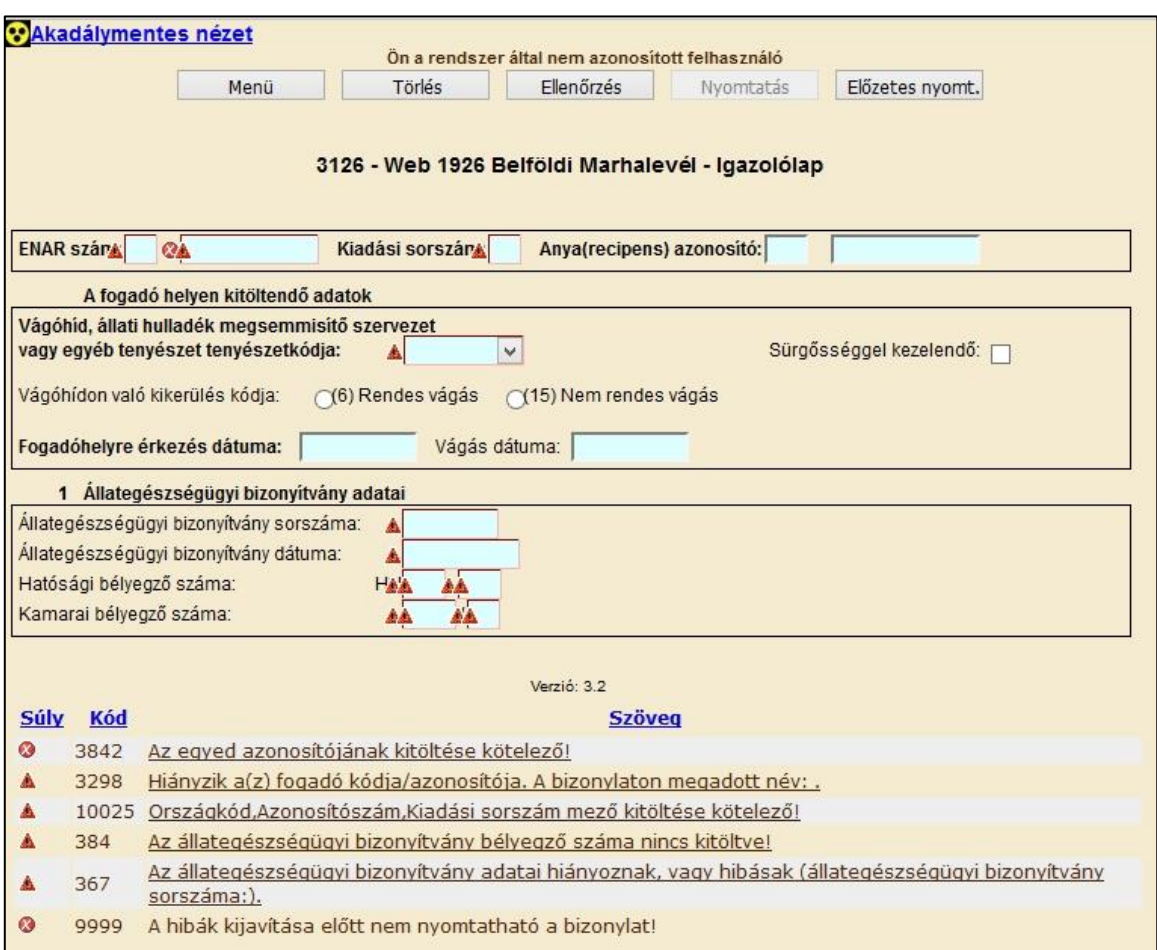

A belföldi marhalevél igazolólap bizonylat hibátlan kitöltéséhez az alábbi mezők kitöltése kötelező:

- ENAR szám, kiadási sorszám
- tenyészetkód, legördülő listából választható
- állategészségügyi bizonyítvány száma
- állategészségügyi bizonyítvány dátuma
- hatósági bélyegző száma,
- kamarai bélyegző száma.

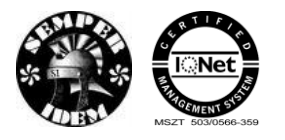

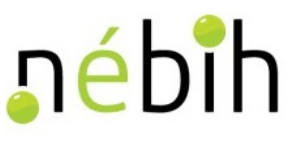

## **4.1.12 1927 – Belföldi marhalevél ellenőrző szervénye web**

A 1927 belföldi marhalevél ellenőrző szelvény az egyedek tenyészetből való kikerülésének bejelentésére szolgál.

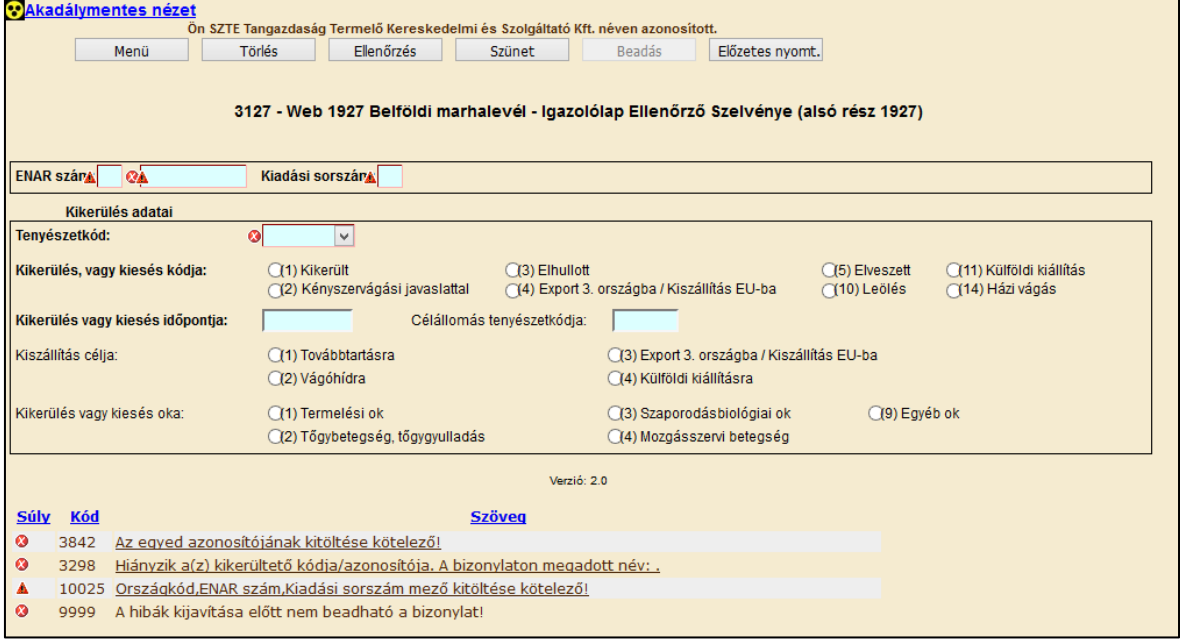

A belföldi marhalevél ellenőrző szelvény hibátlan kitöltéséhez az alábbi mezők kitöltése kötelező:

- ENAR szám, kiadási sorszám
- tenyészetkód, legördülő listából választható
- kikerülés vagy kiesés kódja
- kikerülés vagy kiesés időpontja.

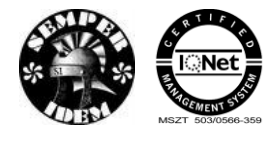

nébih

### **4.1.13 1935 – Marhalevél beérkezés-bejelentő szelvénye web**

A 1935-ös Marhalevél beérkezés-bejelentő szelvényen (marhalevél középső részen) lehet az egyed beérkezését új tenyészetbe (a fogadó tenyészetbe) bejelenteni.

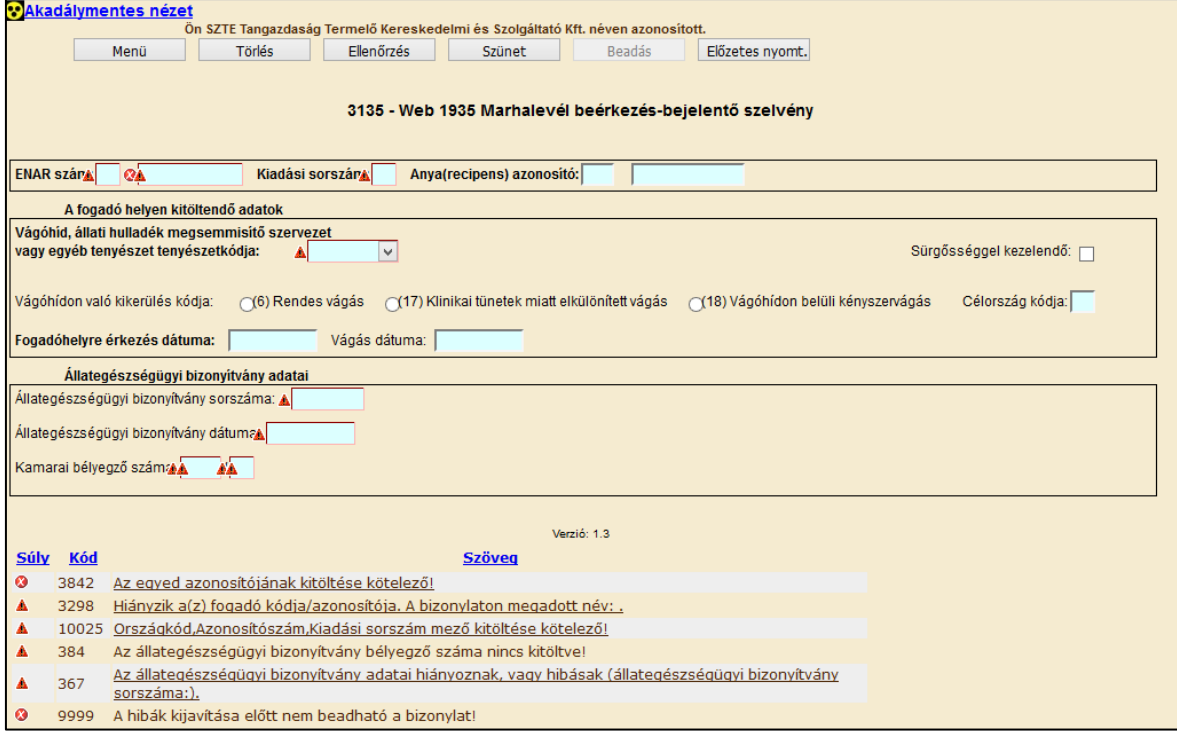

A marhalevél beérkezés-bejelentő szelvény hibátlan kitöltéséhez az alábbi mezők kitöltése kötelező:

- ENAR szám, kiadási sorszám
- tenyészetkód, legördülő listából választható
- állategészségügyi bizonyítvány sorszáma
- állategészségügyi bizonyítvány dátuma
- kamarai bélyegző száma.

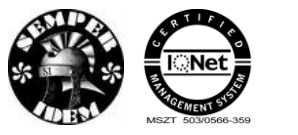

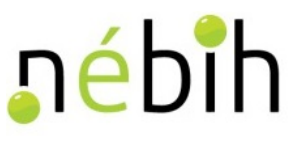

### **4.1.14 1936 – Marhalevél kikerülés-bejelentő szelvénye web**

A 1936-ös Marhalevél kikerülés-bejelentő szelvényen (marhalevél középső részen) lehet az egyed kikerülését bejelenteni.

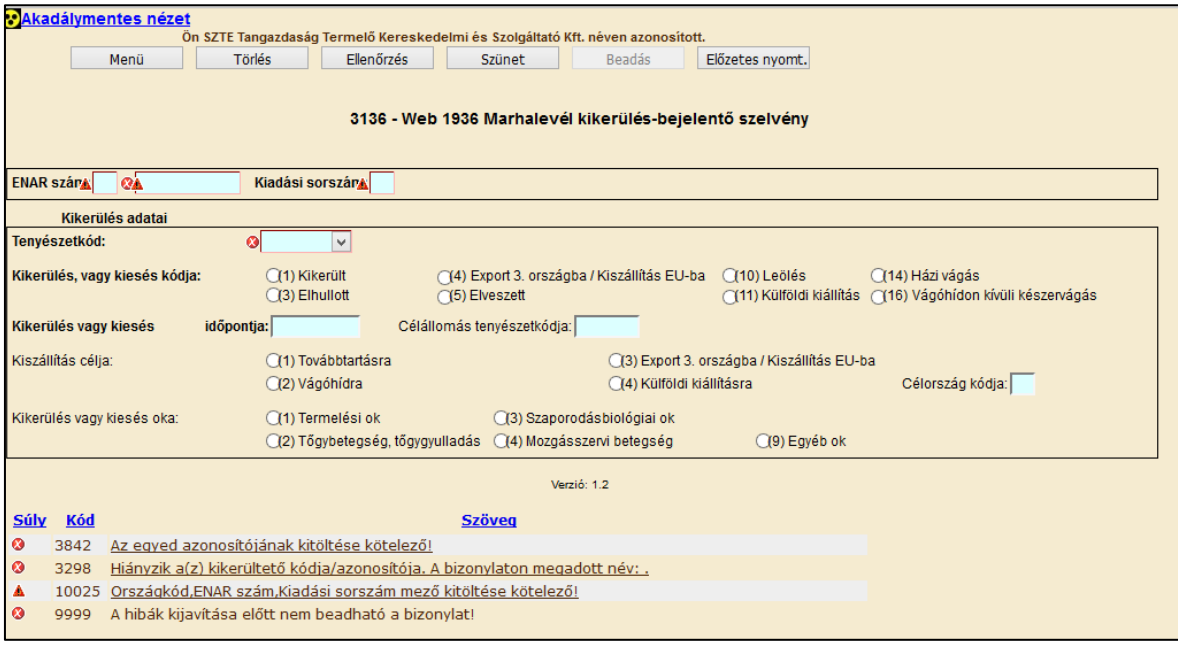

A marhalevél kikerülés-bejelentő szelvény hibátlan kitöltéséhez az alábbi mezők kitöltése kötelező:

- ENAR szám, kiadási sorszám
- tenyészetkód, legördülő listából választható
- kikerülés vagy kiesés kódja
- kikerülés vagy kiesés időpontja.

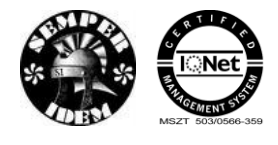

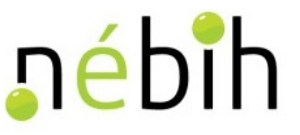

## **4.1.15 3130 - Lezárt tartózkodás bejelentése**

A 3130 lezárt tartózkodás bejelentése bizonylat a Szarvasmarha egyedek életében előforduló ideiglenes (piac, kiállítás) illetve kimaradt tenyészetekben való regisztrálását teszi lehetővé.

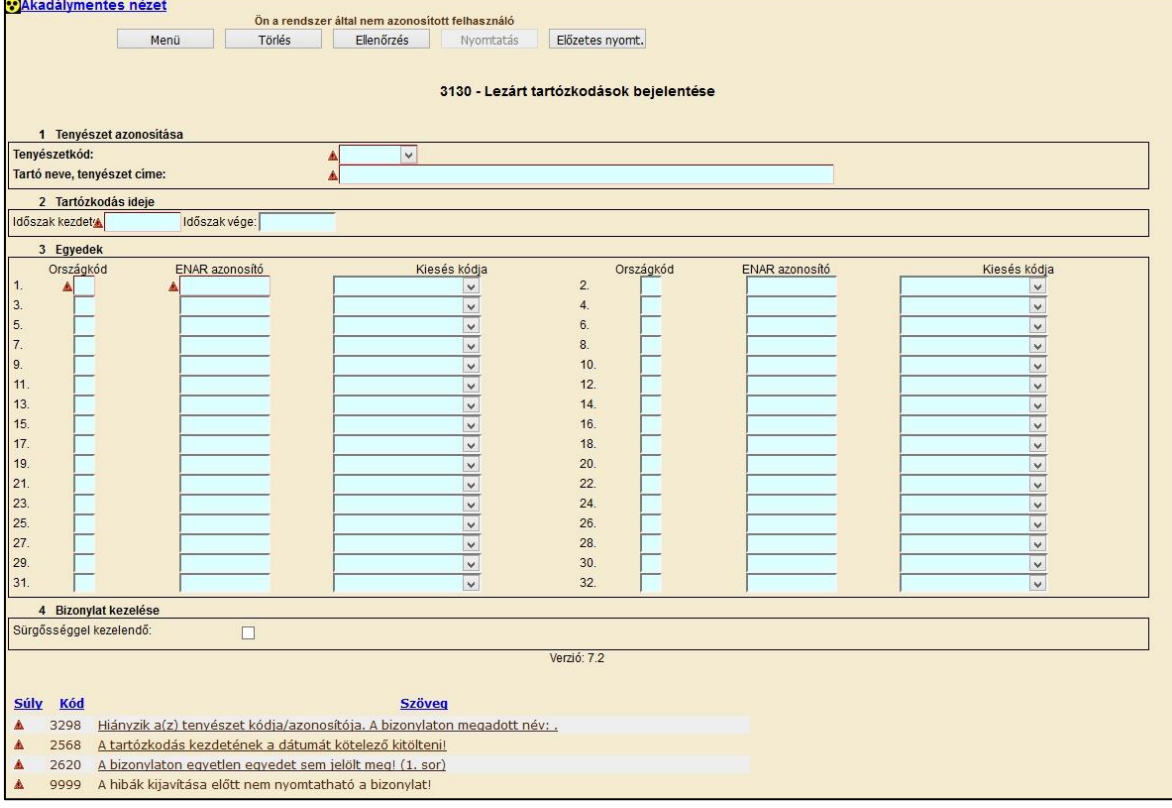

A lezárt tartózkodás bejelentés bizonylat hibátlan kitöltéséhez az alábbi mezők kitöltése kötelező:

- tenyészetkód, legördülő listából választható
- tartózkodás ideje, időszak kezdete vége
- ENAR azonosító
- kikerülés vagy kiesés kódja

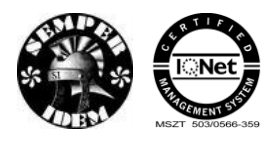

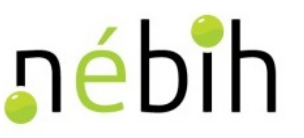

## **4.1.16 3131 - Lezárt tartózkodás módosítása**

A 3131 lezárt tartózkodás módosítása bizonylat a Szarvasmarha egyedek életében regisztrált ideiglenes (piac, kiállítás) illetve kimaradt tenyészetekben való módosítását teszi lehetővé.

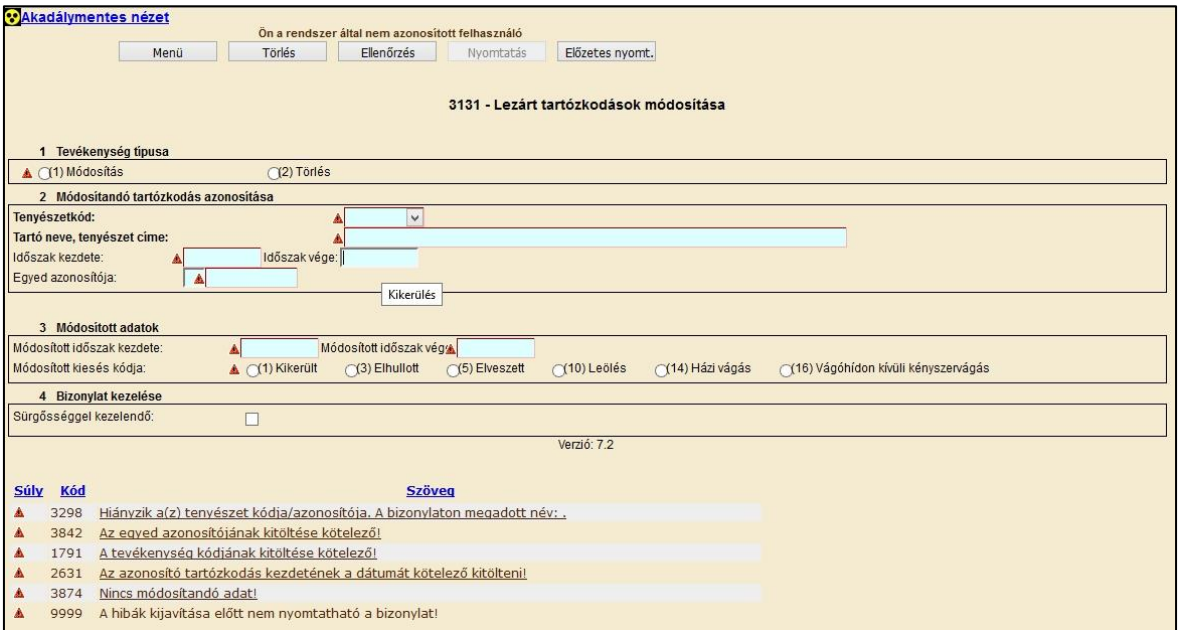

A lezárt tartózkodás módosítása bizonylat hibátlan kitöltéséhez az alábbi mezők kitöltése kötelező:

- tevékenység típusa
- tenyészetkód, legördülő listából választható
- tartózkodás ideje, időszak kezdete vége
- egyed azonosítója
- módosított időszak kezdete vége
- módosított kiesés kódja

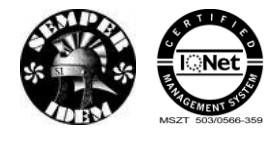

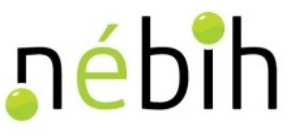

## **4.1.17 3320 - Vakcinázás bejelentése**

A 3320 – Vakcinázás bejelentése bizonylat a jogosult hatósági, vagy magán állatorvos az általuk végrehajtott szarvasmarha egyedek vakcinázások bejelentésére szolgál.

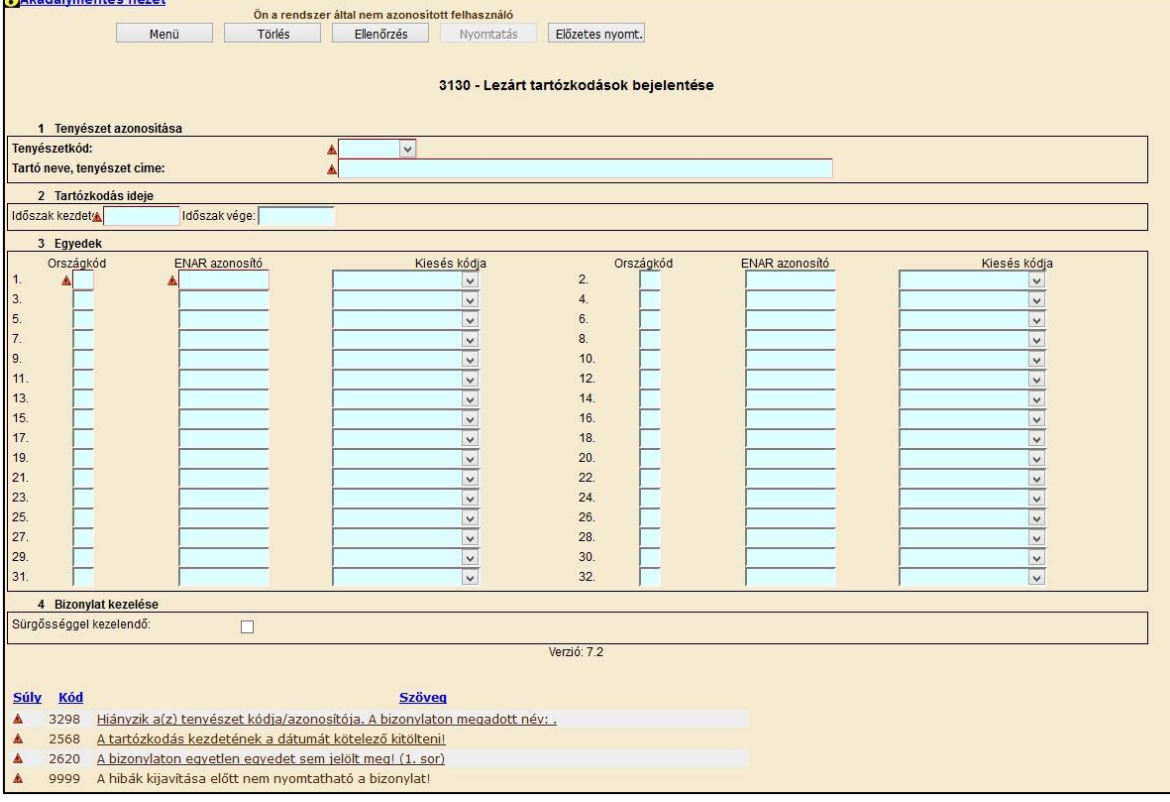

Vakcinázást a rendszerben regisztrált hatósági állatorvos, vagy magán állatorvos jelenthet be. A rögzítő felületen megjelenik a hatósági állatorvosi azonosító, és a kamarai pecsétszám is, amennyiben a rendszerben mindkettő ismert. Ilyen esetben a bejelentkezőnek kell kiválasztania a megfelelőt.

A hibátlan bizonylatot a **Beadás** gombbal lehet beadni. Beadás után megtörténik a bizonylat feldolgozása. Beadás után lehetőség van a bizonylatot kinyomtatni.

### **4.1.18 3321 - Vakcinázás módosítása, törlése**

A 3321 – Vakcinázás módosítása, törlése bizonylat lehetőséget ad arra, hogy hatósági, vagy magán állatorvos az általuk regisztrált vakcinázásnál a gyártási számot módosítsák, vagy egy bejelentett oltást töröljenek.

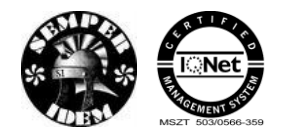

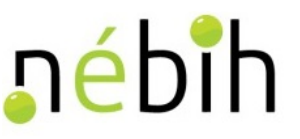

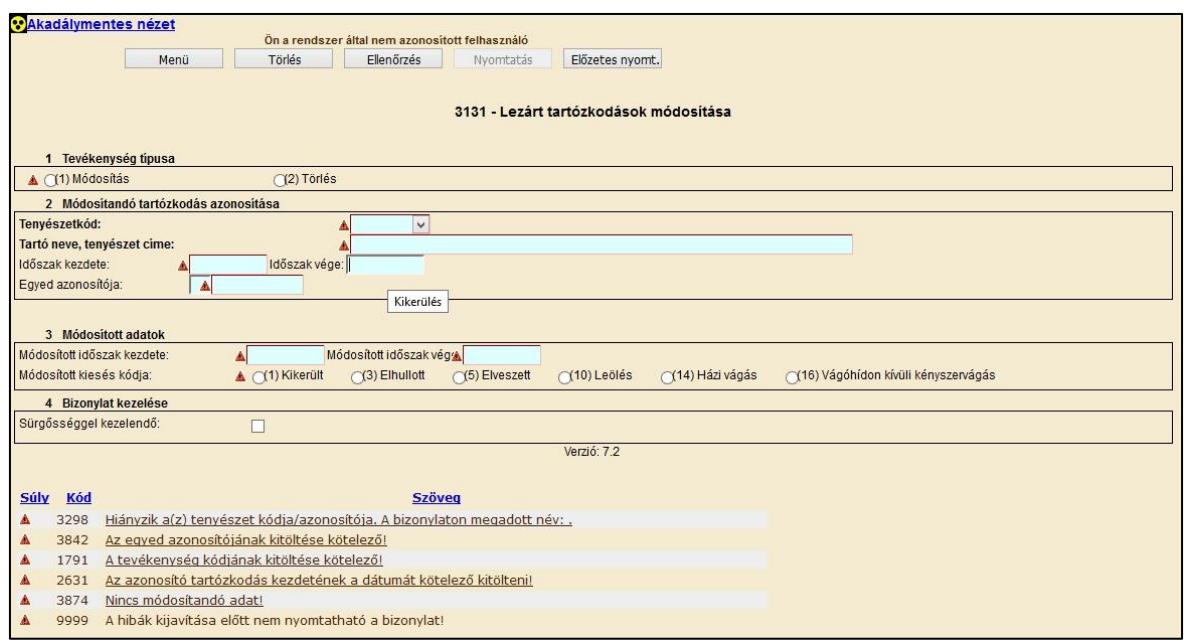

Hibásan bejelentett vakcinázás módosítására, törlésére alkalmas bizonylat. Módosítani csak a vakcina gyártási számát lehet és csak az eseményt bejelentő személy teheti meg. Módosításkor az esemény azonosítására a tenyészetkód, az állat azonosítóján kívül a módosítandó vakcinázás dátumát és vakcina nevét is meg kell adni. Amennyiben a vakcinázó személyét, a vakcinázás dátumát, vagy a vakcina nevét kívánják módosítani, akkor az eseményt törölni kell, és újra be kell jelenteni.

A tévesen bejelentett vakcinázás törlésekor a tenyészetkódot, az állat azonosítóját, a vakcinázás dátumát és a vakcina nevét kell kitölteni.

Törölni, vagy módosítani csak azt a vakcinázást lehet, ami az érvényes marhalevélen nem szerepel. Amennyiben a vakcinázás után marhalevél igénylés, vagy átkötés miatt új marhalevél készült és azon a vakcinázás már szerepel, akkor azt vissza kell hozni a NÉBIH központba, visszarögzíteni, majd a vakcinázás törlése után újat kell kiállítani.

A rögzítő felületen a módosítás tevékenység az alapértelmezett. A bejelentkező hatósági állatorvos, vagy/és magán állatorvos azonosító adatai automatikusan megjelennek a 'hatósági állatorvos azonosítója', vagy a 'pecsétszám' mezőben, ugyan úgy, mint a 3320-as rögzítő felületen. A bejelentkezőnek kell a megfelelőt kiválasztania.

Az állat azonosítójának megadása után a vakcinázás dátuma mezőben az állathoz regisztrált dátumok jelennek meg, azok közül kell kiválasztani a megfelelőt. A dátum kiválasztása után a vakcina neve mezőben a megadott napra regisztrált vakcina nevek jelennek meg értéklistában, azok közül kell a megfelelőt kiválasztani.

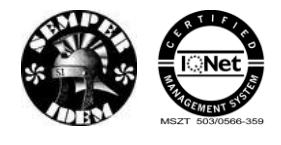

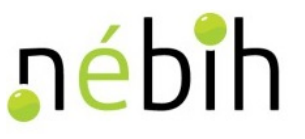

## **4.2** *Válasz bizonylatok*

### **4.2.1 1144 - Egyed kikerülésének csoportos bejelentése**

A 1144 Egyed kikerülésének csoportos bejelentés hibajavító lap a tenyészet felszámolásakor a Tenyészet Információs Rendszerben (TIR, 2153,1253,1410- bizonylatoknál) keletkezik, azokról az egyedekről, amelyek még élőként vannak regisztrálva a felszámolandó tenyészetben. Ezen a bizonylaton a felsorolt egyedek tenyészetből való kikerültetését lehet bejelenteni a kikerülési adatok kitöltésével.

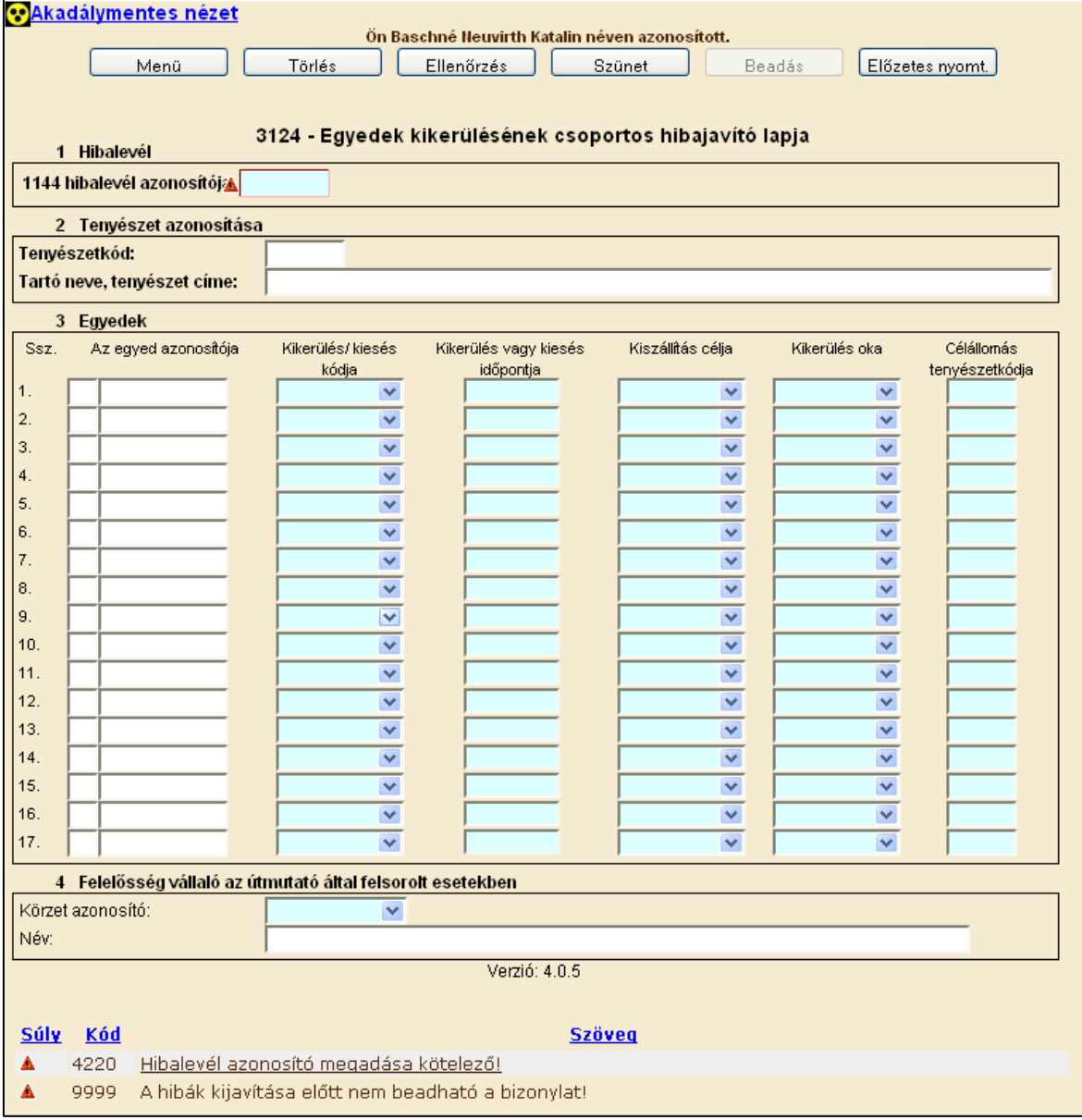

A lezárt tartózkodás módosítása bizonylat hibátlan kitöltéséhez az alábbi mezők kitöltése kötelező:

• 1144 hibalevél azonosító

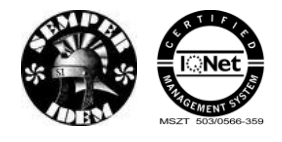

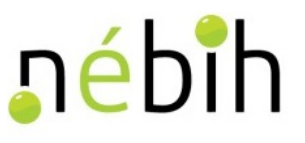

A hibátlan bizonylatot a **Beadás** gombbal lehet beadni. Beadás után megtörténik a bizonylat feldolgozása. Beadás után lehetőség van a bizonylatot kinyomtatni.

## **4.3** *Embrió*

### **4.3.1 3305 – Embrió előállítás bejelentése és módosítása**

A 3305 Embrió előállítás bejelentése, módosítása bizonylat az embrió előállítások bejelentésére és módosítására, hibásan jelentett embrió előállítás módosítására, törlésére szolgál.

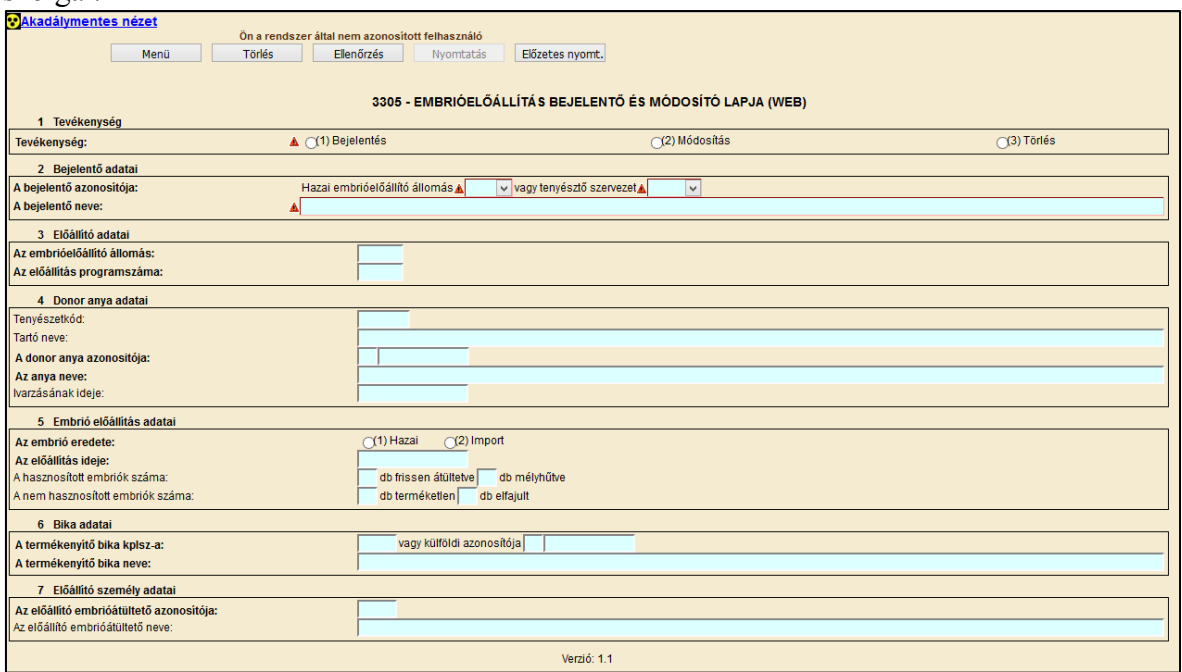

A 3306 embrió előállítás bejelentő és módosító lap hibátlan kitöltéséhez az alábbi mezők kitöltése kötelező:

- tevékenység
- bejelentő azonosítója, legördülő listából választható
- Az embrióelőállító állomás kódja
- az előállítás programszáma
- a donor anya azonosítója
- az embrió eredete
- az előállítás ideje
- a termékenyítő bika kplsz-a
- az előállító ebmrióátültető azonosítója.
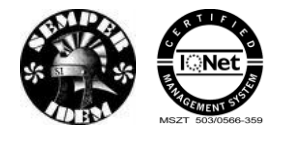

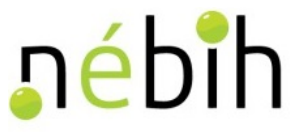

# **4.3.2 3306 – Fagyasztott embrió átültetésének bejelentőlapja**

A 3306 Fagyasztott embrió átültetés bejelentése bizonylat fagyasztott embriók átültetésének bejelentésére szolgál.

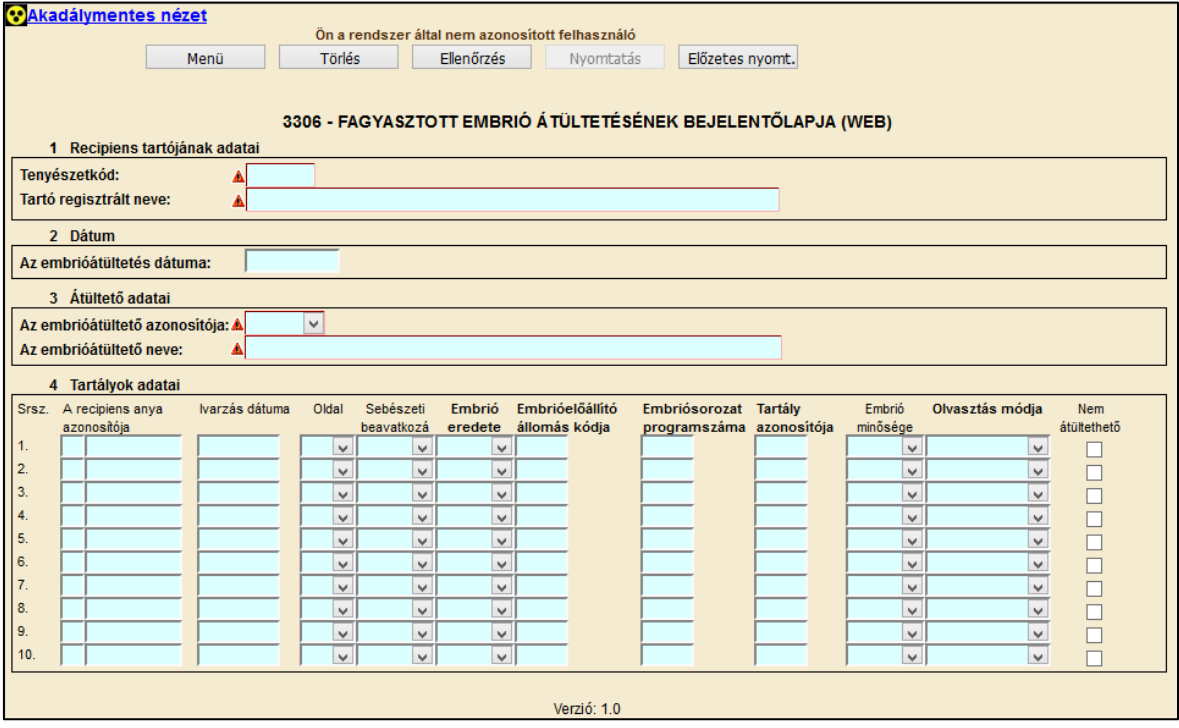

A 3306 fagyasztott embrió átültetés bejelentőlap hibátlan kitöltéséhez az alábbi mezők kitöltése kötelező:

- tenyészetkód
- az embrióátültetés dátuma
- az embrióátültető azonosítója
- tartályok adatai blokkban, legalább egy sor kitöltése kötelező.

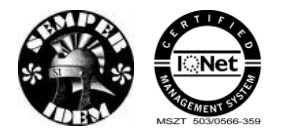

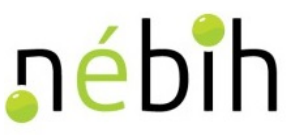

# **4.3.3 3312 – Embriófagyasztás bejelentőlapja**

A 3312 Embriófagyasztás bejelentése bizonylat az embrió fagyasztások bejelentésére szolgál.

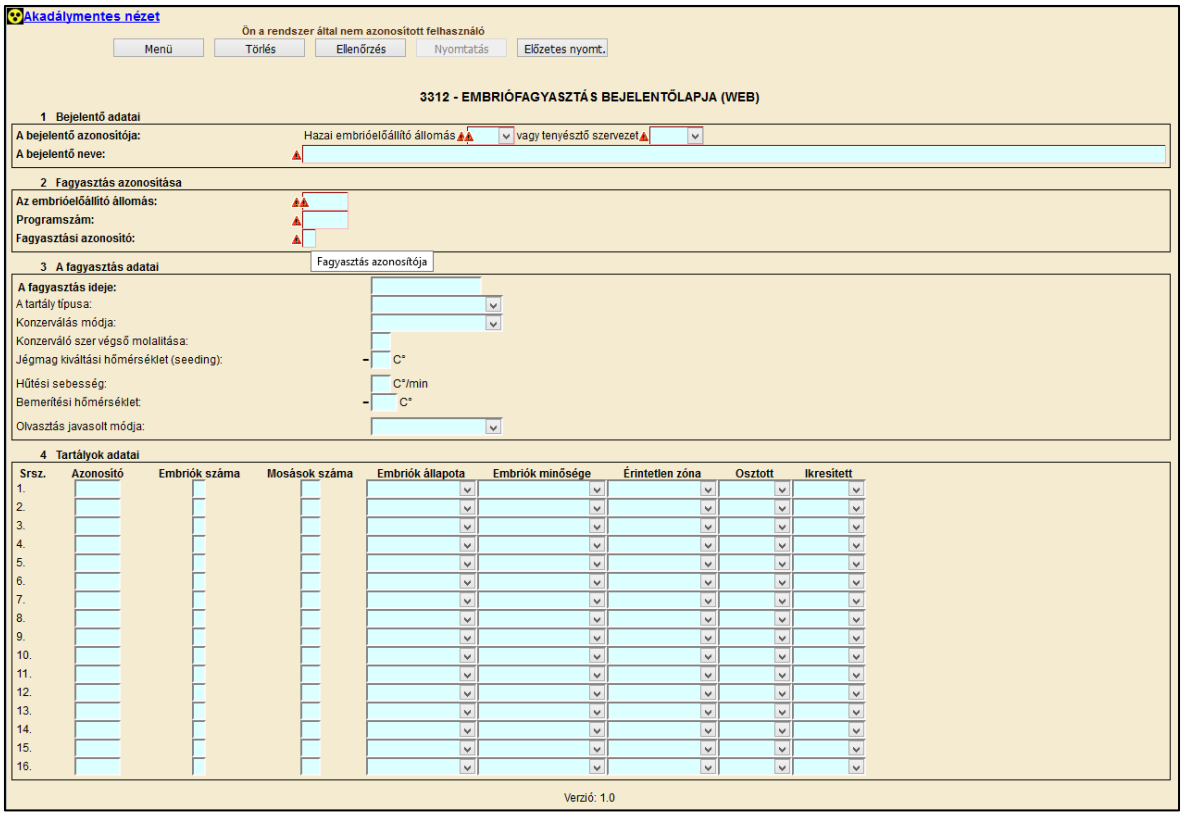

A 3312 embriófagyasztés bejelentőlap hibátlan kitöltéséhez az alábbi mezők kitöltése kötelező:

- bejelentő azonosítója, legördülő listából választható
- az embrióelőállító állomás kódja
- programszám
- fagyasztási azonosító
- a fagyasztás ideje
- a tartály típusa
- konzerválás módja
- konzerválószer végső molalitása
- jégmag kiváltási hőmérséklet
- hűtési sebesség
- bemerítési hőmérséklet
- olvasztás javasolt módja
- tartályok adatai blokkban, legalább egy sor kitöltése kötelező.

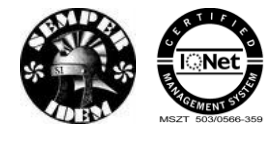

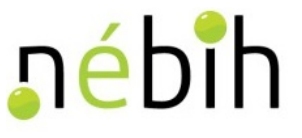

A hibátlan bizonylatot a **Beadás** gombbal lehet beadni. Beadás után megtörténik a bizonylat feldolgozása. Beadás után lehetőség van a bizonylatot kinyomtatni.

# **4.3.4 3313 – Friss embrió átültetésének bejelentőlapja**

A 3313 Friss embrió átültetés bejelentése bizonylat friss embriók átültetésének bejelentésére szolgál.

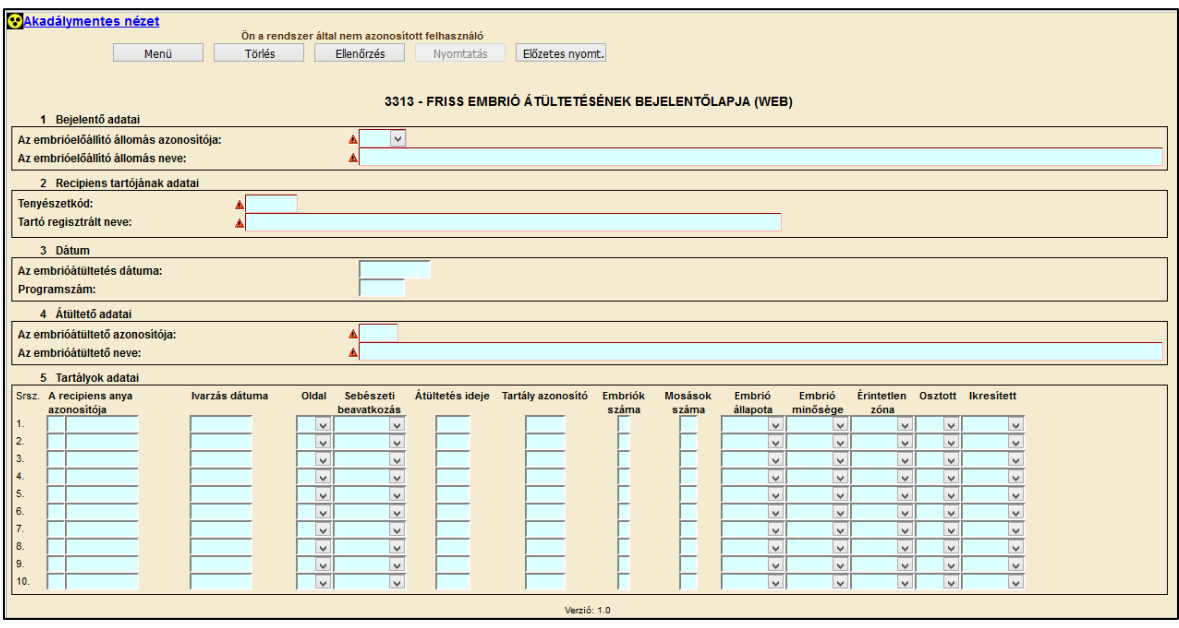

A 3313 friss embrió átültetés bejelentőlap hibátlan kitöltéséhez az alábbi mezők kitöltése kötelező:

- az embrióelőállító állomás azonosítója, legördülő listából választható
- tenyészetkód, legördülő listából választható
- az embrió előállítás dátuma
- programszám
- az embrióátültető azonosítója
- tartályok adatai blokkban, legalább egy sor kitöltése kötelező.

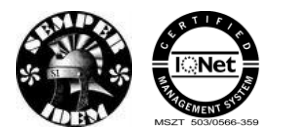

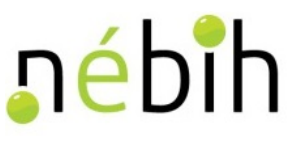

### **4.3.5 3314 – Friss embrió átültetésének módosítása**

A 3314 Friss embrió átültetés módosítása bizonylat friss embriók átültetésének bejelentésére, módosítására és törlésére szolgál.

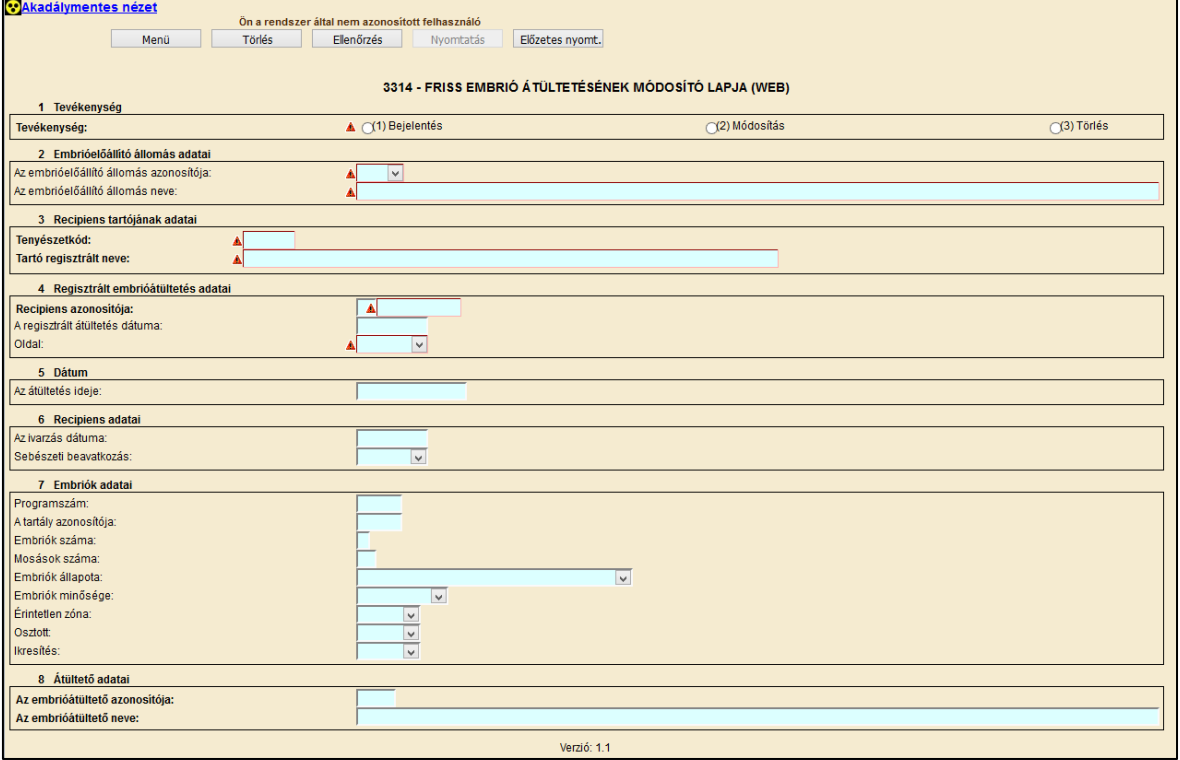

A 3314 friss embrió átültetés módosító lap hibátlan kitöltéséhez az alábbi mezők kitöltése kötelező:

- tevékenység
- az embrióelőállító állomás azonosítója, legördülő listából választható
- tenyészetkód
- recipiens azonosítója
- oldal
- az átültetés ideje
- az ivarzás dátuma
- programszám
- tartály azonosítója
- embriók száma
- mosások száma
- embriók állapota, legördülő listából választható
- embriók minősége, legördülő listából választható
- érintetlen zóna, legördülő listából választható
- osztott, legördülő listából választható
- ikresítés, legördülő listából választható
- az embrióátültető azonosítója.

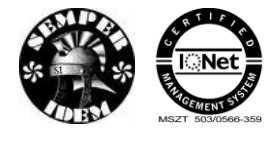

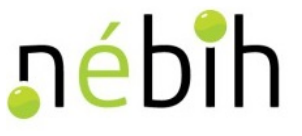

A hibátlan bizonylatot a **Beadás** gombbal lehet beadni. Beadás után megtörténik a bizonylat feldolgozása. Beadás után lehetőség van a bizonylatot kinyomtatni.

### **4.3.6 3315 – Embrió fagyasztás módosító lapja**

A 3315 Embriófagyasztás módosítása bizonylat embrió fagyasztások bejelentésére, módosítására, hibásan jelentett fagyasztás törlésére szolgál.

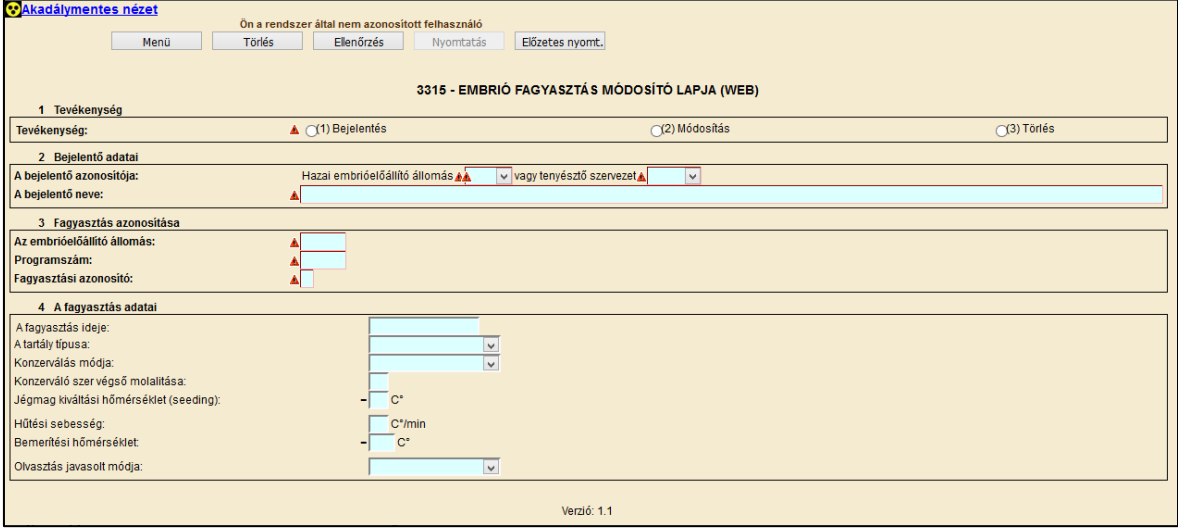

A 3315 embriófagyasztás módosító lap hibátlan kitöltéséhez az alábbi mezők kitöltése kötelező:

- tevékenység
- bejelentő azonosítója, legördülő listából választható
- az embrióelőállító állomás kódja
- programszám
- fagyasztási azonosító
- a fagyasztás ideje
- a tartály típusa
- konzerválás módia
- konzerválószer végső molalitása
- jégmag kiváltási hőmérséklet
- hűtési sebesség
- bemerítési hőmérséklet
- olvasztás javasolt módja

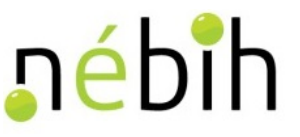

# **4.3.7 3316 – Fagyasztott embrió módosító lapja**

A 3316 Fagyasztott embrió módosítása – bizonylat a fagyasztott embrió bejelentésére, módosítására, hibásan jelentett embriók törlésére szolgál.

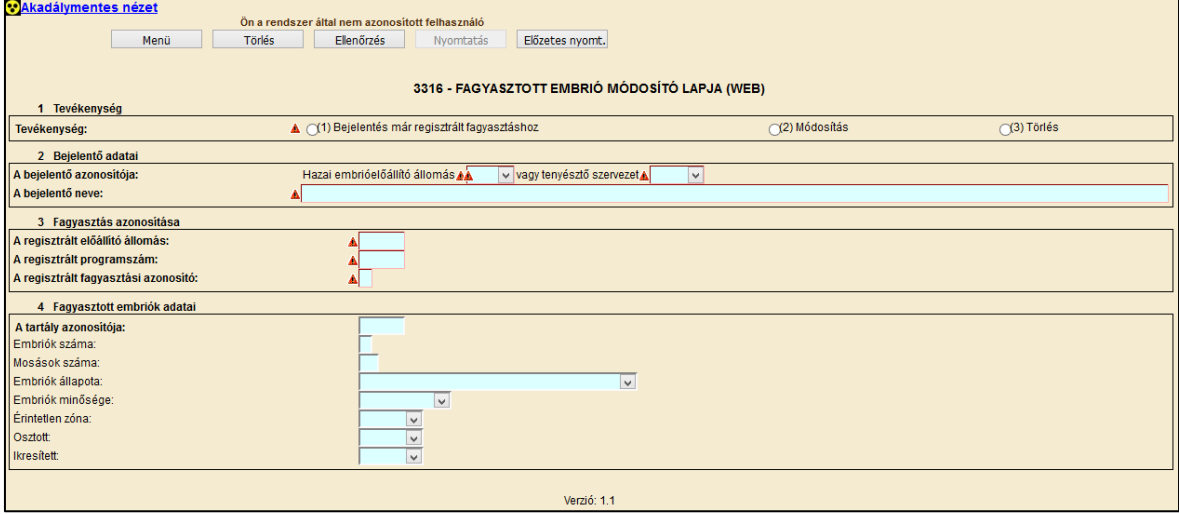

A 3316 fagyasztott embrió módosító lap hibátlan kitöltéséhez az alábbi mezők kitöltése kötelező:

- tevékenység
- bejelentő azonosítója, legördülő listából választható
- regisztrált embrió előállító állomás
- regisztrált programszám
- a regisztrált fagyasztási azonosító
- a tartály azonosítója
- embriók száma
- mosások száma
- embriók állapota, legördülő listából választható
- embriók minősége, legördülő listából választható
- érintetlen zóna, legördülő listából választható
- osztott, legördülő listából választható
- ikresítés, legördülő listából választható

A hibátlan bizonylatot a **Beadás** gombbal lehet beadni. Beadás után megtörténik a bizonylat feldolgozása. Beadás után lehetőség van a bizonylatot kinyomtatni.

### **4.3.8 3317 – Fagyasztott embrió átültetésének módosító lapja**

A 3317 Fagyasztott embrió átültetés módosítása – bizonylat fagyasztott embriók átültetésének bejelentésére, módosítására, vagy téves bejelentés miatt, törlésére szolgál.

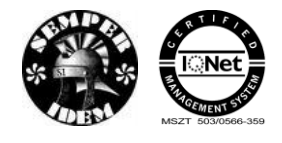

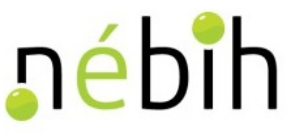

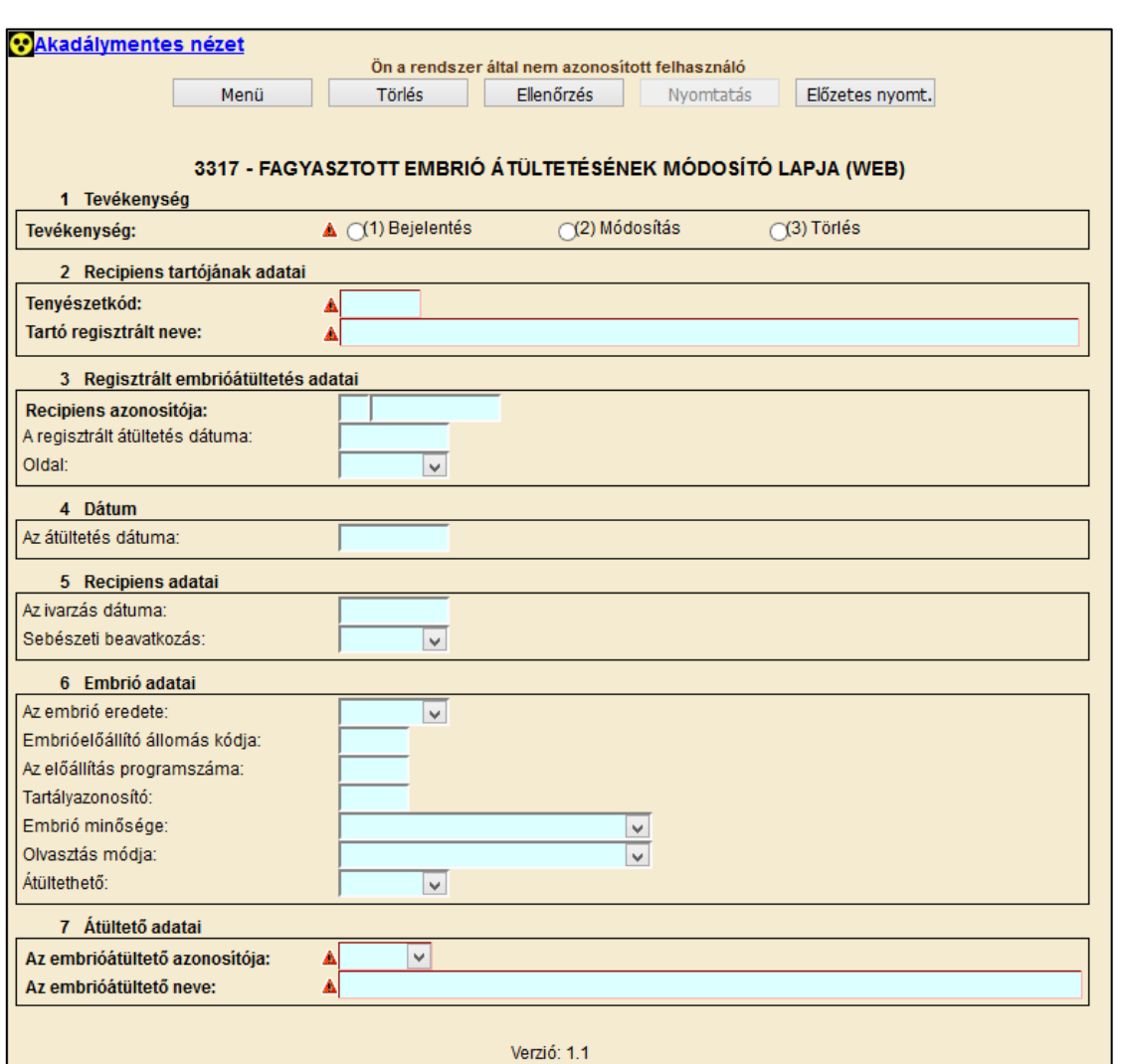

A 3317 fagyasztott embrió átültetés módosító lap hibátlan kitöltéséhez az alábbi mezők kitöltése kötelező:

- tevékenység
- tenyészetkód
- recipiens azonosítója
- az átültetés dátuma
- az embrió eredete, legördülő listából választható
- az embrióelőállító állomás kódja
- az előállítás programszáma
- tartályazonosító
- átültethető
- az embrióátültető azonosítója

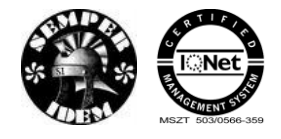

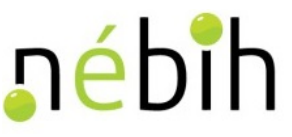

# **4.4** *Termékenyítés*

# **4.4.1 3301 – Termékenyítési napló**

A 3301 Termékenyítési napló bizonylat a szarvasmarhák mesterséges termékenyítésének és kézből való pároztatásának bejelentésére szolgál.

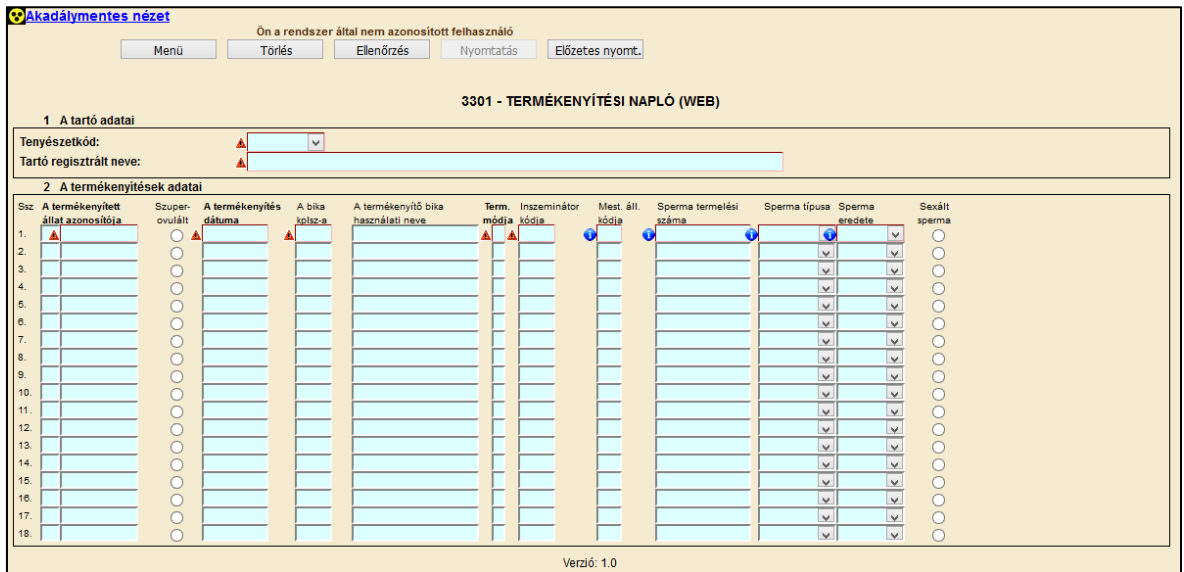

A 3301 termékenyítés napló lap hibátlan kitöltéséhez az alábbi mezők kitöltése kötelező:

- tenyészetkód
- a termékenyítés adatai blokkban legalább egy sor kitöltése kötelező.

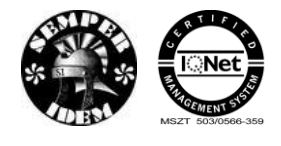

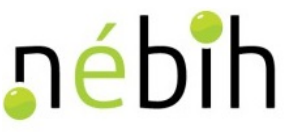

# **4.4.2 3302 – Termékenyítési jegy**

A 2202 Termékenyítési jegy – bizonylat a szarvasmarhák mesterséges termékenyítések bejelentésére szolgál. – a sorszám mezőbe a TER felelős által kiadott bizonylat tömbből kitépett termékenyítési jegy sorszámát kell rögzíteni.

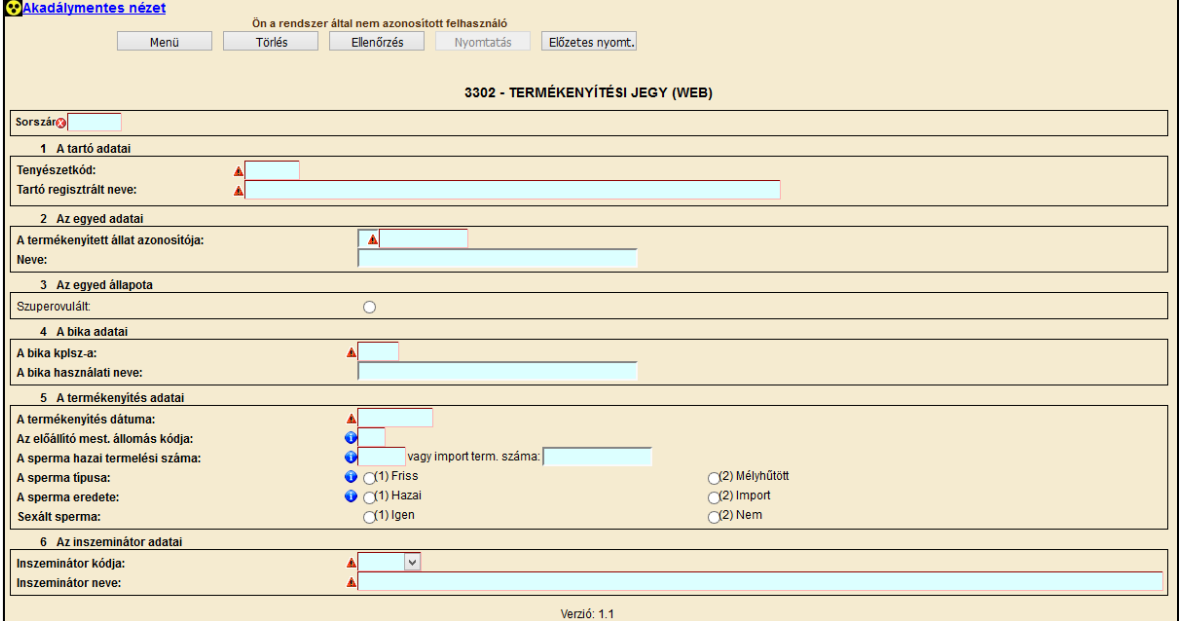

A 3302 termékenyítési jegy hibátlan kitöltéséhez az alábbi mezők kitöltése kötelező:

- sorszám
- tenyészetkód
- a termékenyített állat azonosítója
- a bika kplsz-a
- a termékenyítés dátuma
- az előállító mesterséges megtermékenyítő állomás kódja
- a sperma hazai termelési száma
- a sperma eredete
- sextált sperma
- inszeminátor kódja.

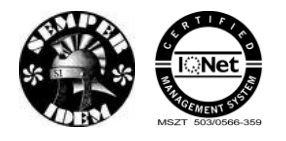

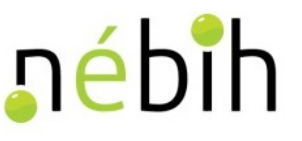

# **4.4.3 3303 – Fedeztetési jegy**

A 2203 Fedeztetési jegy – a bizonylat a szarvasmarhák kézből való pároztatásának bejelentésére, módosítására, törlésére szolgál. – a sorszám mezőbe a TER felelős által kiadott bizonylat tömbből kitépett termékenyítési jegy sorszámát kell rögzíteni.

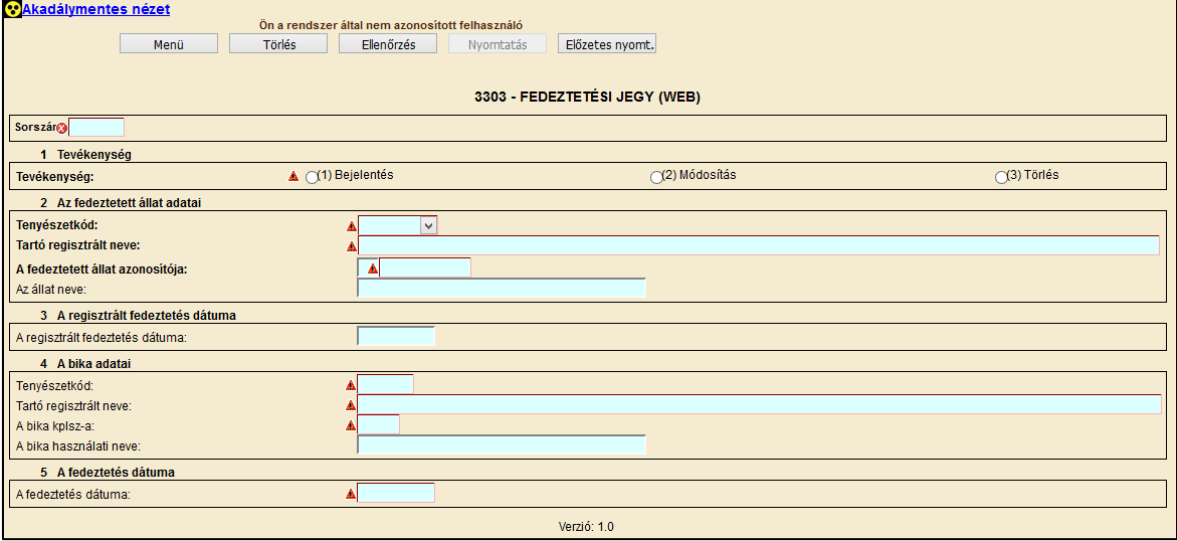

A 3303 fedeztetési jegy hibátlan kitöltéséhez az alábbi mezők kitöltése kötelező:

- sorszám
- tevékenység
- tenyészetkód, legördülő listából választható
- a fedeztetett állat azonosítója
- tenyészetkód (bika adatai)
- a bika kplsz-a (bika adatai)
- a fedeztetés dátuma.

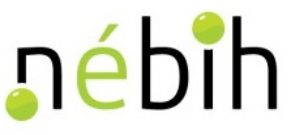

# **4.4.4 3304 – Háremszerű és szabadpároztatás bejelentő lap**

A 3304 Háremszerű és szabad pároztatás bejelentő lapja a tartók a tenyészeteikben álló állatok háremszerű és szabad pároztatásainak bejelentésére szolgál.

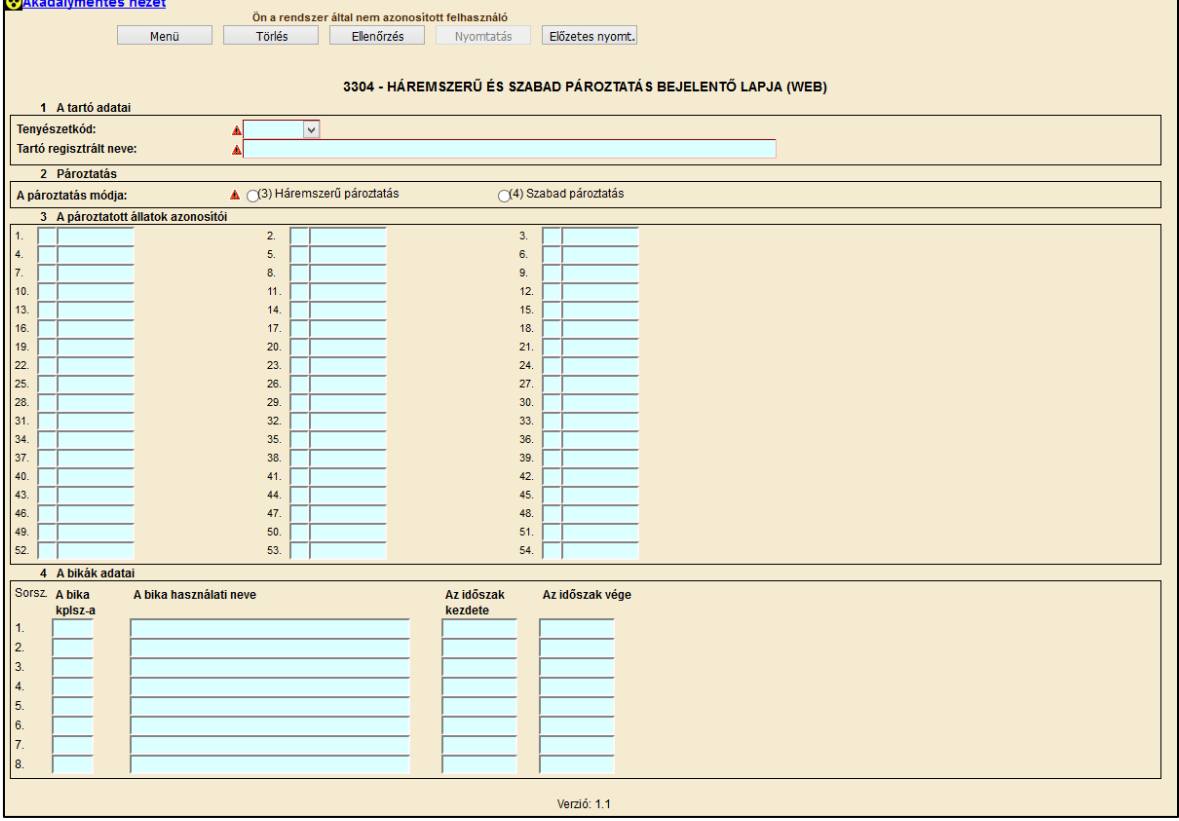

A 3303 háremszerű és szabad pároztatás bejelentő lap hibátlan kitöltéséhez az alábbi mezők kitöltése kötelező:

- tenyészetkód, legördülő listából választható
- a pároztatás módja
- a pároztatott állatok azonosítói blokk
- a bikák adatai blokkban legalább egy sor kitöltése kötelező.

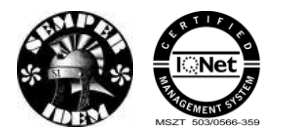

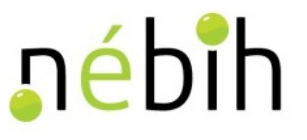

## **4.4.5 3310 – Háremszerű és szabadpároztatás módosító lap**

A 3310 Háremszerű és szabad pároztatás bejelentő és módosító lapja bizonylat a rendszerben regisztrált tenyészetekben álló állatok háremszerű és szabad pároztatásainak bejelentésére, módosítására vagy törlésére szolgál.

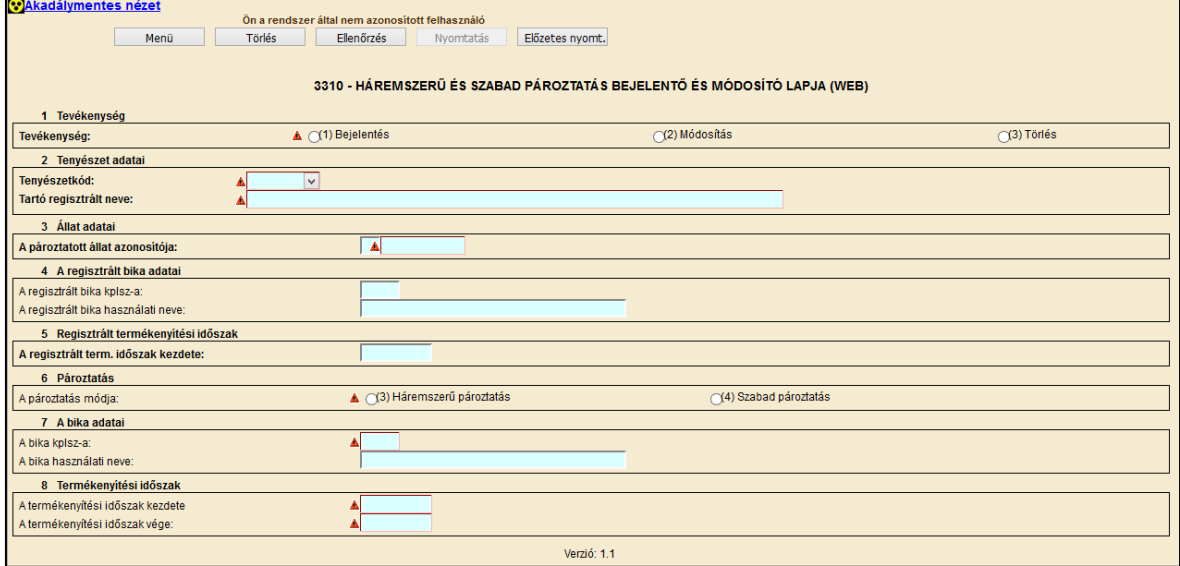

A 3310 háremszerű és szabad pároztatás bejelentő és módosító lap hibátlan kitöltéséhez az alábbi mezők kitöltése kötelező:

- tevékenység
- tenyészetkód, legördülő listából választható
- a pároztatott állat azonosítója
- a regisztrált bika kplsz-a
- a regisztrált termékenyítés időszak kezdete
- a pároztatás módja
- a bika kplsz-a (bika adatai)
- a termékenyítési időszak kezdete
- a termékenyítési időszak vége.

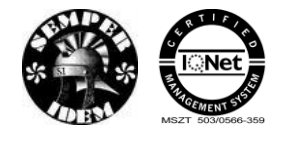

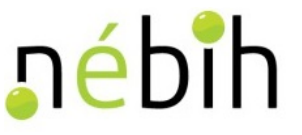

## **4.4.6 3311 – Termékenyítés módosítása**

A 2211 Termékenyítések módosításának bejelentése – bizonylat a szarvasmarhák mesterséges termékenyítésének és kézből való pároztatásának módosítására, törlésére szolgál. – a sorszám mezőbe a TER felelős által kiadott bizonylat tömbből kitépett termékenyítési jegy sorszámát kell rögzíteni.

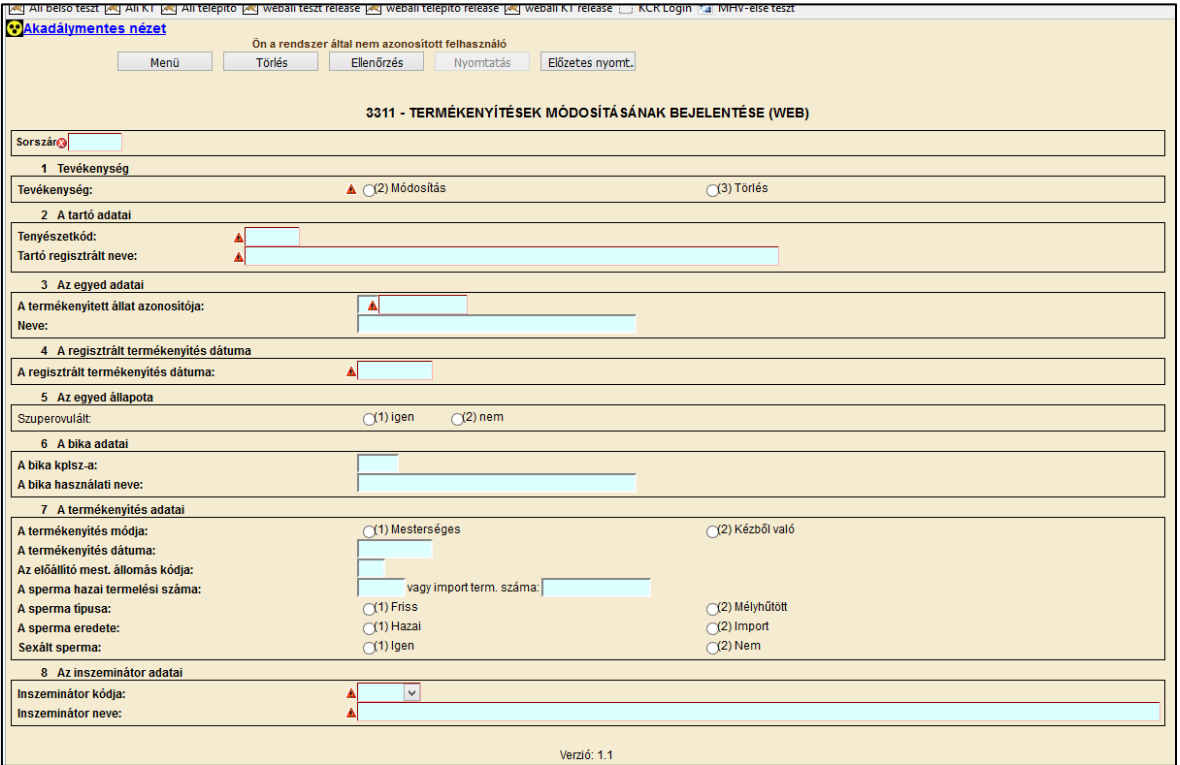

A 3311 termékenyítések bejelentő és módosító lap hibátlan kitöltéséhez az alábbi mezők kitöltése kötelező:

- sorszám
- tevékenység
- tenyészetkód
- a termékenyített állat azonosítója
- a regisztrált termékenyítés dátuma
- az egyed állapota
- a bika kplsz-a
- a termékenyítés módja
- a termékenyítés dátuma
- az előállító mesterséges állomás kódja
- a sperma hazai termelési száma
- a sperma típusa
- a sperma eredete
- sextált sperma
- az inszeminátor kódja, legördülő listából választható.

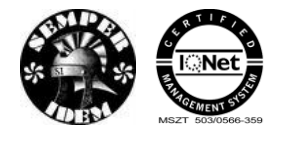

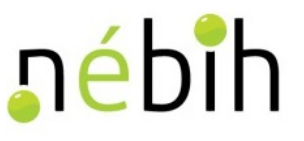

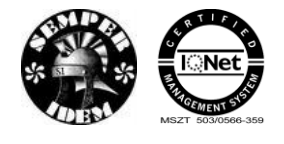

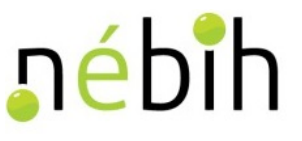

# **4.5** *Listák*

# **4.5.1 Egyedek adatai**

A menüpont segítségével konkrét szarvasmarha egyedekről lehet információt lekérdezni az adatbázisból. Az azonosító és az azonosító típusának a kitöltése kötelező.

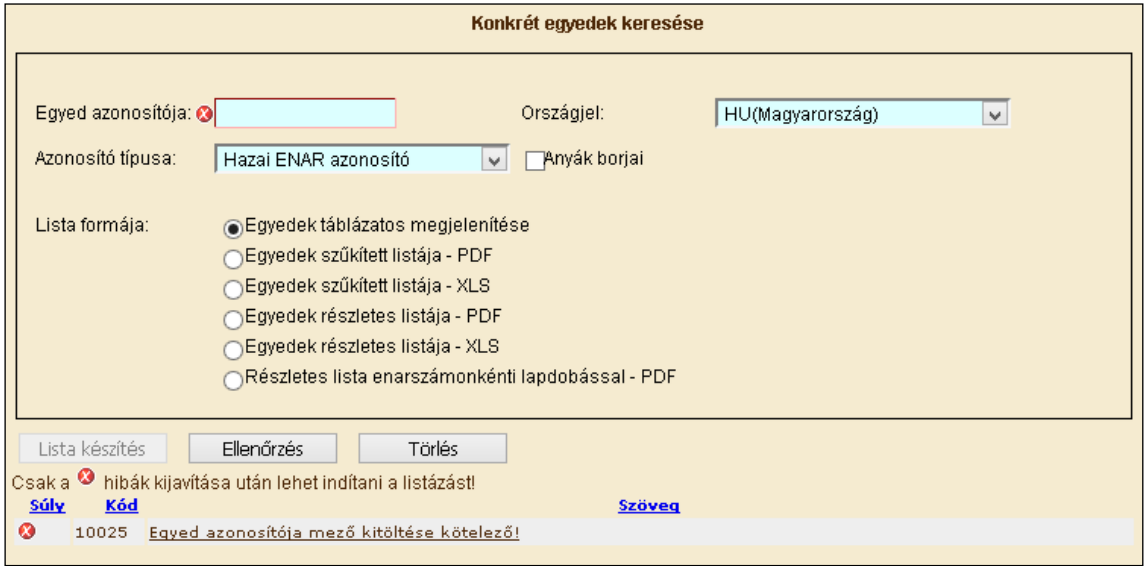

Az Egyed azonosító szám begépelése után a többi feltétel és a Lista formájának beállítása után az adatok ellenőrzése és a Lista készítés gombra kell kattintani.

Ha az "Anyák borjai" jelölő négyzetet beikszeljük, akkor a beírt ENAR számot, mint anyát kezeli a rendszer, és a lekérdező tenyészetben megfordult **borjainak** adatait hozza a képernyőre a program.

A lista szűkített vagy részletes pdf / xls formátumban nyomtatható vagy menthető.

Szűkített listák – 1940 Szarvasmarha egyedek adatai:

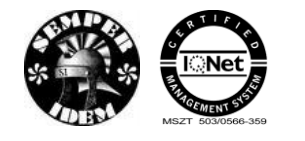

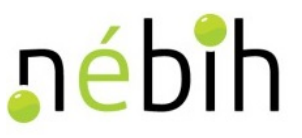

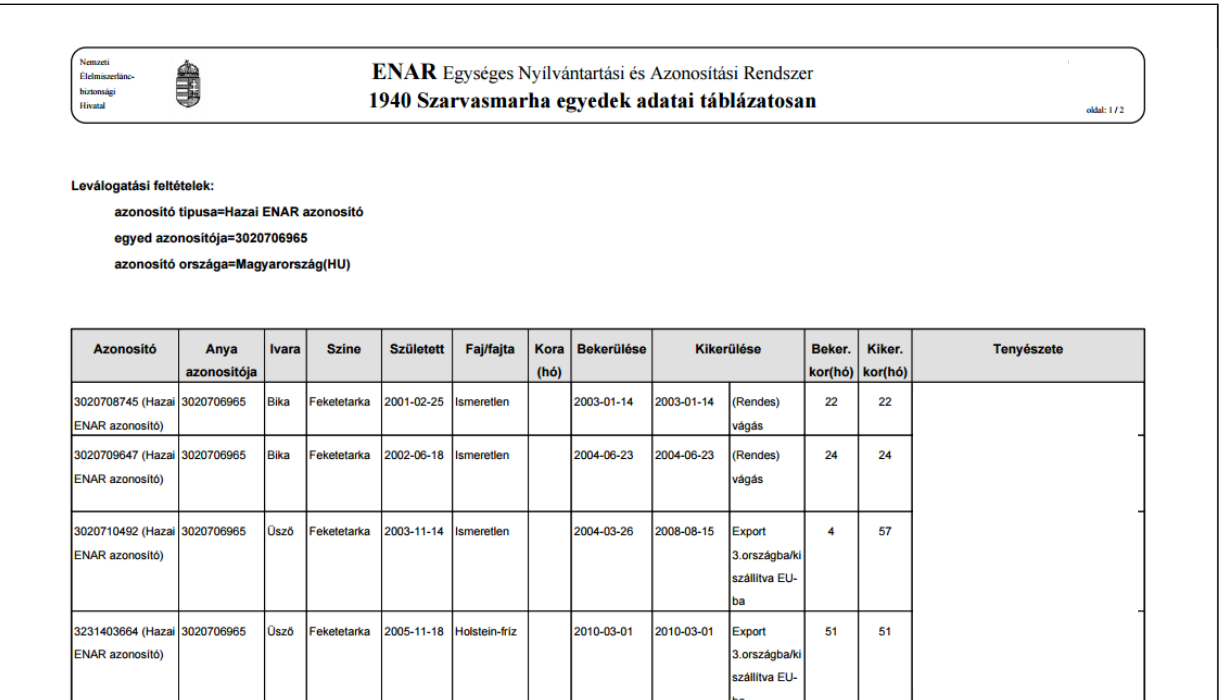

A lista tartalma:

- Azonosító, azonosító típusa: az állatnak az ENAR adatbázisba bejelentett azonosítója és annak típusa;
- Azonosító országa: az ENAR azonosítót kibocsátó ország. Lehet Magyarország, illetve valamelyik EU tagállam;
- Anya azonosítója: a bejelentéskor közölt anya azonosítója;
- Ivara: az állat bejelentett ivara;
- Színe: az állat bejelentett színe;
- Született: a bejelentett születési dátum;
- Faj/fajta: az ENAR bejelentőn közölt faj/fajta megnevezése;
- Bekerülése: a megadott tenyészetbe bekerülés dátuma;
- Kikerülése: a megadott tenyészetből kikerülés dátuma és a kikerülés kódja. Csak abban az esetben szerepel itt bejegyzés, ha az egyedet a tenyészetből kikerültnek jelentették a marhalevél alsó részének vagy a 2021-es bizonylat segítségével. Ha az egyedet vágóhídra szállították, és ott levágták, majd ennek eredményét onnan jelentették az adatbázisnak, akkor a rendszer az állatot már nem tartja a tartónál nyilván, de e rovat üresen hagyásával emlékeztet rá, hogy a kijelentés nem történt meg.
- Beker. kor (hó): a megadott tenyészetbe bekerüléskori életkor hónapokban megadva;
- Kiker. kor (hó): a megadott tenyészetből kikerüléskori életkor hónapokban megadva. Ez az adat kiírásra kerül akkor is – ellentétben a Kikerülése oszloppal –,

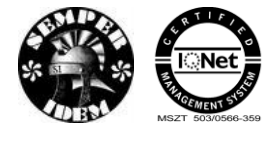

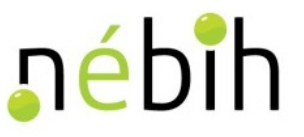

ha az állatot még a tenyészetből nem jelentették ki, de beérkezését más tenyészetbe vagy vágóhídra, állati hulladék megsemmisítőbe jelentették. E két oszlop adatainak figyelemmel kísérése révén kaphat, pl. a megyei körzetbe sorolt állattartó információt arról, hogy vágóhídra szállított állatának vágását a vágóhíd jelentettee már, és hogy a tenyészetből történő kijelentését a körzeti kapcsolattartó állatorvosa megtette-e.

 Tenyészete: a lekérdező tenyészet kódja, a tartó neve és címe a listakészítés időpontjában.

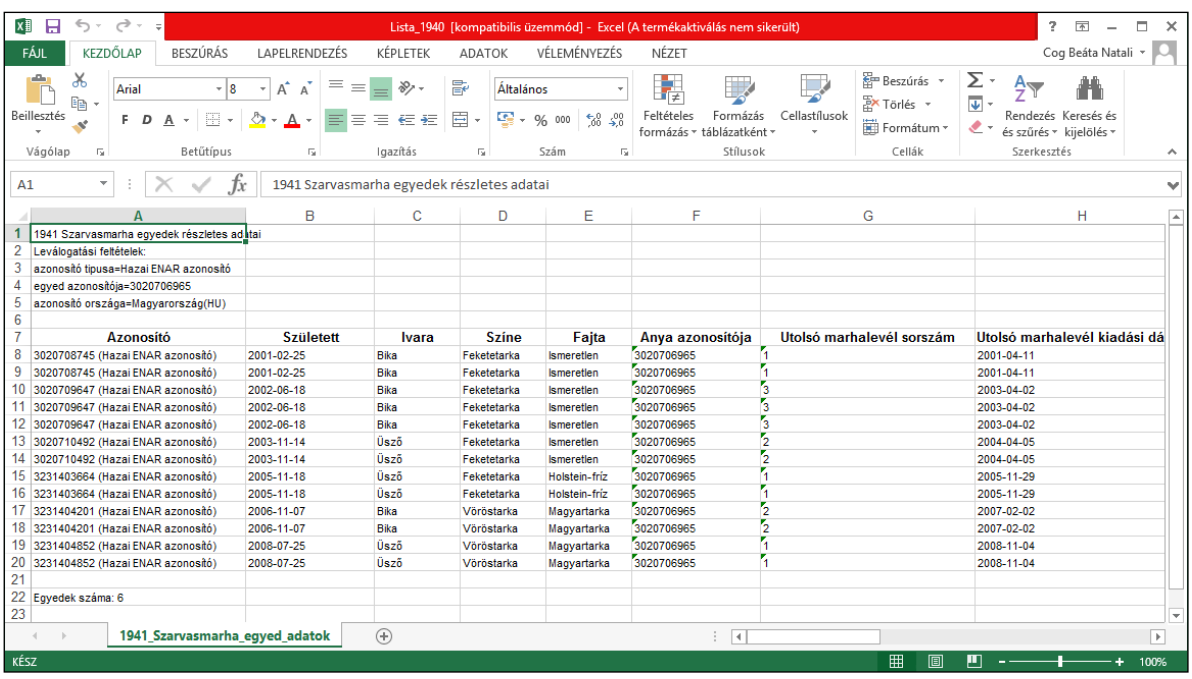

Részletes listák: 1941 – Szarvasmarha egyedek részletes adatai

## **4.5.2 Tenyészetek egyedei**

Ez a menüpont lehetőséget kínál a kapcsolattartóknak és az állattartóknak, hogy a jogosultsági körükbe tartozó tenyészetben / tenyészetekben egy adott naptári napon állományban állt, illetve ott egy adott időintervallumban megfordult egyedekről a képernyőn látható feltétel-képzési lehetőségek használatával, a saját maga által összeállított szempontok alapján listát készíthessenek.

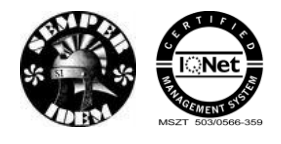

A termék nyomon követési elektronikus rendszer (TNYER) üzemeltetésének és karbantartásának alkalmazástámogatása, valamint fejlesztése Szakrendszerek alkalmazástámogatása

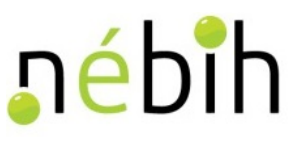

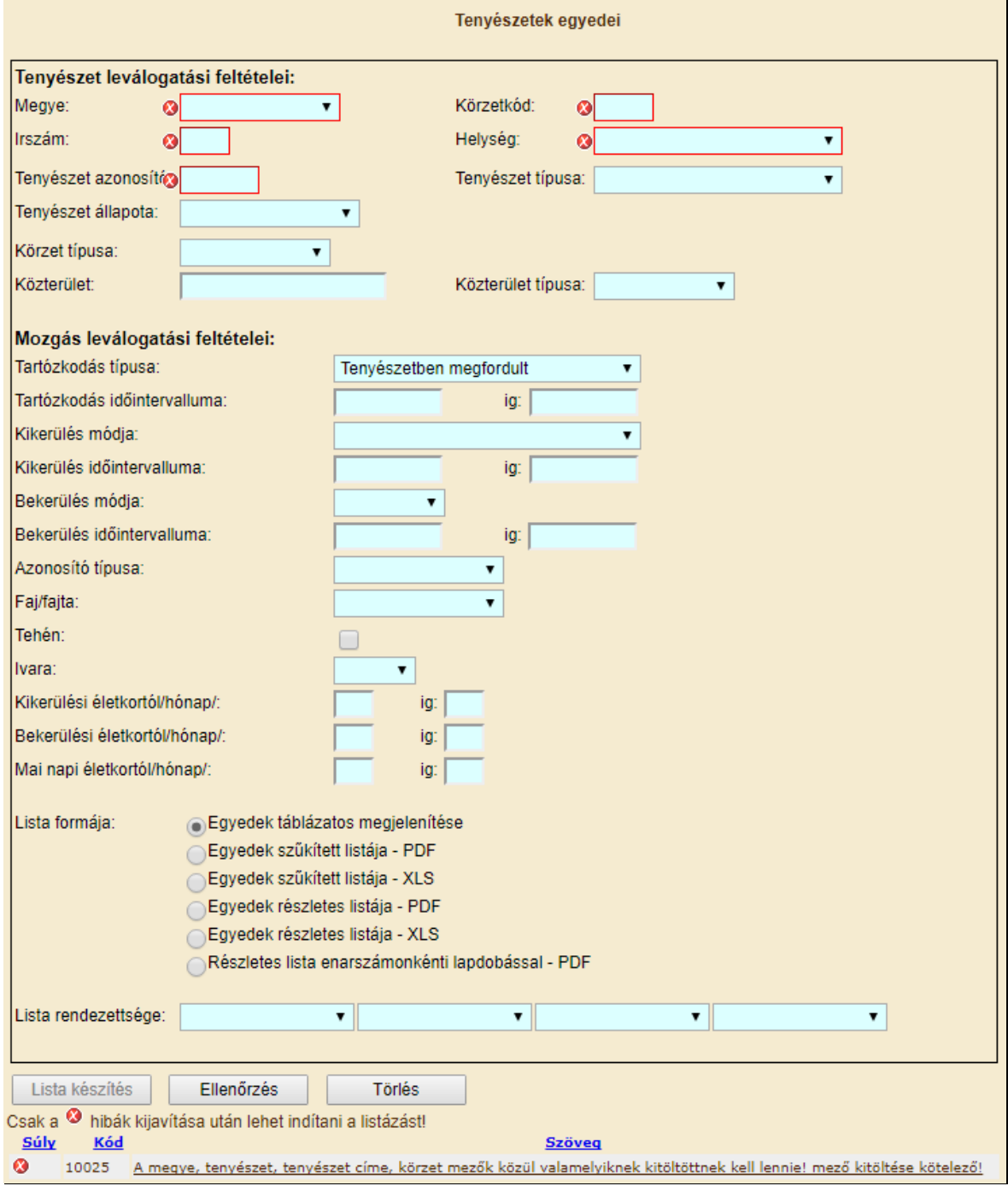

### **A leválogatási feltételek kitöltésének a szabályai**

### **Tenyészet leválogatási feltételei**

Állattartók számára csak azok a tenyészet(ek) (tenyészetkódok) adhatók meg, amelyekhez a tartónak érvényes lekérdezési jogosultsága van. A tartók által felhatalmazott személyek

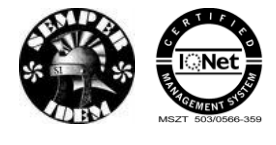

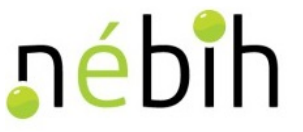

mindazon tenyészetekhez hozzáférhetnek, amelyek lekérdezéséhez az egyes állattartóktól érvényes felhatalmazással rendelkeznek. A körzeti kapcsolattartók pedig a körzetükbe tartozó összes tenyészethez hozzáférhetnek.

#### **Mozgás leválogatási feltételei**

Ezen a képernyő részen adhatók meg azok a feltételek, amelyek azt szabályozzák, hogy egy tenyészetben valaha élt, oda be- vagy onnan kikerült (megfordult egyedek), illetve adott időpontban éppen ott tartózkodó egyedek közül melyikek kerüljenek a listára.

#### *Tartózkodás típusa:* kötelező kitölteni.

#### *Tenyészetben megfordult:*

A leválogatás eredményeként kapott lista tartalma függ attól, hogy az egy sorban található **"Tartózkodás időintervalluma"** rovatokat (-tól, -ig) miként töltjük ki. Ha **nem adunk** meg semmilyen feltételt, akkor azokat az egyedeket kapjuk listára, amelyek életük során valamikor megfordultak (bekerültek, ott tartózkodtak, kikerültek) az adott tenyészetben. A lista a tenyészet regisztrálásnak dátumától a listakészítést megelőző nappal bezárólag terjedő időintervallumra vonatkozóan tartalmazza a tenyészet valamennyi egyedét, amelyek:

A tenyészetben születtek

Az időszakban oda, pl. vásárlás révén bekerültek

Az időszakban onnan kikerültek

A listakészítés időpontjában a tenyészetben tartózkodnak

Ha "Tartózkodás időintervalluma" rovatban **megadunk** időpontokat, akkor csak az időintervallum alatt "megfordult" egyedek kerülnek a listára. Ha a -tól -ig dátumként azonos napot adunk meg, akkor a lista egy adott napra fog vonatkozni.

#### *Állományban van:*

Ha a "Tartózkodás időintervalluma" rovatban **nem adunk** meg –tól –ig dátumokat, akkor azok az egyedek listázódnak, amelyek a listakészítés időpontjában a tenyészetben tartózkodnak. Ez a lista a létszámot tekintve azonos a 1047-es Egyedleltár által készített listával, azzal a különbséggel, hogy a 1047-es listán a nőivarú és a hímivarú állatok külön-külön vannak felsorolva.

Ha a **–tól dátum** ki van töltve, miközben az –ig dátum kitöltetlen, akkor azok az egyedek kerülnek listára, amelyek a –tól napon már a tenyészetben álltak, és azóta is ott tartózkodnak.

Ha **mindkét** dátum ki van töltve, de **nem azonos** időponttal, akkor az adott időszak kezdő- és befejező dátuma között folyamatosan a tenyészetben tartózkodó állatokat kapjuk meg a listán.

Ha **mindkét** dátum ki van töltve, mégpedig **azonos** időponttal, akkor az adott napon a tenyészetben tartózkodó állatokat kapjuk meg a listán.

iébih

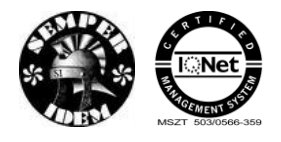

### *Kikerülés módja:*

- E menüpontban lehet listát készíteni azokról az egyedekről, amelyek valamilyen oknál fogva elhagyták a tenyészetet, azaz onnan kikerültek. A leválogatás eredményeként kapott lista tartalma függ attól, hogy az egy sorban található "Kikerülés **időintervalluma"** rovatokat (-tól, -ig) miként töltjük ki. A legördülő menüből a kívánt kikerülési módot kiválasztva lehet beállítani azt, hogy a listán csak a feltételnek megfelelő állatok jelenjenek meg.
- Ha a **"Kikerülés időintervalluma"** rovarban nem adunk meg –tól –ig értéket, akkor a tenyészet nyilvántartásba vételétől a listakészítés időpontjáig kikerült egyedek jelennek meg a listán.
- Ha csak a **–tól** rovatban adunk meg dátumot, akkor az attól az időponttól a listakészítés időpontjáig kikerült egyedek jelennek meg a listán.
- Ha mind a **–tól**, mind az **–ig** rovatot kitöltjük, akkor az így behatárolt időszakban kikerült egyedek jelennek meg a listán.
- Ha csak az **–ig** rovatban adunk meg dátumot, akkor a tenyészet nyilvántartásba vételétől a megadott dátumig kikerült egyedek kerülnek a listára.
- A választható kikerülés módok egyike a *"Kijelentett"*. Ilyen kikerülési ok az ENAR-ban nincs, ezért magyarázatra szorul. Kijelentett az állat akkor, ha a listán található bármelyik kikerültetési kóddal az állatot a tenyészetből kikerültették. Ezzel a szűkítési feltétellel azokat az állatokat kapjuk a listára, amelyeknek a tenyészetből történő távozásáról a rendszer értesült, tekintet nélkül annak okára, módjára.

### *Bekerülés módja:*

- E menüpontban lehet megadni azt a leválogatási feltételt, hogy a tenyészetbe kerülés módja szerint mely egyedek kerüljenek a listára. A leválogatás eredményeként kapott lista tartalma függ attól, hogy az egy sorban található "Bekerülés időintervalluma" rovatokat (-tól, -ig) miként töltjük ki. A bekerülések szűkítése a –tól –ig dátumadatbeviteli mezők használatával azonos a Kikerülés módja fejezetrészben leírtakkal.
- *Bejelentés:* e címszó választásával lehet leválogatni azokat az egyedeket, amelyek vagy a tenyészet saját szaporulataként (borjú bejelentése) hazai ENAR számmal vagy **EU tagországból** behozott (beszállított), **külföldi EU ENAR azonosítóva**l bejelentett egyedként kerültek a rendszerbe. Ide tartoznak azok az idős állatok is, amelyeket az ENAR 1997-ben történt bevezetése után, átjelölésüket követően jelentettek be.
- *Átkötés:* az a bekerülési mód, amikor az állat egy Magyarországon található másik tenyészetből (pl. vásárlás révén) érkezik a fogadó tenyészetbe.
- *Import:* szűken vett értelemben egy állat akkor "import", ha nem EU tagországból, hanem "harmadik" országból hozzák be Magyarországra olyan azonosítóval, amit ilyen országban adtak neki. Az egyedet ez esetben át kell jelölni, és be kell jelenteni hazai ENAR számmal.

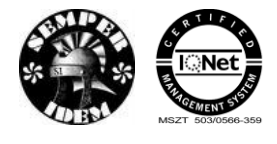

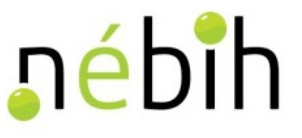

### *Azonosító típusa:*

Ha kiválasztjuk bármelyiket is (hazai ENAR azonosító, EU ENAR azonosító), akkor csak az adott azonosító típuson nyilvántartott egyedeket listázza a rendszer.

### *Faj/fajta:*

E menüpontban szűkíthető az egyedek listája az ENAR-ba bejelentett szarvasmarhafajta vagy a faj szerint. Egyidejűleg csak egy fajra/fajtára adható szűkítő feltétel.

### *Tehén:*

E jelölő mező kitöltése esetén az egyedek listája olyan nőivarú állatokat fog tartalmazni, amelyeknek van az ENAR-ba bejelentett, Magyarországon született, jelölt utódja.

### *Kikerülési életkortól/hónap:*

E menüpontban lehet szűkítő feltételt adni arra, hogy a kikerült egyedek listájára milyen életkorú vagy életkor tartományban lévő állatok kerüljenek. Más szóval, ha itt beállítunk életkort vagy egy életkor tartományt, akkor a kikerült egyedek listáján csak azok az egyedek jelennek meg, amelyeknek életkora a kikerülésük időpontjában a megadott szám vagy belül helyezkedik el a magadott számhatárokon. A kort **hónapban** kell megadni!

### *Bekerülési életkortól/hónap:*

E menüpontban lehet szűkítő feltételt adni arra, hogy a bekerült egyedek listájára milyen életkorú vagy életkor tartományban lévő állatok kerüljenek. Más szóval, ha itt beállítunk életkort vagy egy életkor tartományt, akkor a bekerült egyedek listáján csak azok az egyedek jelennek meg, amelyeknek életkora a bekerülésük időpontjában a megadott szám vagy belül helyezkedik el a magadott számhatárokon. A kort **hónapban** kell megadni!

### *Mai napi életkortól/hónap:*

E menüpontban lehet szűkítő feltételt adni arra, hogy a tenyészet egyedeinek listájára milyen életkorú vagy életkor tartományban lévő állatok kerüljenek. Más szóval, ha itt beállítunk életkort vagy egy életkor tartományt, akkor az egyedek listáján csak azok jelennek meg, amelyeknek életkora a listakészítés időpontjában a megadott szám vagy belül helyezkedik el a magadott számhatárokon. A kort **hónapban** kell megadni!

**Példa "**tenyészet egyedei" lista készítésére a szűrő mezők használatával**:**

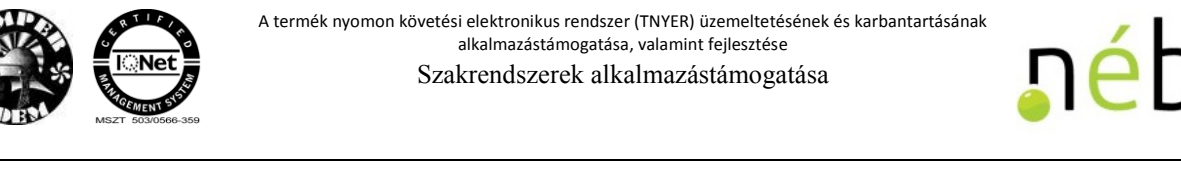

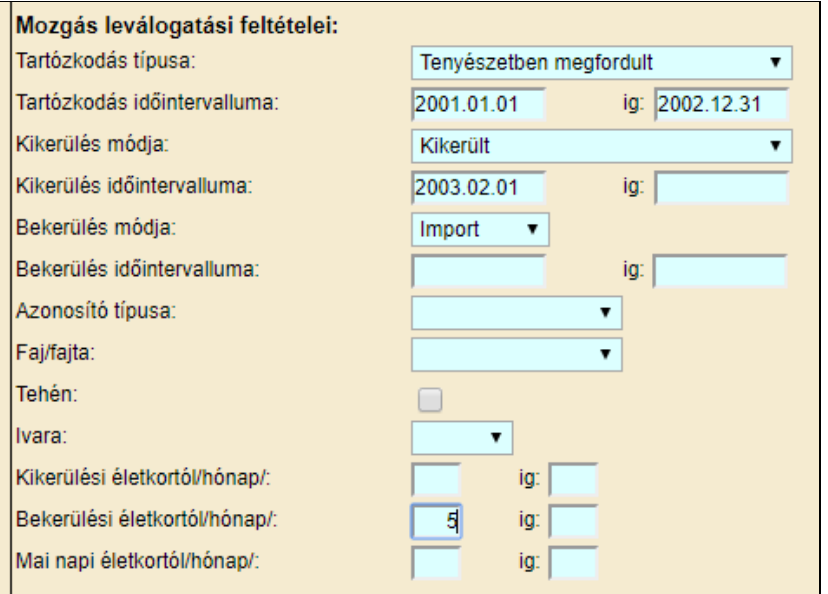

A példában olyan egyedeket keresünk, amelyek importból származnak *és* a bekerülési koruk 5 hónapos *vagy* annál kisebb *és* 2003.02.01-én *vagy* az után kerültek ki *és* 2001.01.01 – 2002.12.31. között folyamatosan az adott tenyészetben álltak.

A "Tehén" feltétel mellett a tartózkodás, vagy a kikerülés időintervallumából az -ig dátum bármelyike kitöltött, akkor csak azok az állatok tekinthetők tehénnek, amelyeknek az ellése kisebb, vagy egyenlő a megadott intervallum végénél. Amennyiben, a kikerülés módját adják meg, dátum nélkül, akkor a kikerülés módja alapján szűkített nőivarú állatok közül csak azok kerülnek leválogatásra, amelyek a kikerülésükig ellettek.

A feltételek megadása után a 'Lista készítés' gombra kattintva megkezdődik a leválogatás. A készítendő lista méretétől, valamint az Internet sebességétől függő idő elteltével megjelenik a lista:

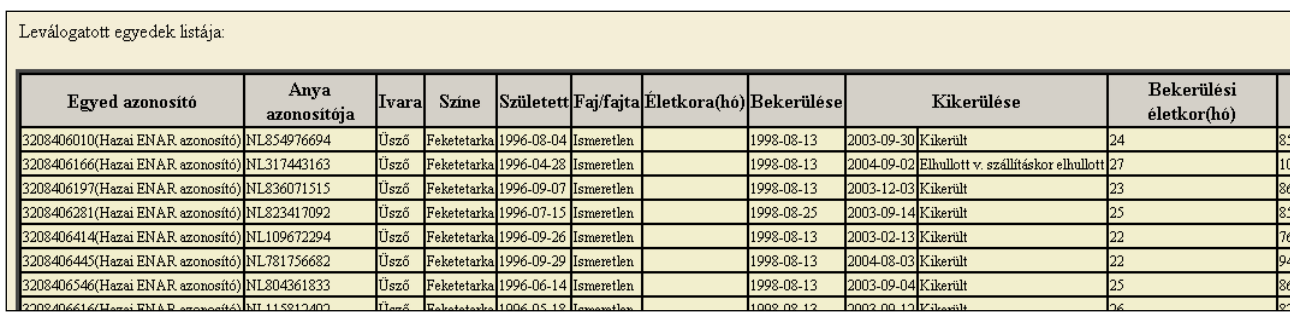

A rendszer alapbeállításból a listát ENAR szám növekvő sorrendbe jeleníti meg. Amennyiben ez számunkra nem megfelelő, akkor a "Lista rendezettsége:" segítségével választhatunk más rendezési sorrendet is. Az *Egyed azonosító*, az *Ivar*, a S*zületési dátum* és az A*nya azonosító* választható rendezési szempontként. Egyidejűleg maximum így négyféle rendezettségi szempontot tudunk érvényesíteni, balról jobbra haladó érvényesülési sorrendben.

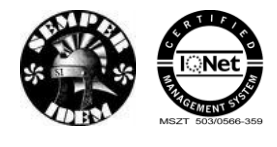

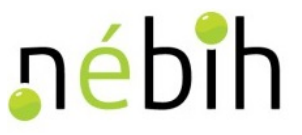

A lista formája kiválasztása értelem szerűen történik.

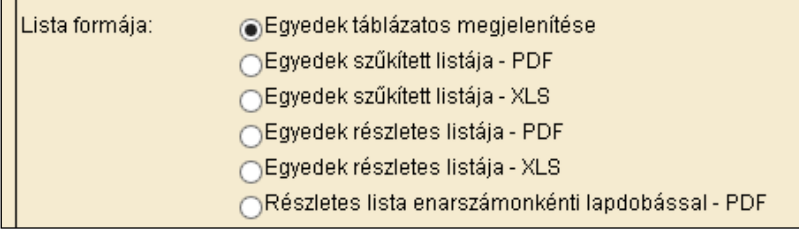

Itt található gombok közül választható a lista adatainak tartalma és formátuma. A megfelelő gombra kattintva a korábban ismertetett Mentés/Megnyitás lehetőségek valamelyikével élve hozzájuthatunk a képernyőn látható eredményekhez. Ezek a már ismertetett Hiba! A hivatkozási forrás nem található.**Egyedek adatai** című fejezetben bemutatott 1940-es vagy 1941-es listán jelennek meg.

### **4.5.3 1187 – Szarvasmarhák szaporítása**

E menüpont segítségével juthat az állattartó a tenyészetében **a listakészítés időpontjában élőként nyilvántartott** nőivarú állatainak a központi adatbázisban tárolt szaporítási adataihoz. Lehetősége van nyomon követni a tenyészetében történt mesterséges termékenyítések, természetes fedeztetések legfontosabb adatait. Egyik fő funkciója a listának az, hogy pl. támogatási igényének benyújtása előtt az állattartó megtudjon győződni arról, hogy egy tehén vagy üsző termékenyítése (szaporítás) be van-e jelentve az adatbázisba.

A nőivarú egyedek listájának végén a tenyészetben élőként nyilvántartott bikák is listára kerülnek, hogy az esetleg ott tartózkodó természetes fedeztetéses bikákról is kaphassunk információt.

A menüpontra kattintva megjelenik az adatbeviteli képernyő:

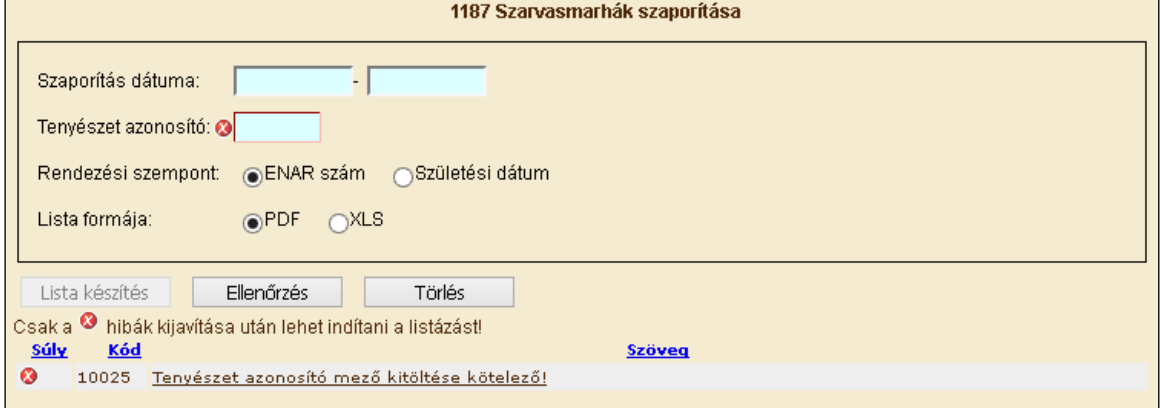

A **Tenyészet azonosító** megadása után a **Szaporítás dátuma (tól -ig)** rovatokban megadhatjuk azt az időszakot, amelyben a listára kívánt állatok termékenyítése, természetes szaporítása történt.

Ha:

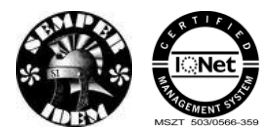

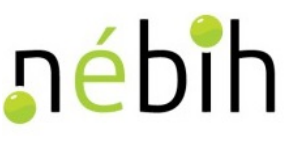

- **mindkét** dátum mezőt **üresen** hagyjuk, akkor a tenyészet összes, a listakészítés időpontjában élő nőivarú egyedének az élete során történt valamennyi szaporítása listára kerül. A még nem termékenyített, élő üszők is megjelennek a listán, de a szaporítás adatainak helye ilyenkor üresen marad.
- **csak a –tó**l időpontot adjuk meg, akkor az a feltétel továbbra is teljesül, hogy a tenyészetben élő összes nőivarú egyed megjelenik a listán, de szaporítási adat csak akkor áll mellettük, ha a szaporítás dátuma azonos vagy későbbi az adatbeviteli mezőn megadott dátum értékénél.
- **csak az –ig** időpontot adjuk meg, akkor az a feltétel továbbra is teljesül, hogy a tenyészetben élő összes nőivarú egyed megjelenik a listán, de szaporítási adat csak akkor áll mellettük, ha a szaporítás dátuma azonos vagy korábbi az adatbeviteli mezőn megadott dátum értékénél.
- **mindkét** dátum mezőre **megadunk** értéket, akkor az a feltétel továbbra is teljesül, hogy a tenyészetben élő összes nőivarú egyed megjelenik a listán, de szaporítási adat csak akkor áll mellettük, ha a szaporítás dátuma a két dátumértékkel azonos vagy közéjük esik.

A szaporítás dátumának megadása, vagy éppen meg nem adását követően lehetőségünk van a listán megjelenő állatok rendezettségét meghatározni.

A lista formáját kérhetjük pdf vagy xls-ben. A generálás a szükséges adatok megadása után a 'Lista készítés' gombra kattintva elkezdődik.

A 1187-s listát a rendszer vagy közvetlenül **PDF** formátumban készíti el vagy **XLS** file-t generál. Az xls formátum kiválasztása esetén a böngésző és a gép beállításaitól függően lehet megjeleníteni az adatokat.

A 'Törlés' gombra kattintva lehet az adatbeviteli mezőket törölni, új adatok bevitelére kész állapotba hozni.

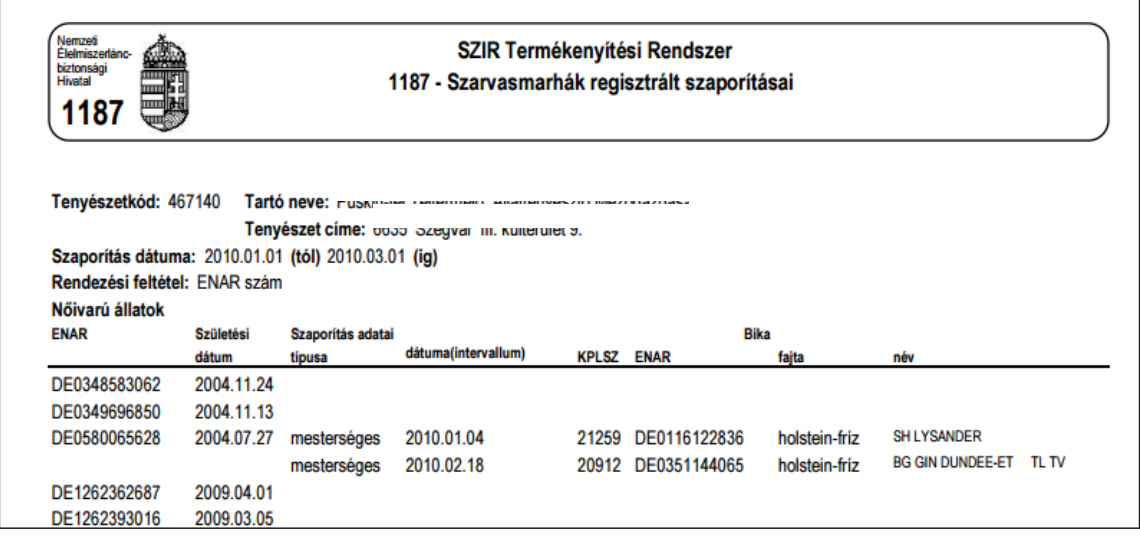

A lista tartalma:

*Nőivarú állatok*

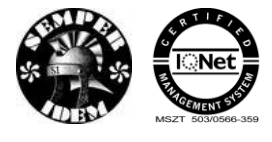

nébih

- Tenyészetkód: a tenyészet ENAR/TIR tenyészetkódja
- Tartó neve: az állattartó adatbázisban regisztrált neve;
- Tenyészet címe: a tenyészet adatbázisban regisztrált címe;
- ENAR: az állatnak az ENAR adatbázisba bejelentett azonosítója
- Születési dátum: a bejelentett születési dátum;
- Szaporítás adatai:
	- o Típusa: a szaporítás módja, ahogy azt a központi adatbázis Termékenyítési Rendszerében bejelentették;
	- o Dátuma: a szaporítás időpontja, ahogy azt a központi adatbázis Termékenyítési Rendszerében bejelentették;
- A termékenyítő/fedező bika adatai:
	- o KPLSZ: a bika központi lajstromszáma;
	- o ENAR: a bika ENAR száma; ha a bikának nincs hazai vagy EU ENAR azonosítója (pl. import sperma esetében), akkor a mező üresen marad;
	- o Fajta: a bika fajtája
	- o Név: a bika neve

A nőivarú állatok listája végén három összesítő sor található:

- *Összes nőivarú:* a listán szereplő nőivarú állatok létszáma
- *Összes magyartarka és húshasznú apaállat szaporítással rendelkező*: azoknak a nőivarú állatoknak a száma, amelyeknek magyartarka vagy húshasznú fajtájú bikától volt szaporítása (ha adtunk meg időszakot, akkor abban az időintervallumban). Ez a létszámadat anyatehén támogatások igénylésekor nyújthat segítséget
- *Összes 27 hónapnál idősebb nőivarú*: azoknak a tenyészetben élőként nyilvántartott nőivarú állatoknak a száma, amelyeknek az életkora a listakészítés időpontjában elérte vagy meghaladja a 27 hónapos életkort.

A nőivarú állatokról szóló listát követi a tenyészetben élőként nyilvántartott **hímivarú állatok** listája. A bikákról a következő információk jelennek meg a listán:

#### *Hímivarú állatok*

ENAR: a bika ENAR száma

Születési dátum: a bika bejelentett születési dátuma

KPLSZ: a bika központi lajstromszáma. Ha a tenyészetben esetleg tartózkodik természetesen fedező, köztenyésztésre engedélyezett tenyészbika, akkor annak központi lajstromszáma itt jelenik meg.

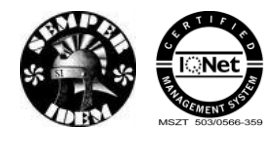

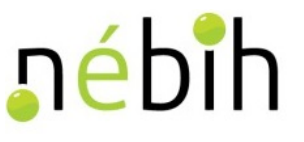

A hímivarú állatok listája végén egy összesítő sor található, ez tartalmazza a listára került egyedek számát.

### **4.5.4 1207 – Adott időszakben történt szaporítások**

A menüpont segítségével egy adott tenyészetre, adott időszakra az ALI rendszerbe beérkezett és feldolgozott szaporítási bizonylatok alapján lehet listát készíteni.

Az adatleválogatás az adatbázis előző napi állapota alapján frissült internetes lekérdezésre alkalmas adattárból készül.

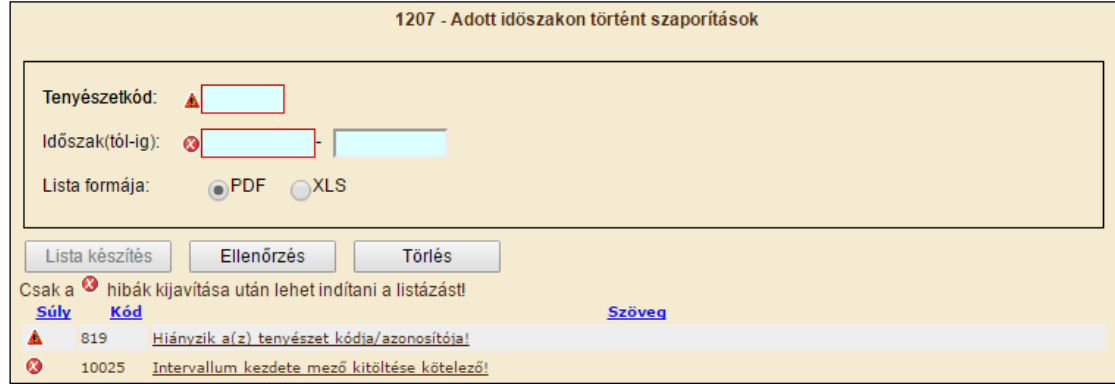

A **Tenyészetkód** megadása után az **Időszak (tól -ig)** rovatokban megadhatjuk azt az időszakot, amelyben a listára kívánt állatok termékenyítése, természetes szaporítása történt.

A 1187-s listától abban különbözik, hogy itt a megadott időszakban, a tenyészetben élő egyedekre vonatkozik a lekérdezés és nem csak a lekérdezés időpontjában aktuálisan élő egyedekre. Vagyis, amennyiben időközben a szarvasmarha már kikerült a tenyészetből – ezen a listán megtalálható a szaporítása.

A lekérdezési feltételek megadása és a lista formájának kiválasztása után, az ellenőrzés és a lista készítés gombra kattintva generálható a lista.

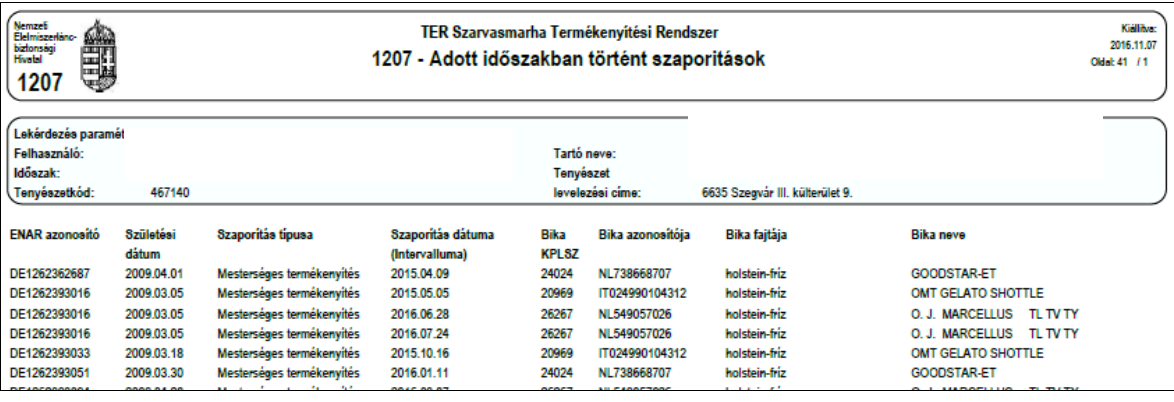

### **4.5.5 1452 – Származási adategyeztető**

E menüpont segítségével egy tenyészet tartója (vagy meghatalmazottja), vagy hatósági felhasználó kérhet 1452-es listát. Tartó (vagy meghatalmazottja) csak a tenyészetben

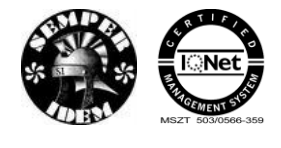

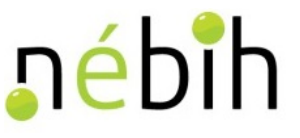

tartózkodó, vagy ott valaha megfordult szarvasmarháról kaphat információt. Egy hazai, vagy EU ENAR-os szarvasmarha adatait lehet lekérdezni.

A 1452-es Származási adategyeztető a kiválasztott szarvasmarhának és az adatbázisban tárolt genetikai őseinek adatait tartalmazza, legfeljebb három ősi sorig.

A menüpontra kattintva megjelenik az adatbeviteli képernyő:

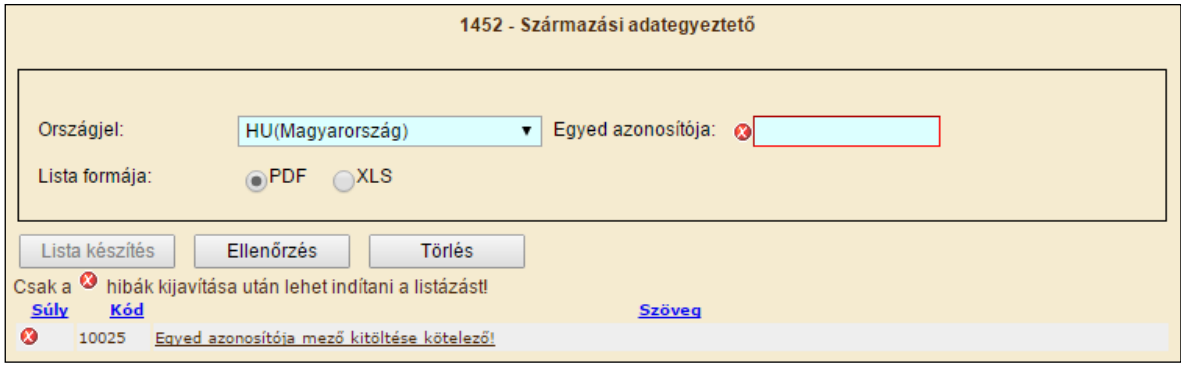

A keresett szarvasmarha **Országjel és Egyed azonosítójának** megadása után a lista formáját kérhetjük pdf vagy xls-ben.

A generálás a szükséges adatok megadása után az ellenőrzés és a **'Lista készítés'** gombra kattintva elkezdődik.

A 1452-s listát a rendszer vagy közvetlenül **PDF** formátumban készíti el vagy **XLS** file-t generál. Az xls formátum kiválasztása esetén a böngésző és a gép beállításaitól függően lehet megjeleníteni az adatokat.

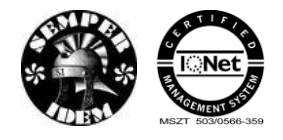

A termék nyomon követési elektronikus rendszer (TNYER) üzemeltetésének és karbantartásának alkalmazástámogatása, valamint fejlesztése Szakrendszerek alkalmazástámogatása

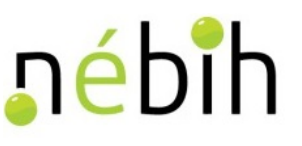

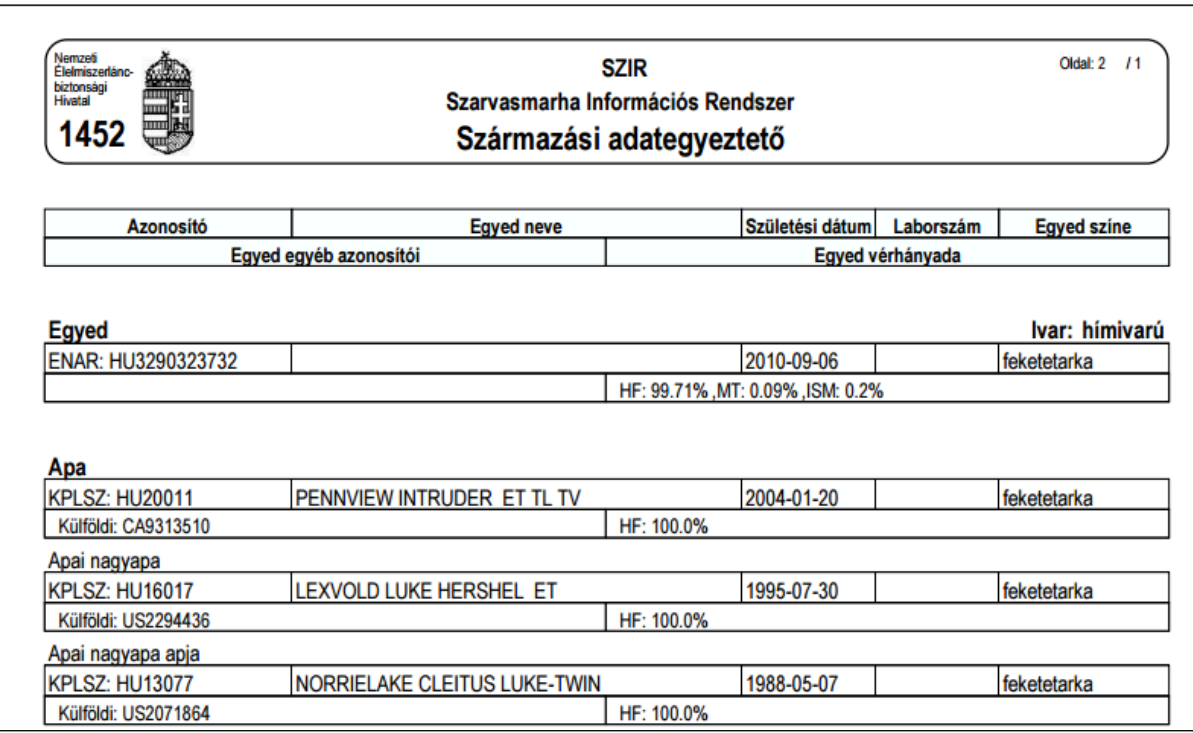

#### A lista tartalma:

#### *Egyed adatok*

- Egyed azonosítója, ivara;
- Egyed adatbázisban regisztrált neve;
- Egyed születési dátuma;
- Amennyiben van származásellenőrzése a Laborszám;
- Egyed színe (egyes fajtáknál);
- Egyed egyéb azonosítói, átjelölt állatok esetén. Központi lajstromszámos bikánál itt jelenik meg a hazai, vagy EU ENAR azonosító;
- Egyed vérhányadában a különböző szarvasmarha fajták és azok megoszlása %-ban;

Ezek az adatok táblázatos formában láthatóak az Egyed Apa és Anya esetén, valamint azok ősi sorainál is.

### **4.5.6 1219 – Késve jelentett szarvasmarha események**

A menüpont segítségével, a szűkítési feltételek megadása után olyan listák (pdf vagy xls formátumban) elkészítésére van lehetőség, mely tartalmazza arra az állattartó tenyészetre vagy tartóra vonatkozóan beküldött és feldolgozott (hibátlan) bizonylatokat, ahol a bizonylat beérkezése és az esemény dátuma közti különbség nagyobb az ENAR jogszabályban megengedettnél.

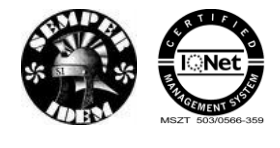

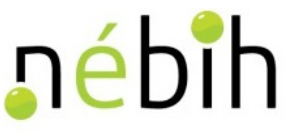

Leválogatásra olyan bizonylatok kerülnek, amelyek a következő események bejelentésére szolgálnak:

> szarvasmarha születése, EU országból, vagy 3. országból való beszállítása, hazai tenyészetből való kikerülése, vagy hazai tenyészetbe való bekerülése.

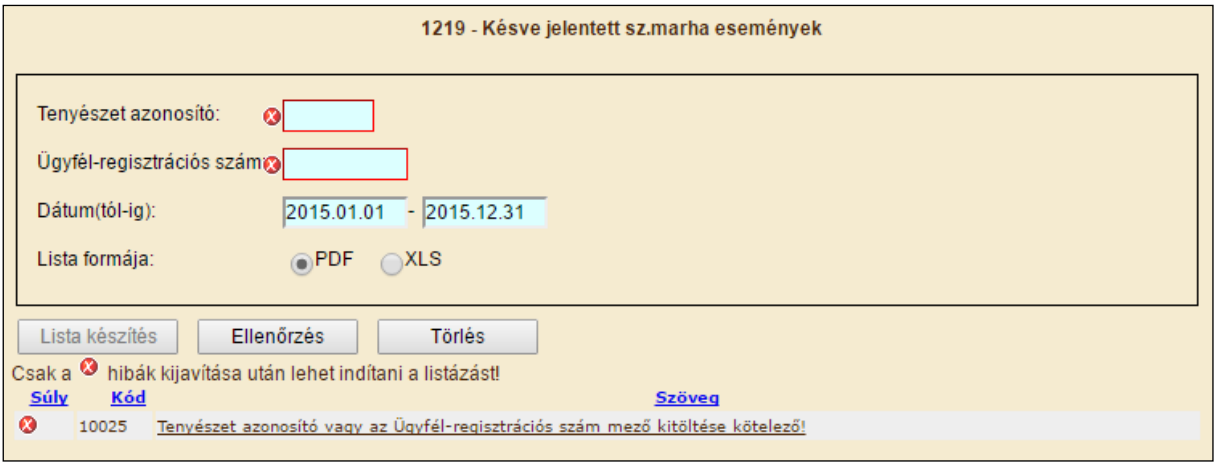

Amennyiben a tartónak több tenyészete is van és mindegyikre szeretnénk lekérdezni a késett bizonylatokat, akkor az "Ügyfél regisztrációs szám"-ot kell beírni és a lista részletezi az összes hozzá tartozó tenyészetet, ahol előfordult késett jelentés. Amennyiben a bejelentkezett tartó elírta a tenyészetet vagy nem a saját illetve meghatalmazója adatait akarja lekérni a rendszer egy üres listát generál, mely tartalmazza a figyelmeztetést:

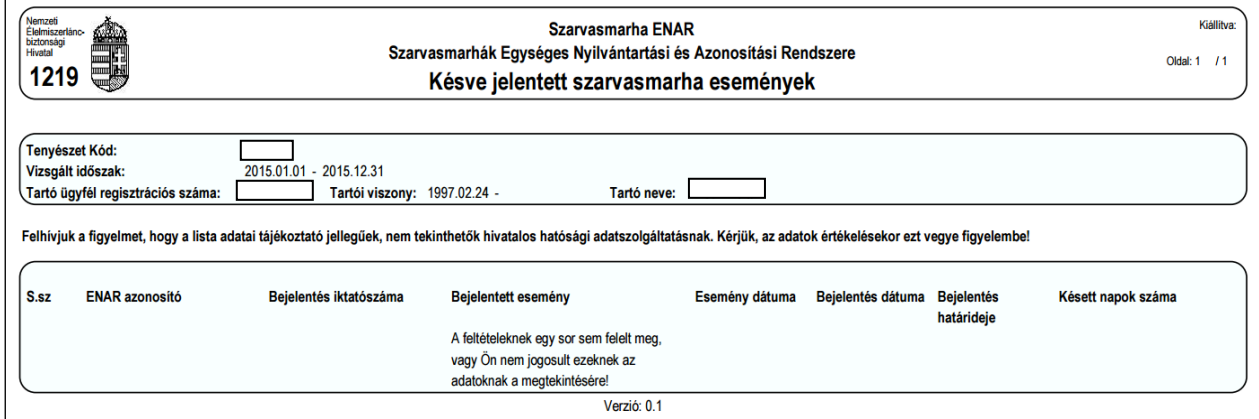

A dátum intervallum 2010.09.05-től beérkezett bizonylatokat tudja kezelni és max. 1 évre vonatkozhat.

A tenyészetkód vagy az ügyfélregisztrációs szám megadása és a lista paraméterek kiválasztása után az ellenőrzés és a lista készítés gombra kattintva megjelenik a 1219 – Késve jelentett szarvasmarha események listája, mely kizárólag olyan adatokat tartalmaz, amelyek tájékoztató jellegűek. Erre figyelmeztető szöveg is felhívja a készítő figyelmét.

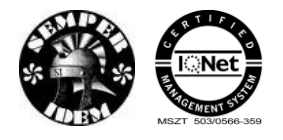

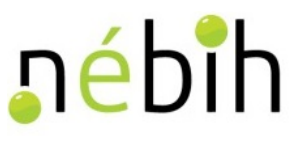

*"Felhívjuk a figyelmet, hogy a lista adatai tájékoztató jellegűek, nem tekinthetők hivatalos hatósági adatszolgáltatásnak. Kérjük, az adatok értékelésekor ezt vegye figyelembe!"* 

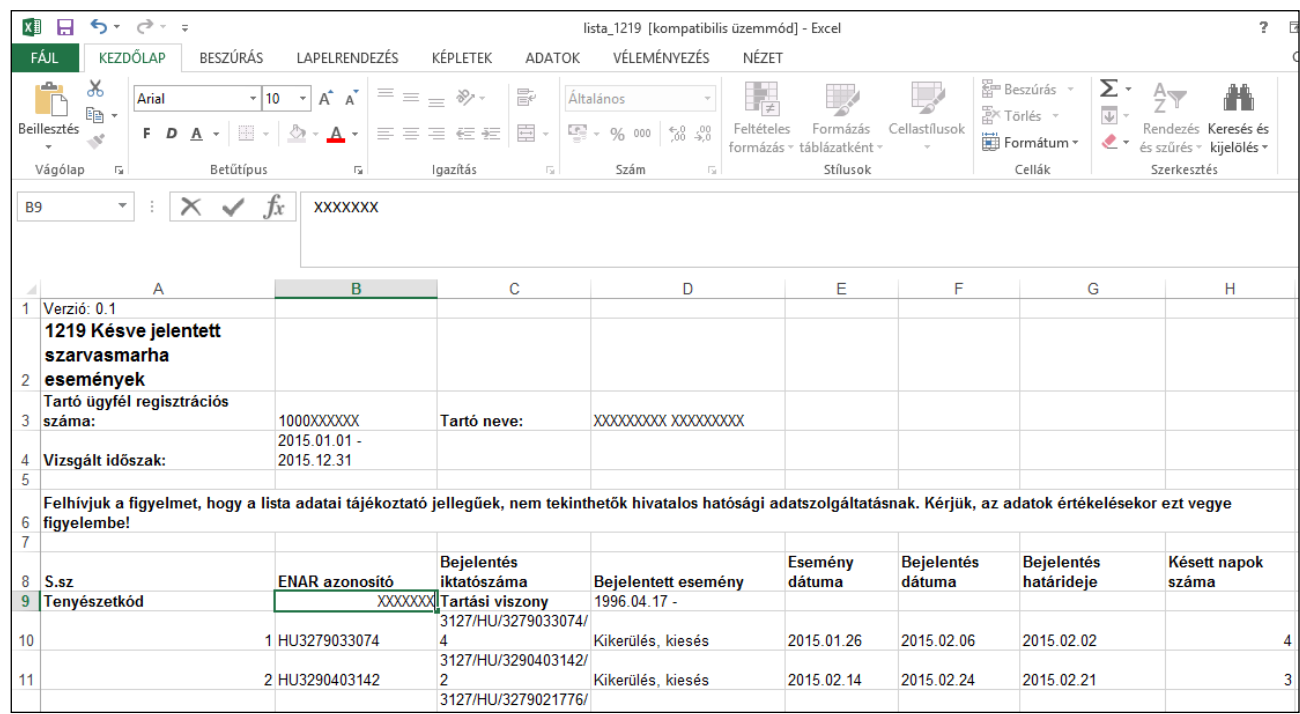

### **4.5.7 1047 – [Egyedleltár](http://sys-tomcat01.alig.hu:8080/web_ali/webreport.do?ff_type=web1047)**

A menüpont segítségével lehet a tenyészetben a listakészítés időpontjában élőként nyilvántartott szarvasmarhákról listát készíteni. Minden olyan egyed a listára kerül, amely a tenyészetbe bármilyen módon bekerült, és a tenyészetből a listakészítés időpontjáig sem ki nem jelentették, sem más helyről (tenyészet, vágóhíd, stb.) a bekerülését nem jelentették.

A menüpontra kattintva megjelenik a tenyészetkód megadására szolgáló képernyő. Állattartói jogosultságú lekérdezés esetén a rendszer csak a hozzáférésre jogosult tartó tenyészet azonosítójának megadását engedélyezi és csak a 1047 – Egyedleltár készíthető.

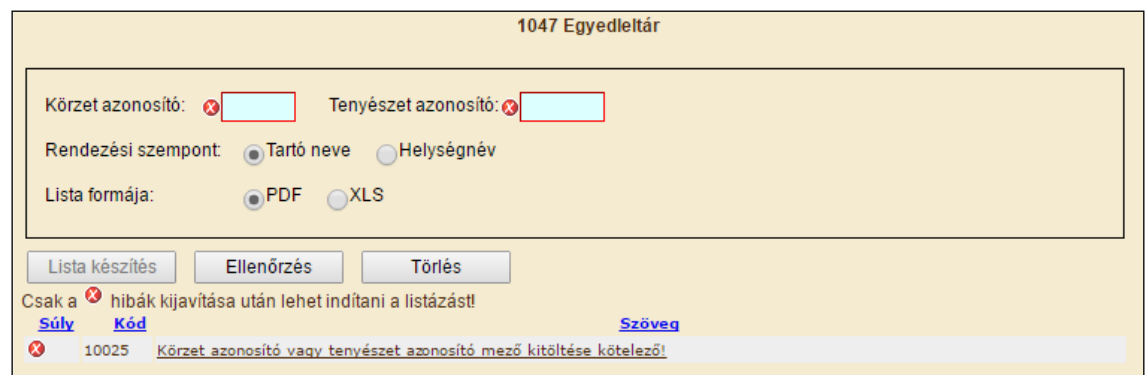

A **Tenyészet azonosító** megadása után és a lista formátumának kiválasztása szerint az ellenőrzés és Lista készítés gombra kattintva elkezdődik a 1047-es lista elkészítése. A leltár

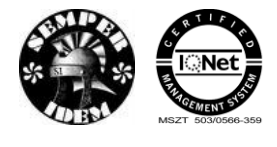

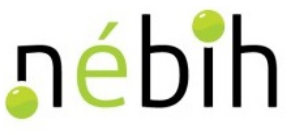

listát a rendszer vagy közvetlenül **PDF** formátumban készíti el vagy excel file-t generál. Az xls formátum kiválasztása esetén a böngésző és a gép beállításaitól függően lehet megjeleníteni az adatokat.

A Törlés gombra kattintva lehet az adatbeviteli mezőket törölni, új adatok bevitelére kész állapotba hozni.

Az egyedleltár a 1047-es PDF listán az alábbi adatokat tartalmazza:

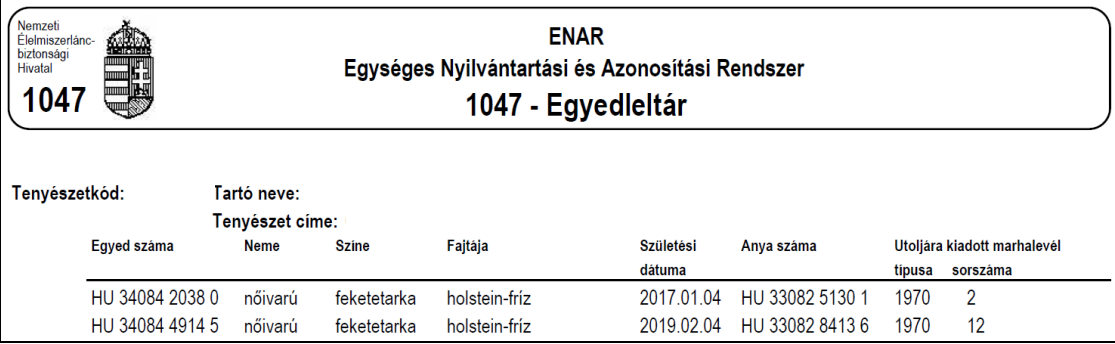

A lista tartalma:

- Tenyészetkód: a tenyészet ENAR/TIR kódja;
- Tartó neve: az állattartó adatbázisban regisztrált neve;
- Tenyészet címe: a tenyészet adatbázisban regisztrált címe;
- Egyed száma: az állatnak az ENAR adatbázisba bejelentett azonosítója;
- Neme: az állat bejelentett ivara;
- Színe: az állat bejelentett színe;
- Fajtája: az ENAR bejelentőn közölt faj/fajta megnevezése;
- Születési dátuma: a bejelentett születési dátum;
- Anya száma: a bejelentéskor közölt anya azonosítója;
- Utoljára kiadott marhalevél típusa: az állatról legkésőbbi dátummal kiállított, azaz a listakészítés időpontjában érvényesként nyilvántartott Marhalevél típusa;
- Utoljára kiadott marhalevél sorszáma: érvényesként nyilvántartott Marhalevél kiadási sorszáma.

A tenyészetleltár az egyedeket az ENAR számok növekvő sorrendjében jeleníti meg. A nőivarú és a hímivarú szarvasmarhák külön-külön csoportot alkotva láthatók, először a nőivarú egyedek, aztán a hímivarúak. Mindkét csoport listájának végén található az adott ivarra vonatkozó létszám-összesítő sor. A tenyészetben található összlétszámot a két szám összege adja meg.

Az egyedleltár a 1047-es XLS listán a PDF tartalmon felül tartalmazza:

- Apa azonosító: a szarvasmarha apjának azonosítója, ha ismert
- Fajta: az állatnak vérhányad megoszlásából az első fajta megnevezése
- Fajta aránya: az állatnak vérhányad megoszlásából az első fajta %-os aránya
- Fajta: az állatnak vérhányad megoszlásából a második fajta megnevezése
- Fajta aránya: az állatnak vérhányad megoszlásából a második fajta %-os aránya
- ...

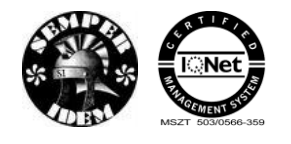

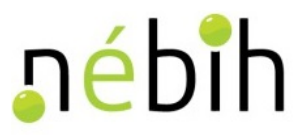

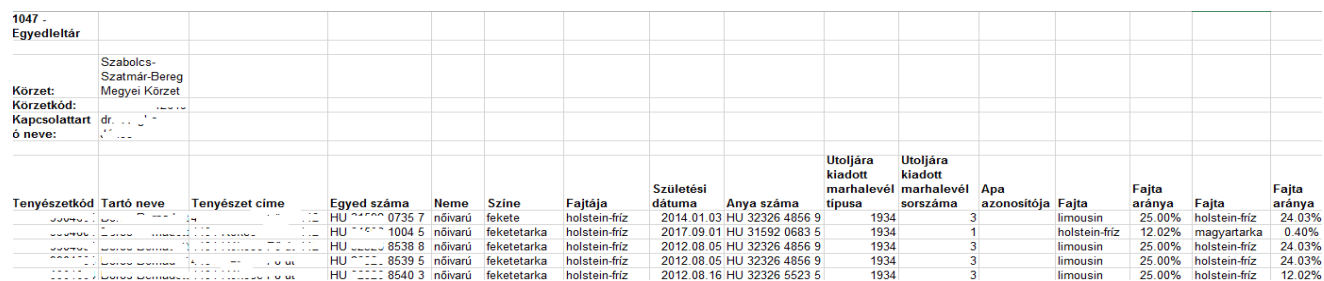

# **4.5.8 1213 – Egyedletár TBC - [Egyszerű intradermális,](http://sys-tomcat01.alig.hu:8080/web_ali/webreport.do?ff_type=web1213)**

### **4.5.9 1214 – [Egyedletár TBC -](http://sys-tomcat01.alig.hu:8080/web_ali/webreport.do?ff_type=web1214) Szimultán próba**

Az ENAR körzeti kapcsolattartó jogosultsággal belépett felhasználók a 1213 és a 1214 – Egyedleltár TBC monitoringhoz is lekérhetik. Valamint a *körzet azonosító* megadásának lehetősége csak ENAR körzeti kapcsolattartó állatorvosok számára lehetséges. Ebben az esetben van csak értelme a *rendezési szempont* kiválasztásának is.

A 1213 és a 1214 – Egyedleltár TBC monitoringhoz olyan speciális lista, amely segítséget nyújthat az ENAR Körzeti kapcsolattartóknak az állatok vakcinázásánál. A megfelelő szűkítési feltételek megadása mind a két listánál azonos módon történik.

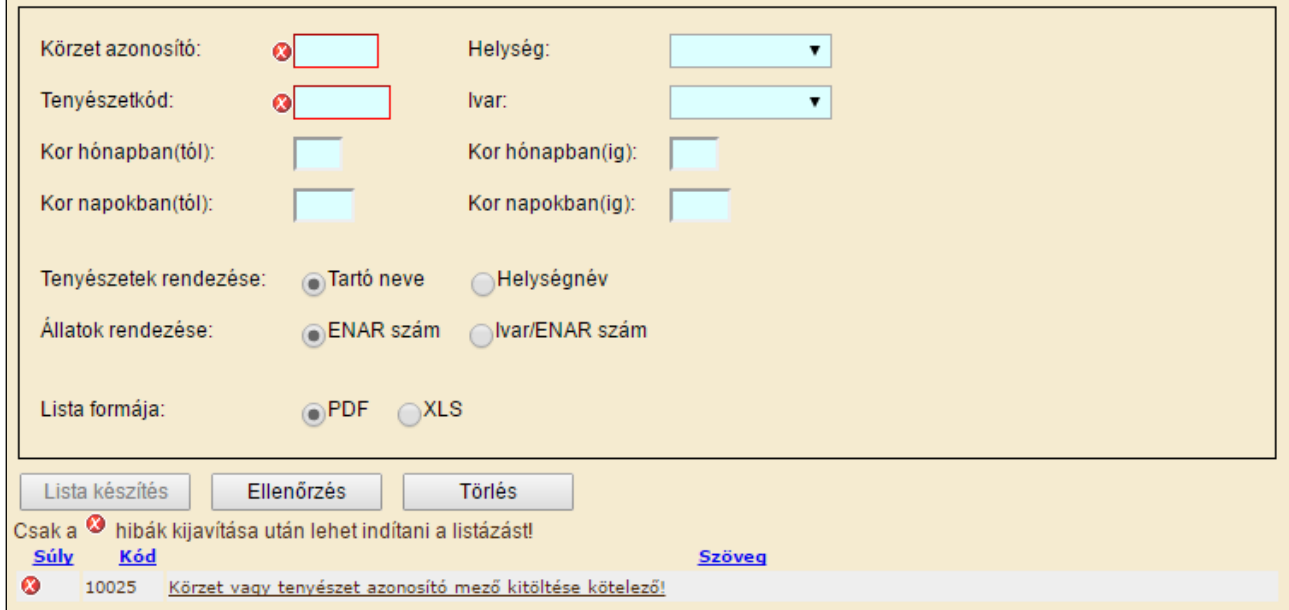

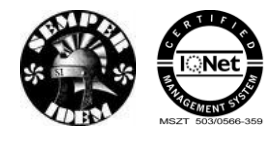

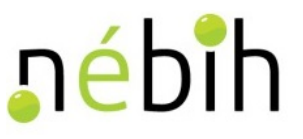

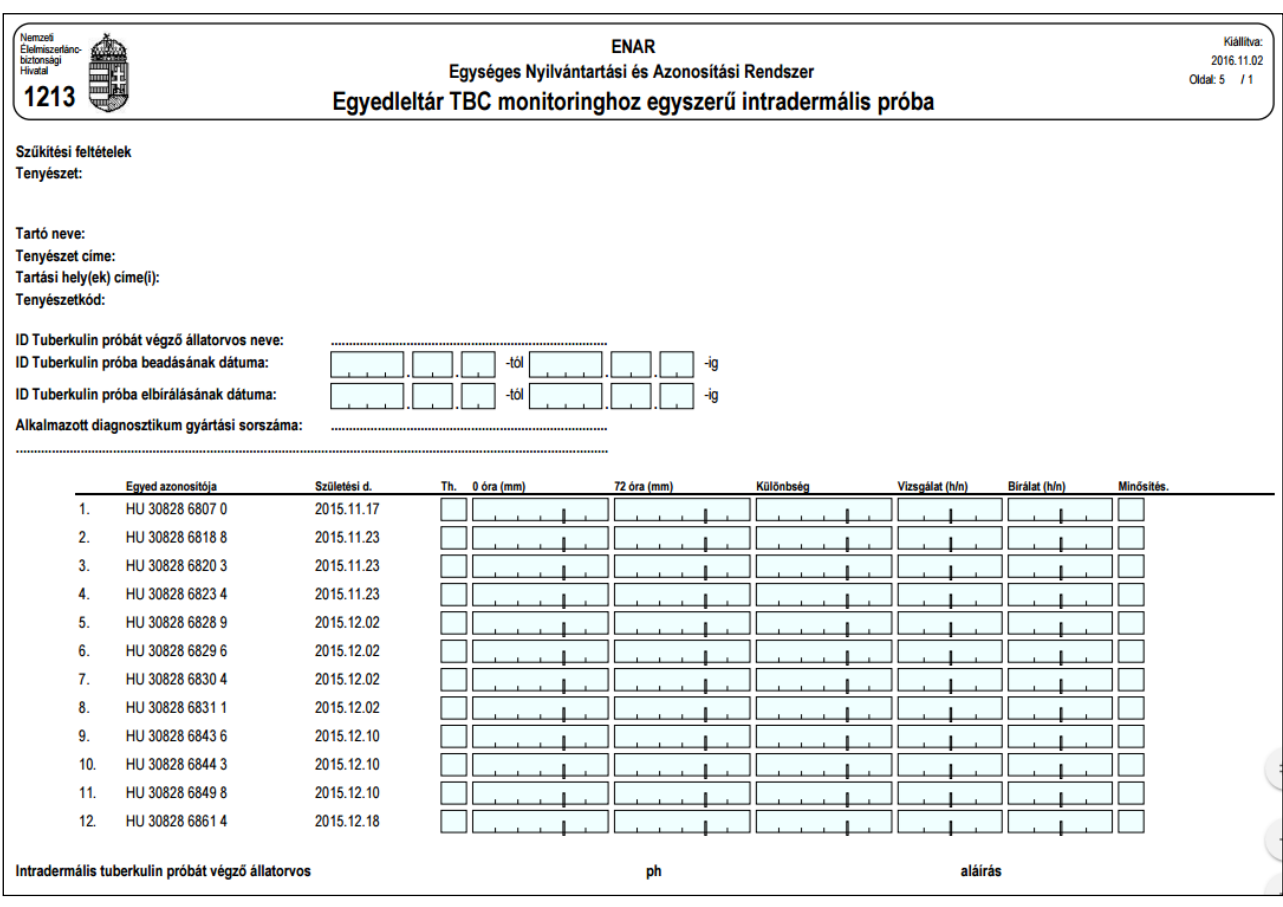

## **4.5.10 1218 – [Szarvasmarha átlaglétszám](http://sys-tomcat01.alig.hu:8080/web_ali/webreport.do?ff_type=web1949)**

Szarvasmarha átlaglétszámok lekérésére alkalmas lista. A megadott időszakra, és vagy előre definiált korcsoportokra, vagy a lekérdezéskor megadott korcsoportokra, egy tenyészetre lehet elkészíteni.

Az adatleválogatás az adatbázis előző napi állapota alapján frissült adattárból készül.

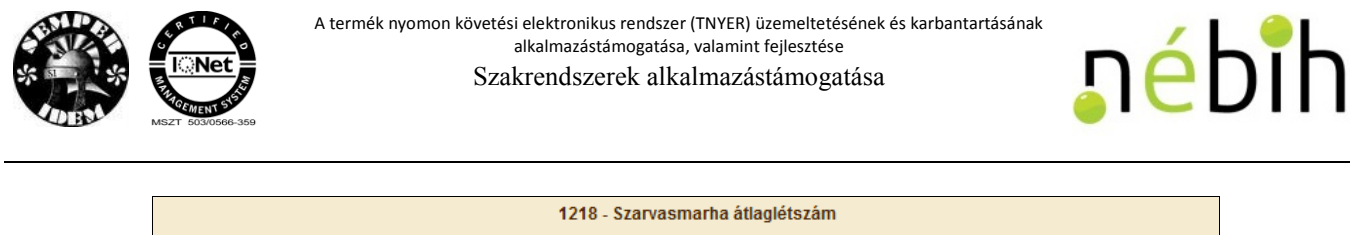

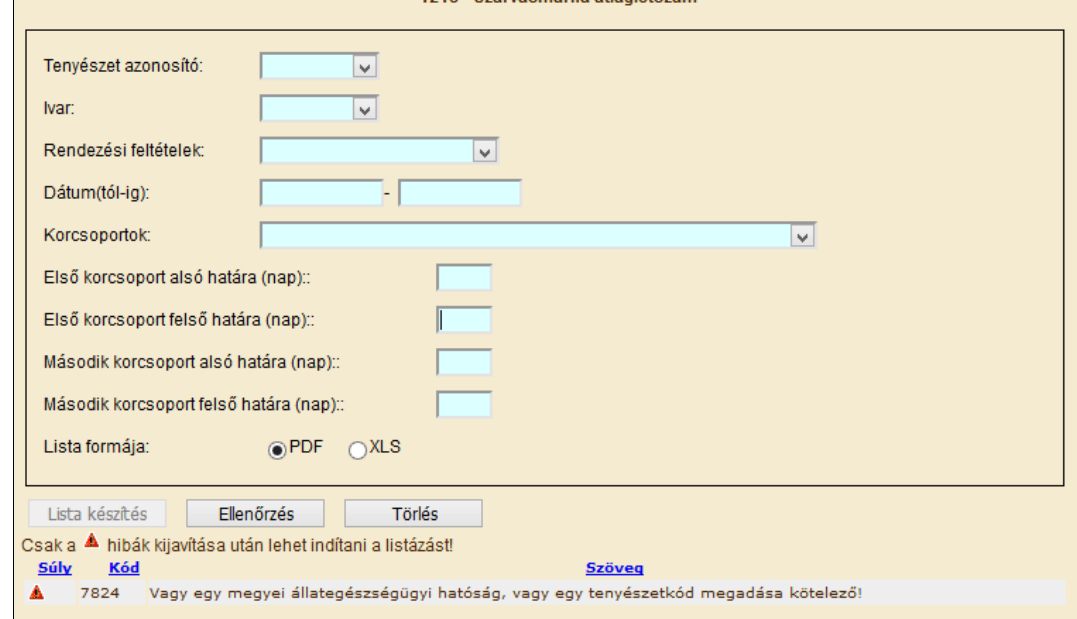

A leválogató képernyő segítségével lehet megadni, hogy milyen dátumhatárra (nem haladhatja meg a három évet) és milyen korcsoportokra készüljön átlaglétszám számítás. Az átlaglétszám minden, a megadott dátumhatárok közt legalább 1 napig élt szarvasmarhára vonatkozik, amennyiben egyéb szűkítést nem adnak meg. Lehetőség van a meghatározott korcsoport listák közül választani egyet, aminek következtésben az átlaglétszámok a korcsoportoknak megfelelő állatokra fognak vonatkozni. Amennyiben az előre definiált korcsoportok nem megfelelőek, lehetőség van egy, vagy két korcsoport alsó és felső határának megadására napban.

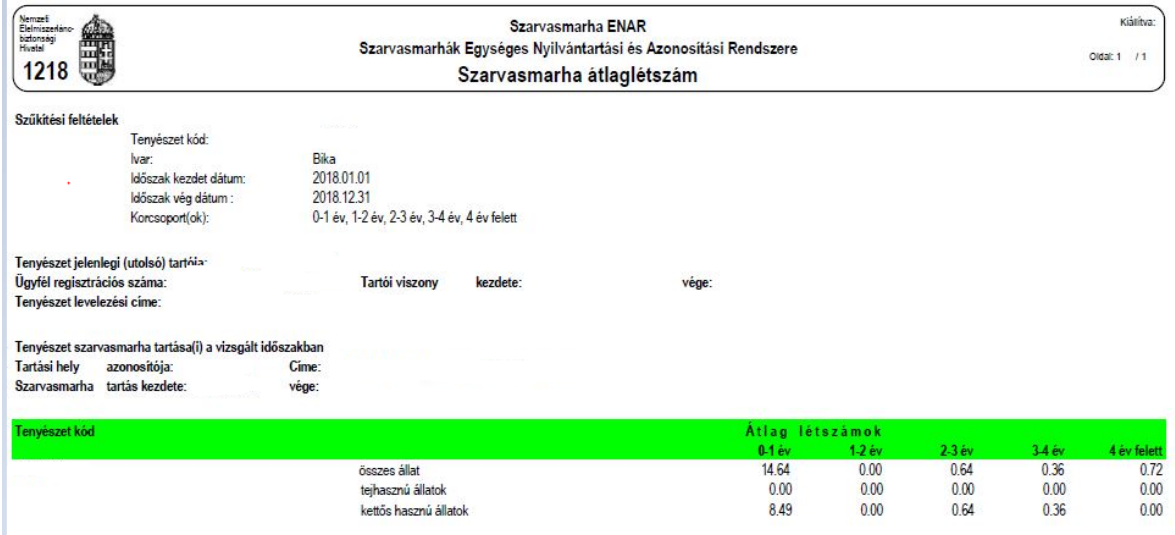

### **4.5.11 1939 – [Hízottbika-tartás](http://sys-tomcat01.alig.hu:8080/web_ali/webreport.do?ff_type=web1939) támogatásra alkalmas állatok listája**

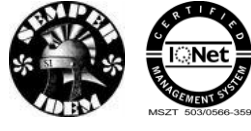

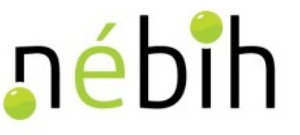

A menüpont indítása után a felhasználói jogosultság szerint az "Ügyfél-regisztrációs szám" vagy kitöltött (Tenyészetek vagy ENAR körzeti kapcsolattartók) vagy tetszőlegesen beírható (Falugazdászok vagy Hatósági felhasználók).

A lista formátuma és adattartalma kiválasztása után a vizsgált időszak dátuma fixen a meghatározott a lekérdezés évét megelőző év 04.01-től a lekérdezés éve 03.31-ig.

Az ügyfélregisztrációs szám megadása és a lista paraméterek kiválasztása után az ellenőrzés és lista készítés gombra kattintva megjelenik a 1939 – Hízottbika tartás támogatására alkalmas állatok listája, mely kizárólag olyan állatokat tartalmaz, amelyek ennek a támogatásnak a követelményeinek megfelelnek a tájékoztató szövege szerint.

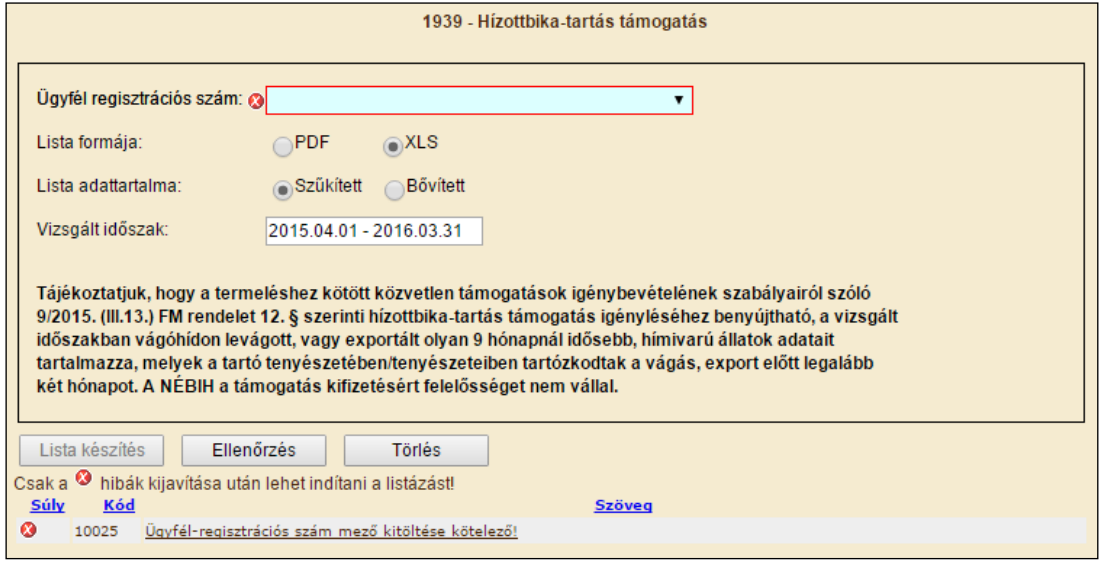

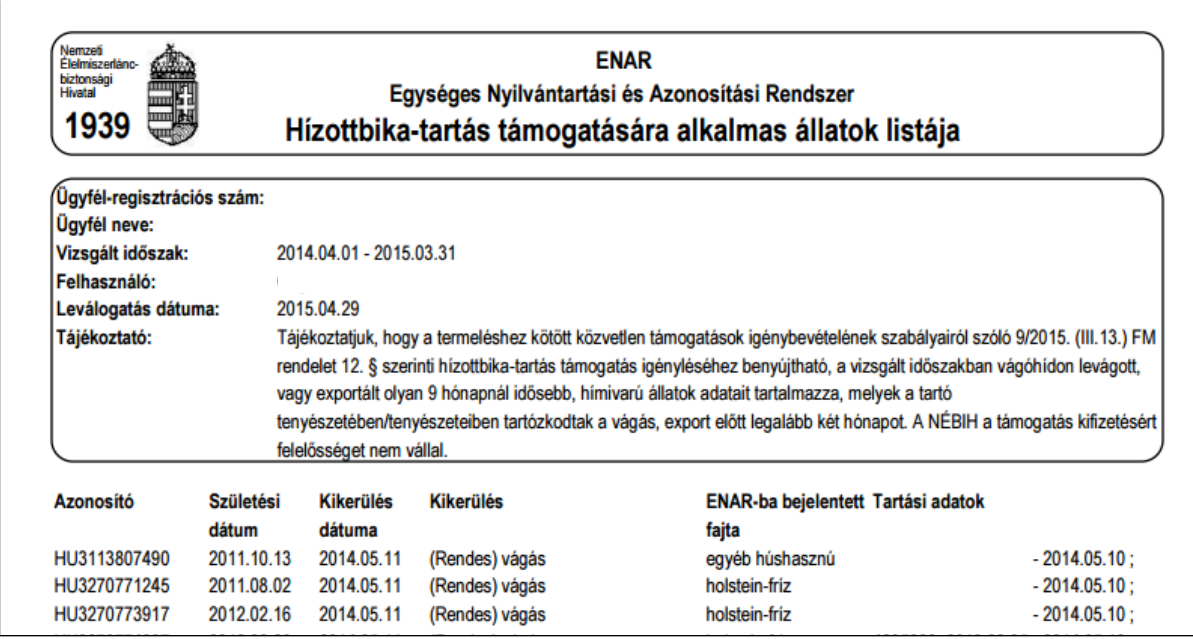

A 1939-Hízottbika-tartás támogatásra alkalmas állatok szűkített listája XLS formátumban csak a támogatható állatok felsorolását tartalmazza.

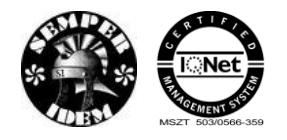

A termék nyomon követési elektronikus rendszer (TNYER) üzemeltetésének és karbantartásának alkalmazástámogatása, valamint fejlesztése Szakrendszerek alkalmazástámogatása

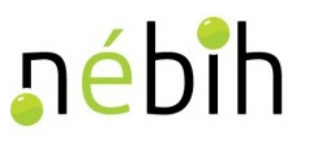

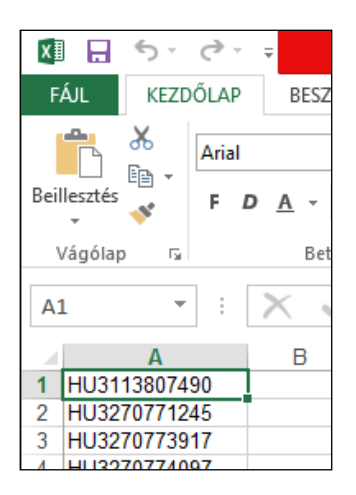

### **4.5.12 1947 – [Tejhasznú tehéntartás támogatásra alkalmas állatok](http://sys-tomcat01.alig.hu:8080/web_ali/webreport.do?ff_type=web1947)  [listája](http://sys-tomcat01.alig.hu:8080/web_ali/webreport.do?ff_type=web1947)**

A menüpont indítása után a felhasználói jogosultság szerint az "Ügyfél-regisztrációs szám" vagy kitöltött (Tenyészetek vagy ENAR körzeti kapcsolattartók) vagy tetszőlegesen beírható (Falugazdászok vagy Hatósági felhasználók).

A birtokon tartás dátuma fixen a meghatározott támogatási év március 31.

Az ügyfélregisztrációs szám megadása és a lista paraméterek kiválasztása után az ellenőrzés, lista készítés gombra kattintva megjelenik a 1947 – Tejhasznú tehéntartás támogatására alkalmas állatok listája, mely kizárólag olyan állatokat tartalmaz, amelyek ennek a támogatásnak a követelményeinek megfelelnek a tájékoztató szöveg szerint.

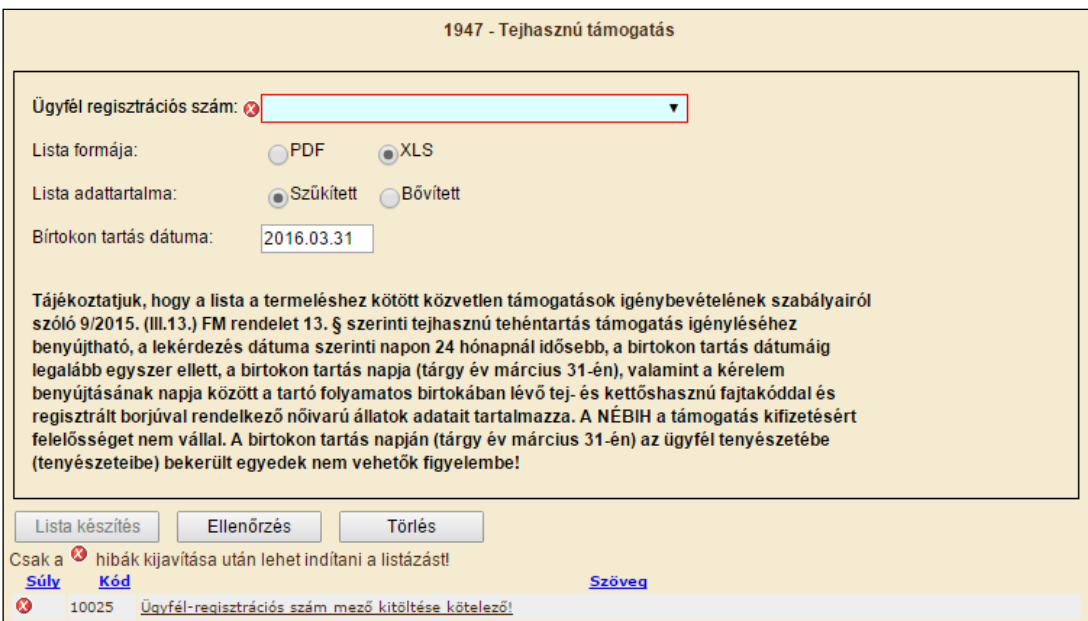
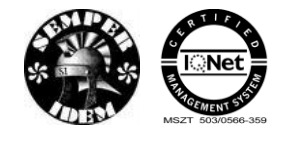

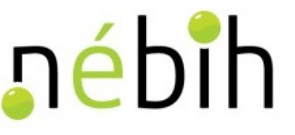

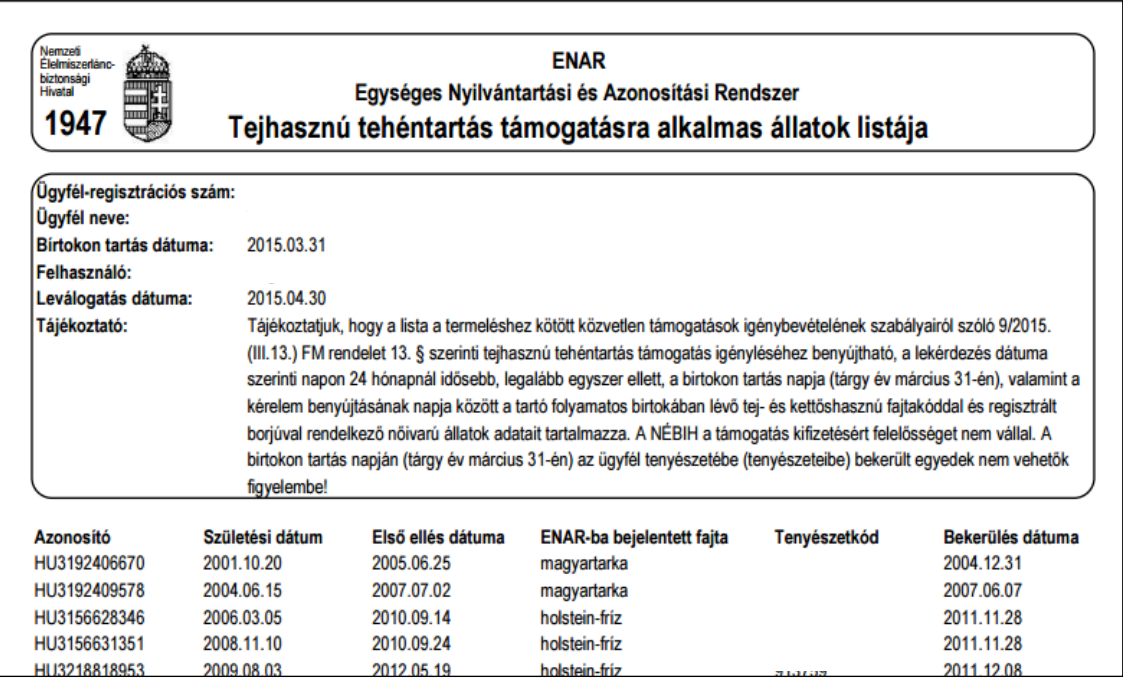

A 1947-Tejhasznú tehéntartás támogatásra alkalmas állatok szűkített listája XLS formátumban csak a támogatható állatok felsorolását tartalmazza.

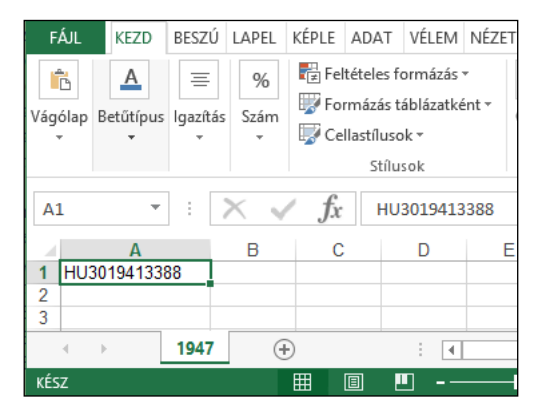

### **4.5.13 1948 – [Anyatehéntartás t](http://sys-tomcat01.alig.hu:8080/web_ali/webreport.do?ff_type=web1948)ámogatásra alkalmas állatok listája**

A menüpont indítása után a felhasználói jogosultság szerint az "Ügyfél-regisztrációs szám" vagy kitöltött (Tenyészetek vagy ENAR körzeti kapcsolattartók) vagy tetszőlegesen beírható (Falugazdászok vagy Hatósági felhasználók).

A lista azokról a tartónál tartózkodó nőivarú állatokról készül, amelyek 8 hónapnál idősebbek, hús vagy kettős hasznúak. Azonban, a támogatás benyújtásánál figyelni kell arra, hogy csak azokat az állatokat lehet benyújtani a támogatási kérelemben, amelyeknél biztosítva látják az egységes kérelem benyújtását követő naptól kezdődően a hat hónapos birtokon tartás ideje alatt a rendelet további feltételeinek is a megfelelést a tájékoztató szöveg szerint.

Az ügyfélregisztrációs szám megadása és a lista paraméterek kiválasztása után az ellenőrzés majd a lista készítés gombra kattintva megjelenik a 1948 – Anyatehéntartás támogatására

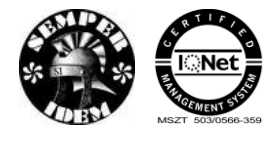

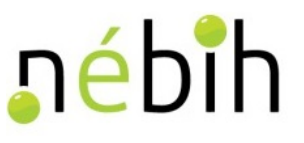

alkalmas állatok listája, mely kizárólag olyan állatokat tartalmaz, amelyek ennek a támogatásnak a követelményeinek megfelelnek.

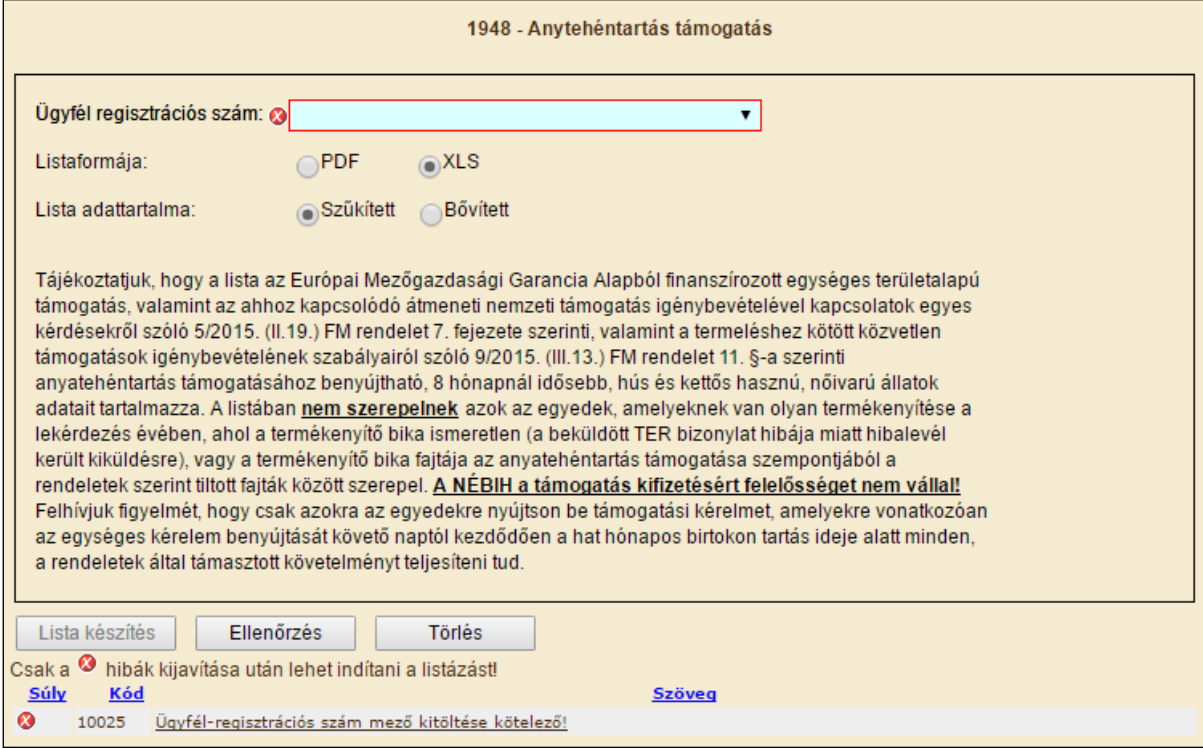

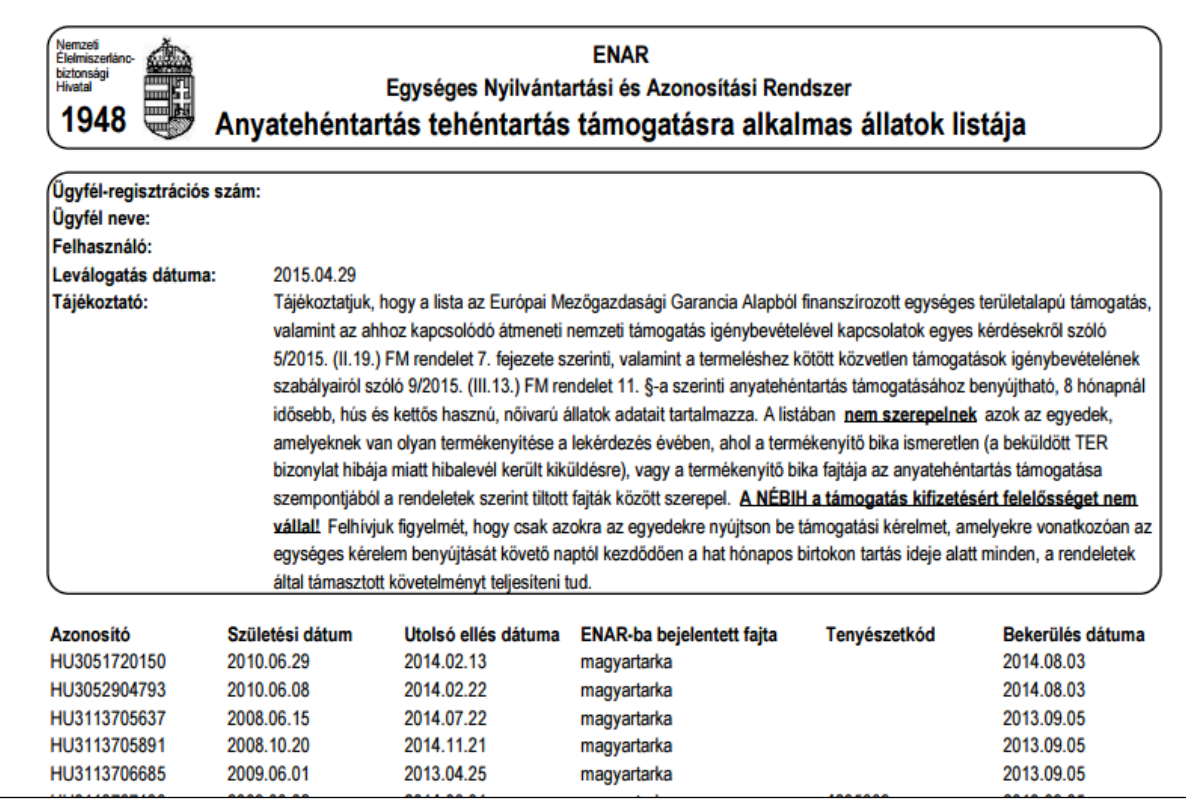

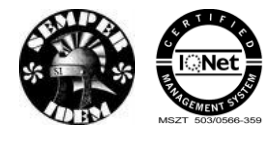

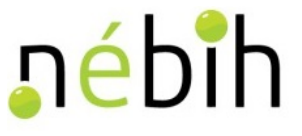

A 1948-Anyatehéntartás támogatásra alkalmas állatok szűkített listája XLS formátumban csak a támogatható állatok felsorolását tartalmazza.

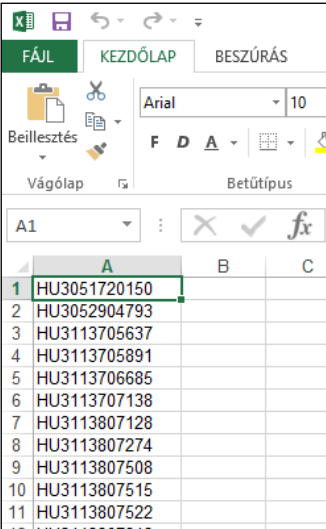

### **4.5.14 1949 – [Szarvasmarha állomány-nyilvántartás](http://sys-tomcat01.alig.hu:8080/web_ali/webreport.do?ff_type=web1949)**

A bejelentkező felhasználók állomány-nyilvántartást tudnak lekérni a leválogatás napján, a paraméterként megadott tenyészetben élőként nyilvántartott állatokról, vagy a felhasználó által megadott naptól a leválogatás napjáig a tenyészetben megfordult szarvasmarhákról. Tenyészetben megfordult szarvasmarhák leválogatásánál az időszak kezdete nem lehet a lekérdezés napjánál 3 évnél régebbi.

Az adatleválogatás az adatbázis előző napi állapota alapján frissült adattárból készül.

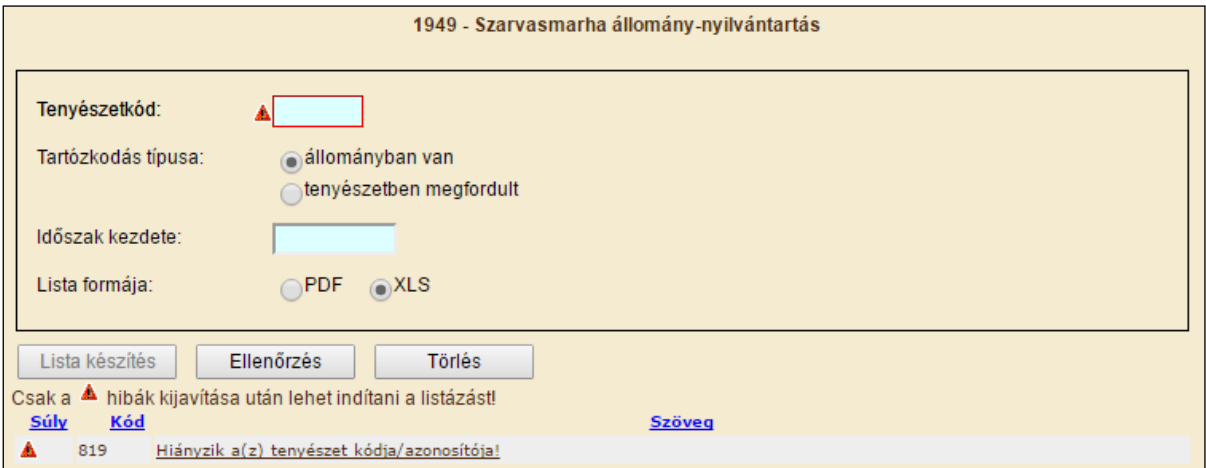

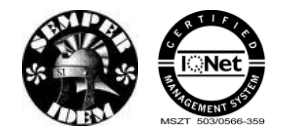

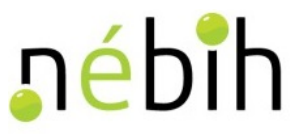

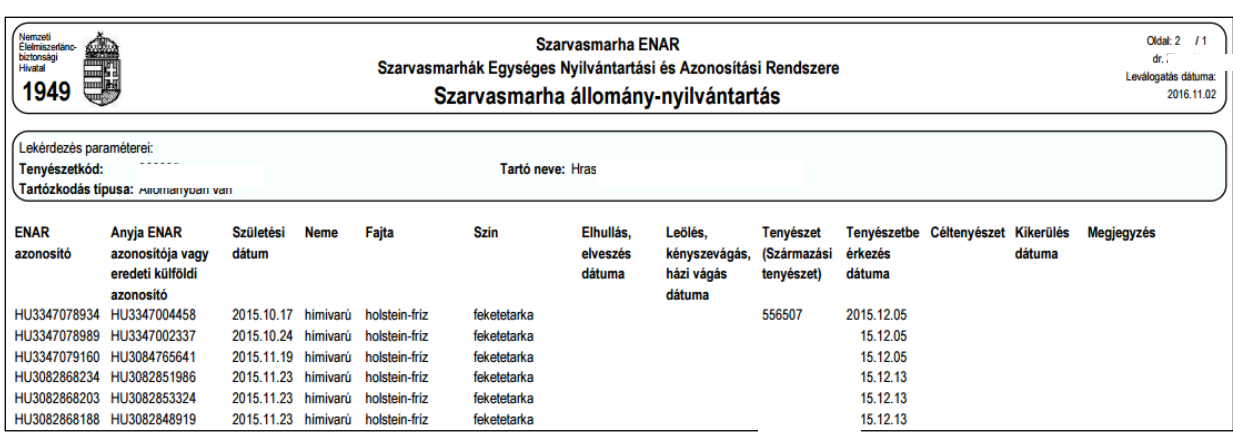

### **4.5.15 1120 – [Vakcinázásra kijelölt](http://sys-tomcat01.alig.hu:8080/web_ali/webreport.do?ff_type=web1231) szarvasmarhák**

A 1120 – Vakcinázásra kijelölt szarvasmarhák lekérdezéssel lehet egy tenyészet élő szarvasmarhái közül azokat leválogatni, amelyek a felhasználó által megadott vakcinázásra kijelölhetőek.

A menüpontot csak hatósági állatorvos (vagy meghatalmazottja), vagy magán állatorvos (vagy meghatalmazottja) indíthatja. A bejelentkezőnek a képernyőn felkínált hatósági állatorvosi azonosító és kamarai pecsétszám közül kell a megfelelőt kiválasztania.

A lista készítéséhez meg kell adni a tenyészetkódot és a lista készítéshez a többi szűkítő feltételt beállítani.

Amennyiben a vakcinát is megadjuk – olyan lista készíthető, amely az adott tenyészetben tartózkodó, a kiválasztott vakcinával még nem oltott (vagy a vakcinához rendelt időszak alatt nem oltott) szarvasmarhákat tartalmazza.

Amennyiben a választott vakcina kéknyelv betegség ellen véd, akkor azok az állatok kerülnek a listára, amelyeknek a leválogatás napját megelőző egy évben nem volt vakcinázásuk a kéknyelv ellen.

Egyéb esetben az tenyészet összes élő szarvasmarhája az outputra kerül.

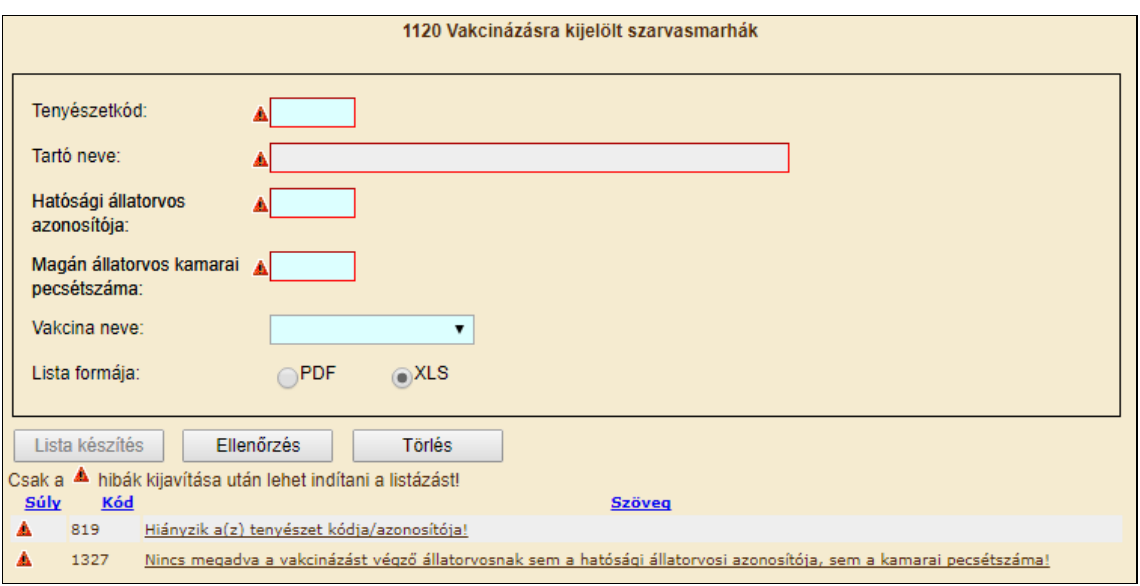

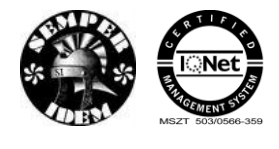

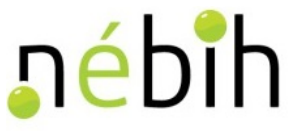

A lista formája kétféle lehet, pdf, vagy xls.

Az xls formátum alkalmas arra, hogy a vakcinázást végző személy a vakcinázáskor az oltás dátumát és a gyártási számot abban rögzítse, majd webali-n, mint 5321 - Szarvasmarha vakcinázás bejelentése (állomány) feltöltse.

A PDF lista első oldalán kiírásra kerülnek azok a szűkítési feltételek, amelyek figyelembe vételével készült el.

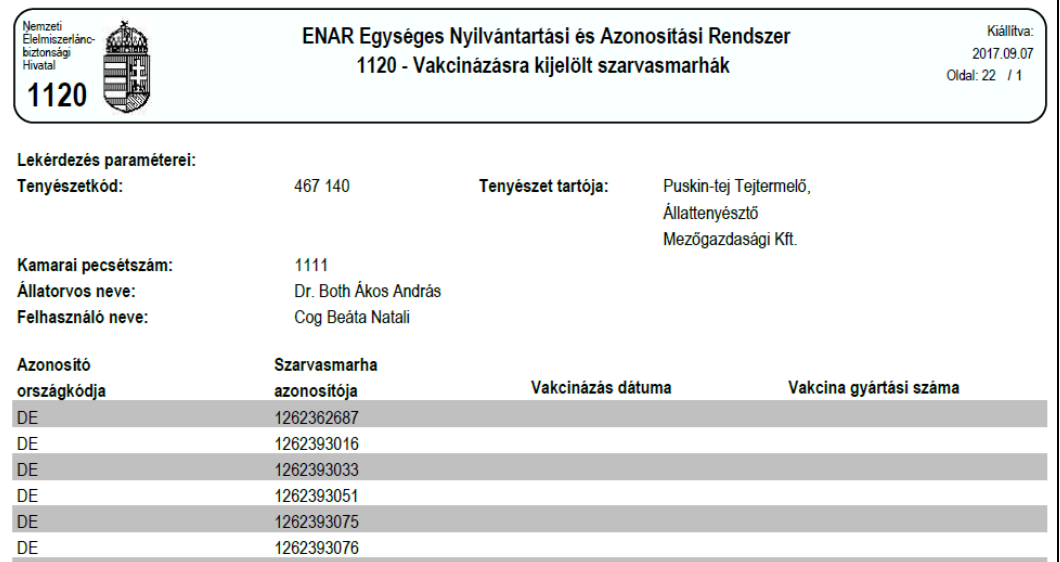

Az XLS formátumban előállított file-ban a leválogatási feltételek a lista első soraiban jelennek meg, amennyiben a lista kitöltése után a webALI-ra betöltésre kerül, ezeket a sorokat nem szabad kitörölni (9 sor).

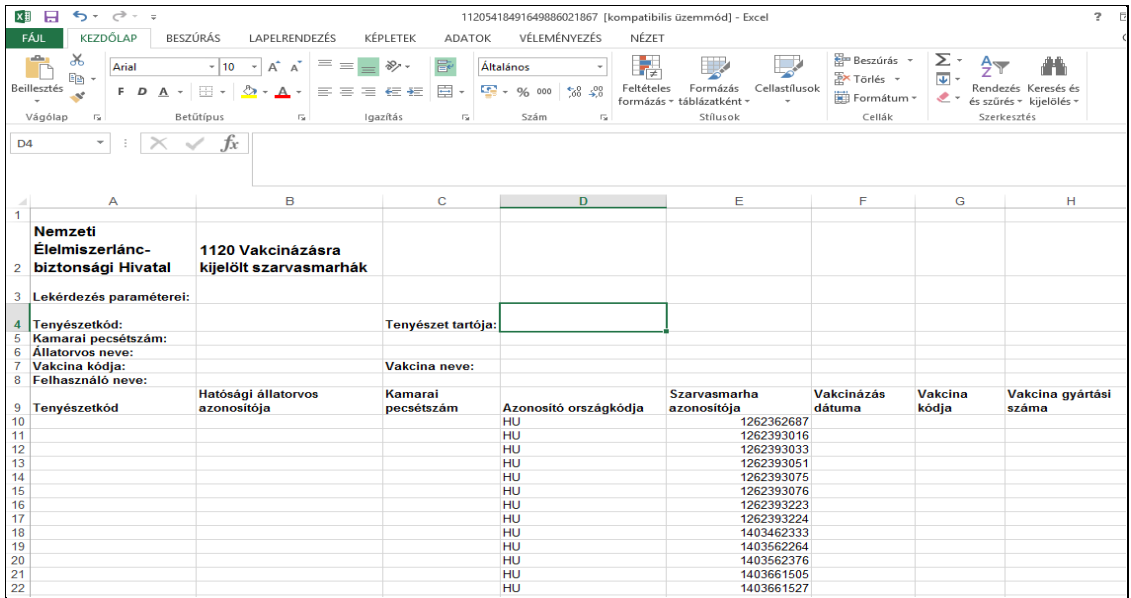

A kitöltött xls filet az 1.10 Bizonylat beadása állományban pontban leírtak alapján történik.

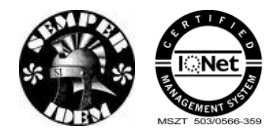

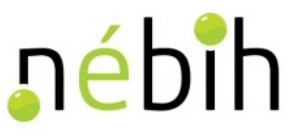

### **4.5.16 1231 – [Élő szarvasmarhák vakcinázási adatai](http://sys-tomcat01.alig.hu:8080/web_ali/webreport.do?ff_type=web1231)**

A 1231 – Élő szarvasmarhák vakcinázási adatai lista az élő szarvasmarhákról tételes kimutatás, vagy összesítő statisztika készíthető, illetve a regisztrált vakcinázások adatai válogathatóak le.

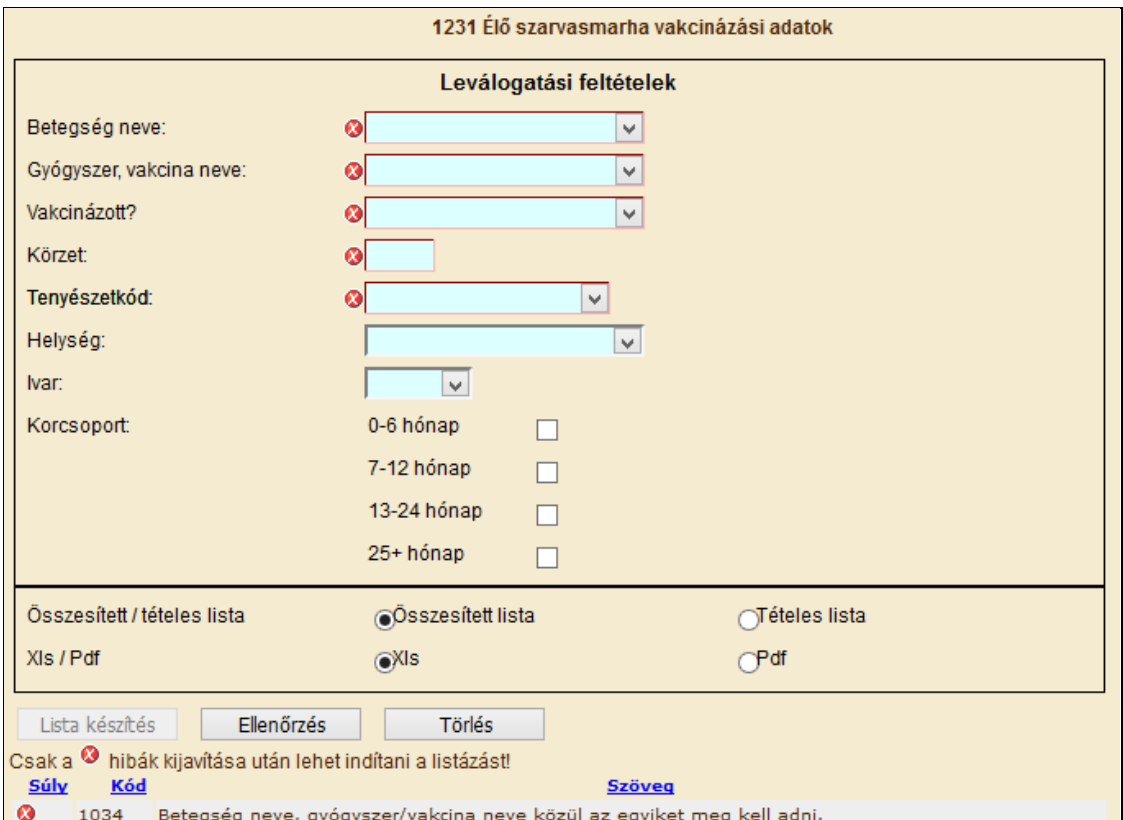

Amennyiben a "vakcinázott" a szűrés feltétele, akkor azok az események kerülnek a listára, ahol a kiválasztott betegség megelőzésére alkalmas vakcinázás, illetve a kiválasztott vakcinázás van regisztrálva.

Amennyiben a szűrési feltételek közt a "vakcinázatlan" szerepel, akkor azokat az állatokat listázza, amelyeknek nincs regisztrált eseménye a megadott vakcinával, vagy a megadott betegség megelőzésére használt vakcina egyikével sem.

Összesített lista esetén a lista körzetkódonként (megyei körzetbe sorolt tenyészeteknél), tenyészetenként egy-egy számot tartalmaz, a feltételeknek megfelelő szarvasmarhák számát.

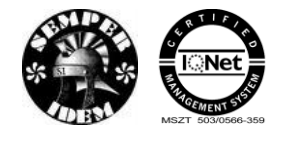

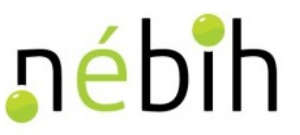

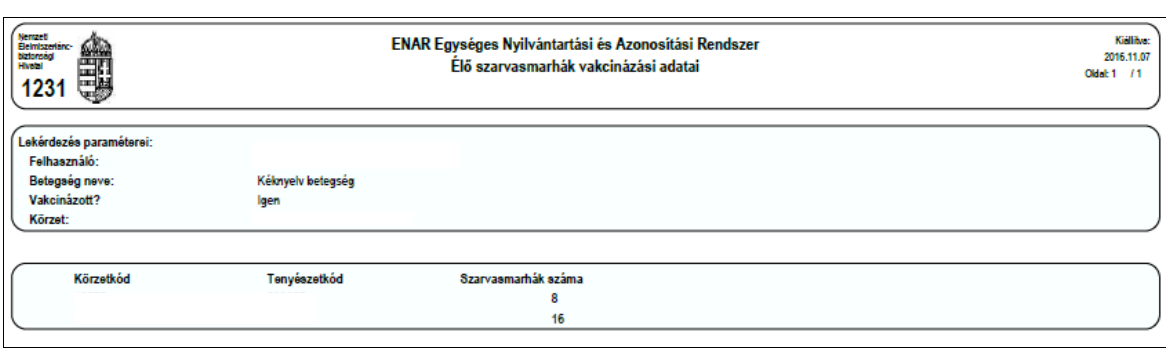

Tételes lista esetén részletes információk láthatóak a keresési paramétereknek megfelelő kezelések körülményeiről.

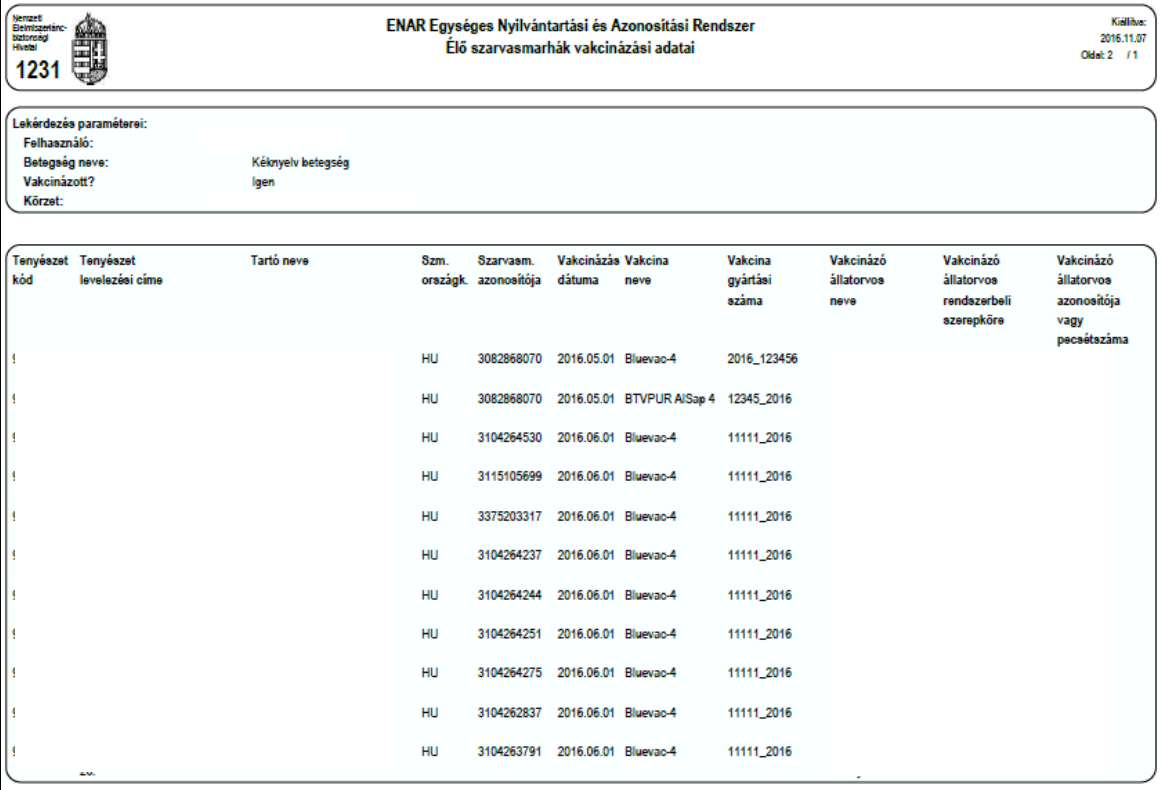

### **4.5.17 1232 – [Szarvasmarha vakcinázási statisztika](http://sys-tomcat01.alig.hu:8080/web_ali/webreport.do?ff_type=web1232)**

A 1232 – Szarvasmarha vakcinázási statisztika olyan összesített, vagy tételes statisztika, amellyel egy kiválasztott gyógyszeres kezelésről, vakcinázásról, vagy egy betegség megelőzésére, gyógyítására használt összes gyógyszeres kezelésről készíthető.

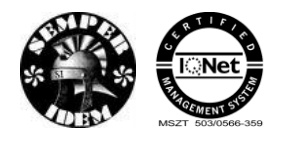

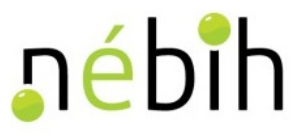

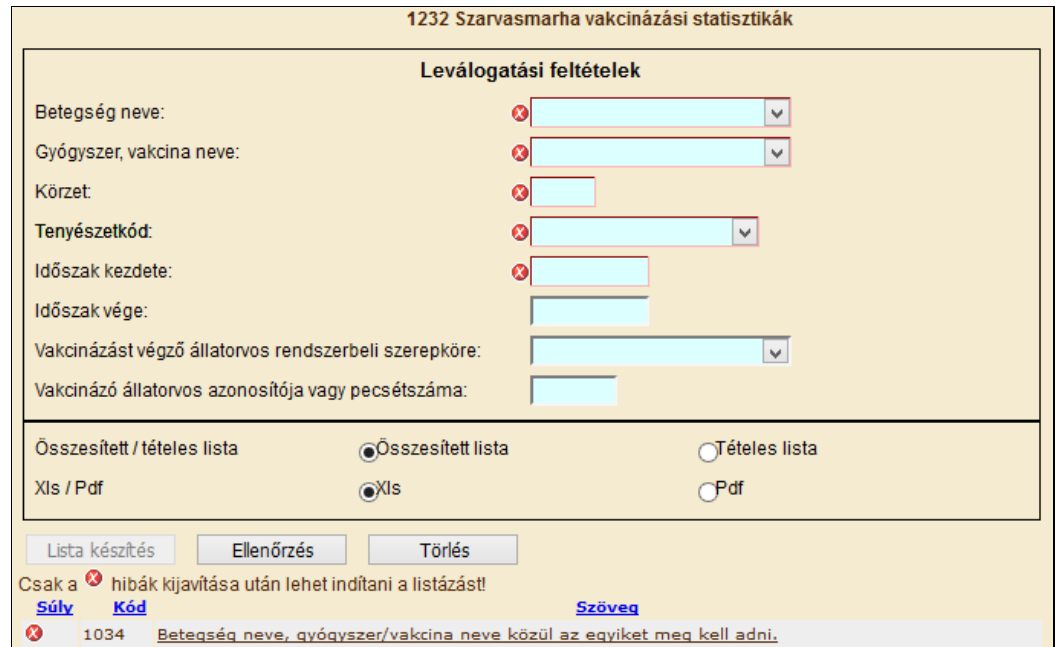

Összesített lista esetén a lista körzetkódonként (megyei körzetbe sorolt tenyészeteknél), tenyészetenként egy-egy számot tartalmaz, a feltételeknek megfelelő szarvasmarhák számát.

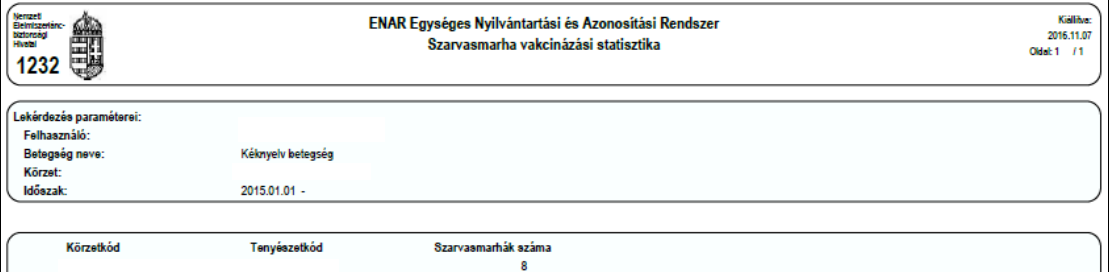

Tételes lista esetén részletes információk láthatóak a keresési paramétereknek megfelelő kezelések körülményeiről.

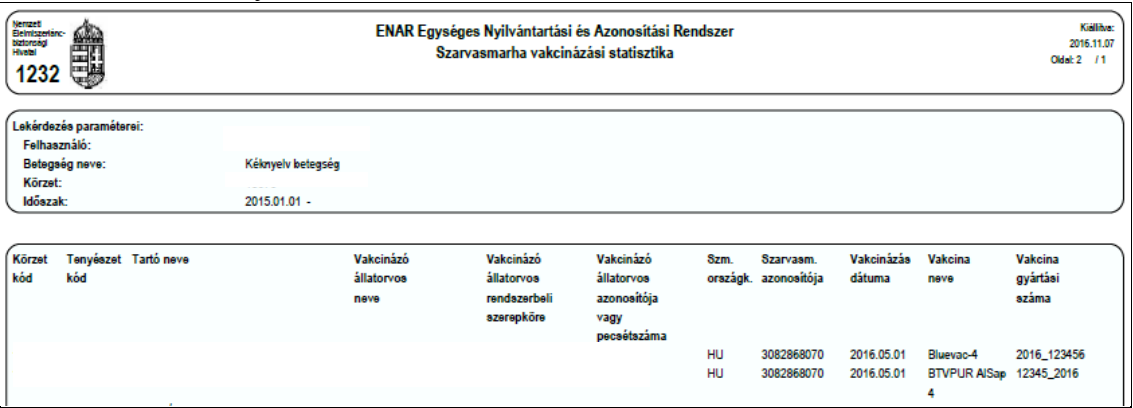

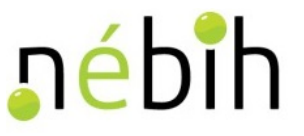

### **4.5.18 1970 – [Elektronikus](http://sys-tomcat01.alig.hu:8080/web_ali/webreport.do?ff_type=web1232) marhalevél**

Egy tenyészet tartója, kapcsolattartója (vagy meghatalmazottja) web-en tudja lekeresni és pdf formában kigenerálni azokat a 1970-es Elektronikus marhaleveleket, amelyeket a tenyészetére állított ki a rendszer.

A menüpont indításakor, a kereső képernyőn kell megadni a szűrési feltételeket: egy szarvasmarha ENAR, vagy EU ENAR azonosítóját, vagy a tenyészetkódot és a kiadási dátumot, aminél magasabb dátumtól kiállított 1970-es marhaleveleket kívánja lekeresni a felhasználó. Tenyészetkódot csak a bejelentkező jogosultságának megfelelően összeállított listából lehet választani.

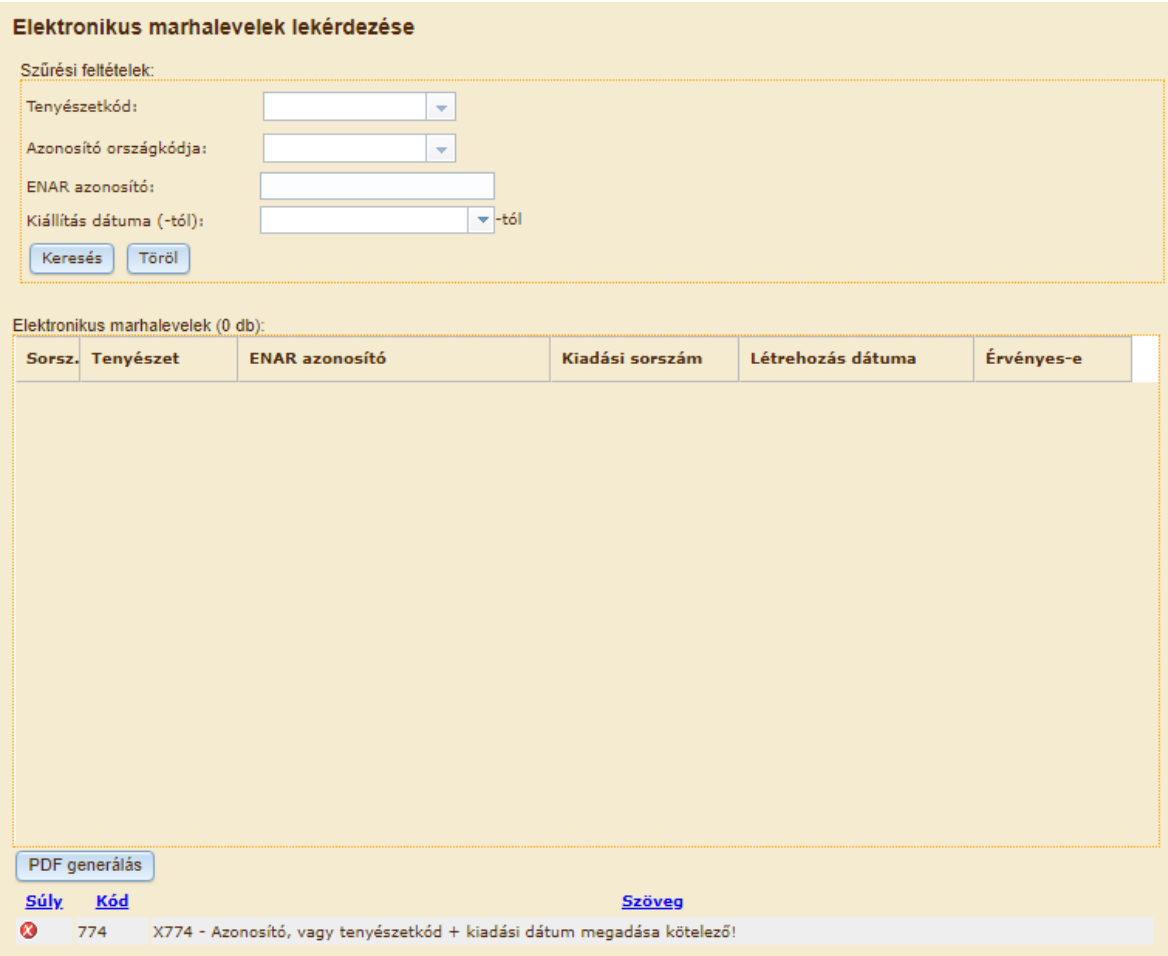

A lekeresés eredményeként annyi sor jelenik meg a képernyőn, ahány 1970-es Elektronikus marhalevél felel meg a feltételeknek és a bejelentkező jogosultságának (amennyiben a szarvasmarhának van más tenyészetében kiállított 1970-es marhalevele, az már nem jelenik

meg a képernyőn). A kiválasztott sorra állva lehet a  $\left[\frac{\text{PDF general}}{\text{generálas}}\right]$ gomb lenyomásával kigenerálni az elektronikus marhalevél teljes tartalmát. Az előugró PDF-t el lehet menteni, vagy ki lehet nyomtatni.

Amennyiben a kijelölt marhalevél a szarvasmarhának nem az utolsó marhalevele, mert van nála nagyobb kiadási sorszámú 1970-es, vagy 1934-es marhalevele, akkor a PDF-re a "Nem

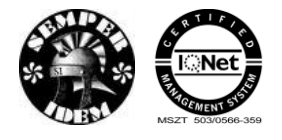

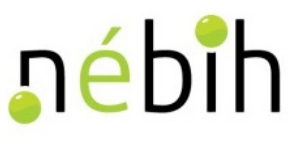

érvényes, mert van magasabb sorszámmal kiállított marhalevele a szarvasmarhának" szöveg is rákerül.

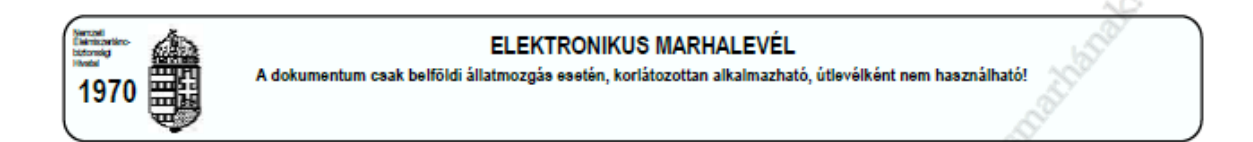

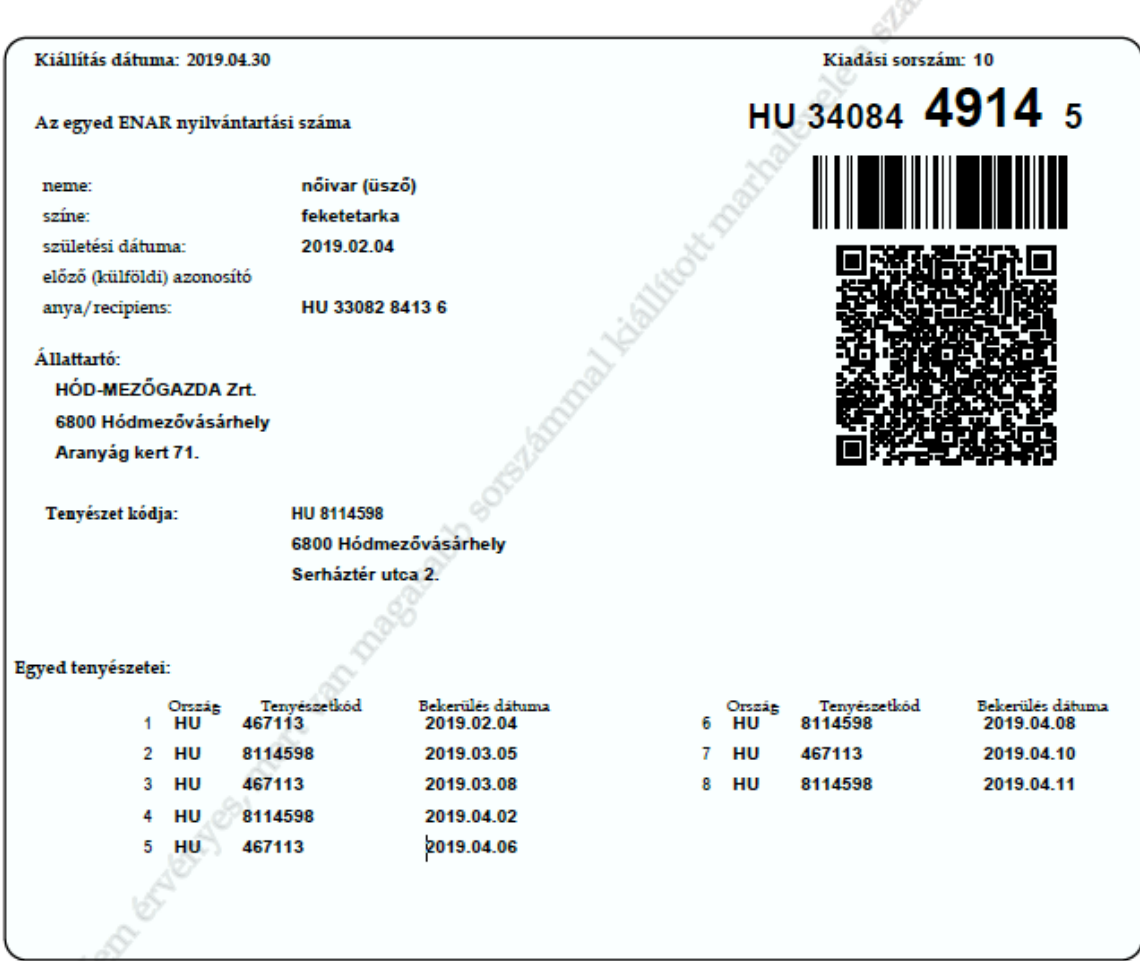

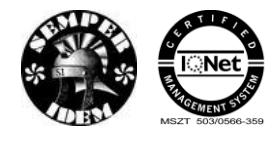

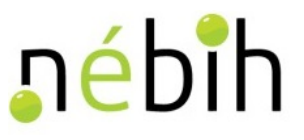

# **5 Juh/ kecske**

# **5.1** *Űrlapok bevitele*

### **5.1.1 3752 - Indítás bejelentés**

A 3752 Indítás bejelentő és módosító lap a tartó tenyészetéből kiszállított állatok jelentésre szolgál.

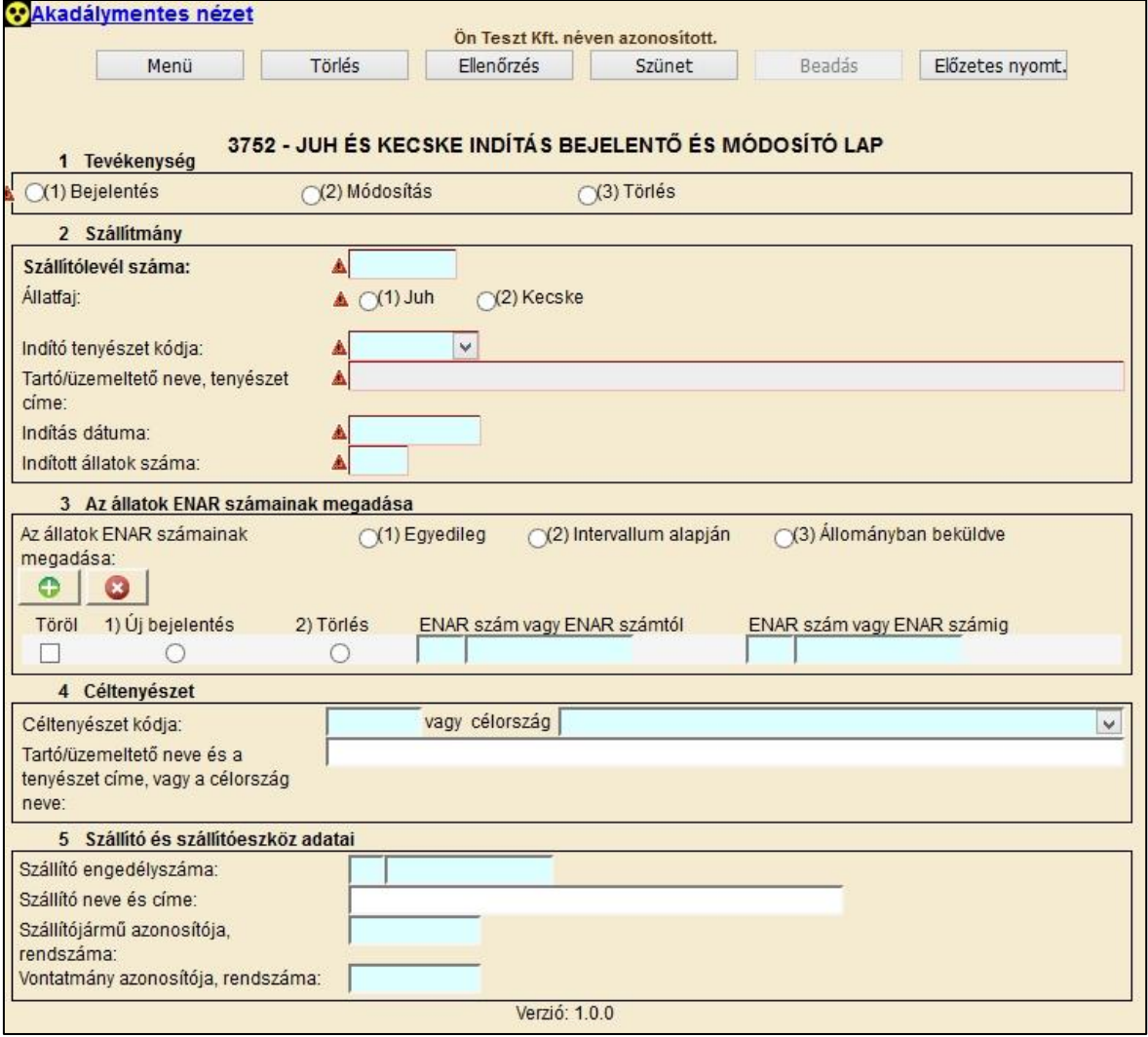

A 3752 indítás bejelentés és módosító lap hibátlan kitöltéséhez az alábbi mezők kitöltése kötelező:

- tevékenység
- szállítólevél száma
- állatfaj
- indító tenyészet kódja, legördülő listából választható
- indítás dátuma
- indított állatok száma

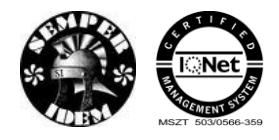

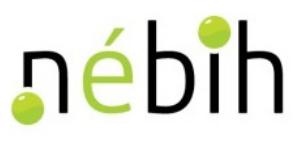

- az állatok ENAR számainak megadása blokkban legalább egy sor kitöltése kötelező
- céltenyészet vagy célország.

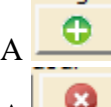

A **gomb** megnyomásával új füljelző sor adható hozzá a bizonylathoz.

A gomb megnyomásával a kijelölt füljelző sor(ok)at lehet törölni a bizonylatról.

A hibátlan bizonylatot a **Beadás** gombbal lehet beadni. Beadás után megtörténik a bizonylat feldolgozása. Beadás után lehetőség van a bizonylatot kinyomtatni.

### **5.1.2 3753 - Beérkezés bejelentés**

A 3753 beérkezés bejelentő és módosító lap a tartó tenyészetébe beérkezett állatok jelentésre szolgál.

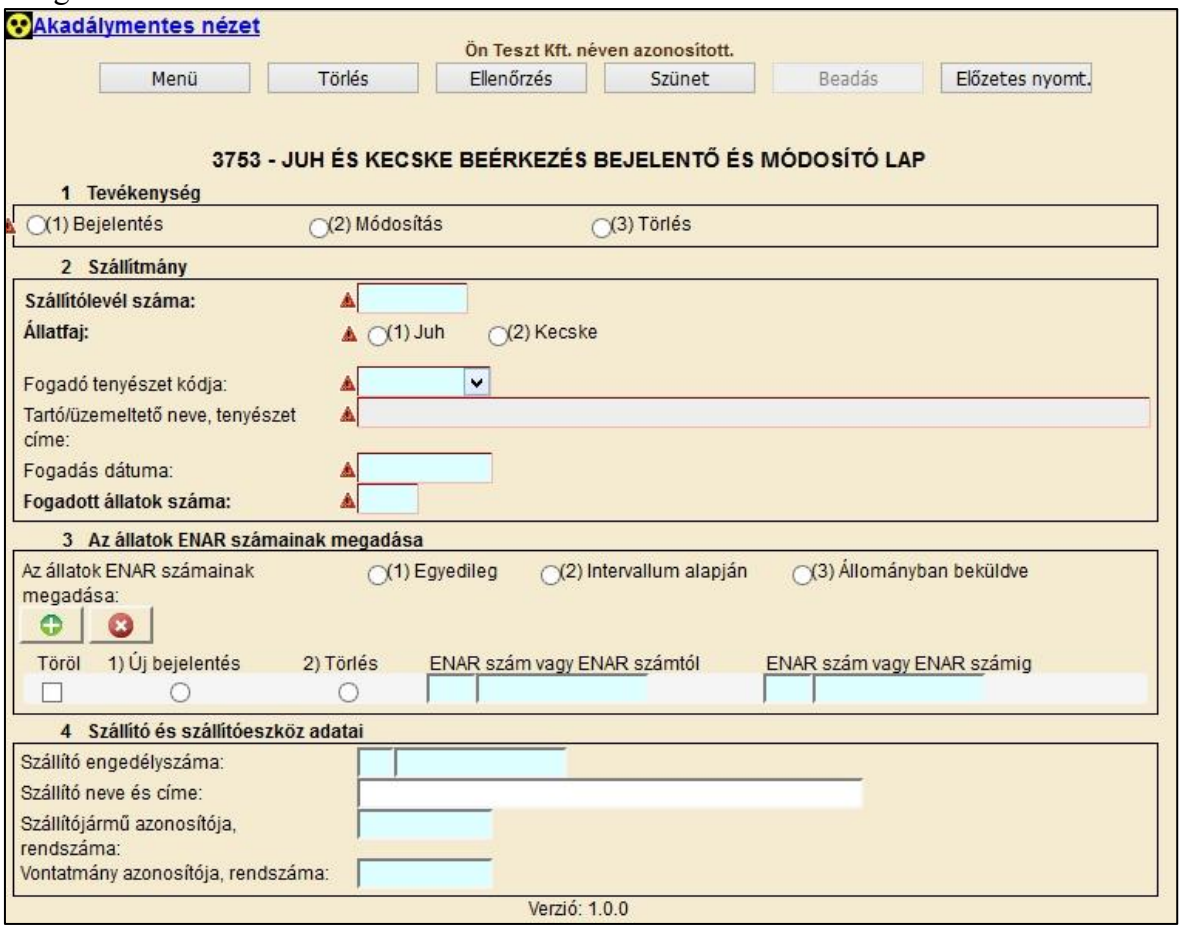

A 3753 beérkezés bejelentés és módosító lap hibátlan kitöltéséhez az alábbi mezők kitöltése kötelező:

- tevékenység
- szállítólevél száma
- állatfaj
- indító tenyészet kódja, legördülő listából választható
- indítás dátuma

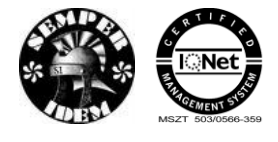

nébih

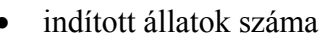

- az állatok ENAR számainak megadása blokkban legalább egy sor kitöltése kötelező
- céltenyészet vagy célország.

A gomb megnyomásával új füljelző sor adható hozzá a bizonylathoz.

A gomb megnyomásával a kijelölt füljelző sor(ok)at lehet törölni a bizonylatról.

A hibátlan bizonylatot a **Beadás** gombbal lehet beadni. Beadás után megtörténik a bizonylat feldolgozása. Beadás után lehetőség van a bizonylatot kinyomtatni.

### **5.1.3 3754 – Ellenőrzés útján kikerültetés csoportos bejelentő**

A 3754-es Ellenőrzés útján kikerültetett állatok bejelentő lap lehetővé teszi az ENAR szerint a tenyészetben álló juhok, kecskék hatósági kikerültetését.

Illetékes Hatósági állatorvos (vagy meghatalmazottja), vagy járási főállatorvos (vagy meghatalmazottja) tudja rögzíteni egy adott tenyészetből való kikerüléseket. Egy bizonylaton legfeljebb 10 000 állat fülszámát lehet megadni.

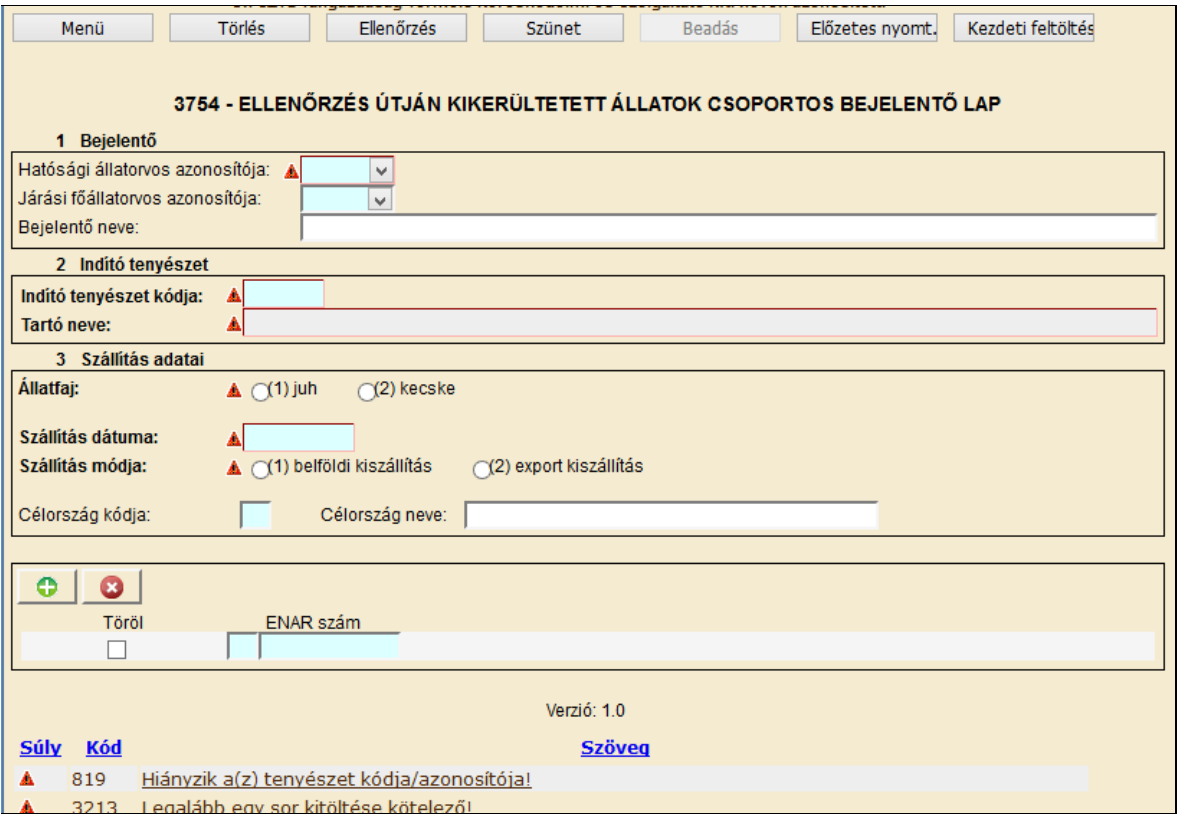

Az ellenőrzés útján kikerültetett egyedek füljelző számainak felvitele két módon valósulhat meg:

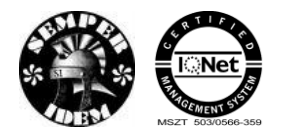

 $\overline{\mathbf{v}}$ 

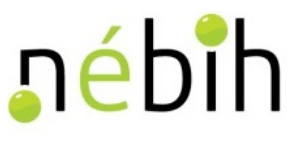

1) MANUÁLIS FELVITEL: a webes űrlap megnyitáskor egyetlen tétel sort tartalmaz,

a gomb megnyomásával tetszőleges számú sor adható a bizonylathoz. A felesleges sorok a sor eleji jelölőnégyzetének kijelölésével Töröl

ENAR szám

 $\[\text{es a} \quad \bullet \quad]$  gomb megnyomásával eltávolíthatók.

2) XLS ÁLLOMÁNY FELTÖLTÉS: a webes űrlap felső részén található

Kezdeti feltöltés gombra kattintva megnyílik a file feltöltő felület.

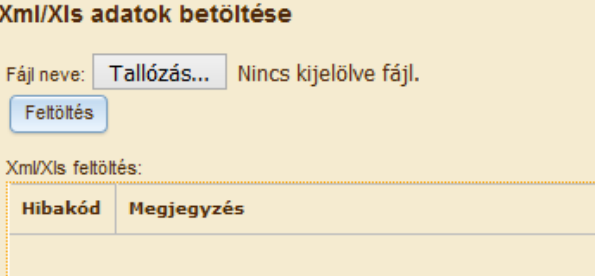

A füljelzőket tartalmazó XLS

állomány kiválasztása és feltöltése után az állományból kiolvasott füljelzők megjelennek a webes bizonylaton, tétel sorokban. A bizonylat mentése előtt lehetőség van a tétel sorok manuális szerkesztésére, további tételek hozzáadására vagy eltávolítására, akár további XLS file feltöltésére.

 Az ellenőrzött tenyészet élő állatairól készített 1734-es Egyed lista XLS formátumú outputja alkalmas a megfelelő állomány előállítására. A 1734-es outputból törölni azokat a tételsorokat kell, amelyek nem kikerültetendő állatra vonatkoznak, és csak azokat meghagyni, amelyek egy adott napon, egyféle kikerülési móddal (ellenőrzés útján belföldi kiszállítás, ellenőrzés útján export kiszállítás) szándékoznak kijelenteni. A 1734-es xls fejlécét nem szabad kitörölni, mert a betöltés a 10. sortól indul.

A hibátlan bizonylatot a **Beadás** gombbal lehet beadni. Beadás után megtörténik a bizonylat feldolgozása. Beadás után lehetőség van a bizonylatot kinyomtatni.

### **5.1.4 3755 – Ellenőrzés útján kikerültetés állatok bejelentő, módosító lap**

A 3755-ös Ellenőrzés útján kikerültetett állatok bejelentő, módosító és törlő lap lehetővé teszi az ENAR szerint a tenyészetben álló egyedek hatósági kikerültetését, illetve az ilyen módon regisztrált kikerülések módosítását, törlését.

Illetékes Hatósági állatorvos (vagy meghatalmazottja), vagy járási főállatorvos (vagy meghatalmazottja) tudja rögzíteni egy adott tenyészetből való kikerüléseket (ellenőrzés útján belföldi kiszállítás, ellenőrzés útján export kiszállítás), vagy azok módosítást, törlését.

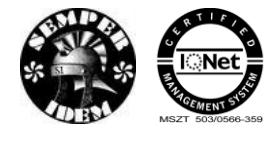

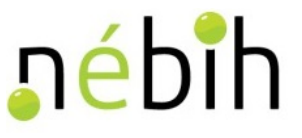

Módosítani, törölni csak az adott tenyészetből való hatósági kikerüléseket (ellenőrzés útján belföldi kiszállítás, ellenőrzés útján export kiszállítás) lehet.

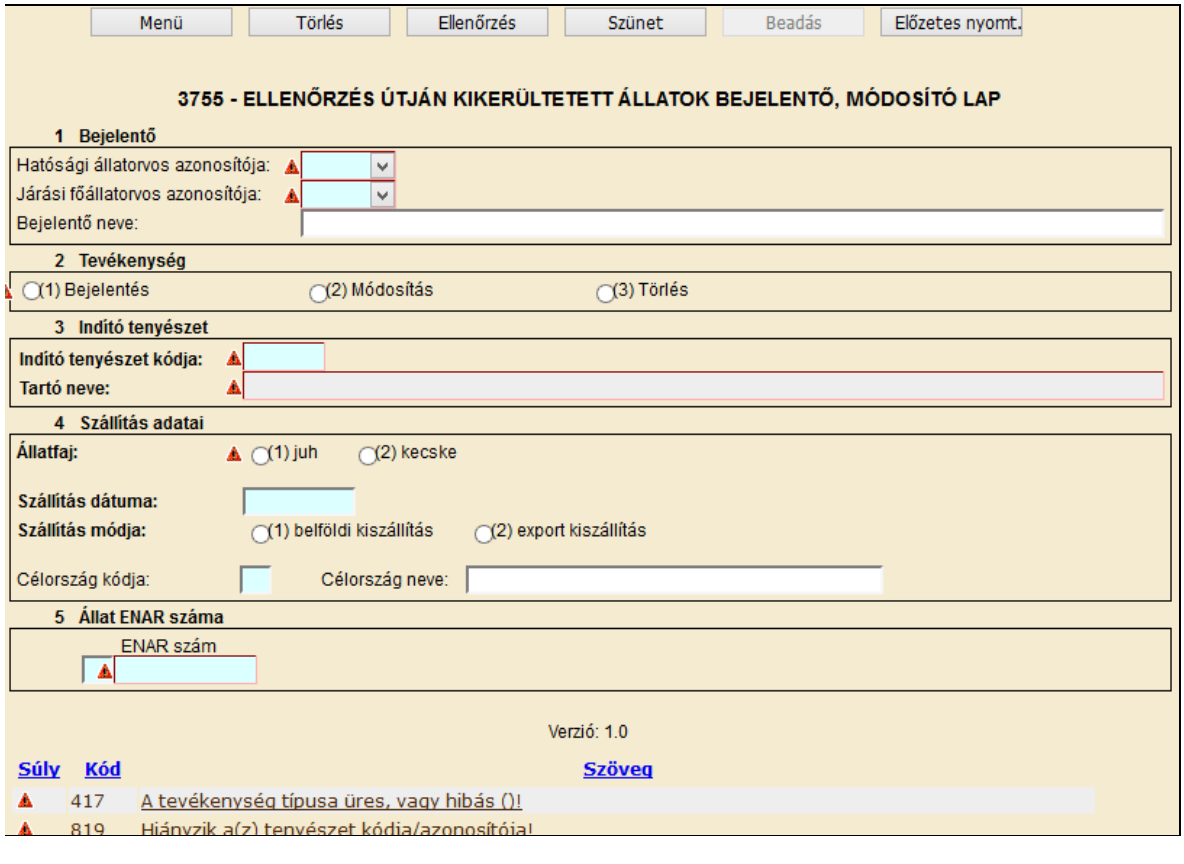

A hibátlan bizonylatot a **Beadás** gombbal lehet beadni. Beadás után megtörténik a bizonylat feldolgozása. Beadás után lehetőség van a bizonylatot kinyomtatni.

### **5.2** *Válasz bizonylatok*

### **5.2.1 1702 – Indítás bejelentése**

A 1702 Indítás bejelentő és módosító hibajavító lap a tartó tenyészetéből kiszállított állatok hibajavítására szolgál.

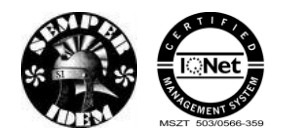

A termék nyomon követési elektronikus rendszer (TNYER) üzemeltetésének és karbantartásának alkalmazástámogatása, valamint fejlesztése Szakrendszerek alkalmazástámogatása

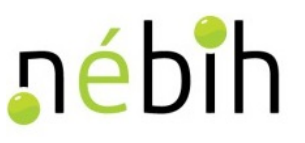

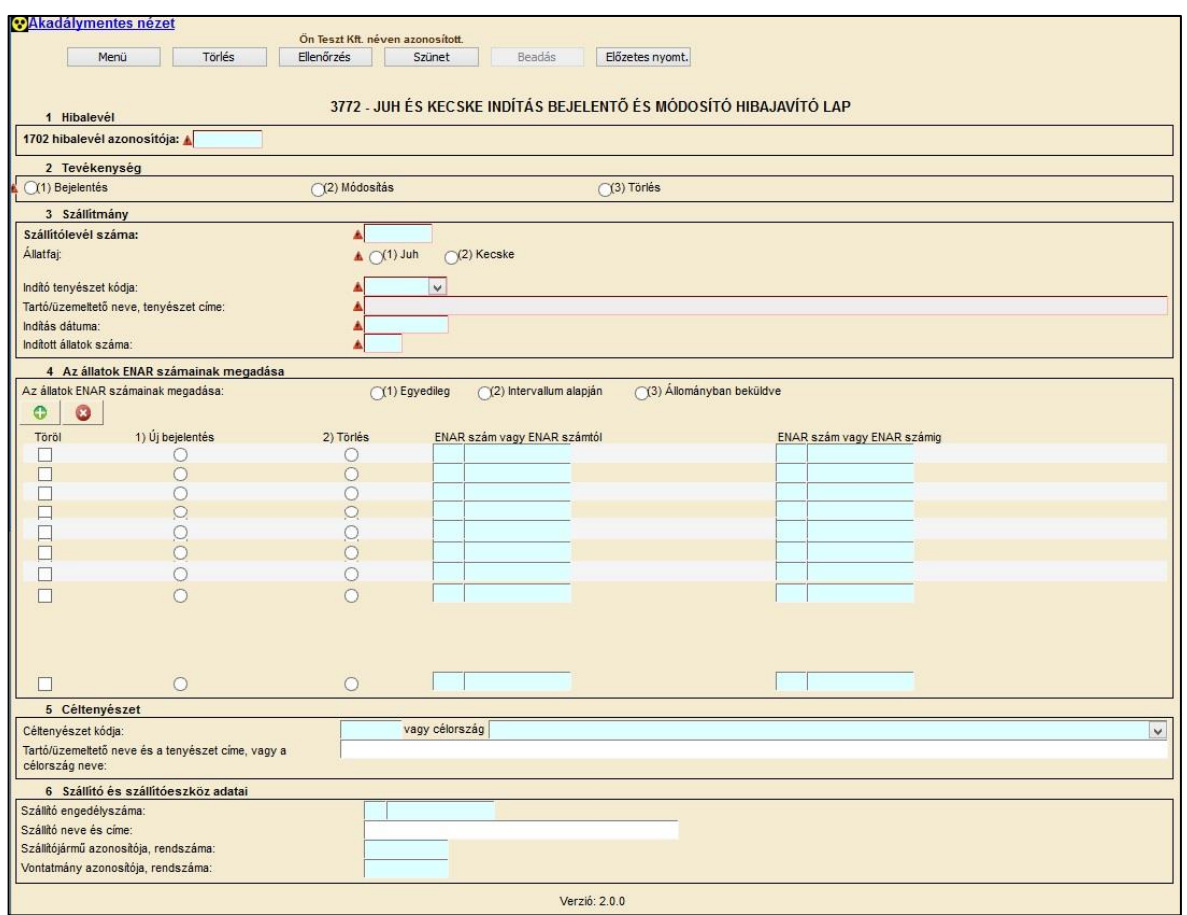

A 1702 Indítás bejelentő és módosító hibajavító lap hibátlan kitöltéséhez az alábbi mezők kitöltése kötelező:

- tevékenység
- szállítólevél száma
- állatfaj
- indító tenyészet kódja, legördülő listából választható
- indítás dátuma
- indított állatok száma
- az állatok ENAR számainak megadása blokkban legalább egy sor kitöltése kötelező
- céltenyészet vagy célország

A gomb megnyomásával új füljelző sor adható hozzá a bizonylathoz. A gomb megnyomásával a kijelölt füljelző sor(ok)at lehet törölni a bizonylatról.

A hibátlan bizonylatot a **Beadás** gombbal lehet beadni. Beadás után megtörténik a bizonylat feldolgozása. Beadás után lehetőség van a bizonylatot kinyomtatni.

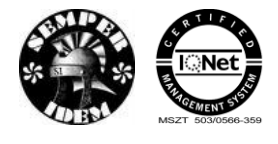

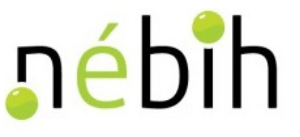

### **5.2.2 1703 – Fogadás bejelentése**

A 1703 fogadás bejelentő és módosító hibajavító lap a tartó tenyészetébe beérkezett állatok jelentésre szolgál.

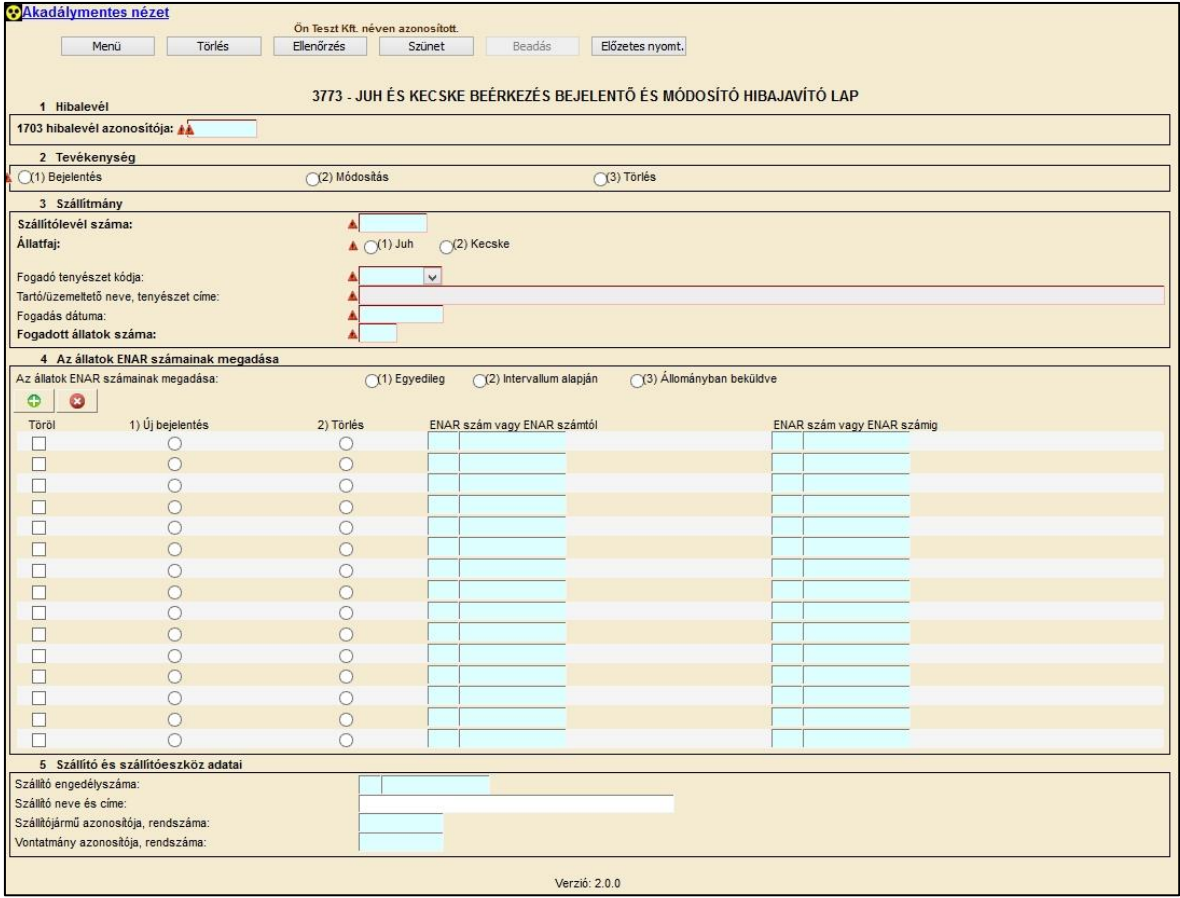

A 1703 fogadás bejelentő és módosító hibajavító lap hibátlan kitöltéséhez az alábbi mezők kitöltése kötelező:

- tevékenység
- szállítólevél száma
- állatfaj
- indító tenyészet kódja, legördülő listából választható
- indítás dátuma
- indított állatok száma
- az állatok ENAR számainak megadása blokkban legalább egy sor kitöltése kötelező
- céltenyészet vagy célország.

**C** gomb megnyomásával új füljelző sor adható hozzá a bizonylathoz.

A gomb megnyomásával a kijelölt füljelző sor(ok)at lehet törölni a bizonylatról.

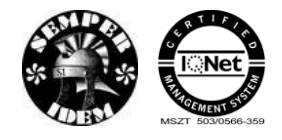

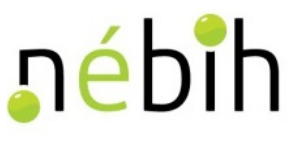

A hibátlan bizonylatot a **Beadás** gombbal lehet beadni. Beadás után megtörténik a bizonylat feldolgozása. Beadás után lehetőség van a bizonylatot kinyomtatni.

# **5.3** *Listák*

### **5.3.1 1235 – Tenyészetben megfordult juhok és kecskék listája**

Ez a menüpont lehetőséget kínál a felhasználónak, hogy egy tenyészetben egy adott naptári napon állományban állt, illetve ott egy adott időintervallumban megfordult juh/kecske egyedekről a képernyőn látható feltétel-képzési lehetőségek használatával, a saját maga által összeállított szempontok alapján listát készíthessenek.

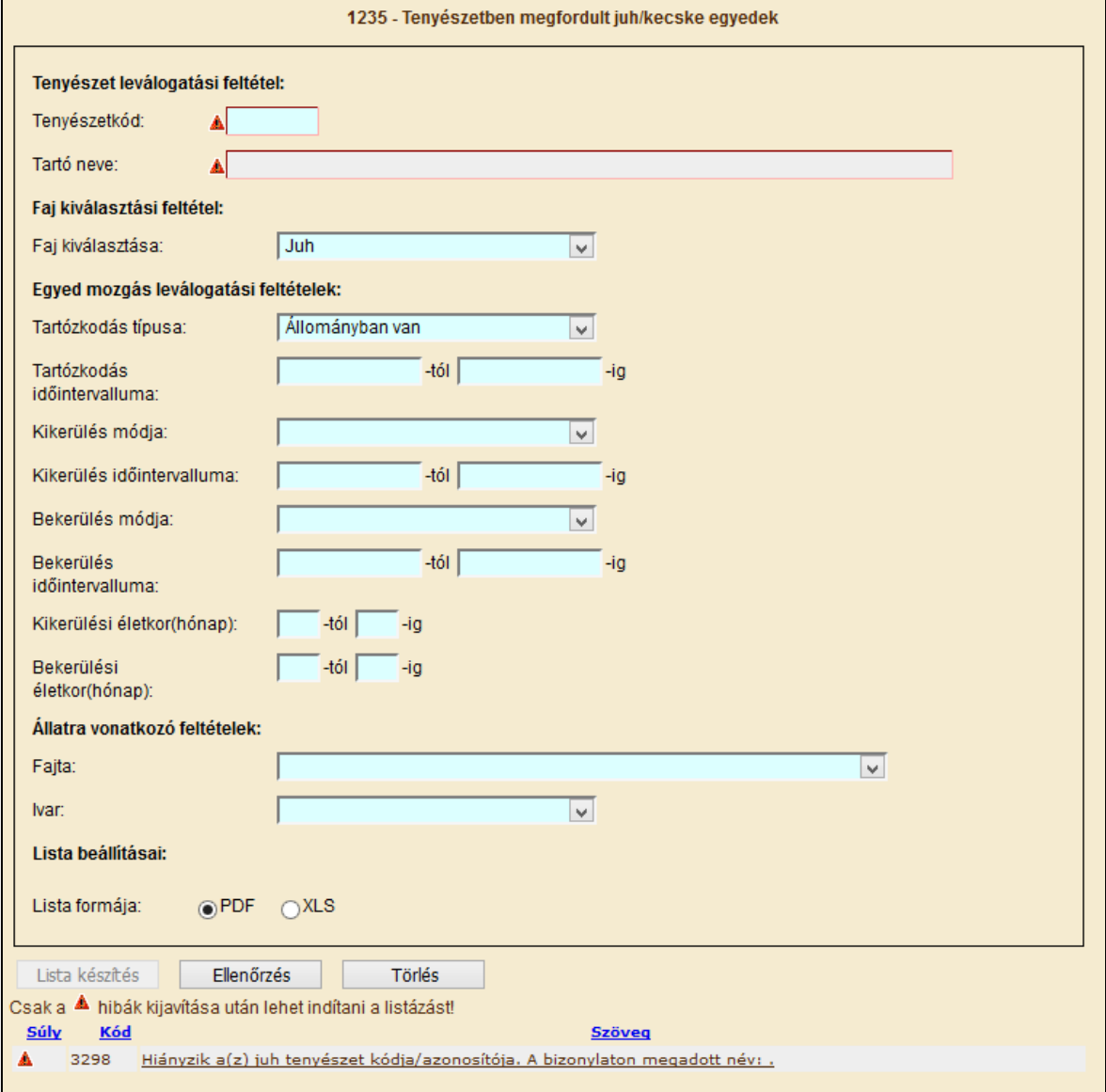

**Tenyészetkód** – Tenyészetkód, megadása kötelező

Faj kiválasztása - Juh és kecske közül kell választani. Alapértelmezett a juh. **Tartó neve** – a program automatikusan tölti a tenyészetkód beírása után

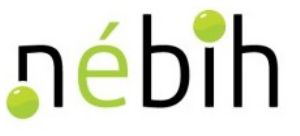

**Tartózkodás típusa** – kötelezően kitöltendő mező **Tartózkodás időintervalluma** – a tenyészetben tartózkodás dátumára intervallumos keresés **Kikerülés módja** – Legördülő listából választható **Kikerülés időintervalluma** – a tenyészetben tartózkodás dátumára intervallumos keresés **Bekerülés módja** – Legördülő listából választható **Bekerülés időintervalluma** – a tenyészetben tartózkodás dátumára intervallumos keresés **Kikerülési életkor (hónap)** – Az egyedek kikerüléskori életkorára keresés **Bekerülési életkor (hónap)** – Az egyedek kikerüléskori életkorára keresés **Fajta** – Legördülő listából választható **Ivar** – Legördülő listából választható **Lista típusa** – Jelölő mező **Lista formája** – Jelölő mező Az "Ellenőrzés" gomb megnyomásával ellenőrzésre kerülnek a bevitt adatok. A "Lista

készítés" gomb megnyomása után a rendszer előállítja a kiválasztott típusú listát az igényelt formátumban. Az elkészült, letöltött listát az egyes böngészők más és más módon teszik elérhetővé a felhasználó részére, lehetőség van a dokumentum megnyitására és nyomtatására, valamint a helyi gépen vagy hálózaton történő mentésére.

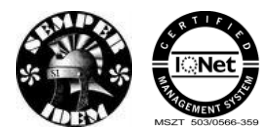

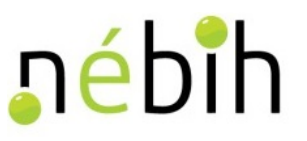

# **6 Baromfi**

### **6.1** *Űrlapok bevitele*

#### **6.1.1 3741 - Külföldről beérkezett állatok/tojások bejelentése, módosítása**

A 3741 Külföldről beérkezett állatok/tojások bejelentése, módosítása bizonylaton lehet a tenyészetbe jelenteni.

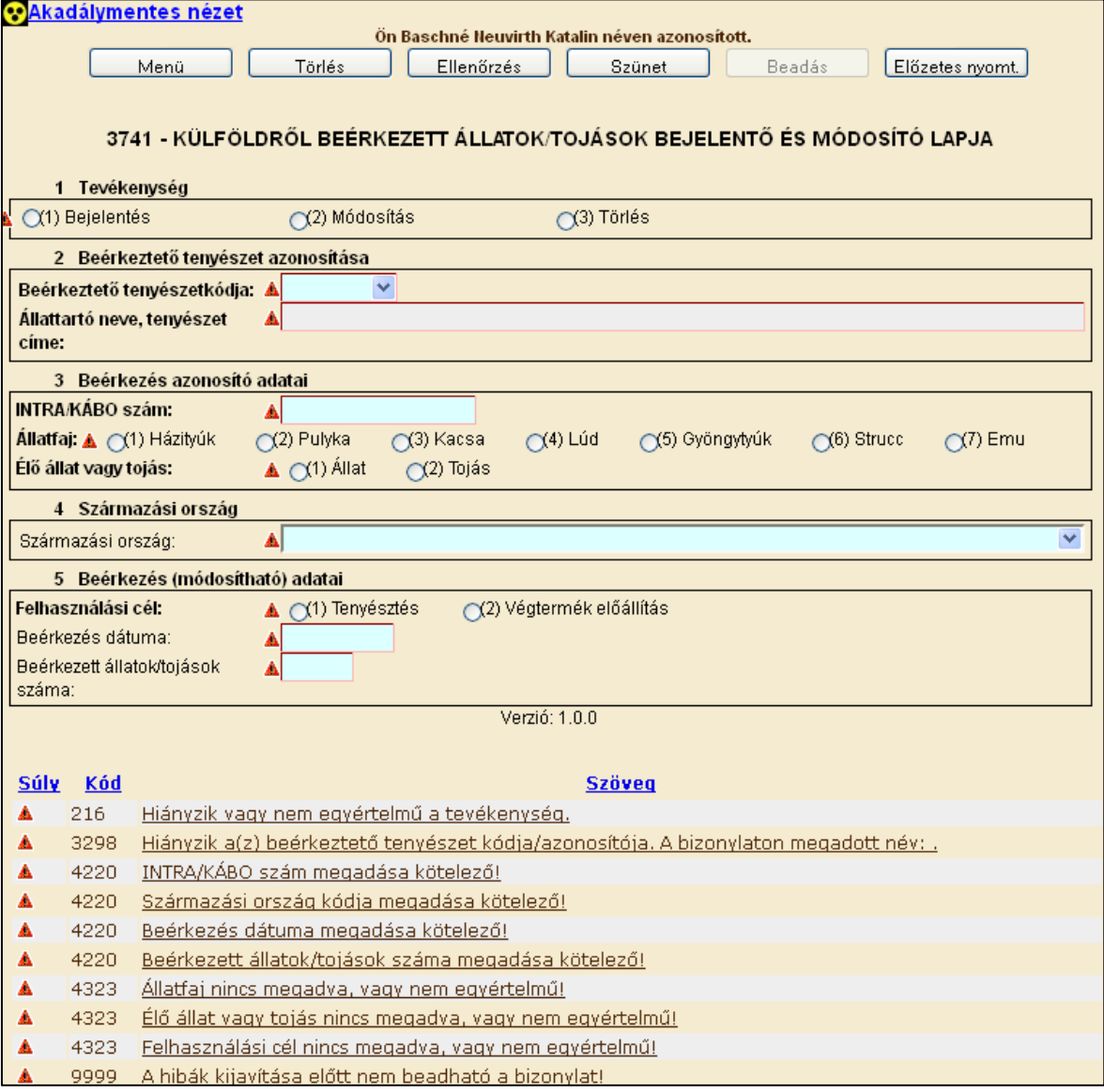

A 3741 Külföldről beérkezett állatok/tojások bejelentés és módosító lap hibátlan kitöltéséhez az alábbi mezők kitöltése kötelező:

- tevékenység
- beérkeztető tenyészetkódja, legördülő listából választható
- INTRA/KÁBO szám

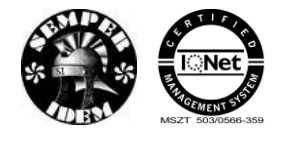

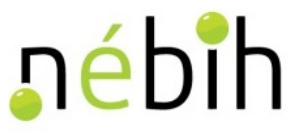

- állatfaj
- élő állat vagy tojás
- származási ország
- felhasználási cél
- beérkezés dátuma
- beérkezett állatok/tojások száma.

A hibátlan bizonylatot a **Beadás** gombbal lehet beadni. Beadás után megtörténik a bizonylat feldolgozása. Beadás után lehetőség van a bizonylatot kinyomtatni.

### **6.1.2 3744 - Indítás bejelentése**

A 3744 Indítás bejelentése, módosítása bizonylaton lehet a tenyészetből indított állatokat/tojásokat jelenteni.

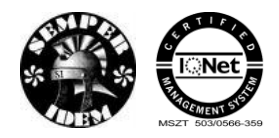

A termék nyomon követési elektronikus rendszer (TNYER) üzemeltetésének és karbantartásának alkalmazástámogatása, valamint fejlesztése Szakrendszerek alkalmazástámogatása

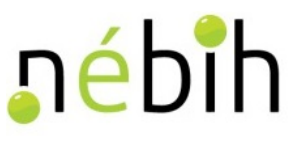

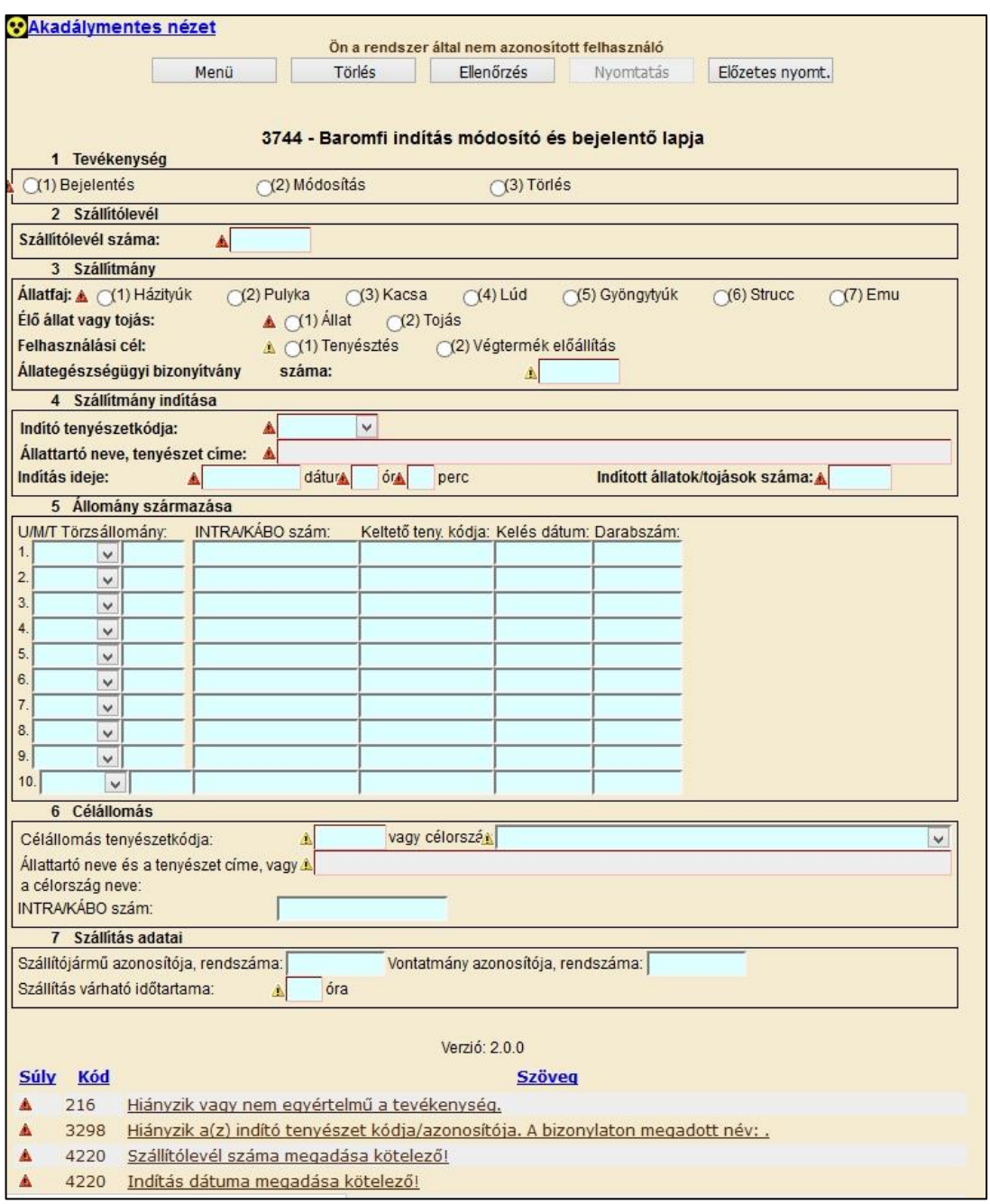

A 3744 indítás bejelentés és módosító lap hibátlan kitöltéséhez az alábbi mezők kitöltése kötelező:

- tevékenység
- szállítólevél száma
- INTRA/KÁBO szám
- állatfaj
- élő állat vagy tojás
- állategészségügyi bizonyítvány száma
- indító tenyészetkódja, legördülő listából választható
- indítás ideje

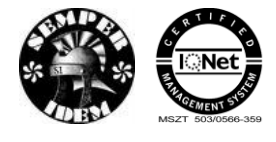

nébih

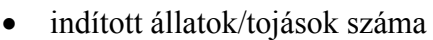

- állomány származása blokkban legalább egy sor kitöltése kötelező
- célállomás tenyészetkódja vagy célország.

A hibátlan bizonylatot a **Beadás** gombbal lehet beadni. Beadás után megtörténik a bizonylat feldolgozása. Beadás után lehetőség van a bizonylatot kinyomtatni.

### **6.1.3 3745 - Beérkezés bejelentése**

A 3754 beérkezés bejelentés és módosító lapon lehet az állat/tojás beérkezését új tenyészetbe (a fogadó tenyészetbe) bejelenteni.

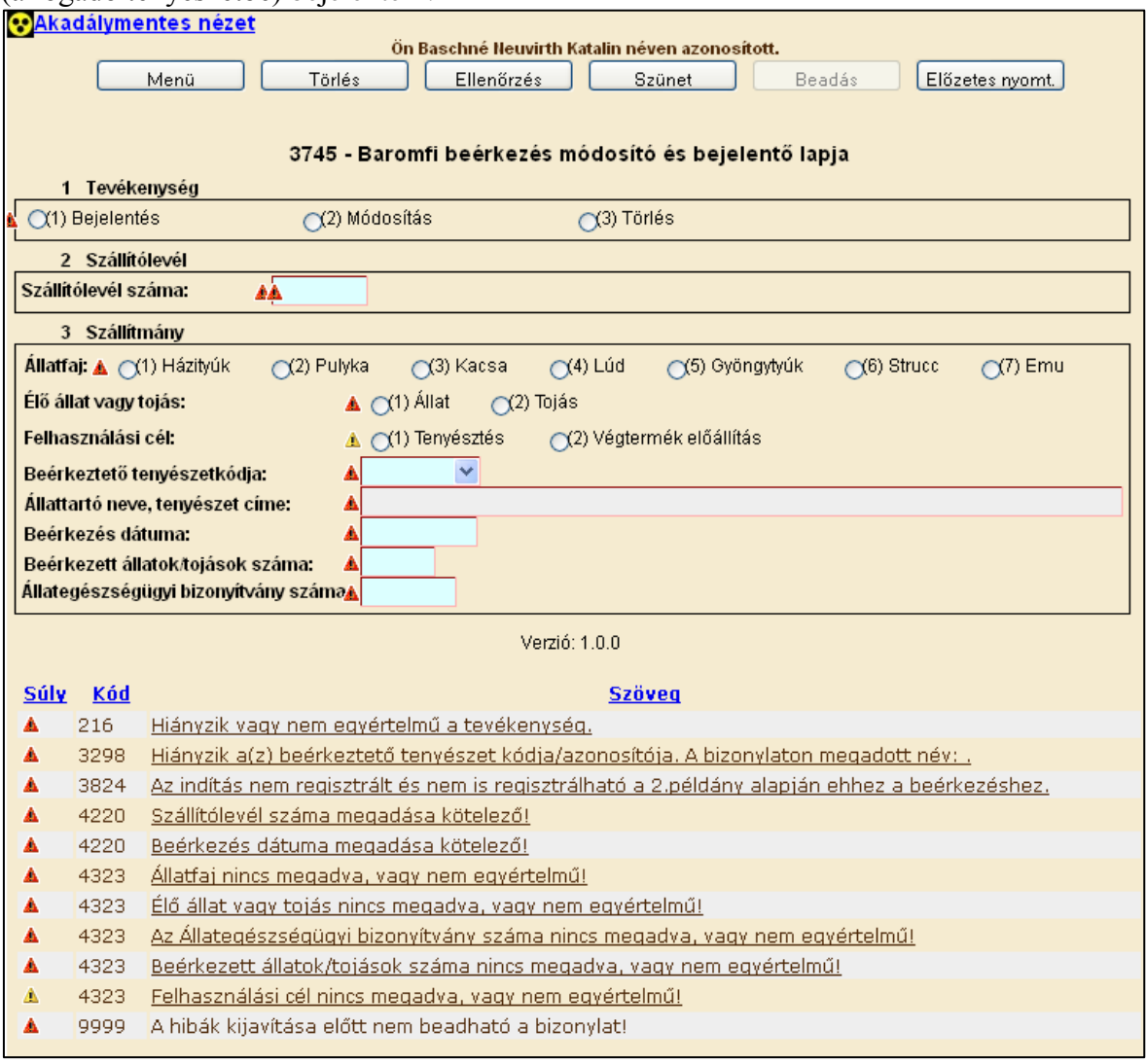

#### A 3745 beérkezés bejelentés és módosító lap hibátlan kitöltéséhez az alábbi mezők kitöltése kötelező:

- tevékenység
- szállítólevél száma
- állatfaj

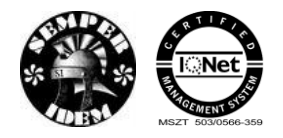

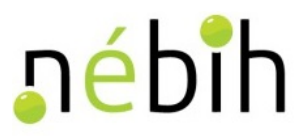

- élő állat vagy tojás
- felhasználási cél
- beérkeztető tenyészetkódja, legördülő listából választható
- beérkezett állatok/tojások száma
- állategészségügyi bizonyítvány száma.

A hibátlan bizonylatot a **Beadás** gombbal lehet beadni. Beadás után megtörténik a bizonylat feldolgozása. Beadás után lehetőség van a bizonylatot kinyomtatni.

### **6.1.4 3746 - Baromfi keltetések**

A 3746 Baromfi keltetések bizonylaton lehet a tenyészet keltetéseit bejelenteni.

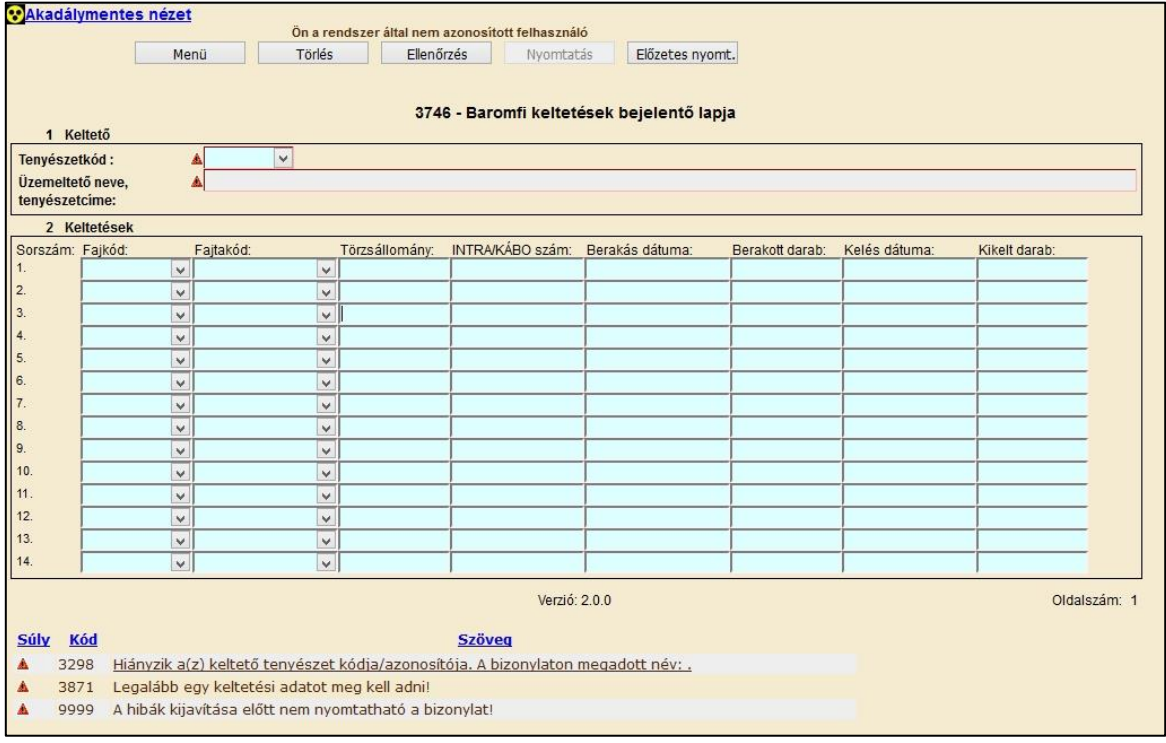

A 3746 baromfi keltetés bejelentés lap hibátlan kitöltéséhez az alábbi mezők kitöltése kötelező:

- tenyészetkód, legördülő listából választható
- Keltetések blokkban legalább egy sor kitöltése kötelező.

A hibátlan bizonylatot a **Beadás** gombbal lehet beadni. Beadás után megtörténik a bizonylat feldolgozása. Beadás után lehetőség van a bizonylatot kinyomtatni.

### **6.1.5 3747 – Baromfi keltetés módosítása**

A 3747 Baromfi keltetések bizonylaton lehet a tenyészetkeltetéseit bejelenteni és módosítani.

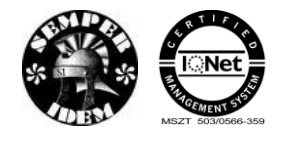

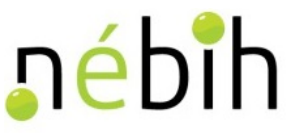

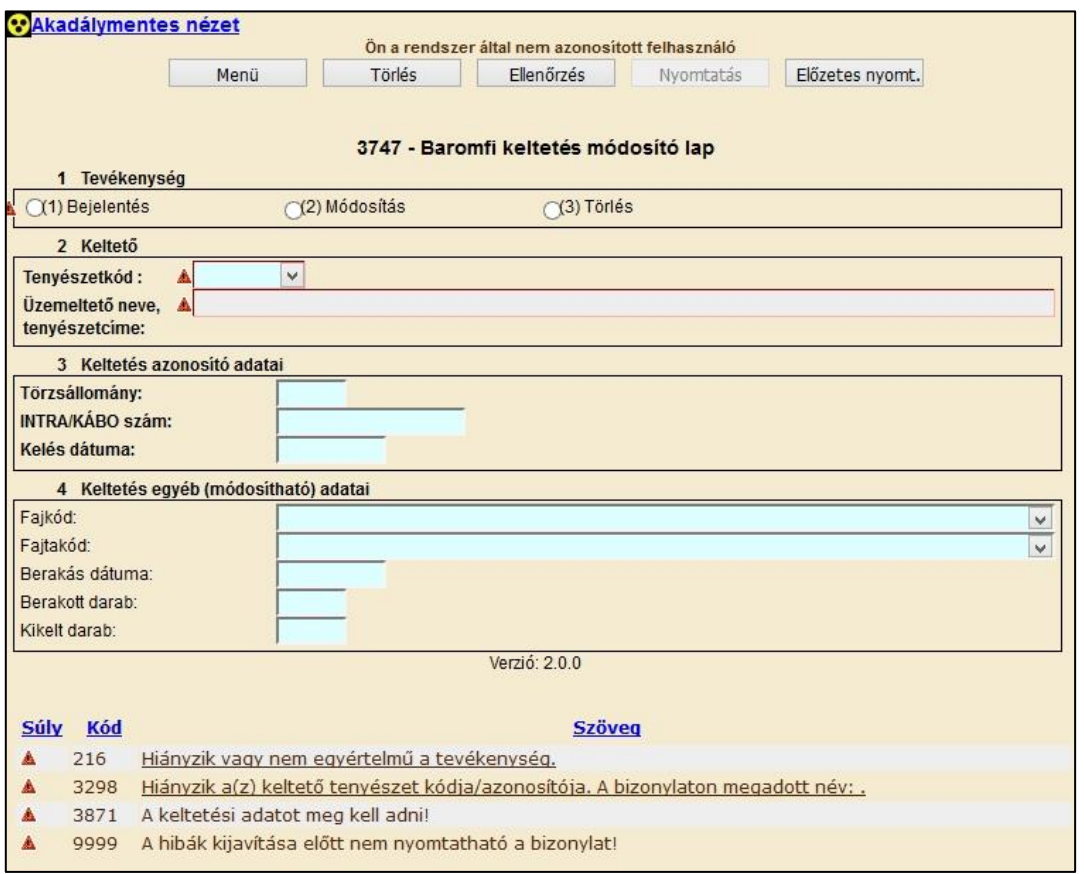

A 3747 baromfi keltetés bejelentés és módosító lap hibátlan kitöltéséhez az alábbi mezők kitöltése kötelező:

- tevékenység
- tenyészetkód, legördülő listából választható
- törzsállomány
- INTRA/KÁBO szám
- kelés dátuma
- fajkód, legördülő listából választható
- fajtakód, legördülő listából választható
- berakás dátuma
- berakott darab
- kikelt darab.

A hibátlan bizonylatot a **Beadás** gombbal lehet beadni. Beadás után megtörténik a bizonylat feldolgozása. Beadás után lehetőség van a bizonylatot kinyomtatni.

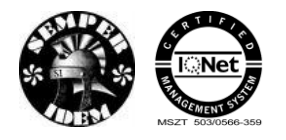

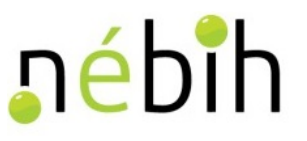

### **6.2** *Válasz bizonylatok*

### **6.2.1 1744 – Indítás bejelentése**

A 1744 Indítás bejelentése, módosítása hibajavító bizonylaton lehet a tenyészetből indított állatokat/tojásokat jelenteni.

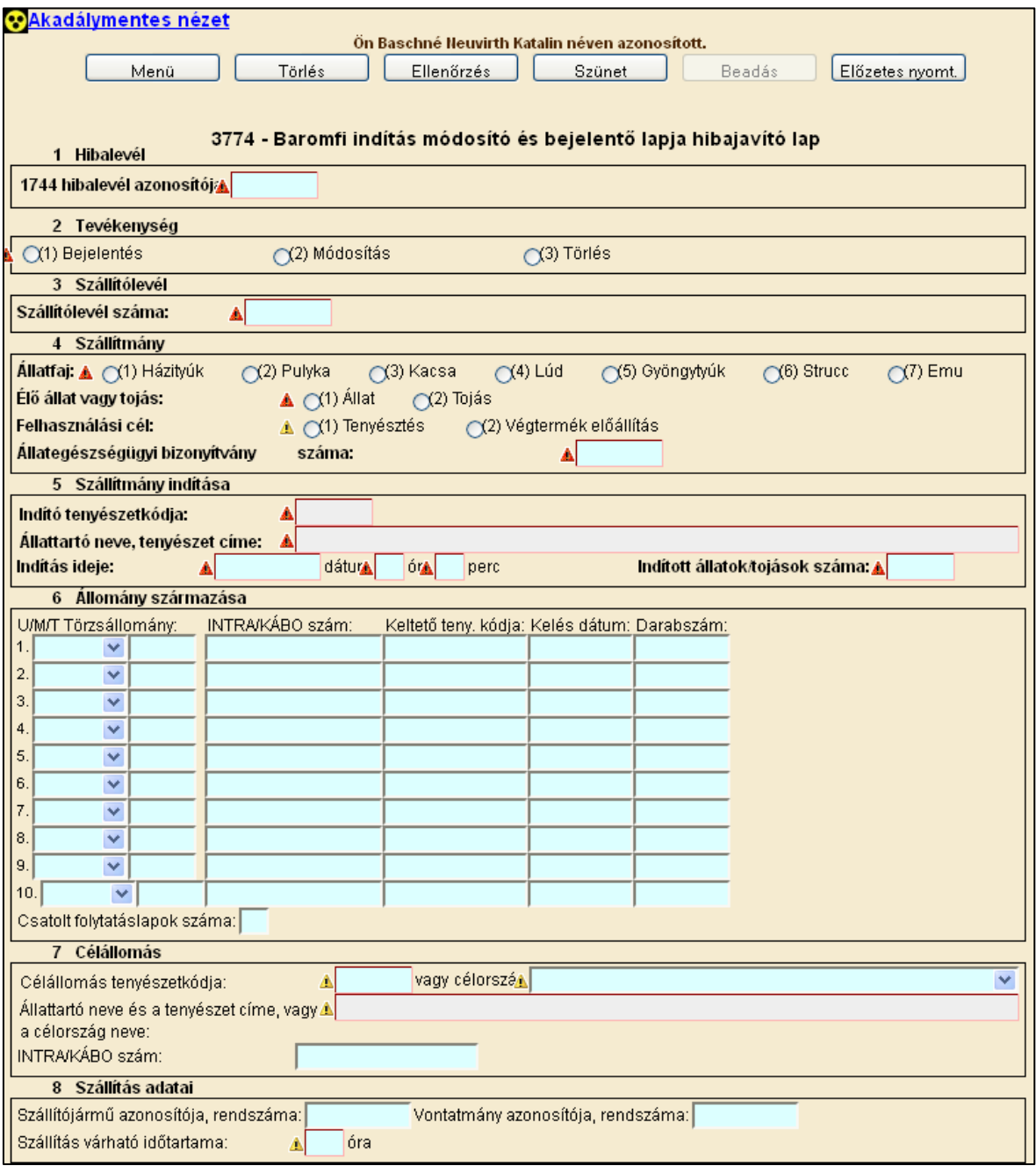

A 1744 indítás bejelentés és módosító hibajavítólap hibátlan kitöltéséhez az alábbi mezők kitöltése kötelező:

1744 hibalevél azonosítója

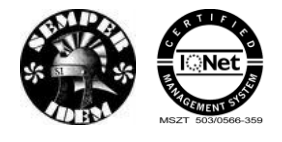

nébih

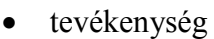

- szállítólevél száma
- INTRA/KÁBO szám
- állatfaj
- élő állat vagy tojás
- állategészségügyi bizonyítvány száma
- indító tenyészetkódja, legördülő listából választható
- indítás ideje
- indított állatok/tojások száma
- állomány származása blokkban legalább egy sor kitöltése kötelező
- célállomás tenyészetkódja vagy célország.

A hibátlan bizonylatot a **Beadás** gombbal lehet beadni. Beadás után megtörténik a bizonylat feldolgozása. Beadás után lehetőség van a bizonylatot kinyomtatni.

### **6.2.2 1745 - Beérkezés bejelentése**

A 1754 beérkezés bejelentés és módosító hibajavító lapon lehet az állat/tojás beérkezését új tenyészetbe (a fogadó tenyészetbe) bejelenteni.

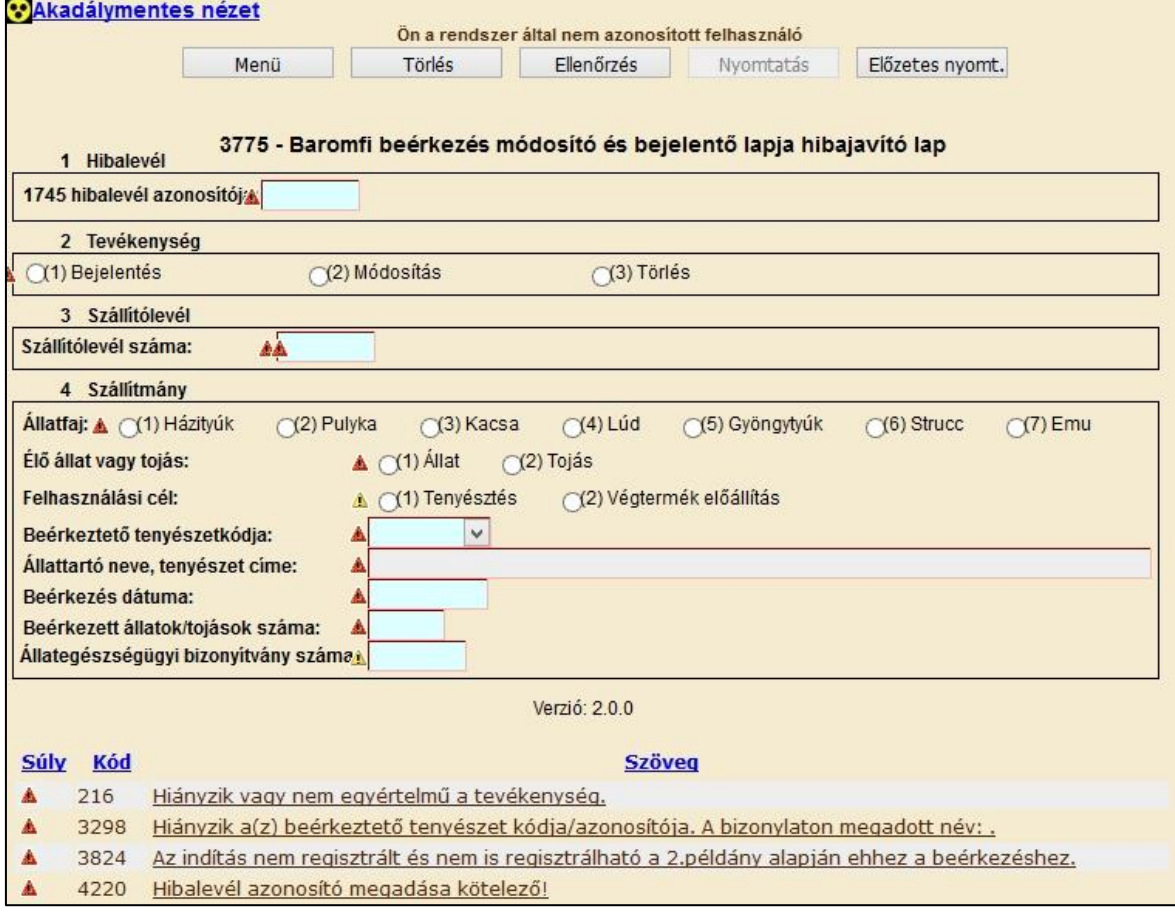

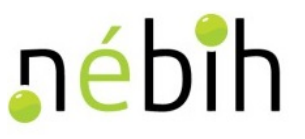

A1745 beérkezés bejelentés és módosító hibajavító lap hibátlan kitöltéséhez az alábbi mezők kitöltése kötelező:

- 1745 hibalevél azonosítója
- tevékenység
- szállítólevél száma
- állatfaj
- élő állat vagy tojás
- felhasználási cél
- beérkeztető tenyészetkódja, legördülő listából választható
- beérkezett állatok/tojások száma
- állategészségügyi bizonyítvány száma.

A hibátlan bizonylatot a **Beadás** gombbal lehet beadni. Beadás után megtörténik a bizonylat feldolgozása. Beadás után lehetőség van a bizonylatot kinyomtatni.

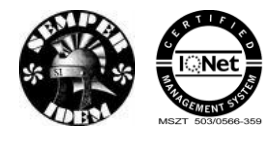

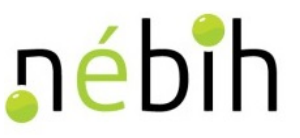

# **7 Nyomtatvány-logisztika**

## **7.1** *3964 – Nyomtatvány igény bejelentő lap*

A 3964 Nyomtatvány igény bejelentő lapon igényelheti a körzet, az önálló tenyészet és az egység a következő bizonylatokat:

- 2611 Sertés szállítólevél
- 2612 Szállítólevél pótlap
- 2613 Szállítólevél gyűjtő lap
- 2615 Jelölés bejelentő és módosító lap
- 2740 Baromfi szállítólevél
- 2743 Baromfi szállítólevél pótlap

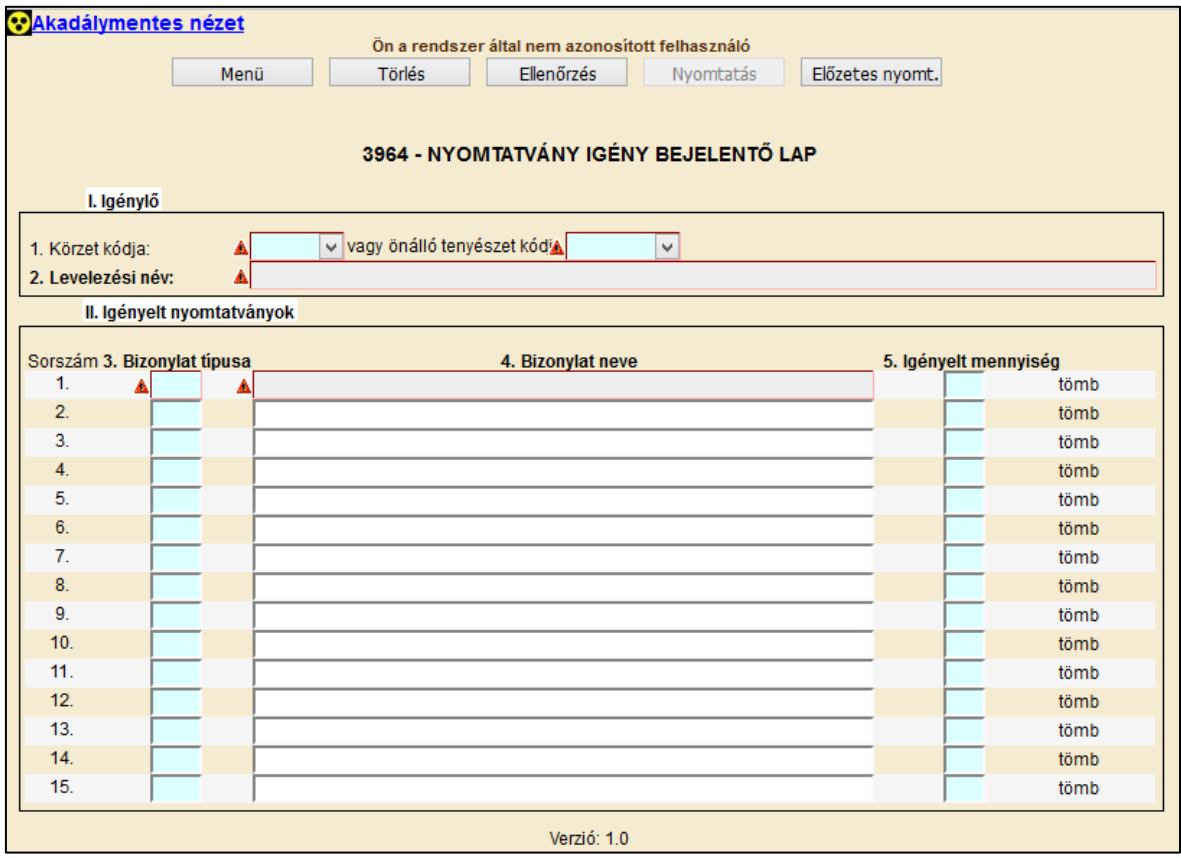

A 3964 Nyomtatvány igény bejelentő lap hibátlan kitöltéséhez az alábbi mezők kitöltése kötelező:

- igénylő kódja, legördülő listából választható
- bizonylat típusa
- igényelt mennyiség.

A hibátlan bizonylatot a **Beadás** gombbal lehet beadni. Beadás után megtörténik a bizonylat feldolgozása. Beadás után lehetőség van a bizonylatot kinyomtatni.

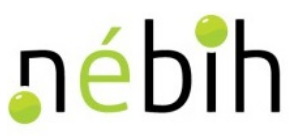

# **7.2** *3965 – Nyomtatvány átadás bejelentő lap*

A 2965 Nyomtatvány átadás bejelentőlapon lehetőség van a korábban megrendelt nyomtatványok átadásának/átvételének jelentésére.

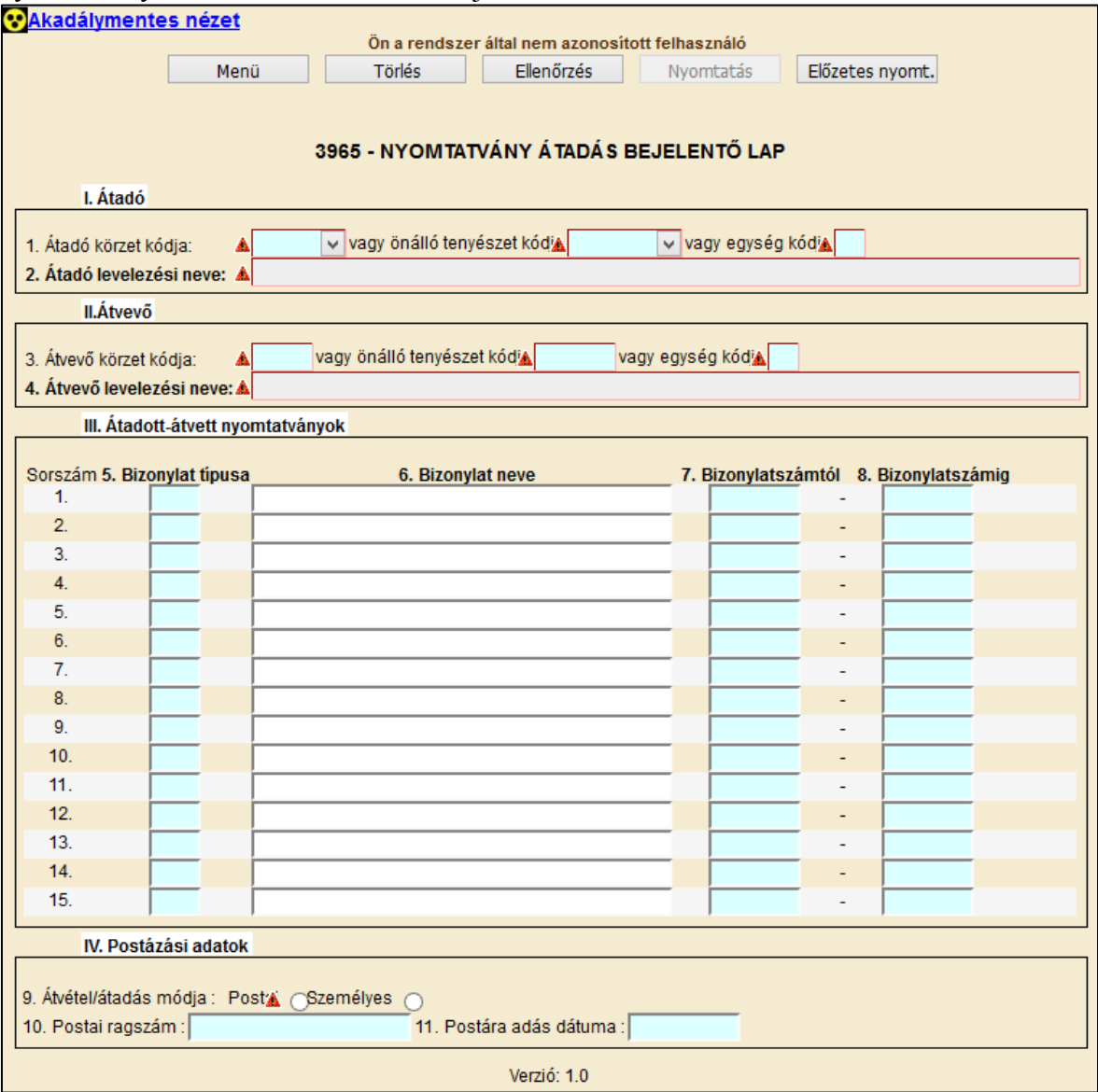

A 3965 Nyomtatvány átadás bejelentőlap hibátlan kitöltéséhez az alábbi mezők kitöltése kötelező:

- átadó kódja, legördülő listából választható
- ávevő kódja, legördülő listából választható
- bizonylat típusa
- bizonylatszámtól
- bizonylatszámig (ha több, egymást követő sorszámú bizonylatot ad át).
- átvétel módja
- postai ragszám (postai átadás esetén)
- postára adás dátuma (postai átadás esetén).

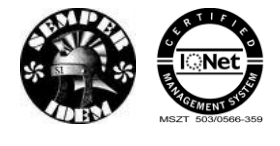

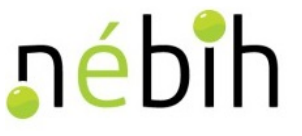

A hibátlan bizonylatot a **Beadás** gombbal lehet beadni. Beadás után megtörténik a bizonylat feldolgozása. Beadás után lehetőség van a bizonylatot kinyomtatni.

### **7.3** *3967 – Postázás-jelentő nyomtatványgyártóknak*

A 3967 Postázás-jelentő nyomtatványgyártóknak bizonylat lehetőséget biztosít a nyomtatványgyártónak adott rendelések postára adásának bejelentésére, valamint a visszakapott bizonylatok NÉBIH-nek történő átadásának jelentésére.

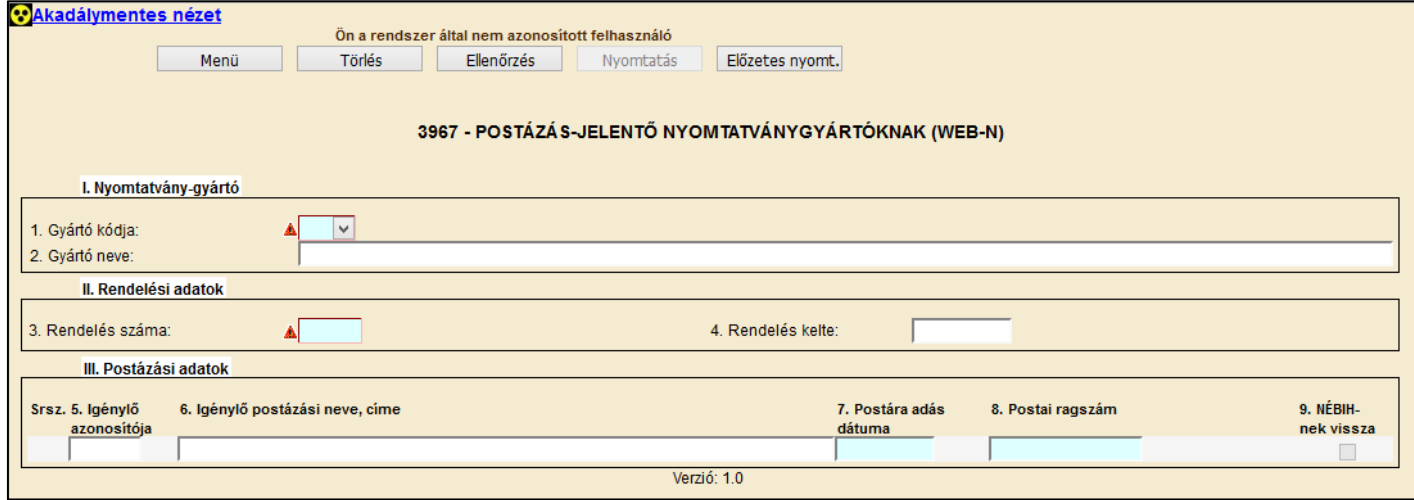

A 3967 postázás jelentő nyomtatvány-gyártóknak lap hibátlan kitöltéséhez az alábbi mezők kitöltése kötelező:

- gyártó kódja, legördülő listából választható
- rendelés száma
- postára adás dátuma
- postai ragszám
- NÉBIH-nek vissza (a visszakapott bizonylatok NÉBIH-nek történő átadás estén).

A hibátlan bizonylatot a **Beadás** gombbal lehet beadni. Beadás után megtörténik a bizonylat feldolgozása. Beadás után lehetőség van a bizonylatot kinyomtatni.